# Oracle Banking Branch Deposit Services User Guide

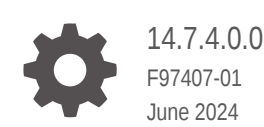

**ORACLE** 

Oracle Banking Branch Deposit Services User Guide, 14.7.4.0.0

F97407-01

Copyright © 2021, 2024, Oracle and/or its affiliates.

This software and related documentation are provided under a license agreement containing restrictions on use and disclosure and are protected by intellectual property laws. Except as expressly permitted in your license agreement or allowed by law, you may not use, copy, reproduce, translate, broadcast, modify, license, transmit, distribute, exhibit, perform, publish, or display any part, in any form, or by any means. Reverse engineering, disassembly, or decompilation of this software, unless required by law for interoperability, is prohibited.

The information contained herein is subject to change without notice and is not warranted to be error-free. If you find any errors, please report them to us in writing.

If this is software, software documentation, data (as defined in the Federal Acquisition Regulation), or related documentation that is delivered to the U.S. Government or anyone licensing it on behalf of the U.S. Government, then the following notice is applicable:

U.S. GOVERNMENT END USERS: Oracle programs (including any operating system, integrated software, any programs embedded, installed, or activated on delivered hardware, and modifications of such programs) and Oracle computer documentation or other Oracle data delivered to or accessed by U.S. Government end users are "commercial computer software," "commercial computer software documentation," or "limited rights data" pursuant to the applicable Federal Acquisition Regulation and agency-specific supplemental regulations. As such, the use, reproduction, duplication, release, display, disclosure, modification, preparation of derivative works, and/or adaptation of i) Oracle programs (including any operating system, integrated software, any programs embedded, installed, or activated on delivered hardware, and modifications of such programs), ii) Oracle computer documentation and/or iii) other Oracle data, is subject to the rights and limitations specified in the license contained in the applicable contract. The terms governing the U.S. Government's use of Oracle cloud services are defined by the applicable contract for such services. No other rights are granted to the U.S. Government.

This software or hardware is developed for general use in a variety of information management applications. It is not developed or intended for use in any inherently dangerous applications, including applications that may create a risk of personal injury. If you use this software or hardware in dangerous applications, then you shall be responsible to take all appropriate fail-safe, backup, redundancy, and other measures to ensure its safe use. Oracle Corporation and its affiliates disclaim any liability for any damages caused by use of this software or hardware in dangerous applications.

Oracle®, Java, MySQL, and NetSuite are registered trademarks of Oracle and/or its affiliates. Other names may be trademarks of their respective owners.

Intel and Intel Inside are trademarks or registered trademarks of Intel Corporation. All SPARC trademarks are used under license and are trademarks or registered trademarks of SPARC International, Inc. AMD, Epyc, and the AMD logo are trademarks or registered trademarks of Advanced Micro Devices. UNIX is a registered trademark of The Open Group.

This software or hardware and documentation may provide access to or information about content, products, and services from third parties. Oracle Corporation and its affiliates are not responsible for and expressly disclaim all warranties of any kind with respect to third-party content, products, and services unless otherwise set forth in an applicable agreement between you and Oracle. Oracle Corporation and its affiliates will not be responsible for any loss, costs, or damages incurred due to your access to or use of third-party content, products, or services, except as set forth in an applicable agreement between you and Oracle.

# **Contents**

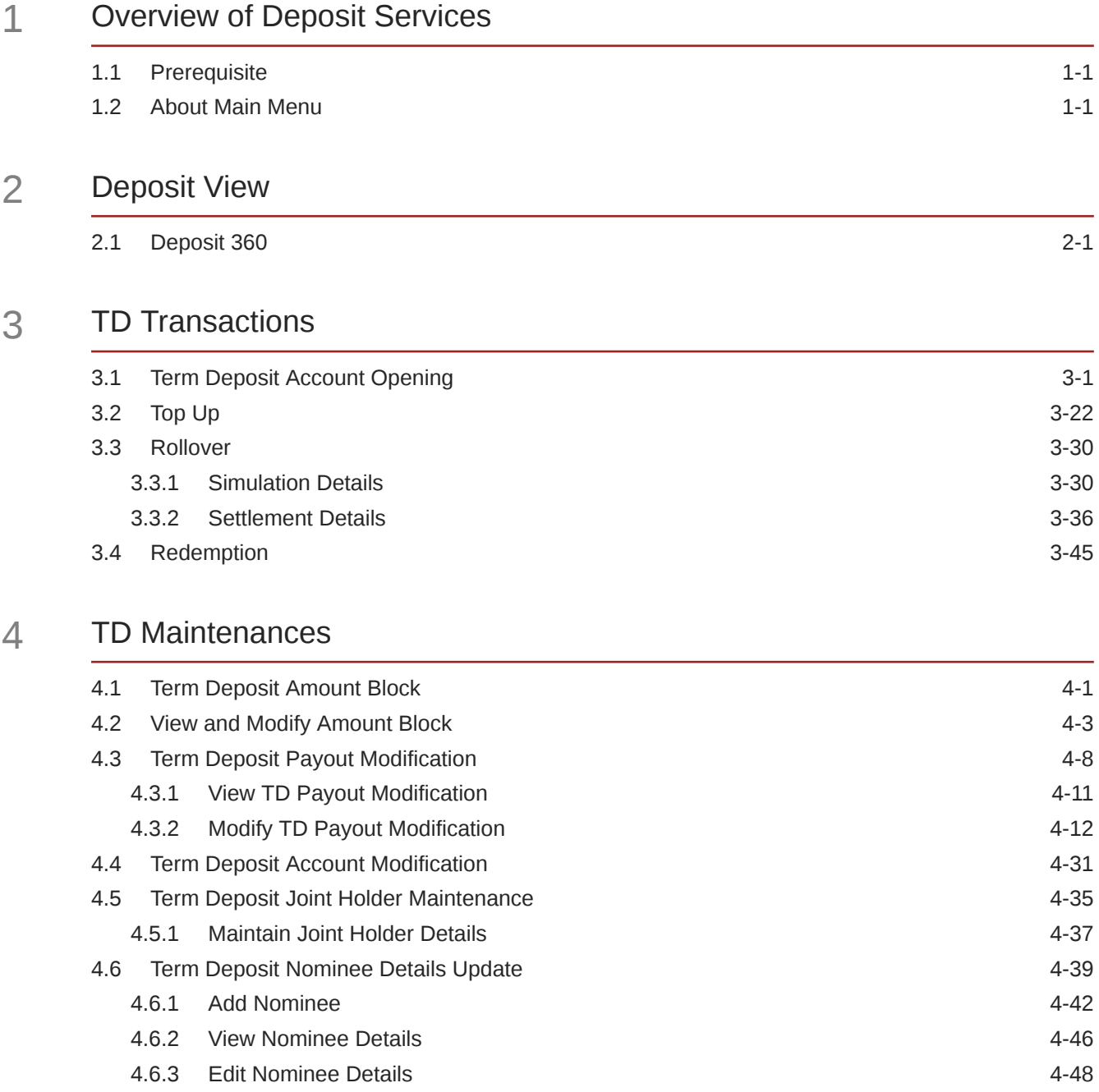

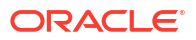

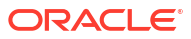

### 5 [TD Inquiries](#page-126-0)

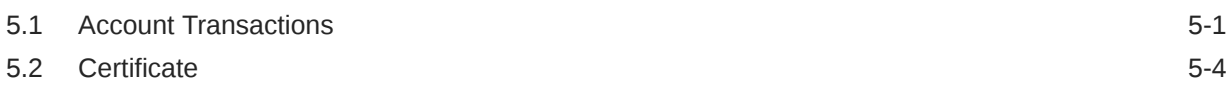

### 6 [Recurring Deposit View](#page-132-0)

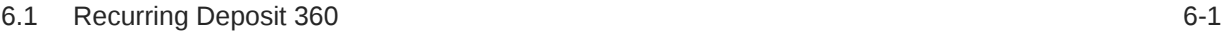

### 7 [RD Transactions](#page-137-0)

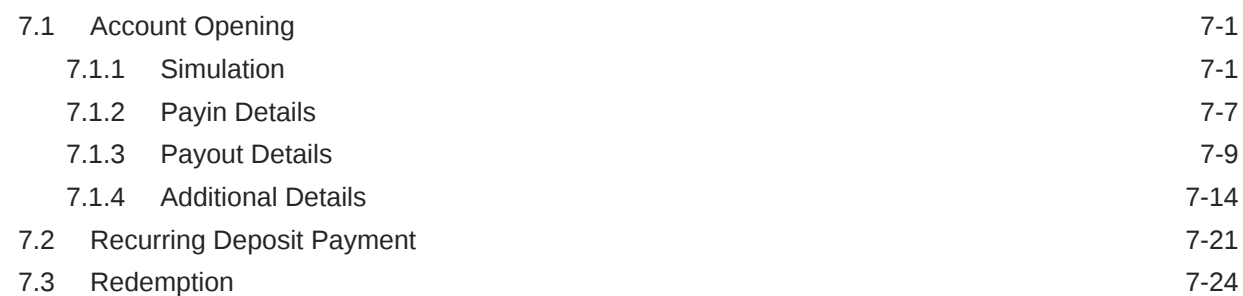

### 8 [RD Maintenances](#page-171-0)

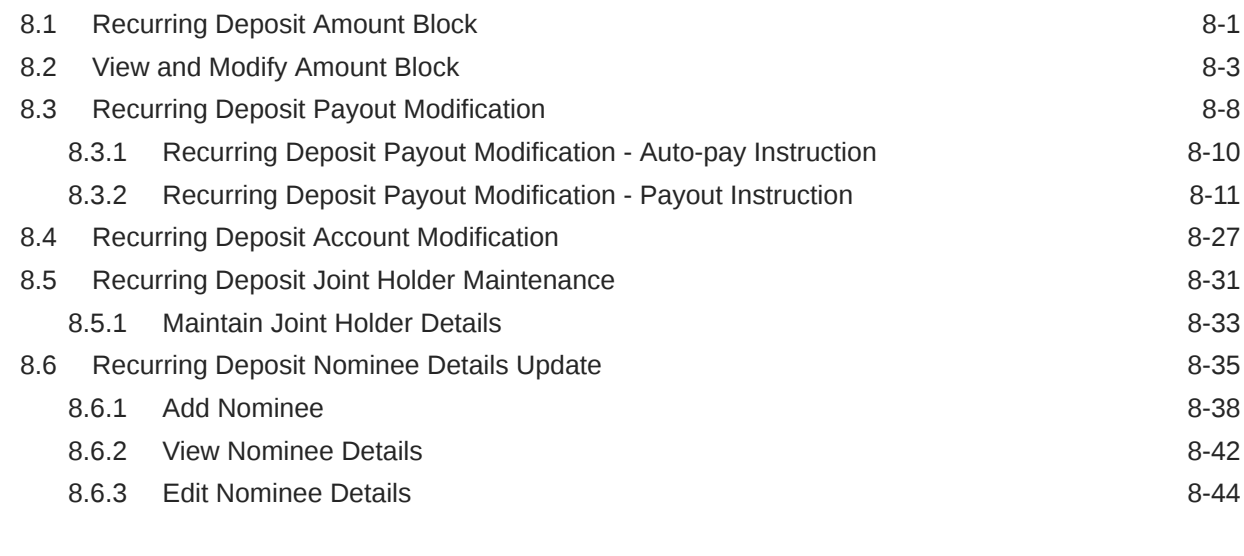

### 9 [RD Inquiries](#page-215-0)

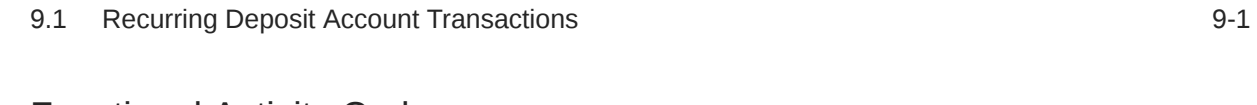

### A [Functional Activity Codes](#page-219-0)

[Index](#page-224-0)

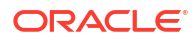

# Preface

- **Purpose**
- **Audience**
- Documentation Accessibility
- Diversity and Inclusion
- **[Conventions](#page-6-0)**
- [Related Resources](#page-6-0)
- [Acronyms and Abbreviations](#page-6-0)
- [Screenshot Disclaimer](#page-6-0)
- **[Basic Actions](#page-6-0)**
- [Symbols and Icons](#page-12-0)
- **[Shortcut Keys](#page-13-0)**

### Purpose

This guide helps you to familiarize yourself with the Deposit Services module of the Oracle Banking Branch. It gives an overview of the module and takes you through the different types of transactions that can be handled through this module.

### Audience

This guide is intended for the deposit services Tellers and Supervisors to provide quick and efficient service to customers and prospects of your bank.

### Documentation Accessibility

For information about Oracle's commitment to accessibility, visit the Oracle Accessibility Program website at [http://www.oracle.com/pls/topic/lookup?ctx=acc&id=docacc.](http://www.oracle.com/pls/topic/lookup?ctx=acc&id=docacc)

#### **Access to Oracle Support**

Oracle customers that have purchased support have access to electronic support through My Oracle Support. For information, visit<http://www.oracle.com/pls/topic/lookup?ctx=acc&id=info> or visit<http://www.oracle.com/pls/topic/lookup?ctx=acc&id=trs> if you are hearing impaired.

### Diversity and Inclusion

Oracle is fully committed to diversity and inclusion. Oracle respects and values having a diverse workforce that increases thought leadership and innovation. As part of our initiative to build a more inclusive culture that positively impacts our employees, customers, and partners, we are working to remove insensitive terms from our products and documentation. We are also mindful of the necessity to maintain compatibility with our customers' existing technologies and the need to ensure continuity of service as Oracle's offerings and industry standards evolve. Because of these technical constraints, our effort to remove insensitive terms is ongoing and will take time and external cooperation.

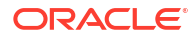

# <span id="page-6-0"></span>**Conventions**

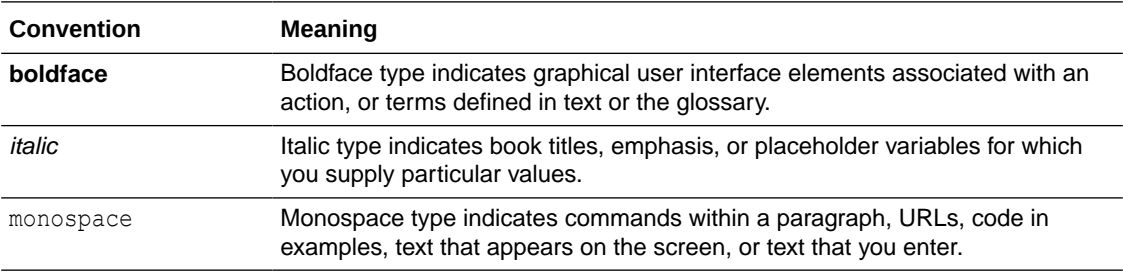

The following text conventions are used in this document:

### Related Resources

For more information, see these Oracle resources:

- Getting Started User Guide
- Teller User Guide

## Acronyms and Abbreviations

The list of the acronyms and abbreviations used in this guide are as follows:

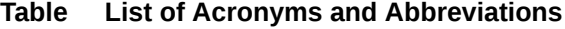

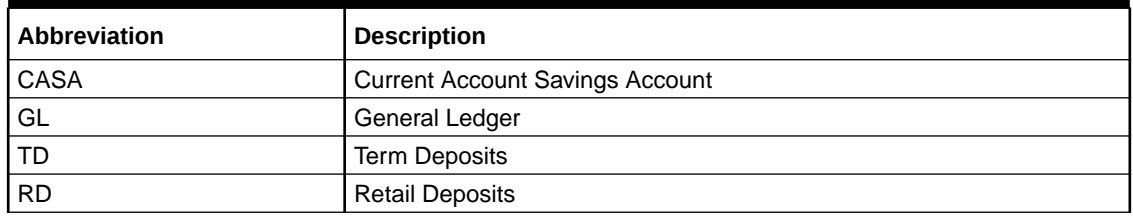

## Screenshot Disclaimer

Personal information used in the interface or documents are dummy and does not exist in the real world. It is only for reference purposes.

## Basic Actions

Most of the screens contain buttons to perform all or few of the basic actions.

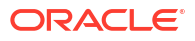

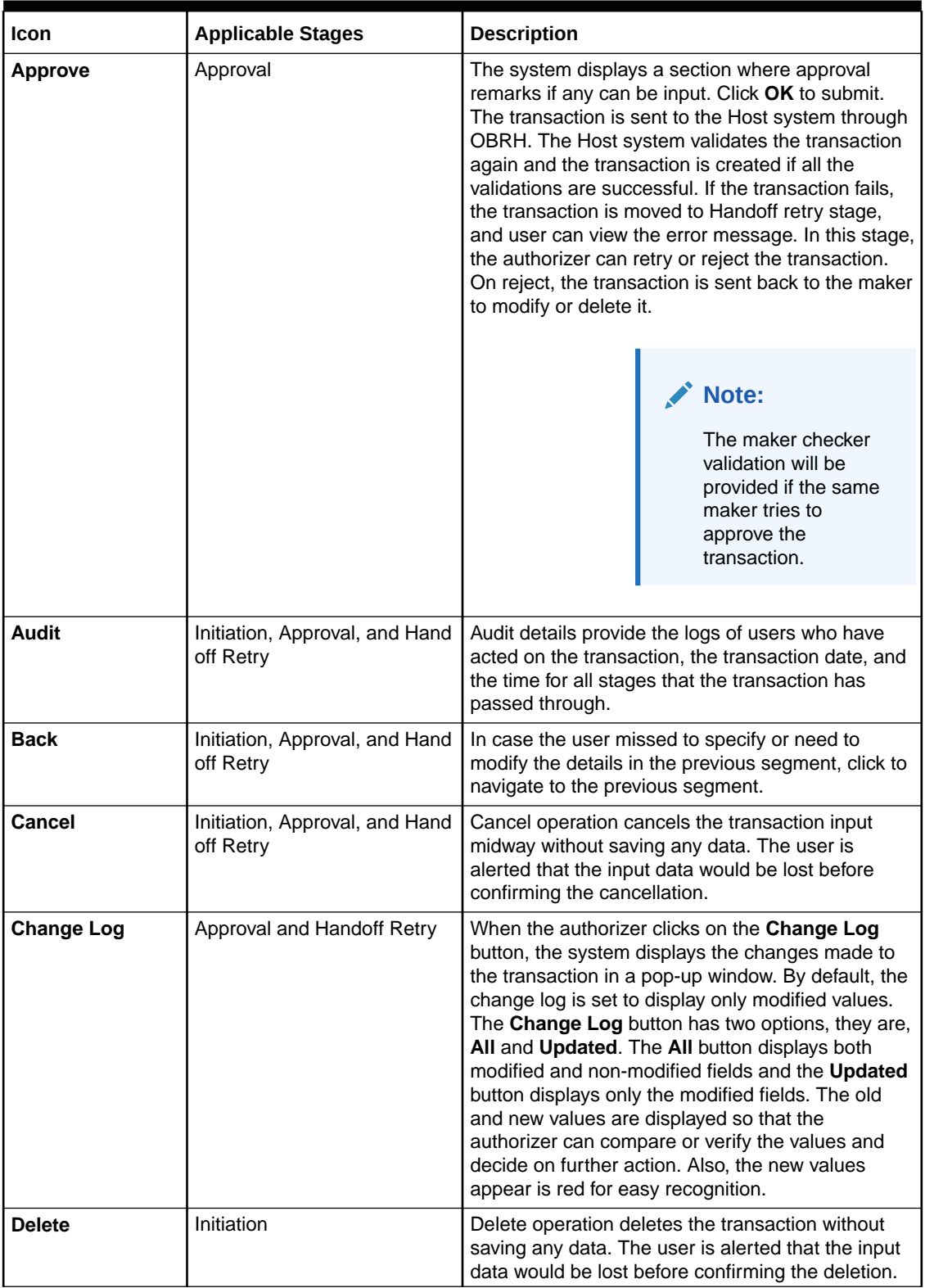

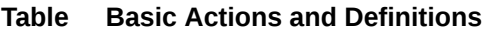

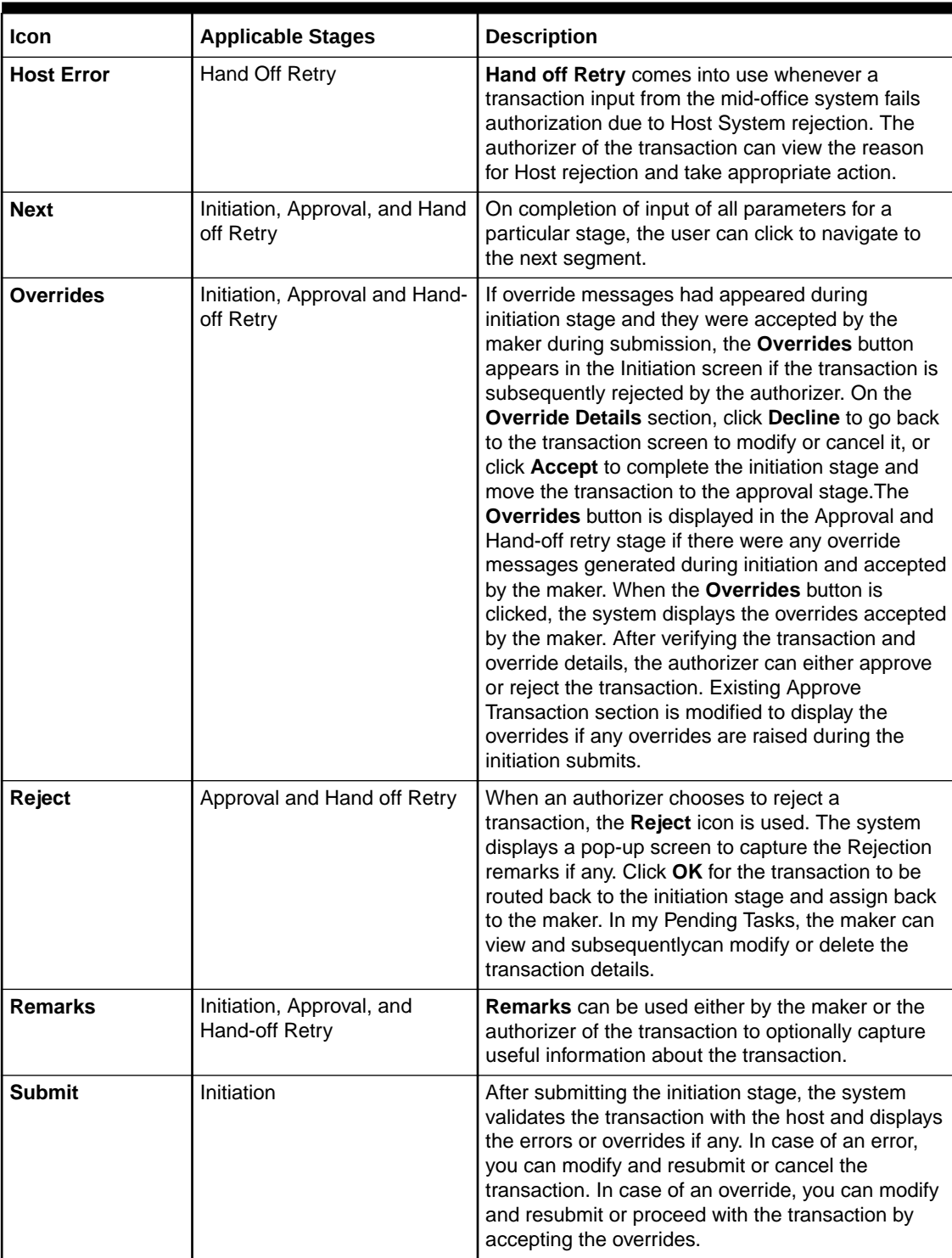

#### **Table (Cont.) Basic Actions and Definitions**

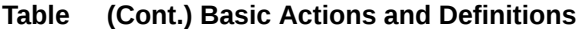

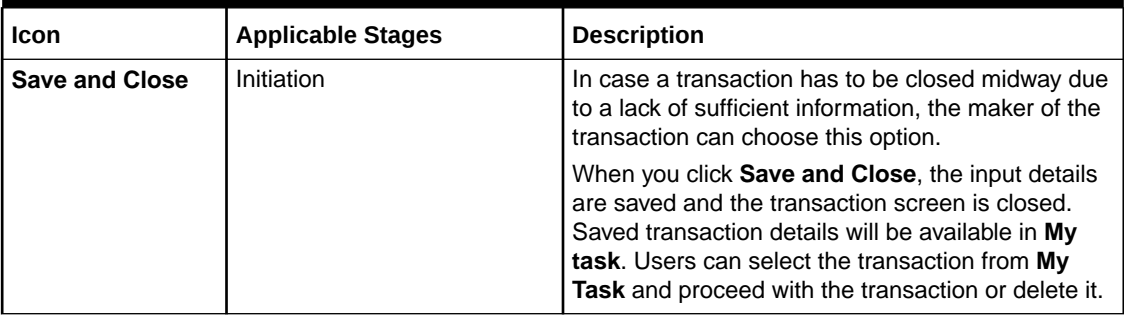

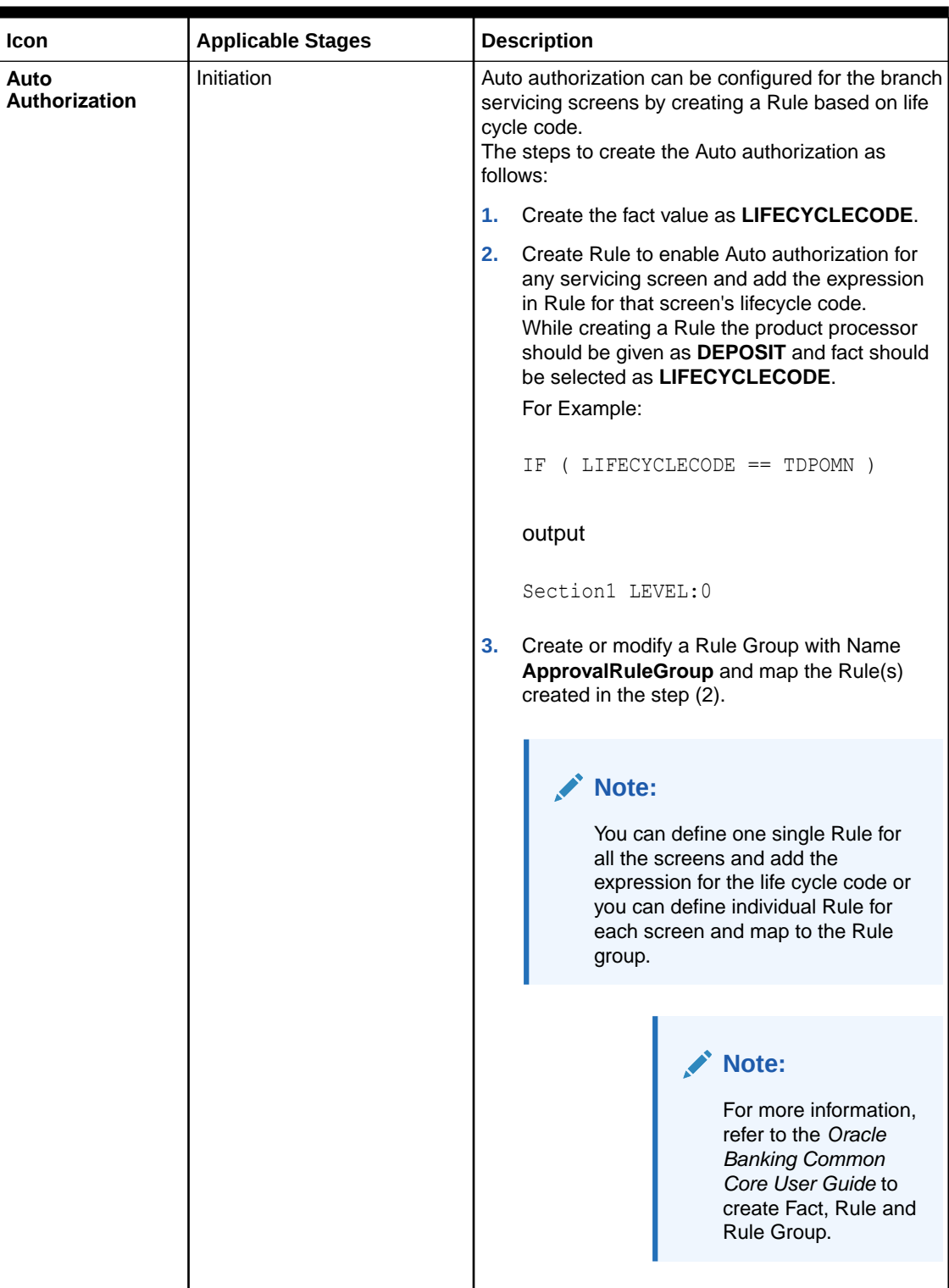

#### **Table (Cont.) Basic Actions and Definitions**

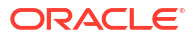

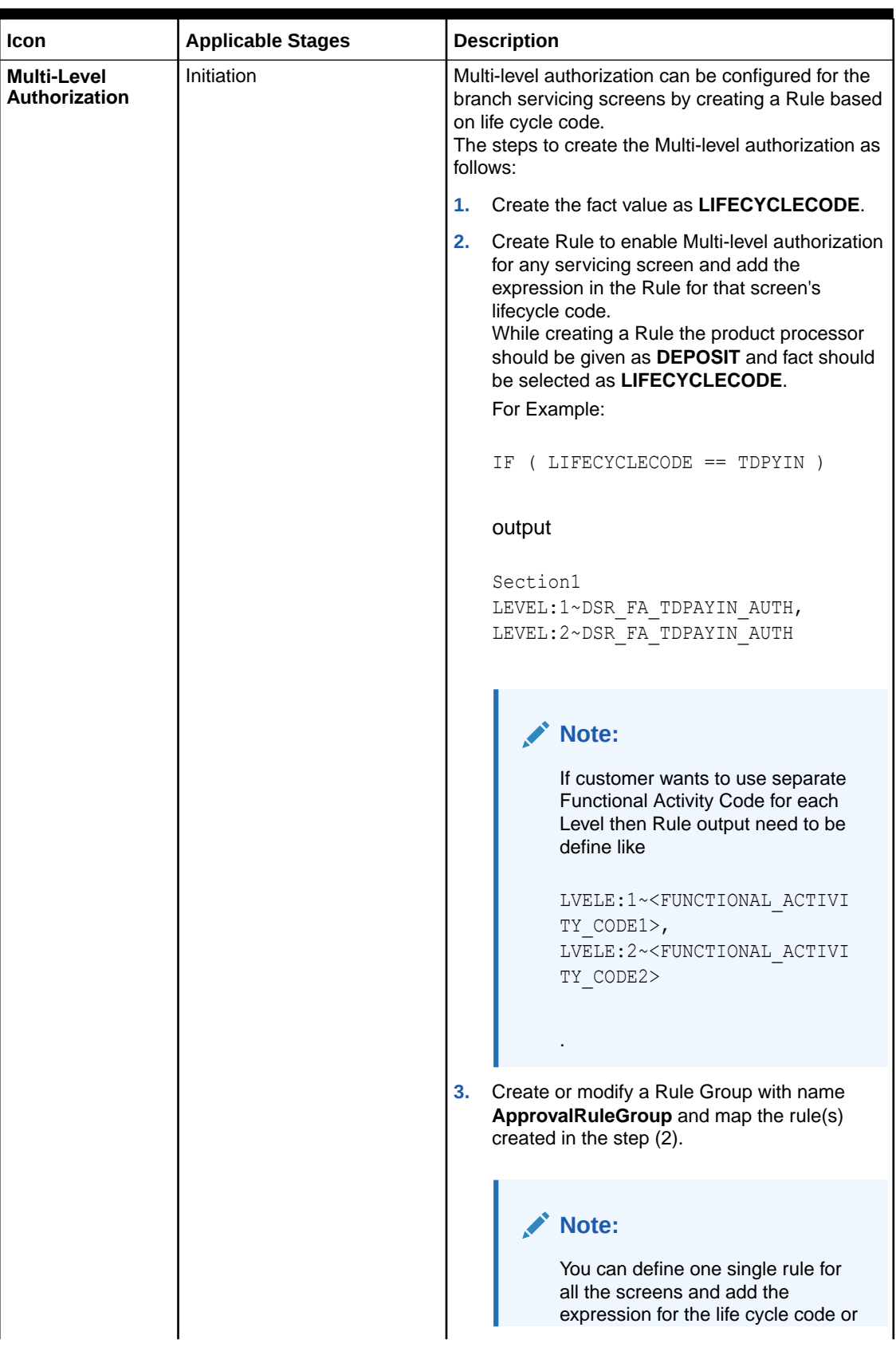

#### **Table (Cont.) Basic Actions and Definitions**

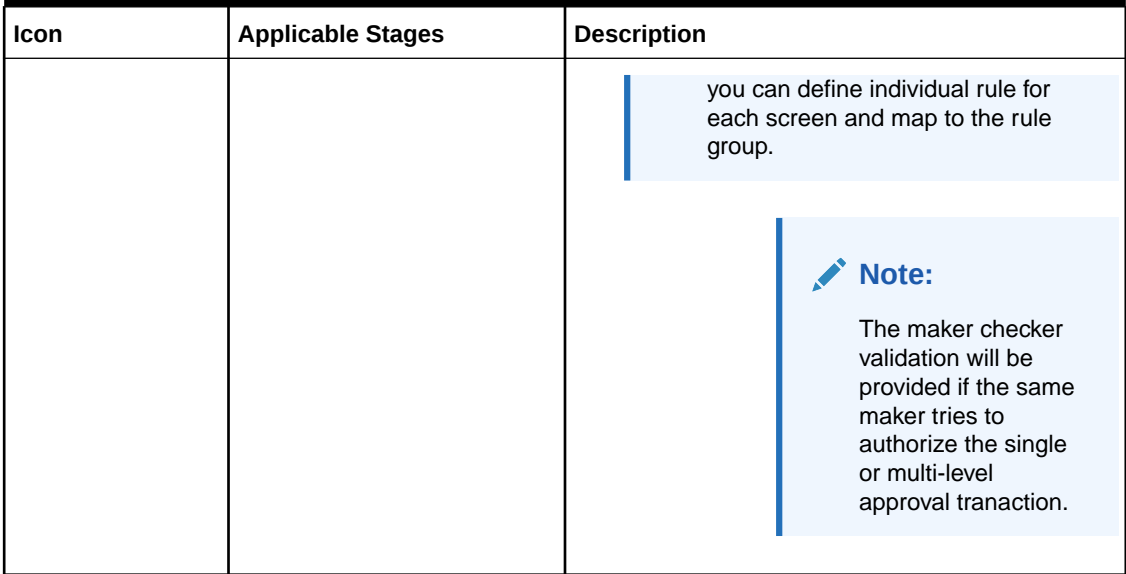

<span id="page-12-0"></span>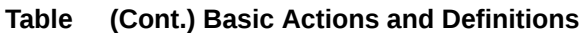

The following shortcut keys can be used only for the screens, which has the buttons specified in the function:

**Table Shortcut Keys**

| <b>Shortcut Key</b> | <b>Function</b>                                                                                                    |
|---------------------|----------------------------------------------------------------------------------------------------|
| Tab                 | Used to shift focus from one input field to other.<br>Note:<br>The last field of the<br>last accordion will<br>shift focus to <b>Submit</b> /<br>Cancel. |
| $Alt + S$           | Used to select Submit.                                                                                                    |
| $Alt + C$           | Used to select Cancel.                                                                                                    |

# Symbols and Icons

The following are the symbols and icons you are likely to find in this guide:

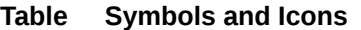

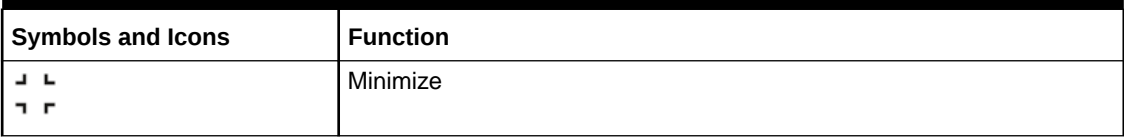

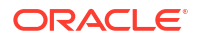

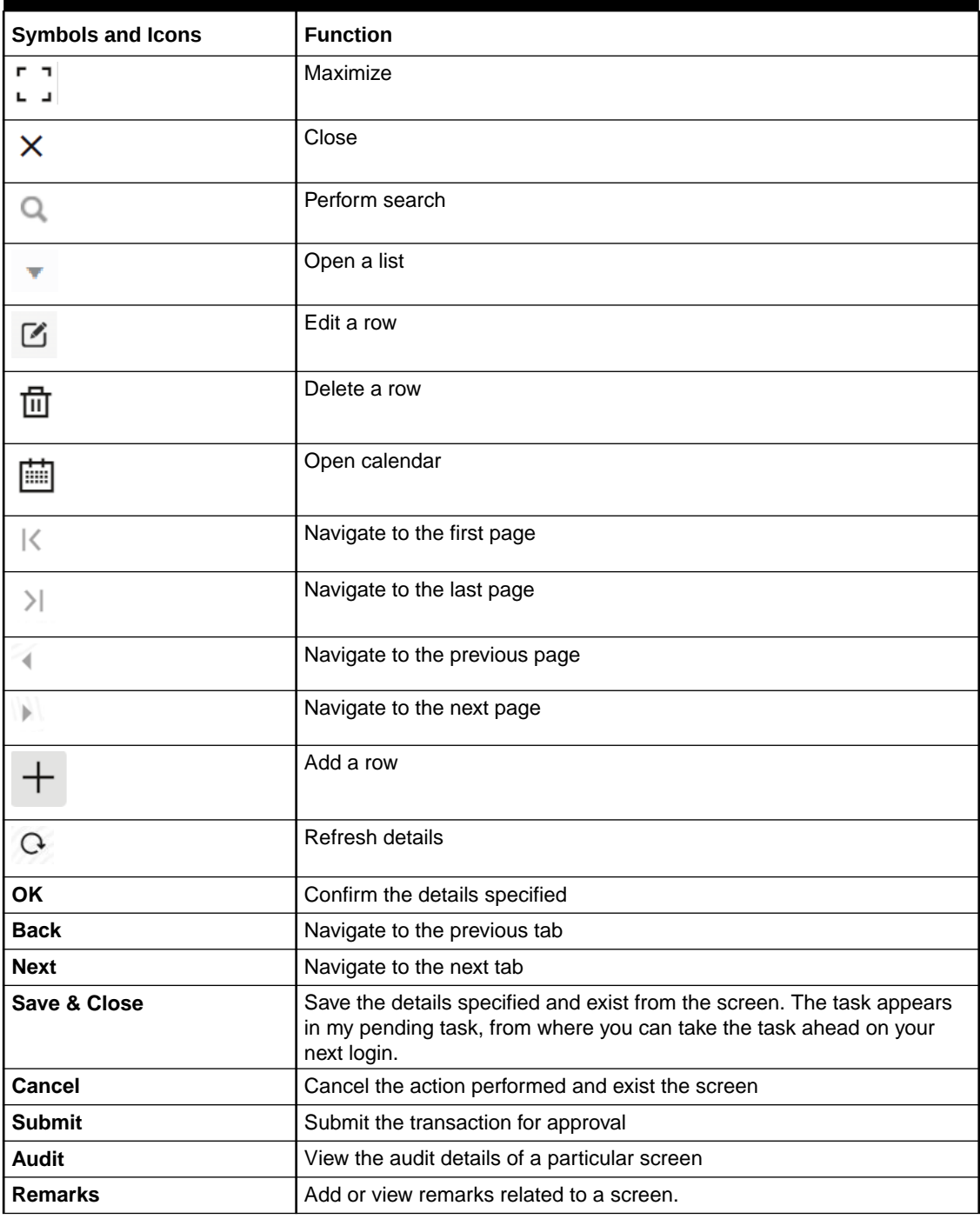

<span id="page-13-0"></span>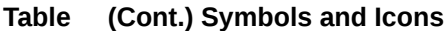

# Shortcut Keys

The following shortcut keys can be used only for the screens, which has the buttons specified in the function:

#### **Table Shortcut Keys**

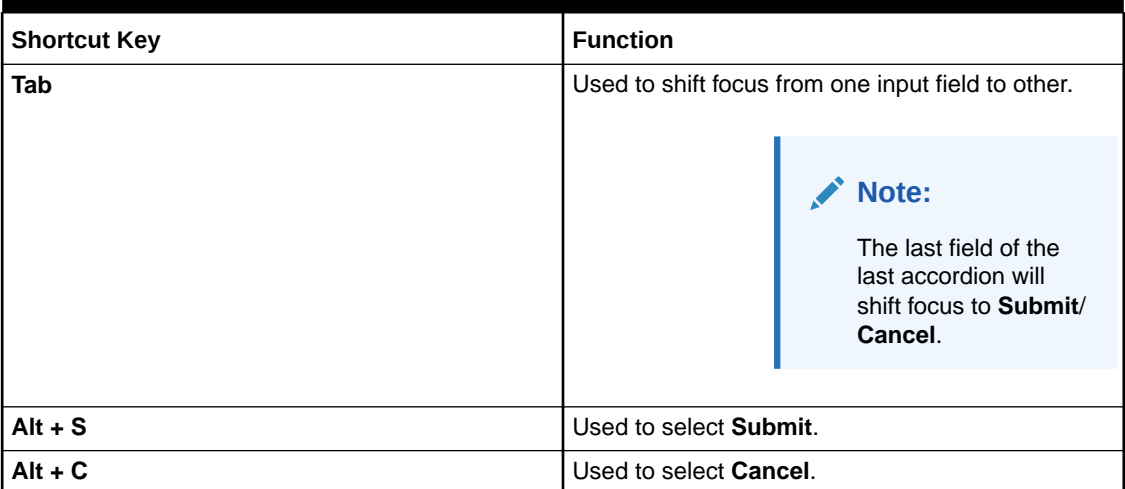

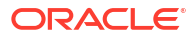

# <span id="page-15-0"></span>1 Overview of Deposit Services

The **Deposit Services** module of Oracle Banking Branch facilitates doing various transactions on Term Deposit (TD) and Recurring Deposit (RD) accounts.

- Prerequisite Before you begin performing deposit transactions:
- About Main Menu The **Deposit Services** is grouped into several menus. It is a large panel divided into groups of menu items, which simplifies the navigation.

# 1.1 Prerequisite

Before you begin performing deposit transactions:

Log in to the application homepage. For information on how to log in, refer to the *Getting Started User Guide*.

# 1.2 About Main Menu

The **Deposit Services** is grouped into several menus. It is a large panel divided into groups of menu items, which simplifies the navigation.

The menu items are grouped based on the type of operation to be performed. In addition, the **Menu Item Search** helps to search and select a specific screen to navigate to any screen from the main menu items. The main menus are listed below:

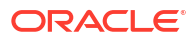

#### **Figure 1-1 Deposit Services Mega Menu**

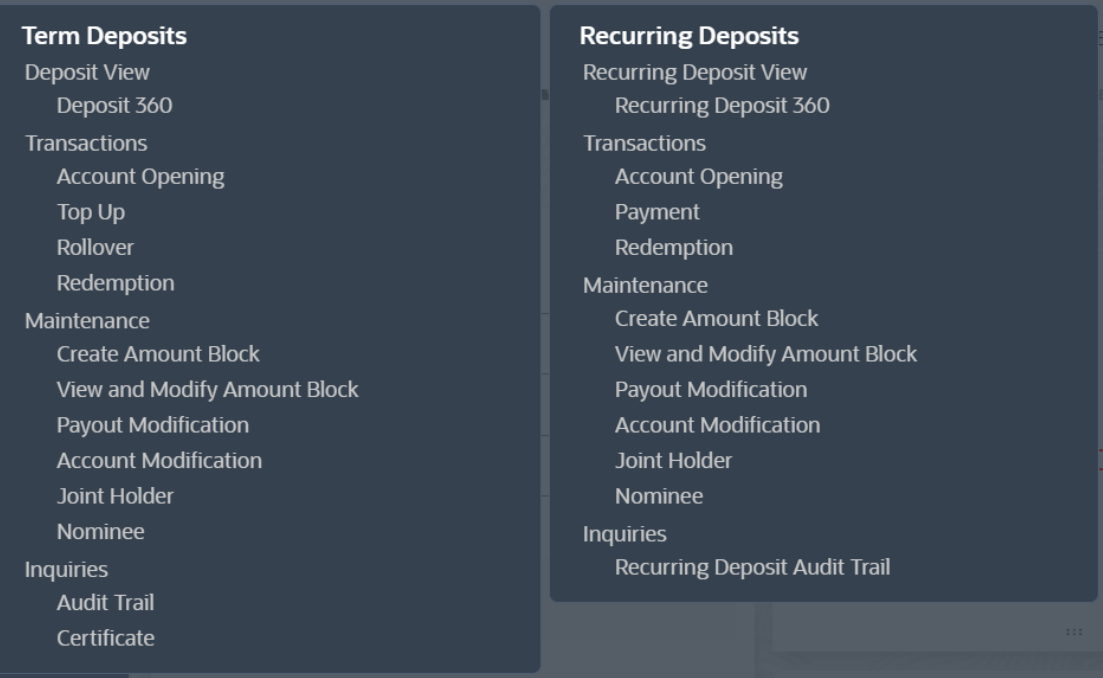

#### **Table 1-1 Menu Items**

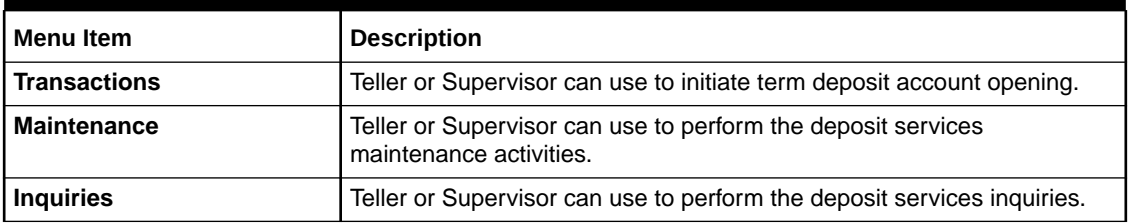

# <span id="page-17-0"></span>2 Deposit View

You can use the screen under the **Deposit View** menu to view a 360 view of a TD account.

This topic contains the following subtopic:

• Deposit 360

You can get an 360-degree view of a customer's term deposit account using the **Deposit 360** screen.

# 2.1 Deposit 360

You can get an 360-degree view of a customer's term deposit account using the **Deposit 360** screen.

The various sections are:

- Deposit Information
- Account holders
- **Account details**
- **Balances**
- Instruction set
- Redemption Simulation
- Amount Block Details
- Rollover History
- Interest Rate Changes
- Overdue Transactions
- Recent Transactions
- Frequent Actions

**To view the term deposit details:**

#### **Note:**

The fields marked as **Required** are mandatory.

**1.** On the **Homepage**, from the **Retail Deposit Services** mega menu, under **Term Deposits** and **Deposit View**, click **Deposit 360** or specify **Deposit 360** in the search icon bar and select the screen.

The **Deposit 360** screen is displayed.

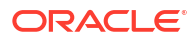

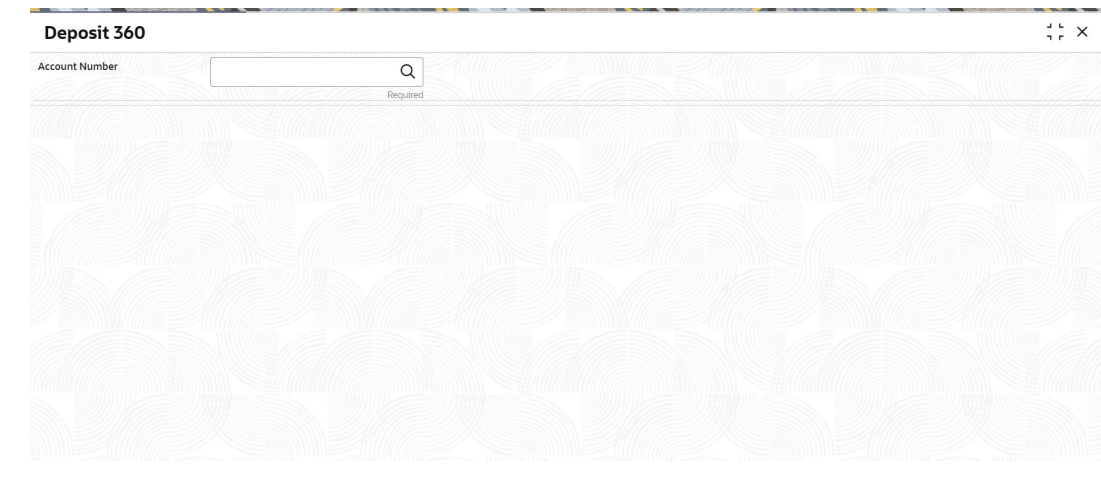

#### **Figure 2-1 Deposit 360**

**2.** On the **Deposit 360** screen, click the icon or specify the **Account Number** and press the **Tab** or **Enter** key.

The details are displayed in the dashboard.

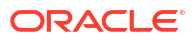

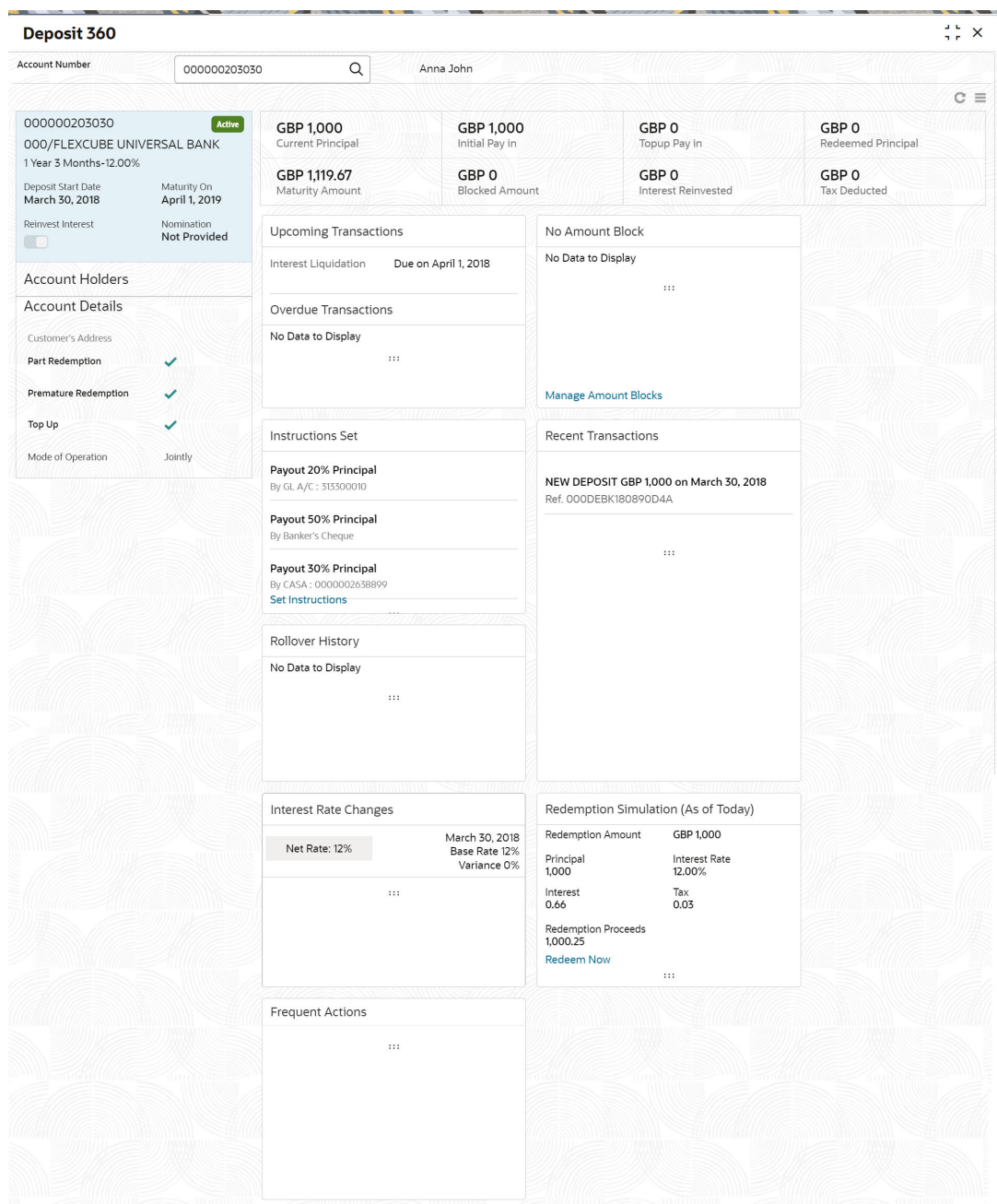

#### **Figure 2-2 Deposit Details for TD**

**3.** You can view the TD details of the account holder in the dashboard displayed. For more information on fields, refer to the field description table.

| Field                                                   | <b>Description</b>                                                                                                    |                                 |
|---------------------------------------------------------|----------------------------------------------------------------------------------------------------|---------------------------------|
| <b>Account Number</b>                                   | icon and select the account number or specify the<br>Click the<br>account number for viewing the TD details.                                           |                                 |
|                                                         | Note:<br>The account holder's name is also displayed adjacent to<br>the field.                                                                         |                                 |
| <product name=""></product>                             | Displays the product name from the product master.                                                                                                    |                                 |
| <deposit status=""></deposit>                           | Displays the deposit status. The options for the status are:<br><b>Active</b><br><b>Matured</b><br>۰<br><b>Closed</b><br>۰                             |                                 |
| <td account="" number=""></td>                          |                                                                                                    | Displays the TD account number. |
| <b>Branch</b>                                           | Displays deposit branch.                                                                                                    |                                 |
| <deposit -="" interest<br="" term="">Rate&gt;</deposit> | Displays the term for the deposit and interest rate for the deposit.                                                                                   |                                 |
|                                                         | Note:<br>The Interest rate is displayed only if the main UDE is<br>mapped with the Interest and Charges Product level<br>maintained at the FCUBS host. |                                 |
|                                                         |                                                                                                    |                                 |
| <b>Deposit Start Date</b>                               | Displays the value date of the deposit.                                                                                                    |                                 |
| <b>Maturity On</b>                                      | Displays the maturity date of the deposit.                                                                                                    |                                 |
| <b>Re-invest TD</b>                                     | Displays if the interest from the TD is to be re-invested in the same<br>deposit or paid out.                                                          |                                 |
| Nomination                                              | Specify if a nominee is registered or not.                                                                                                    |                                 |
| <b>Account Holder</b>                                   | This widget displays the account holder details.                                                                                                    |                                 |
| Name                                                    | Displays the name of the account holder of the TD.                                                                                                    |                                 |
| <b>Customer ID</b>                                      | Displays the customer ID of the holder.                                                                                                    |                                 |
| Relationship                                            | Displays relationship as Primary/Secondary.                                                                                                    |                                 |
| <b>Mobile Number</b>                                    | Displays the mobile number of the customer.                                                                                                    |                                 |
| <b>Email ID</b>                                         | Displays the email ID of the customer.                                                                                                    |                                 |
| <b>Account Details</b>                                  | This widget displays the account details.                                                                                                    |                                 |
| <b>Customer's Address</b>                               | Displays the address of the primary customer.                                                                                                    |                                 |
| <b>Part Redemption</b>                                  | This option will be selected if part redemption is allowed for the TD<br>product.                                                                      |                                 |
| <b>Premature Redemption</b>                             | This option will be selected if premature redemption is allowed for the<br>TD product.                                                                 |                                 |
| Top up                                                  | This option will be selected if a top-up is allowed for the TD product.                                                                                |                                 |
|                                                         |                                                                                                    |                                 |

**Table 2-1 Deposit 360 - Field Description**

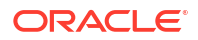

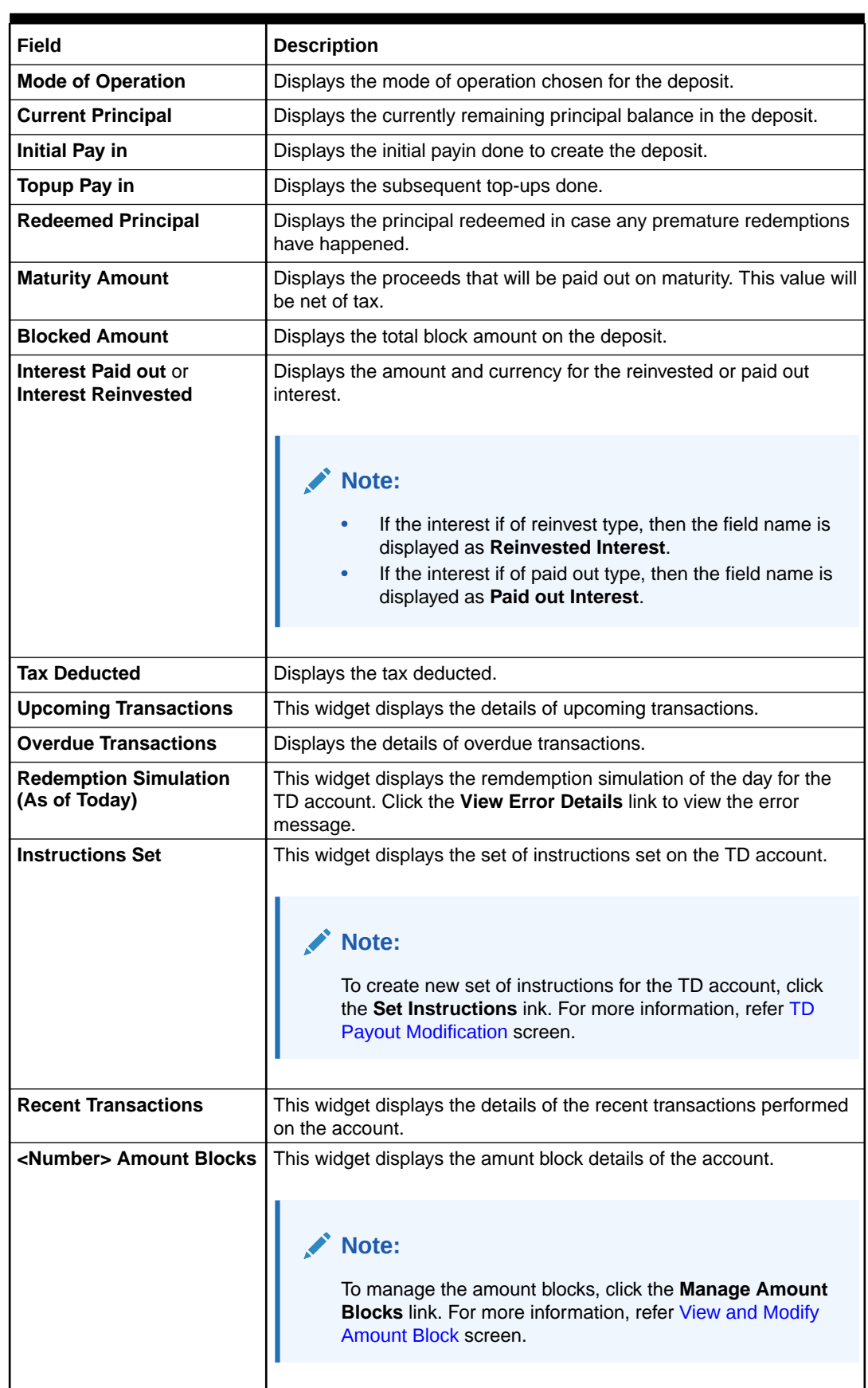

#### **Table 2-1 (Cont.) Deposit 360 - Field Description**

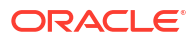

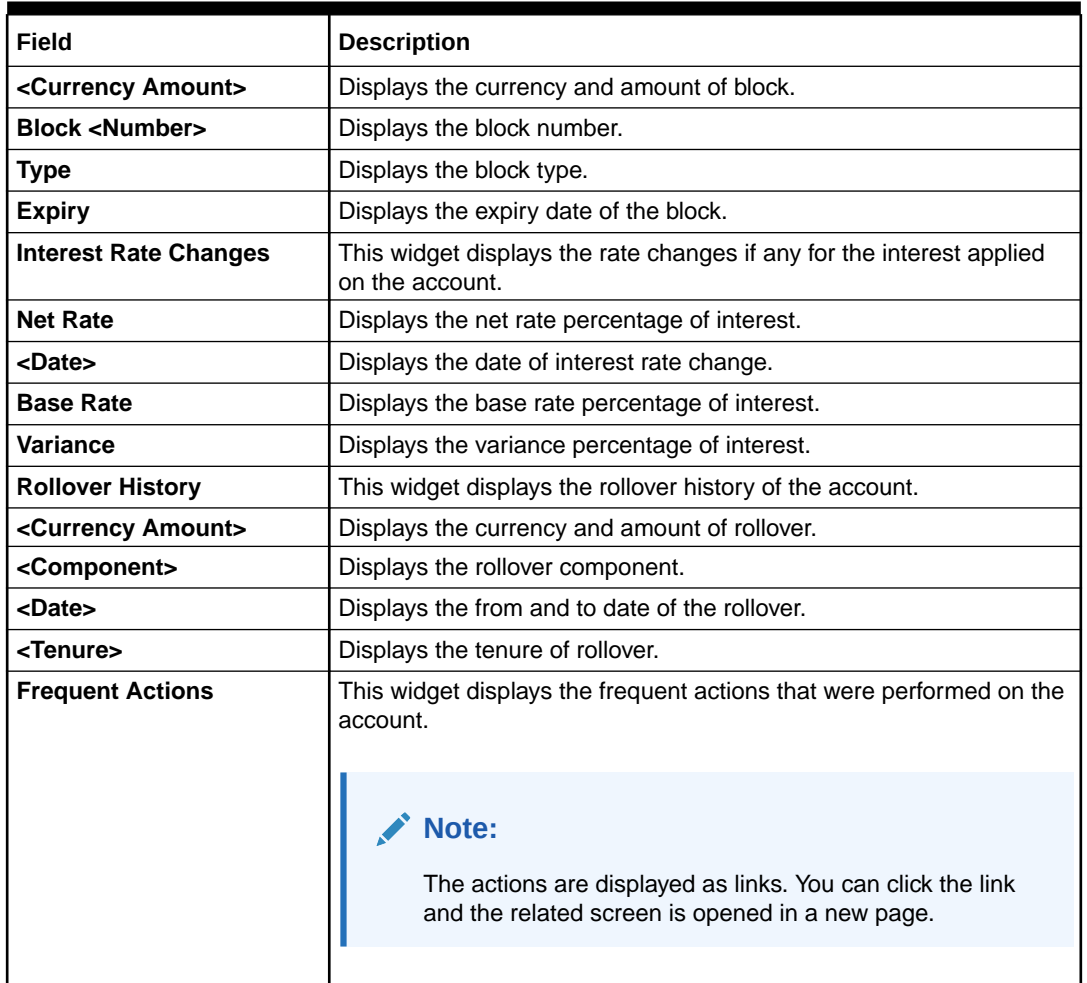

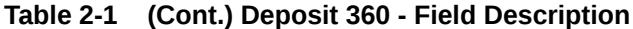

#### **Note:**

• You can also launch the screens for performing various transactions on the

account by clicking the  $\blacksquare$  icon. A list of links displays under various menus. Click the required link from the list that displays. For more information on how to perform the transactions using the links, see the respective chapters. For image reference, see Mega Menu screenshot.

• If the latest updates of the TD account performed is not displayed on the

screen, you can refresh the screen by clicking the  $\overline{G}$  icon. The screen is refreshed and the latest changes are displayed.

# <span id="page-23-0"></span>3 TD Transactions

You can use the screens under the **Transactions** menu to initiate deposit services transactions. A deposit with a fixed tenure or term is called as time deposit or Term Deposit (TD). This topic deals with transactions of a term deposit.

This topic contains the following subtopics:

• Term Deposit Account Opening

You can simulate the Term Deposit creation and then open the TD account by providing funds from Account, Cheque and Ledger modes or combination of Account and Ledger modes using this screen.

• [Top Up](#page-44-0)

You can perform a TD top-up transaction using this screen.

• [Rollover](#page-52-0)

You can do simulation of Term Deposit Rollover and if required can do a rollover of the TD. Rollover will have the option of adding the funds to the TD. The addition of funds can be done by CASA, GL, Cheque or a combination of CASA and GL.

• [Redemption](#page-67-0)

You can redeem a Term Deposit using this screen. The redemption proceeds can be credited to Current and Savings Account, New Term Deposit, Banker's Cheque, Demand Draft, or Ledger. The Term Deposit can be redeemed in full or part.

### 3.1 Term Deposit Account Opening

You can simulate the Term Deposit creation and then open the TD account by providing funds from Account, Cheque and Ledger modes or combination of Account and Ledger modes using this screen.

**Note:**

The fields marked as **Required** are mandatory.

**1.** On the **Homepage**, from the **Retail Deposit Services** mega menu, under **Term Deposits** and **Transactions**, click **Account Opening**, or specify **Term Deposit Account Opening** in the search icon bar and select the screen.

The **Term Deposit Account Opening** screen is displayed.

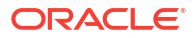

#### **Figure 3-1 Term Deposit Account Opening**

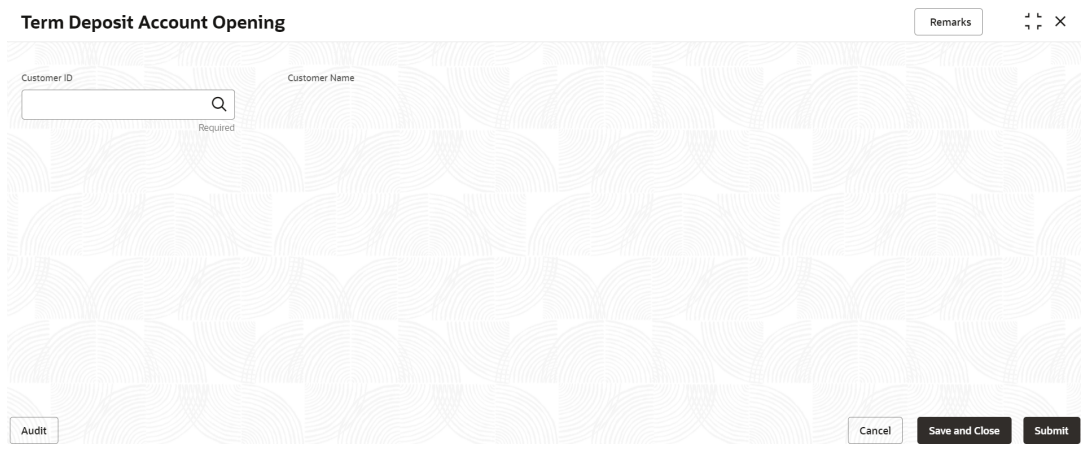

**2.** On the **Term Deposit Account Opening** screen, specify the customer number in the **Customer ID** field, and press **Enter** or **Tab**.

The system displays all active deposit accounts available for TD account opening in the **Term Deposit Account Opening** screen.

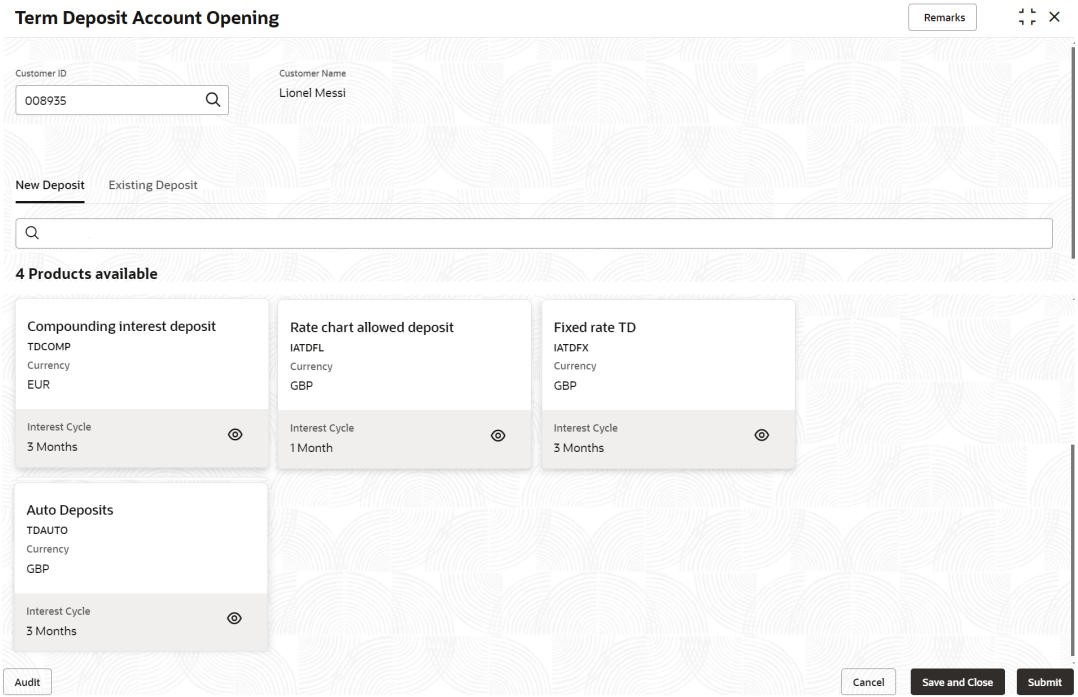

#### **Figure 3-2 Term Deposit Account Opening\_Product Details**

For more information on fields, refer to the field description table.

#### **Table 3-1 Active Deposit Product – Field Description**

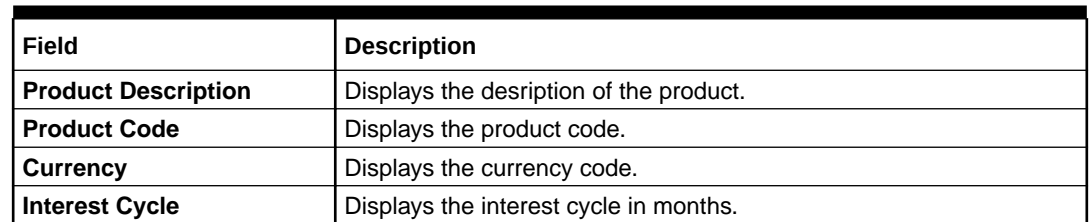

- **3.** On the **Term Deposit Account Opening** screen, the **Search** bar allows the user can search for products based on the product code, product description, and currency to search or filter the deposit products.
- **4.** Click  $\circledcirc$  icon in the product widget, to view additional details of the product.

The account detail screen is displayed with basic product details and allowed features.

**Figure 3-3 View Product Details**

#### **Compounding interest deposit**

### X

#### **Basic Details**

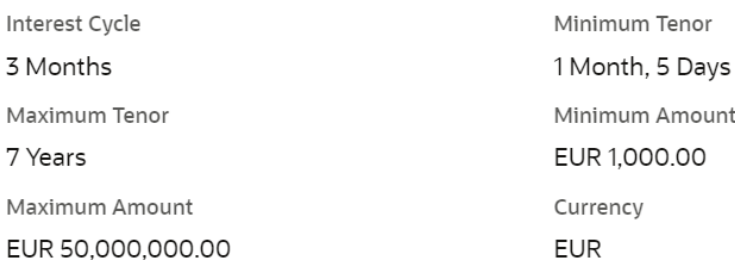

#### **Features**

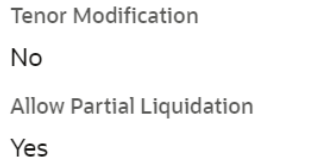

Allow Premature Liquidation Yes Allow Top Up Deposit No

#### **5.** Click **Existing Deposit** tab.

The system displays all deposit accounts available for the customer, by default active deposit accounts details are displayed.

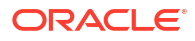

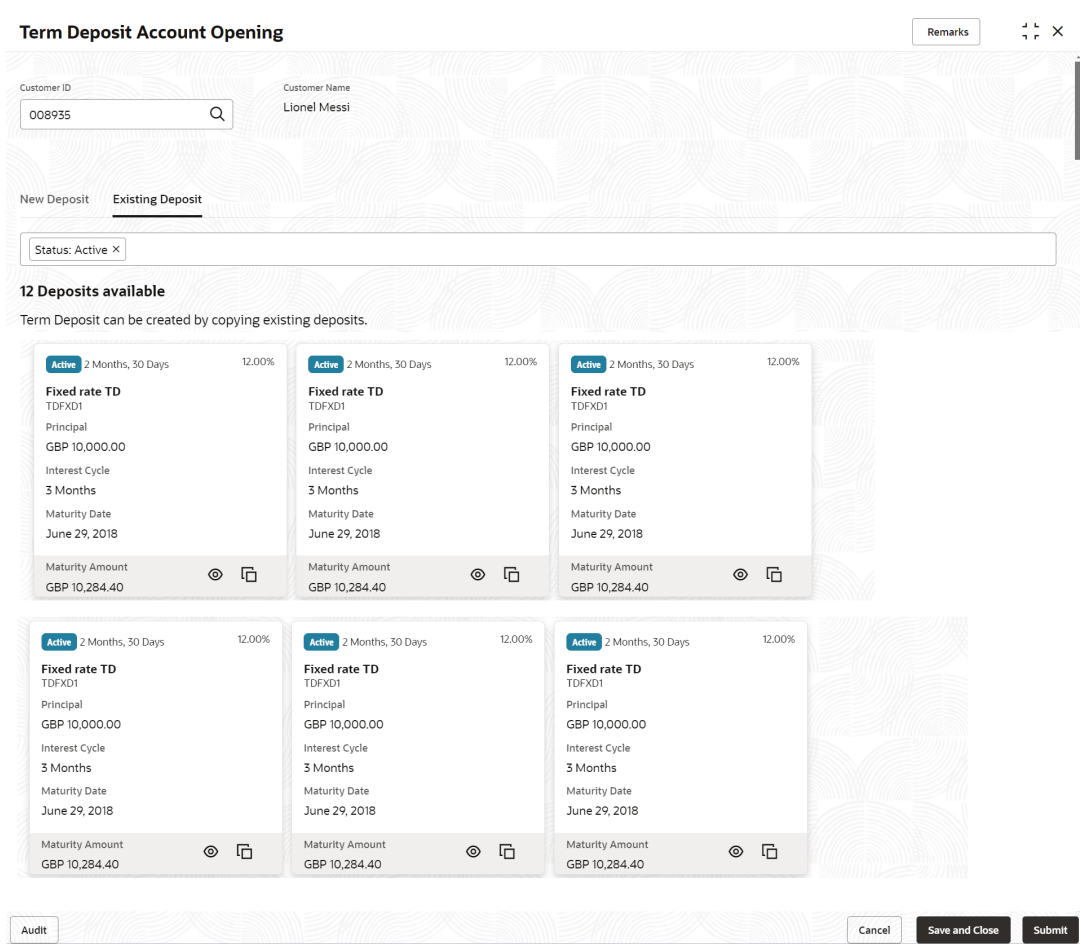

#### **Figure 3-4 Term Deposit Account Opening - Existing Deposit**

For more information on fields, refer to the field description table.

**Table 3-2 Existing Deposit Account – Field Description**

| Field                      | <b>Description</b>                                                         |
|----------------------------|----------------------------------------------------------------------------|
| <b>Status</b>              | Displays the status of the account. The options are:<br><b>Active</b><br>٠ |
|                            | <b>Matured</b><br>۰                                                        |
|                            | <b>Closed</b><br>۰                                                         |
| <b>Interest Rate</b>       | Displays the rate of interest for an account.                              |
| <b>Product Description</b> | Displays the product description.                                          |
| <b>Product Code</b>        | Displays the product code.                                                 |
| <b>Principal</b>           | Displays the amount available in an account.                               |
| <b>Interest Cycle</b>      | Displays the interest payout cycle.                                        |
| <b>Maturity Date</b>       | Displays the maturity date.                                                |
| <b>Maturity Amount</b>     | Displays the maturity amount.                                              |

**6.** In **Search** bar, the user can search the accounts with different status (**Active**, **Closed**, **Matured** and **All**) if the user search with **All**, then the system displays **Active**, **Closed**, and **Matured** deposits accounts of a customer.

**7.** Click  $\circledcirc$  icon in the existing product widget, to view additional details of the acccount.

The view screen is displayed with account details, payin details, payout details, nominee details and joint holder details if available.

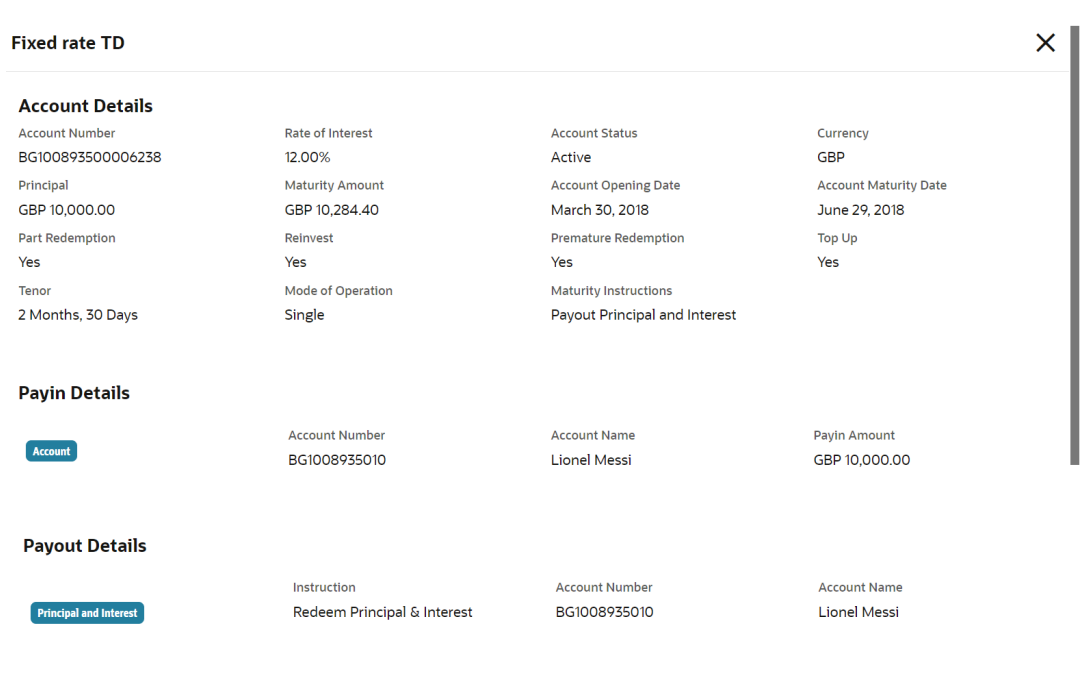

#### **Figure 3-5 View Existing Account Details**

**Nominee Details** 

No nominee added for the deposit account

**8.** On **Term Deposit Account Opening** screen, the user will be able to create new TD in two methods.

They are as follows:

- Copying the existing account to create new deposit
- Selecting the product to create new deposit

The two methods are explained in the below steps.

**9.** Click  $\Box$  icon in the existing account tile, to copy the existing details of an acccount.

On copying the account, the system defaults the Account details (i.e. Deposit Amount, Tenor, Reinvest Interest, Maturity Instruction), Payin Details, Payout Details, Nominee Details, and Joint Holder Details if any. All these details are displayed by default and the user is allowed to modify the value.

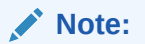

- The payin details will not be defaulted if, the payin mode is instrument for the existing account, payin GL is not valid for the branch, and payin account is closed.
- The payout details will not be defaulted if, account payout mode is other than the account, multi-mode payout, and payout account is closed.
- For Joint Holder details, the end date will be nullified.
- Existing guardian details are nullified, if nominee become major for the new account.
- **10.** On the **Term Deposit Account Opening** screen, select the product to create a new deposit account.

The **Term Deposit Account Opening** is displayed with the **Deposit Details** fields to specify the details.

#### **Figure 3-6 Term Deposit Account Opening\_Deposit Details**

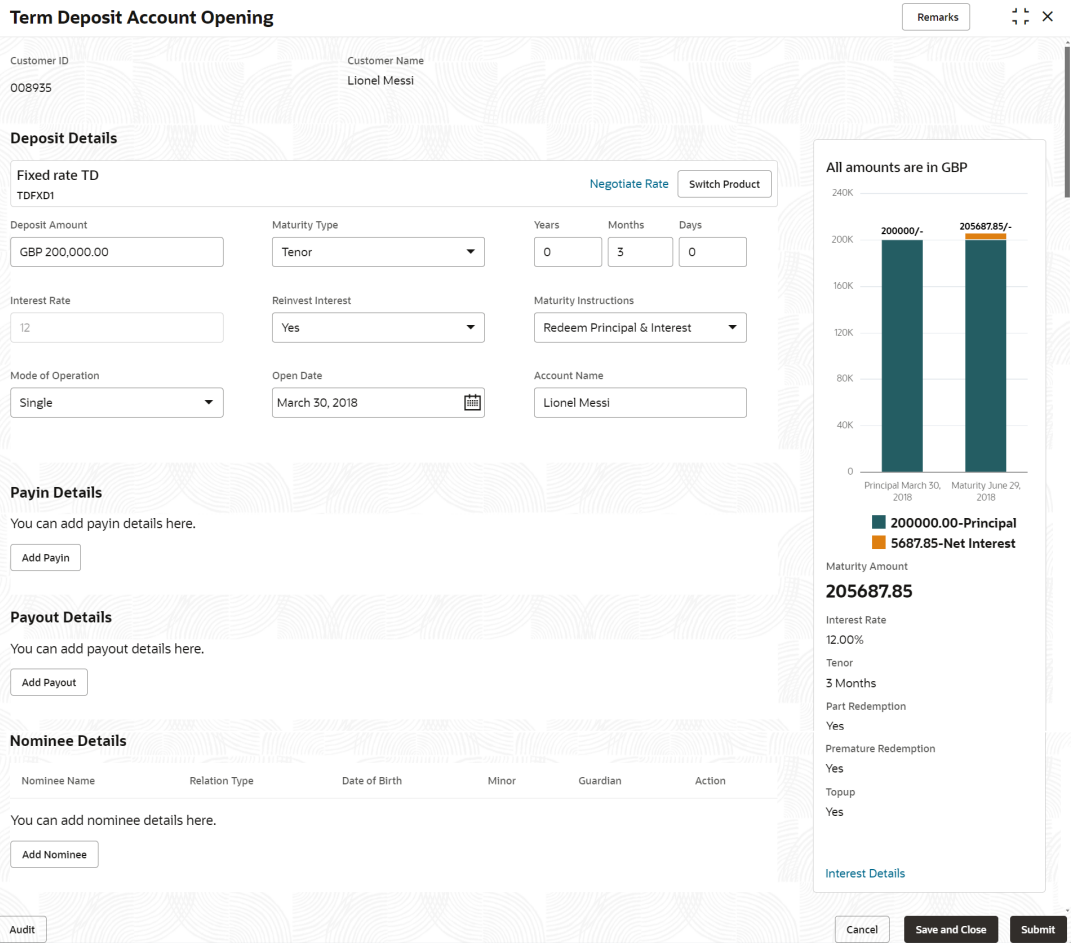

**11.** Perform the required actions on the **Deposit Details** section. For more information on fields, refer to the field description table.

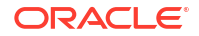

| Field                              | <b>Description</b>                                                                                                    |
|------------------------------------|----------------------------------------------------------------------------------------------------|
| <product name=""></product>        | Displays the name of the deposit product selected.                                                                                                    |
| <product description=""></product> | Displays the description of the deposit product selected.                                                                                                    |
| <b>Deposit Amount</b>              | When user Specify the deposit amount, the system simulate the<br>maturity amount and interest details based on given deposit amount,<br>defaulted tenor, and account opening date. The tenor opening date<br>and reinvest interest is defaulted.                                                                                                    |
| <b>Maturity Type</b>               | Select the option for TD maturity from the drop-down. The options<br>are:<br>$\bullet$<br>Tenure: If you select this option, then specify the tenure for<br>maturity in years, months, and days in the fields displayed<br>adjacent.<br>The tenor maintained at product will be defaulted and the user is<br>allowed to modify it.<br>Date: If you select this option, then specify or select the date.                                                                                                    |
| <b>Interest Rate</b>               | Displays the interest rate of the deposit and it is defaulted from the<br>product, when you specified the deposit amount.                                                                                                    |
| <b>Reinvest Interest</b>           | Select the option from drop-down for reinvest interest.<br>Select Yes to reinvest the interest in TD. This is the default<br>$\bullet$<br>value.<br>Select No to be paid out the interest.<br>Note:<br>If Reinvest Interest is No, then the interest paid out<br>account details need to be provided while capturing the<br>payout details.                                                                                                    |
| <b>Maturity Instructions</b>       | Displays the default maturity instruction from the product and the<br>user is allowed to modify the values, the below maturity instructions<br>are supported.<br><b>Reinvest Interest is selected as Yes:</b><br>$\bullet$<br><b>Redeem Principal and Interest</b><br><b>Rollover Principal and Redeem Interest</b><br><b>Special Rollover</b><br><b>No Instruction</b><br><b>Reinvest Interest is selected as No:</b><br><b>Redeem Principal</b><br><b>Rollover Principal</b><br><b>Special Rollover</b><br><b>No Instruction</b> |
| <b>Mode of Operation</b>           | Select the mode of operation from the drop-down. The options are:<br><b>Single</b><br>Jointly<br><b>Either Anyone or Survivor</b><br><b>Former or Survivor</b><br><b>Mandate Holder</b><br>If the Mode of Operation is single, the Joint Holder Details will not<br>be displayed.                                                                                                    |
| <b>Opening Date</b>                | This date is defaulted as the current branch date and user is allowed<br>to modify it.                                                                                                    |

**Table 3-3 Term Deposit Account Opening - Deposit Details – Field Description**

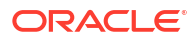

#### **Table 3-3 (Cont.) Term Deposit Account Opening - Deposit Details – Field Description**

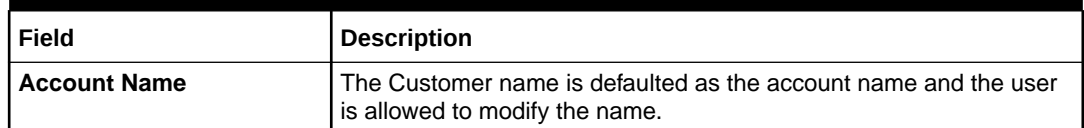

If the user wishes to change the selected product before the save/submit operation, click **Switch Product** in the deposit details screen, and the system displays a confirmation message related to clearing the input details. On confirmation, all input details are cleared and the user will navigate to the product selection screen.

**12.** Click **Negotiate Rate** link, to negotiate the interest rate by modifying the variance.

The **Negotiate Interest Rate** is displayed.

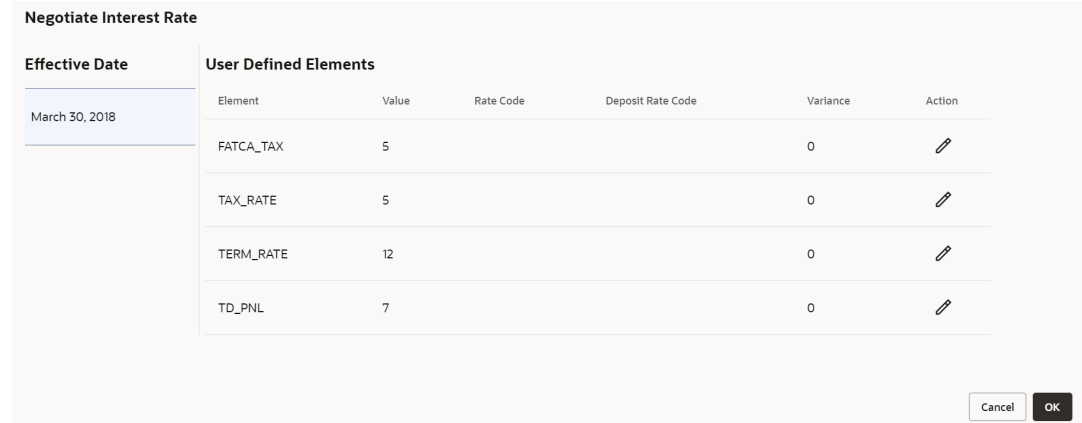

#### **Figure 3-7 Negotiate Interest Rate**

**13.** On **Negotiate Interest Rate** screen, perform the required action. For more information on fields, refer to the field description table.

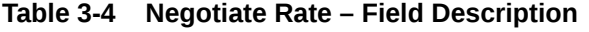

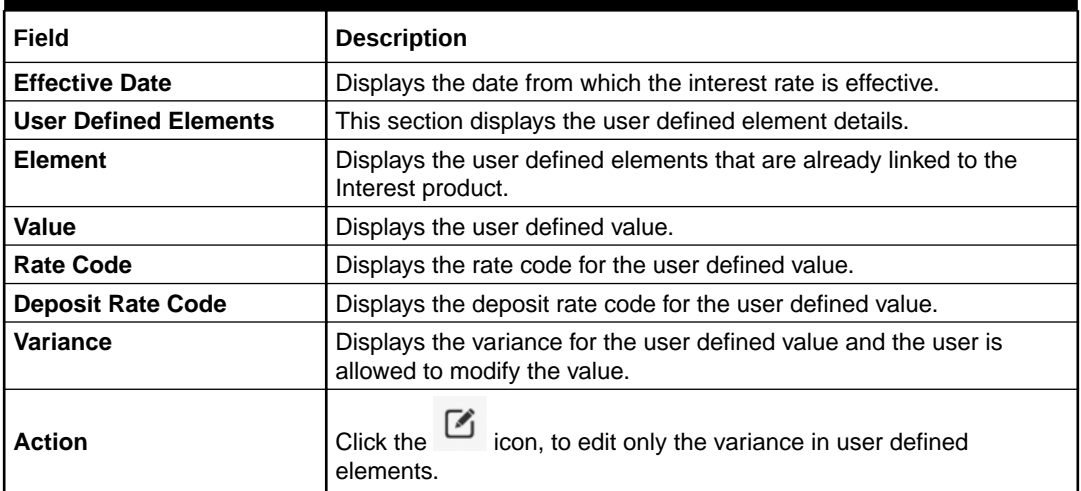

**14.** Based on the input data provided, the system simulates the details of TD and displays them in a widget on the right side of the **Term Deposit Account Opening** screen.

**•** Click **Interest Details** link in the simulation widget to view the interest details.

The **Interest Details** screen is displayed with **Date**, **Reinvested Interest**, and **Pricipal** amount of the deposits.

#### **Figure 3-8 Interest Details**

#### **Interest Details**

 $\times$ 

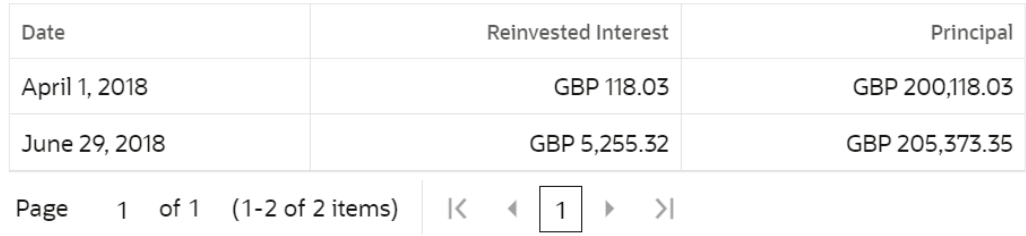

**15.** Click on **Add Payin**, in the Payin Details section on the **Term Deposit Account Opening** screen.

The **Add Payin Details** screen is displayed.

#### **Note:**

The system will defaults the payin account to pay the deposit amount if the customer has an active Current and Saving Account with sufficient balance, the accounts where deposit currency and account currency are same, and the single-match account is found.

If the user wants to modify the defaulted payin details, click **Change Default Payin**. Then the system will delete the defaulted payin details and open the **Add Payin Details** screen.

 $\times$ 

**Figure 3-9 Add Payin Details\_Account**

#### **Add Payin Details**

Select Payin Mode ● Account  $\bigcirc$  Instrument  $\bigcirc$  Ledger **Select Account Number** Account Number Account Number Others BG1008935010 BG1008935021 Account Name Account Name Lionel Messi Lionel Messi Account Balance Account Balance **Search Account Details** Account Number Account Name Q Required **Payment Details** Payin Amount GBP 2,000,000.00 Cancel Add More Add

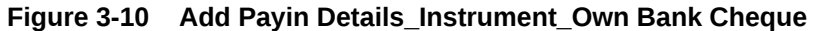

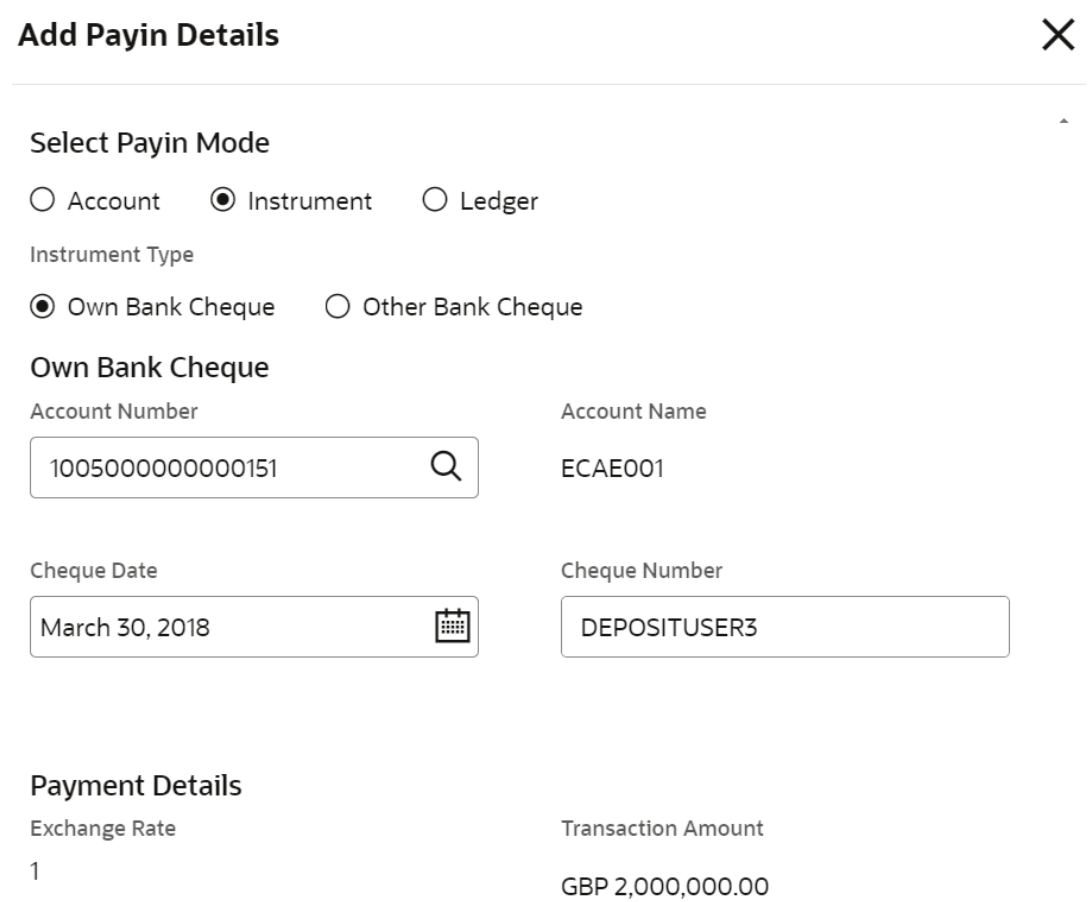

Add Cancel

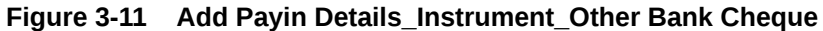

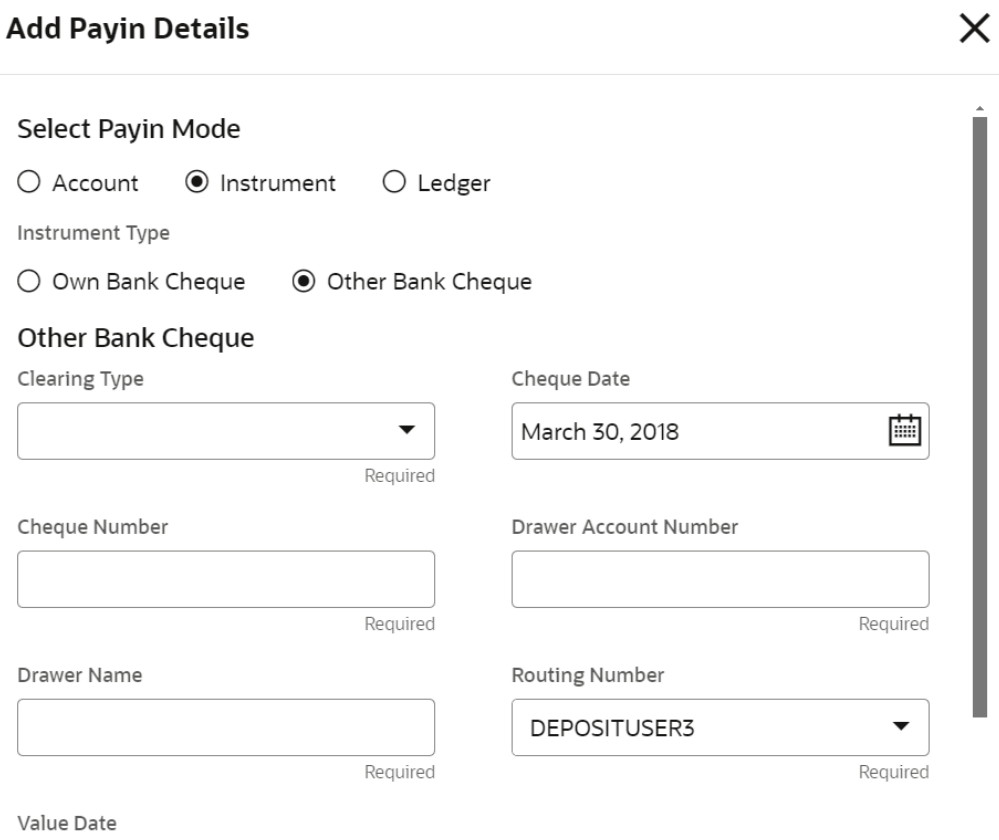

April 3, 2018

**Payment Details** 

Exchange Rate

**Transaction Amount** 

 $\mathbf{1}$ 

GBP 2,000,000.00

Cancel Add

 $\times$ 

#### **Figure 3-12 Add Payin Details\_Ledger**

#### **Add Payin Details**

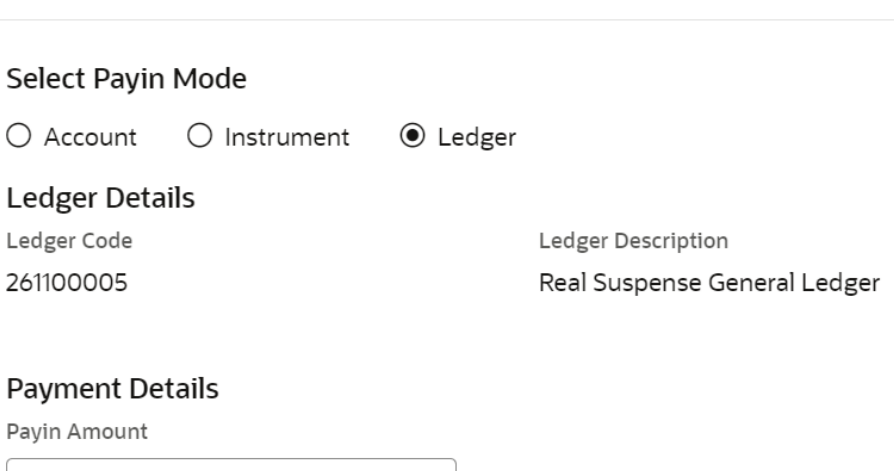

GBP 2,000,000.00

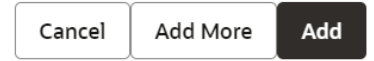

**•** Perform the required action for payin details as an account. For more information on fields, refer to the field description table.

#### **Table 3-5 Add Payin Details as Account**

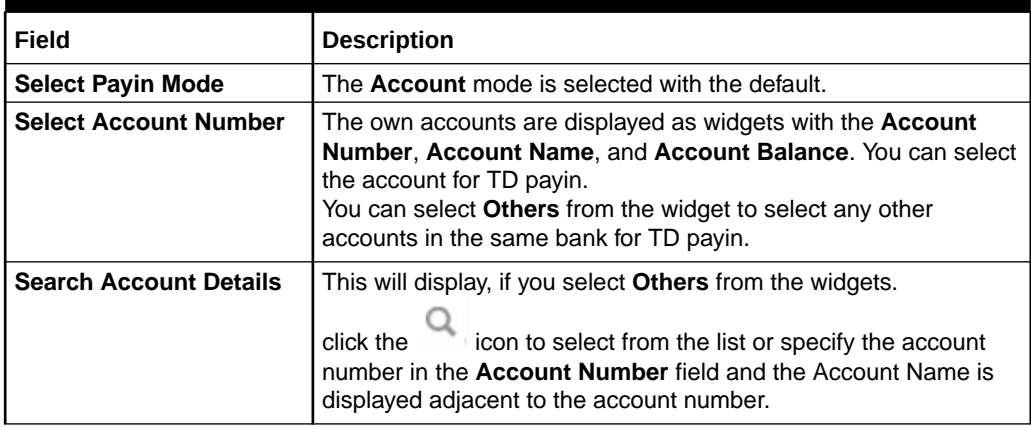

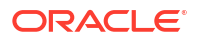
**•** Perform the required action for payin details as an instrument. For more information on fields, refer to the field description table.

| Field                     | <b>Description</b>                                                                               |
|---------------------------|--------------------------------------------------------------------------------------------------|
| <b>Select Payin Mode</b>  | Select the Instrument option to perform the settlement.                                          |
| <b>Instrument Type</b>    | Select the Own Bank Cheque instrument type.                                                      |
| <b>Account Number</b>     | Select the CASA account from which the payin to be done.                                         |
| <b>Account Name</b>       | The account name will be displayed adjacent to this field, upon<br>selecting the Account Number. |
| <b>Cheque Date</b>        | Specify the cheque date, if cheque number is specified.                                          |
| <b>Cheque Number</b>      | Specify the cheque number used for the transaction.                                              |
| <b>Exchange Rate</b>      | Displays the exchange rate.                                                                      |
|                           | Note:<br>This field is displayed only if there is cross currency<br>transaction.                 |
| <b>Transaction Amount</b> | Displays the amount in payin account currency.                                                   |

**Table 3-6 Add Payin Details as Instrument - Own Bank Cheque**

#### **Table 3-7 Add Payin Details as Instrument - Other Bank Cheque**

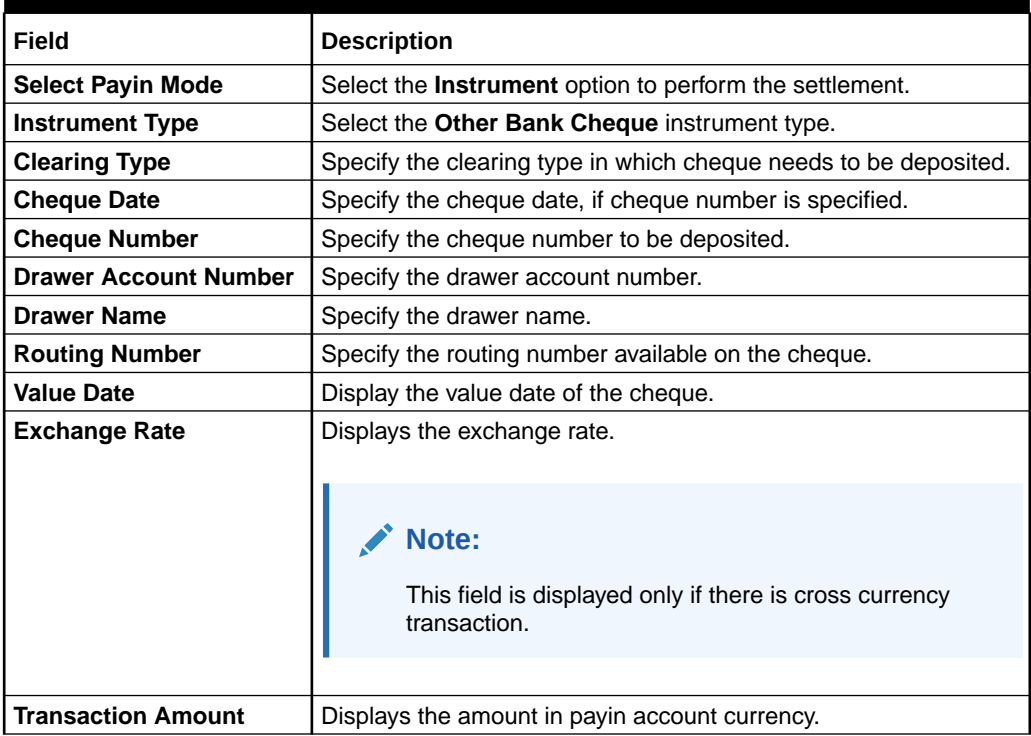

**•** Perform the required action for payin details as ledger. For more information on fields, refer to the field description table.

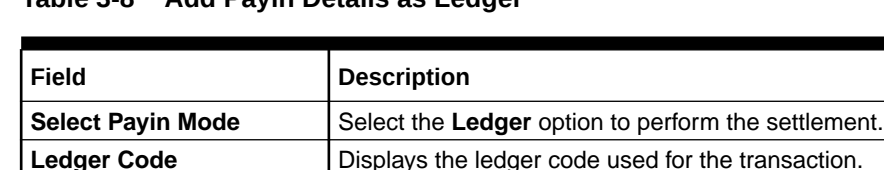

#### **Table 3-8 Add Payin Details as Ledger**

**•** Click **Cancel**, to close the **Add Payin Details** screen without adding the payin details.

**Ledger Description** | Displays the ledger description used for the transaction. **Payin Amount Displays the amount and also you can modify the amount.** 

- **•** Click **Add More**, the system add the payin details in the main screen and refreshes the **Add Payin Details** screen with default values, and the payin amount is updated for the remaining payin amount.
- **•** Click **Add** to add the payin details in the main screen.
- **16.** Click on **Add Payout**, in the Payout Details section on the **Term Deposit Account Opening** screen.

The **Add Payout Details** screen is displayed.

## **Note:**

The system will defaults the payout account if the customer has an active Current and Saving Account, the accounts where deposit currency and account currency are same, and the single-match account is found.

If the user wants to modify the defaulted payin details, click **Change Default Payout**. Then the system will delete the defaulted payin details and open the **Add Payout Details** screen.

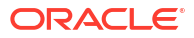

## **Figure 3-13 Add payout Details with Reinvest Interest is Yes**

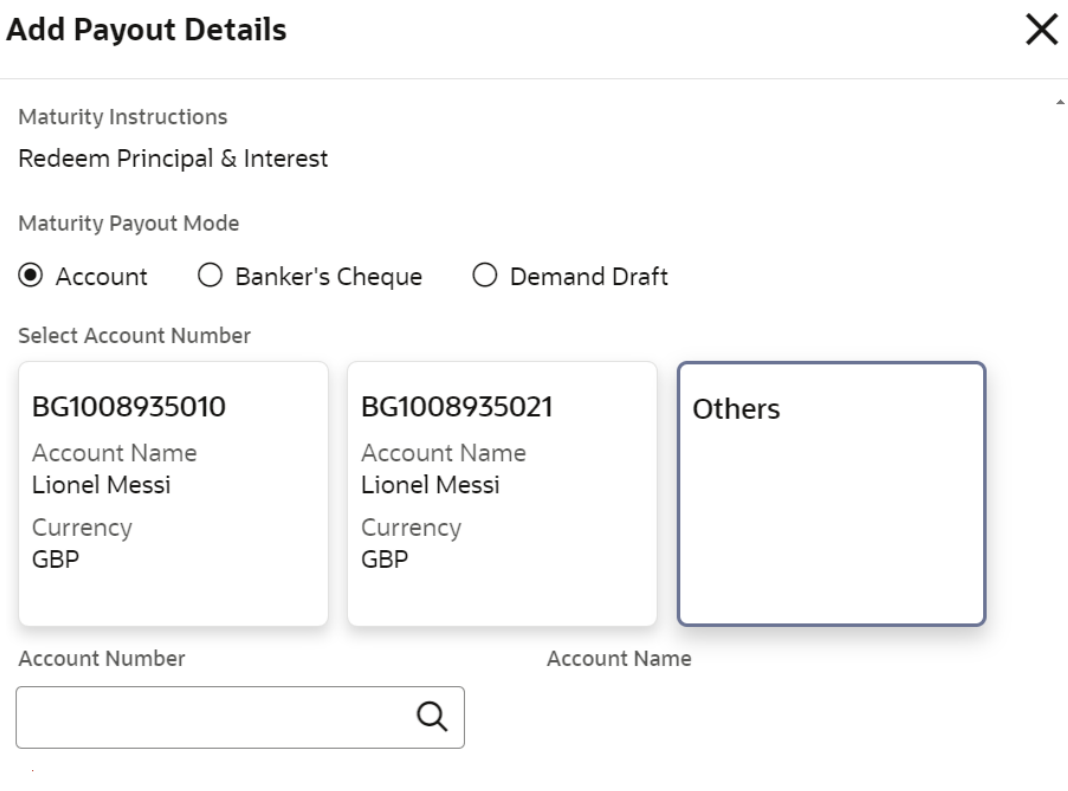

Add Cancel

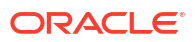

## **Figure 3-14 Add payout Details with Reinvest Interest is No**

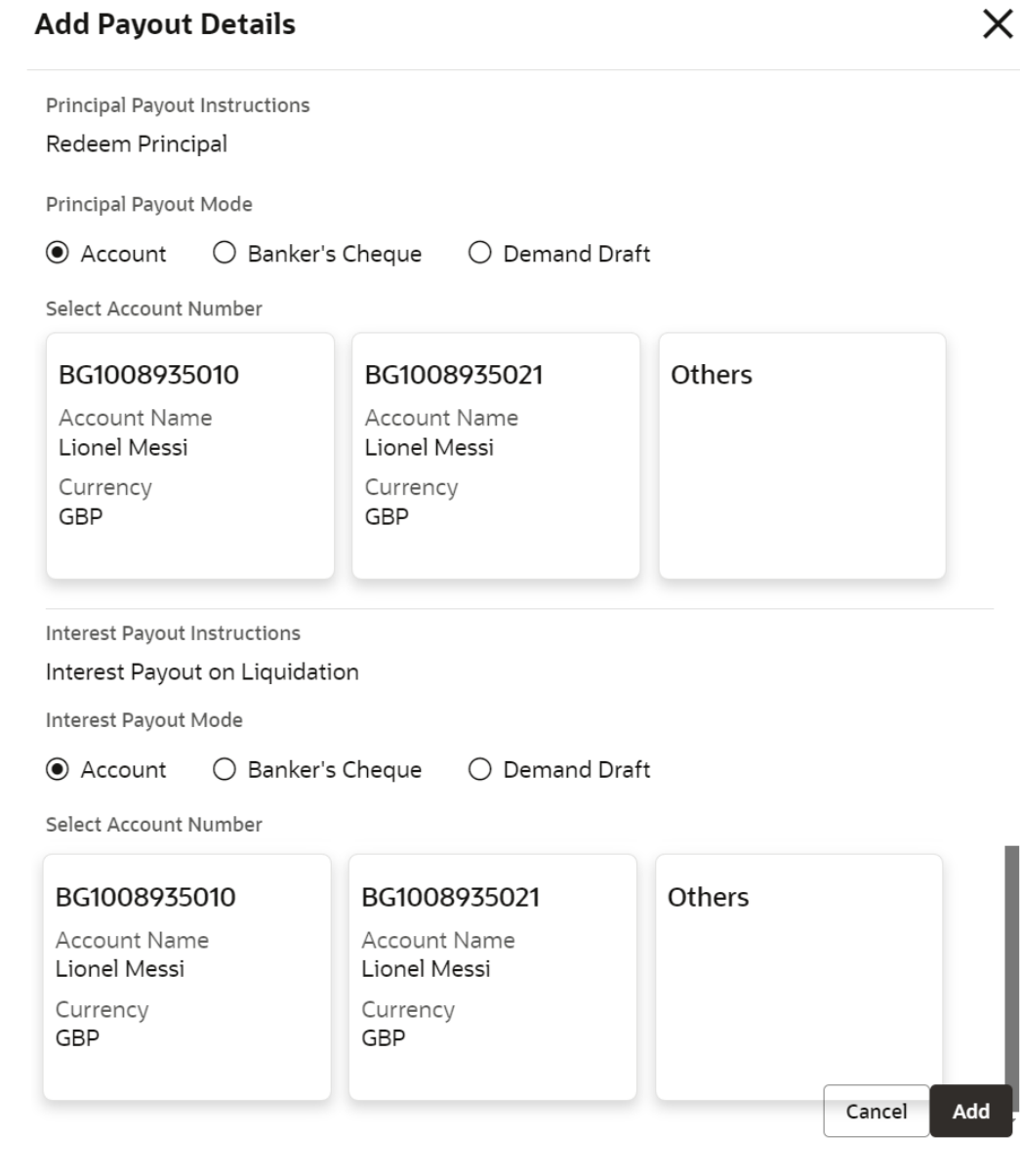

**•** Perform the required action for payout details with **Reinvest Interest** is selected as **Yes** in **Deposit Details** section. For more information on fields, refer to the field description table.

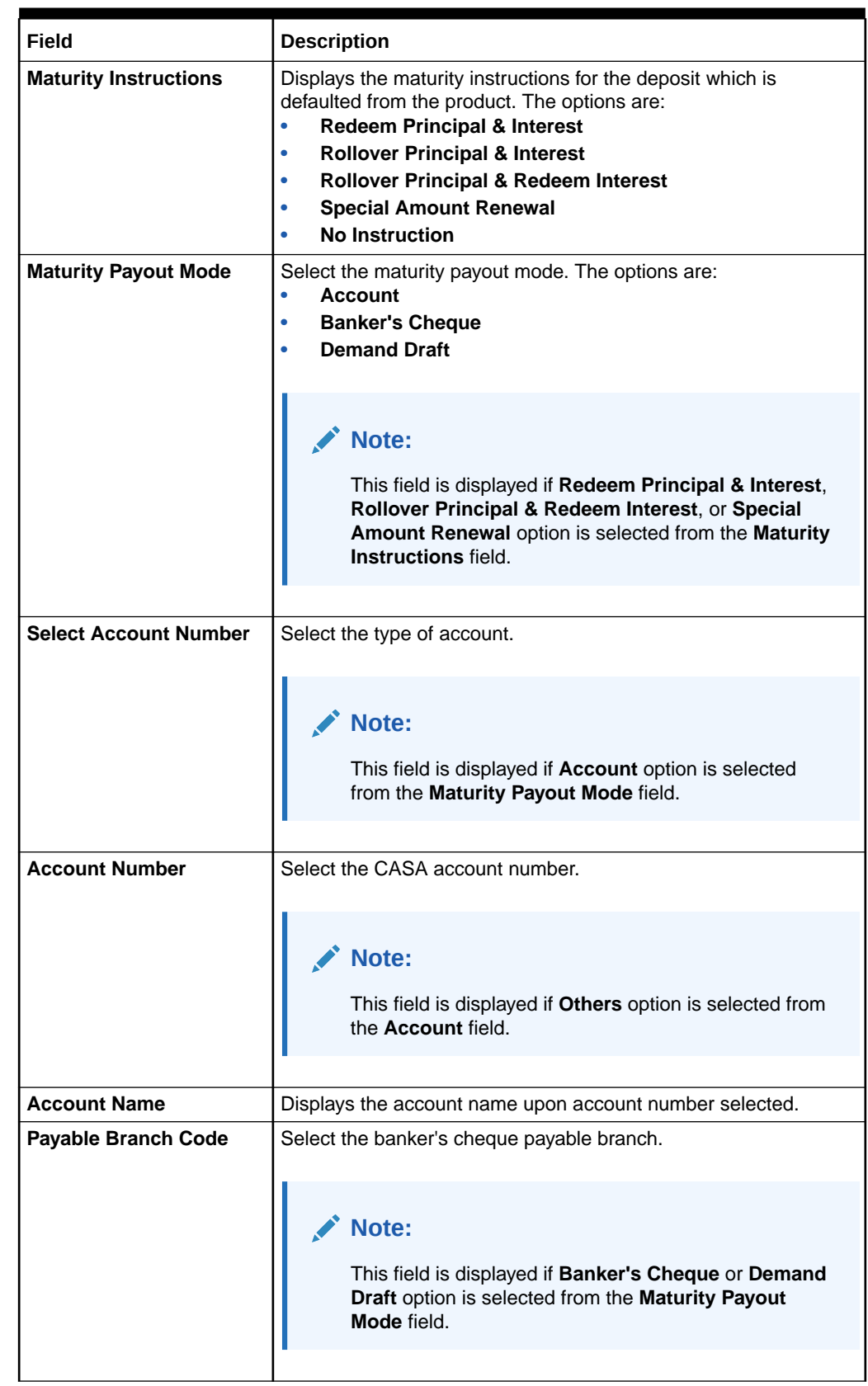

## **Table 3-9 Add Payout Details with Reinvest Interest is Yes - Field Description**

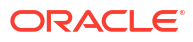

**•** Perform the required action for payout details with **Reinvest Interest** is selected as **No** in **Deposit Details** section. For more information on fields, refer to the field description table.

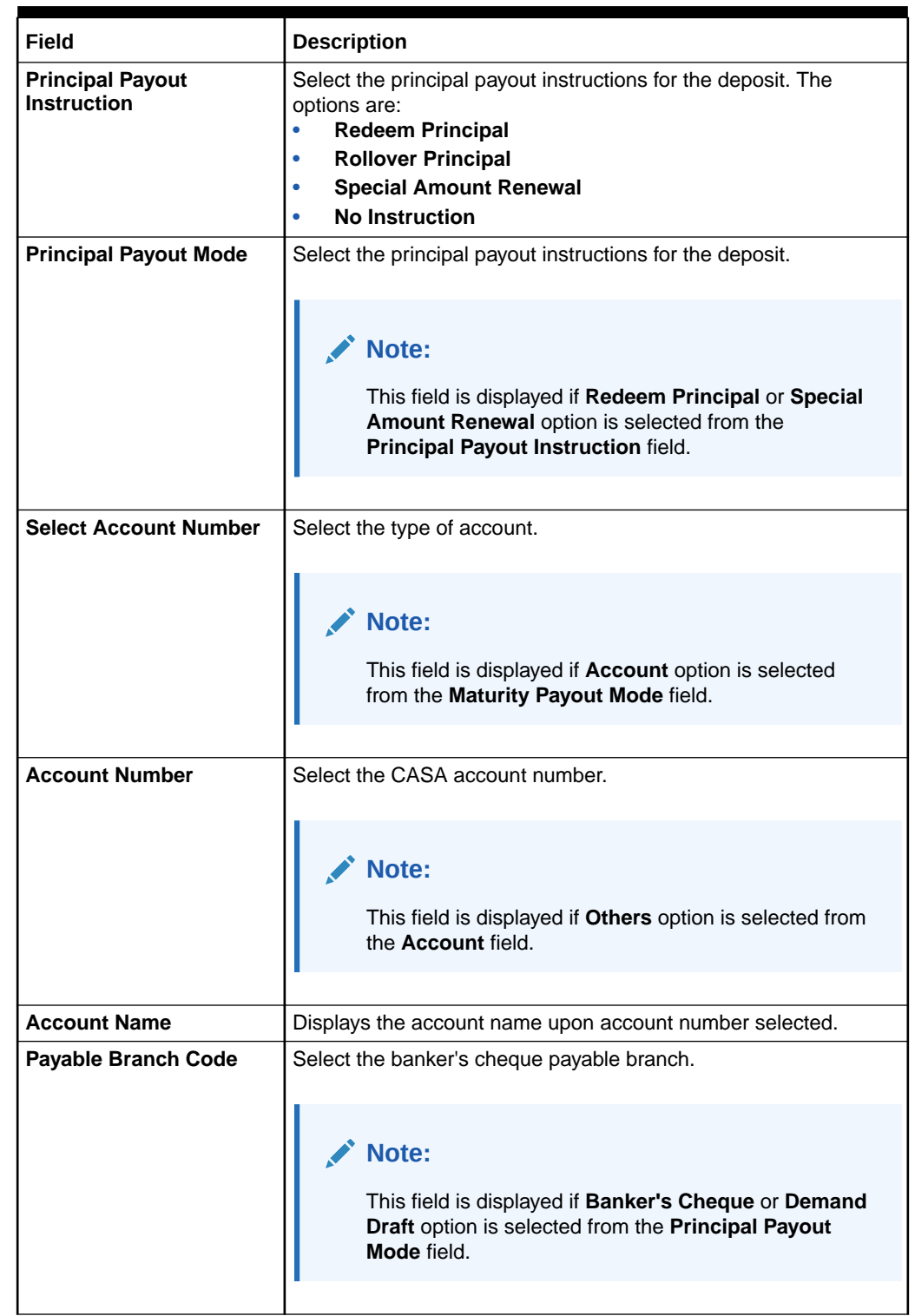

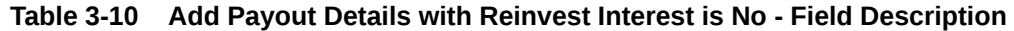

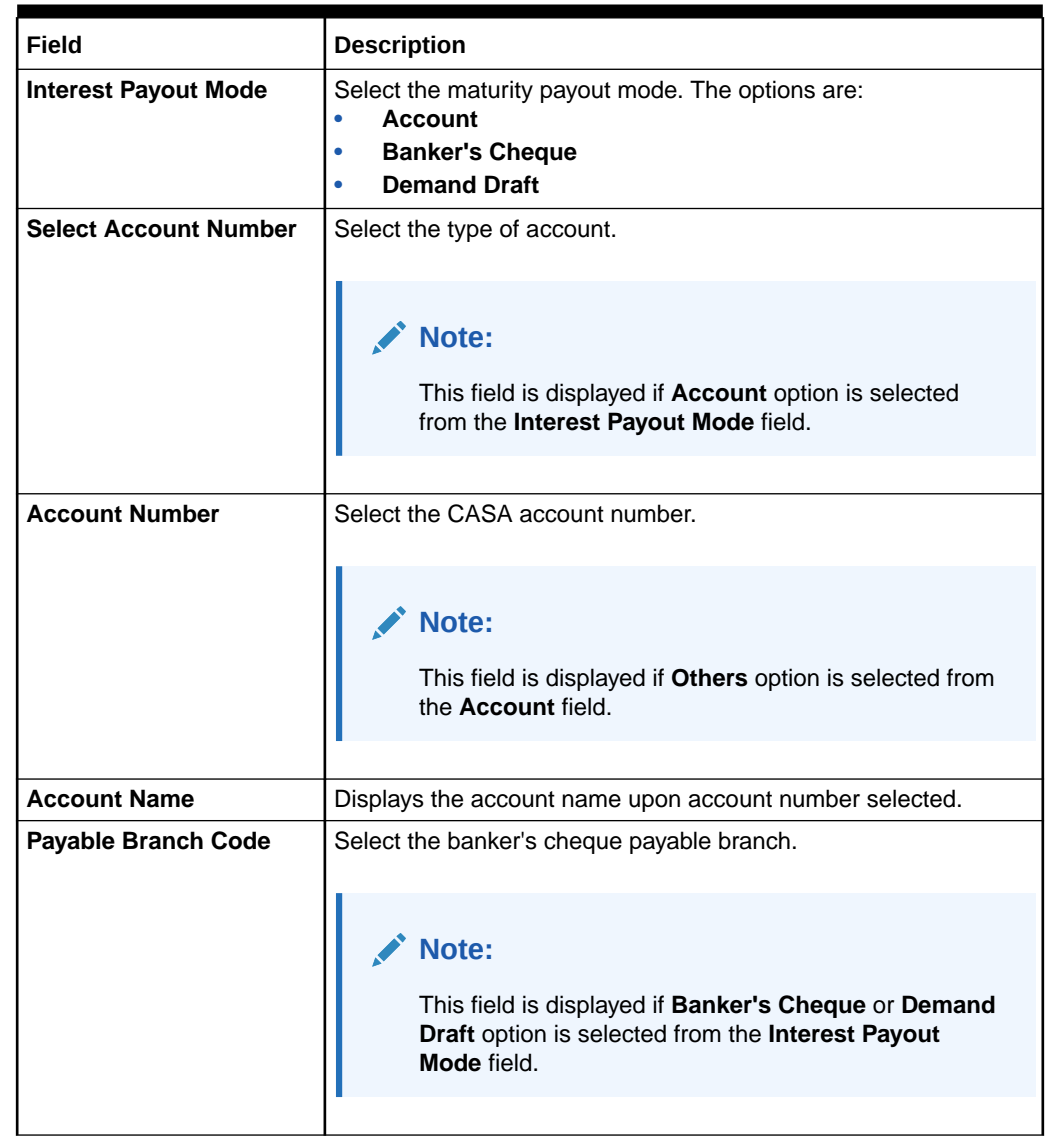

#### **Table 3-10 (Cont.) Add Payout Details with Reinvest Interest is No - Field Description**

- **•** Click **Cancel**, to close the **Add Payout Details** screen without adding the payin details.
- **•** Click **Add More**, the system add the payout details in the main screen and refreshes the **Add Payout Details** screen with default values, and the payout amount is updated for the remaining payout amount.
- **•** Click **Add** to add the payout details in the main screen.
- **17.** Click on **Add Nominee**, in the Nominee Details section on the **Term Deposit Account Opening** screen.

### The **Add Nominee Details** screen is displayed.

For more information about **Add Nominee Details**, refer to the [Add Nominee](#page-119-0) section in the Nominee Details Update.

**18.** Click on **Add Joint Holder**, in the Joint Holder Details section on the **Term Deposit Account Opening** screen.

The **Add Joint Holder Details** screen is displayed.

For more information about **Add Joint Holder Details**, refer to the [Maintain Joint Holder](#page-114-0) [Details](#page-114-0) section in the Joint Holder Maintenance.

**19.** After adding the **Add Payin**, **Add Payout**, and **Add Nominee** details, the **Term Deposit Account Opening** screen displays the added information.

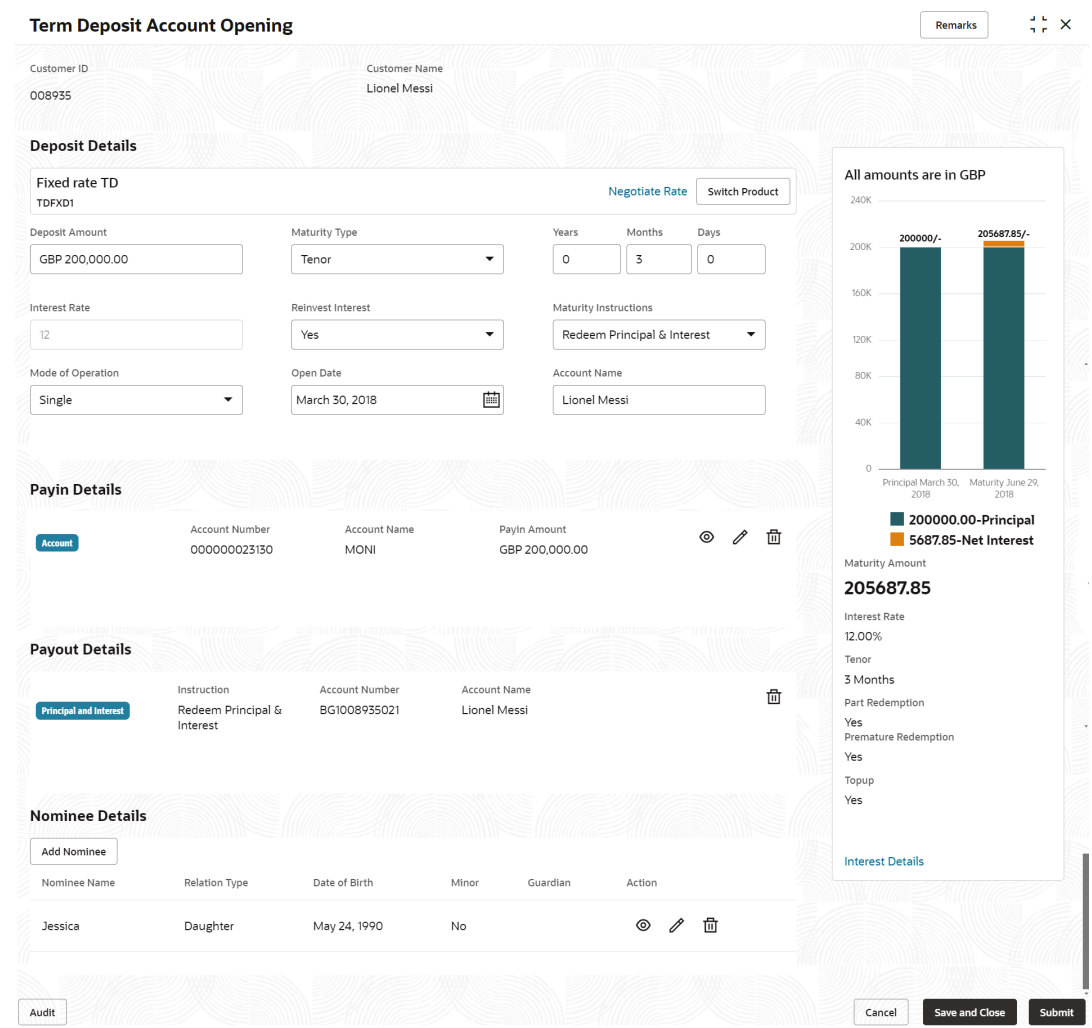

**Figure 3-15 Term Deposit Account Opening - Added Details**

#### **20.** Click **Submit**.

The screen is successfully submitted for authorization.

## **Note:**

The TD account number is displayed when the TD account creation is successful.

# 3.2 Top Up

You can perform a TD top-up transaction using this screen.

## **Note:**

The fields marked as **Required** are mandatory.

**1.** On the **Homepage**, from the **Retail Deposit Services** mega menu, under **Term Deposits**, under **Transactions**, click **Top Up** or specify **Top Up** in the search icon bar and select the screen.

The **Term Deposit Top Up** screen is displayed.

## **Figure 3-16 Term Deposit Top Up**

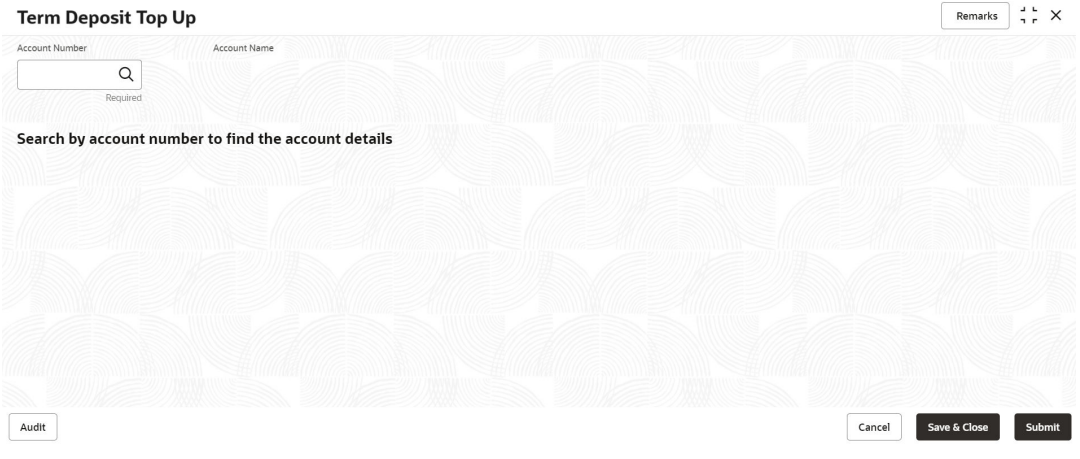

**2.** On the **Term Deposit Top Up** screen, Click the **interpret is constant of the account number in** the **Account Number** field, and press **Enter** or **Tab**.

The Top Up details are displayed in the **Term Deposit Top Up** screen.

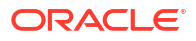

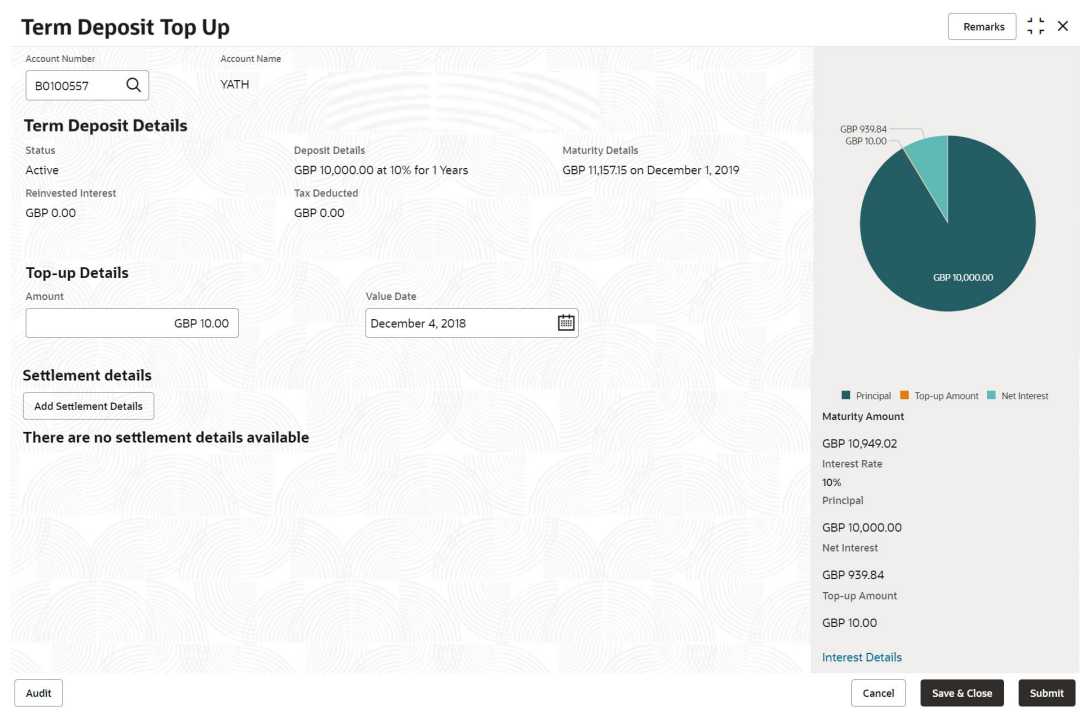

**Figure 3-17 Term Deposit Top Up Details**

**3.** In the **Term Deposit Top Up** screen, perform the required action. For more information on fields, refer to the field description table.

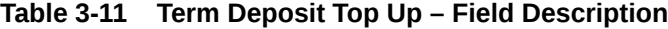

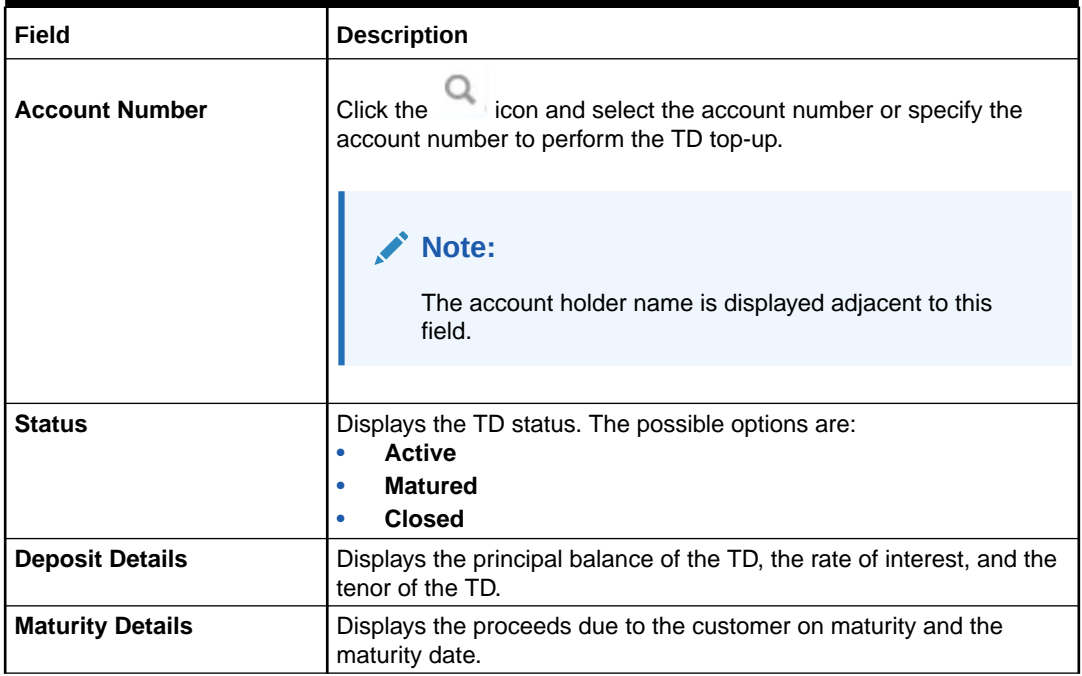

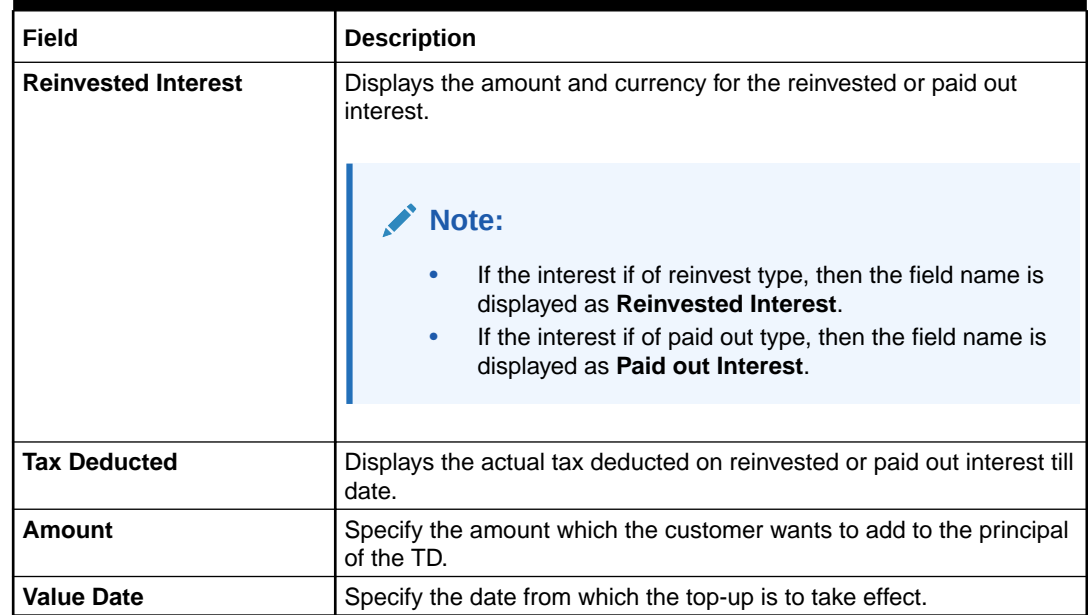

#### **Table 3-11 (Cont.) Term Deposit Top Up – Field Description**

**•** After specifying the amount in the **Amount** field in the **Term Deposit Top Up** screen, the simulated output details are displayed on the right side of the screen.

### **Note:**

Computation will be triggered based on the inputs selected and output should be displayed on the panel on the right in a graphical format comparing the current principal, interest, and net proceeds at maturity with what the user would get after the top-up.

For more information on fields, refer to the field description table.

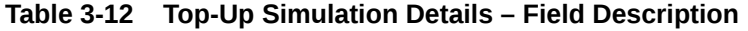

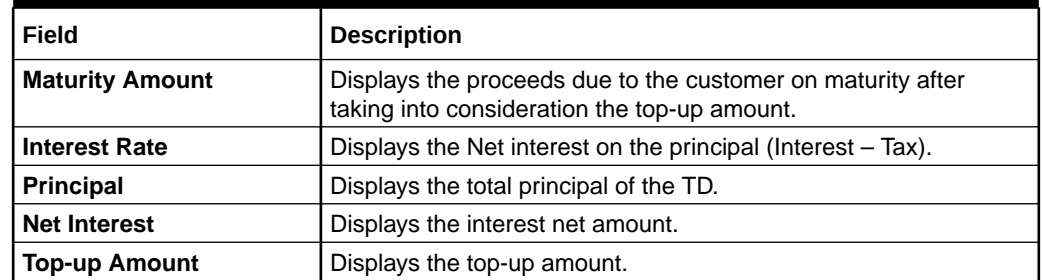

**•** Click the **Interest Details** link in the TD simulation details of the **Term Deposit Top Up** screen.

The **Interest Details** screen is displayed.

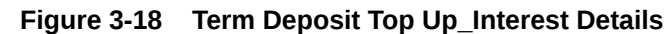

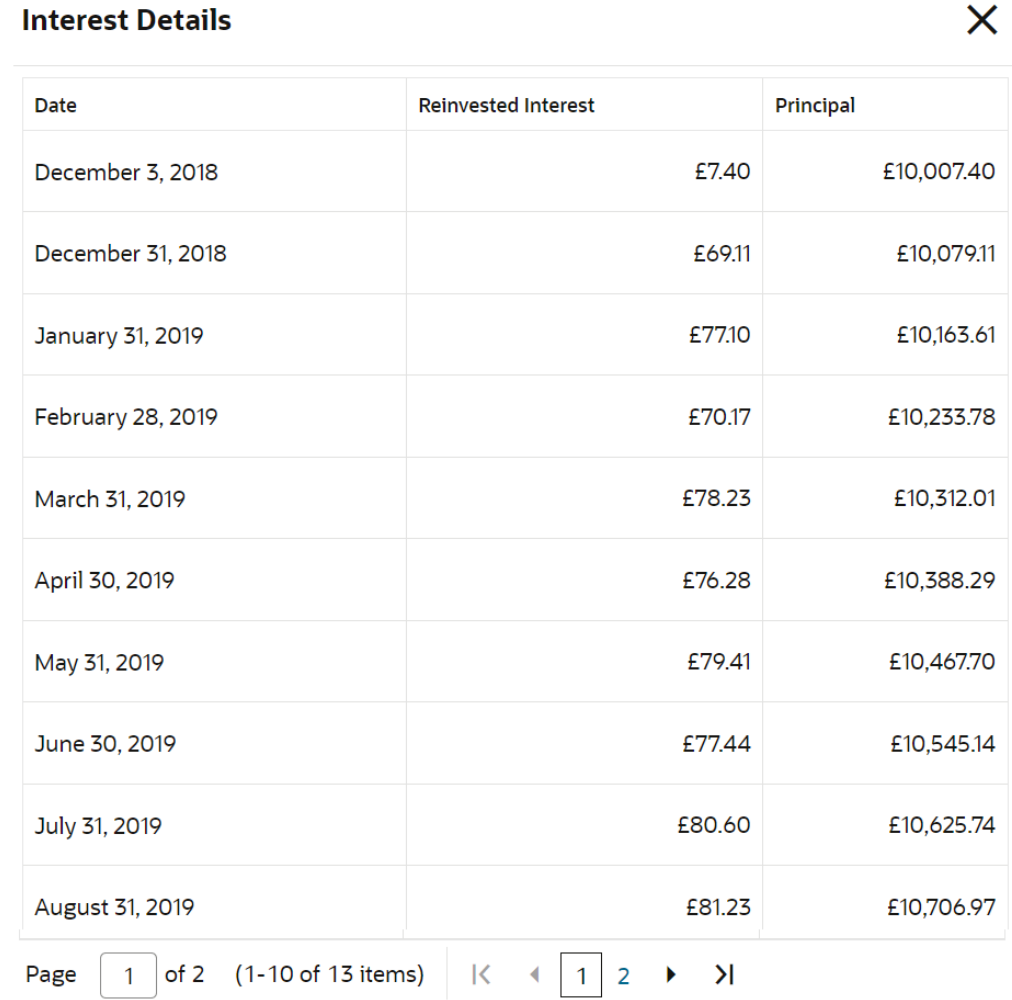

### **Table 3-13 Interest Details – Field Description**

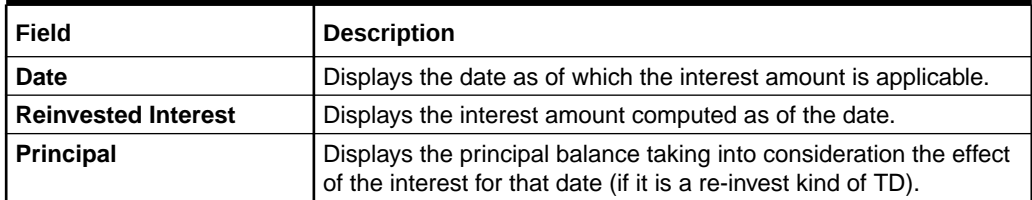

- **•** Click the **Close** icon, to close the **Interest Details** screen.
- **4.** On **Term Deposit Top Up** screen, click **Add Settlement Details** button.

The **Add Settlement Details** screen is displayed with the default payin mode as **Account**.

 $\times$ 

## **Figure 3-19 Term Deposit Top Up\_Account**

## **Add Settlement Details**

## Select Payin Mode

● Account  $\bigcirc$  Ledger

## Select Account Number

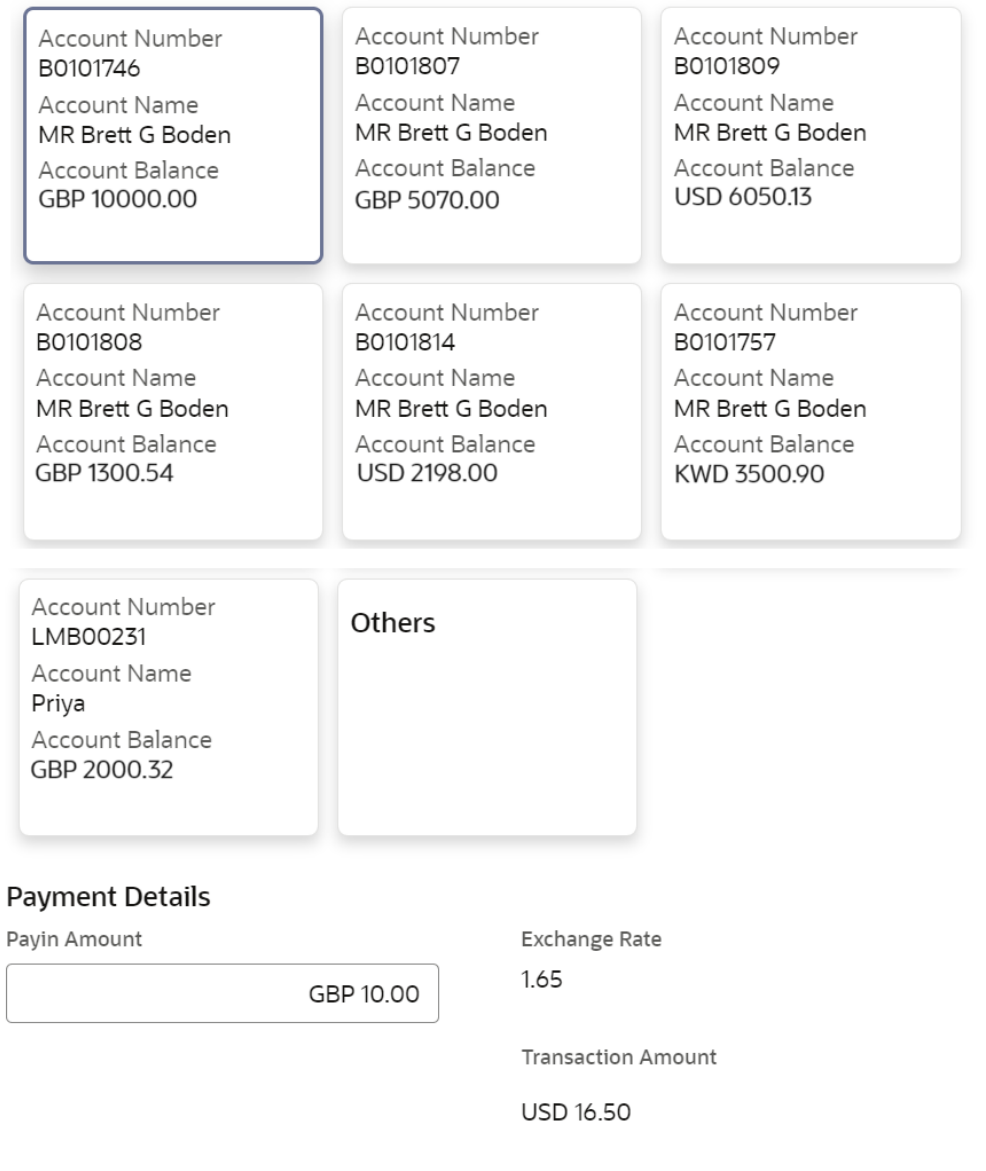

Cancel

Add More

For more information on fields, refer to the field description table.

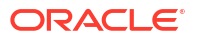

Add

| Field                         | <b>Description</b>                                                                                                    |
|-------------------------------|----------------------------------------------------------------------------------------------------|
| <b>Select Payin Mode</b>      | The <b>Account</b> mode is selected with the default.                                                                                                    |
| <b>Select Account Number</b>  | The own accounts are displayed as widgets with the Account<br>Number, Account Name, and Account Balance. You can select the<br>account for TD payin.<br>You can select Others from the widget to select any other accounts<br>in the same bank for TD payin.  |
| <b>Search Account Details</b> | If you select <b>Others</b> from the widgets, this field is diplayed to specify<br>the account number.<br>icon or specify the account number in the Account<br>click the<br>Number field and the Account Name is displayed adjacent to the<br>account number. |
| <b>Payin Amount</b>           | Displays the amount and you can modify the amount in case the<br>amount is payin by different modes or accounts.                                                                                                    |
| <b>Exchange Rate</b>          | Displays the exchange rate.                                                                                                    |
|                               | Note:<br>This field is displayed only if there is cross currency<br>transaction.                                                                                                    |
|                               |                                                                                                    |
| <b>Transaction Amount</b>     | Displays the amount in payin account currency.                                                                                                    |
|                               | Note:<br>This field is displayed only if there is cross currency<br>transaction.                                                                                                    |

**Table 3-14 Add Settlement Details - Account**

**5.** On **Add Settlement Details** screen, select **Ledger** as the payment mode.

The ledger details are displayed in the **Add Settlement Details** screen.

X

## **Figure 3-20 Term Deposit Top Up\_Ledger**

## **Add Settlement Details**

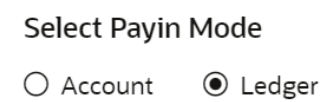

**Ledger Details** 

Ledger Code 134000067 Ledger Description Payin GL for Term Deposits

## **Payment Details**

Payin Amount

GBP 10.00

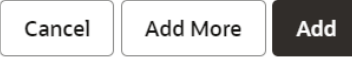

For more information on fields, refer to the field description table.

**Table 3-15 Add Settlement Details - Ledger**

| Field                     | <b>Description</b>                                                                                               |
|---------------------------|----------------------------------------------------------------------------------------------------|
| <b>Ledger Code</b>        | Displays the ledger code used for the transaction.                                                               |
| <b>Ledger Description</b> | Displays the ledger description used for the transaction.                                                        |
| <b>Payin Amount</b>       | Displays the amount and you can modify the amount in case the<br>amount is payin by different modes or accounts. |

**6.** Click **Cancel** button, to close the **Add Settlement Details** screen without adding the settlement details.

- **7.** Click **Add More** button, the system add the settlement details to the main screen and refreshes the **Add settlement details** screen with default values, and the payin amount is updated for the remaining settlement amount.
- **8.** Click **Add** button to add the settlement details in **Term Deposit Top Up** screen.

The settlement details are displayed in the **Term Deposit Top Up** screen.

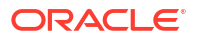

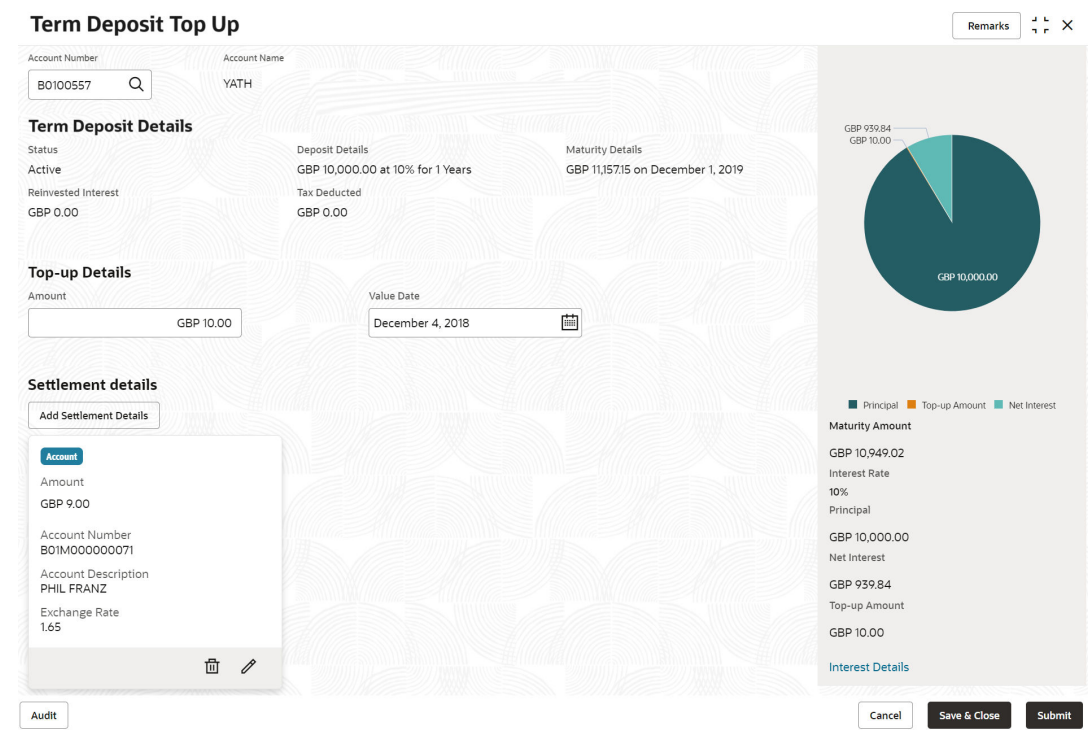

## **Figure 3-21 Term Deposit Top Up\_Settlement Details**

For more information on fields, refer to the field description table.

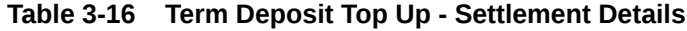

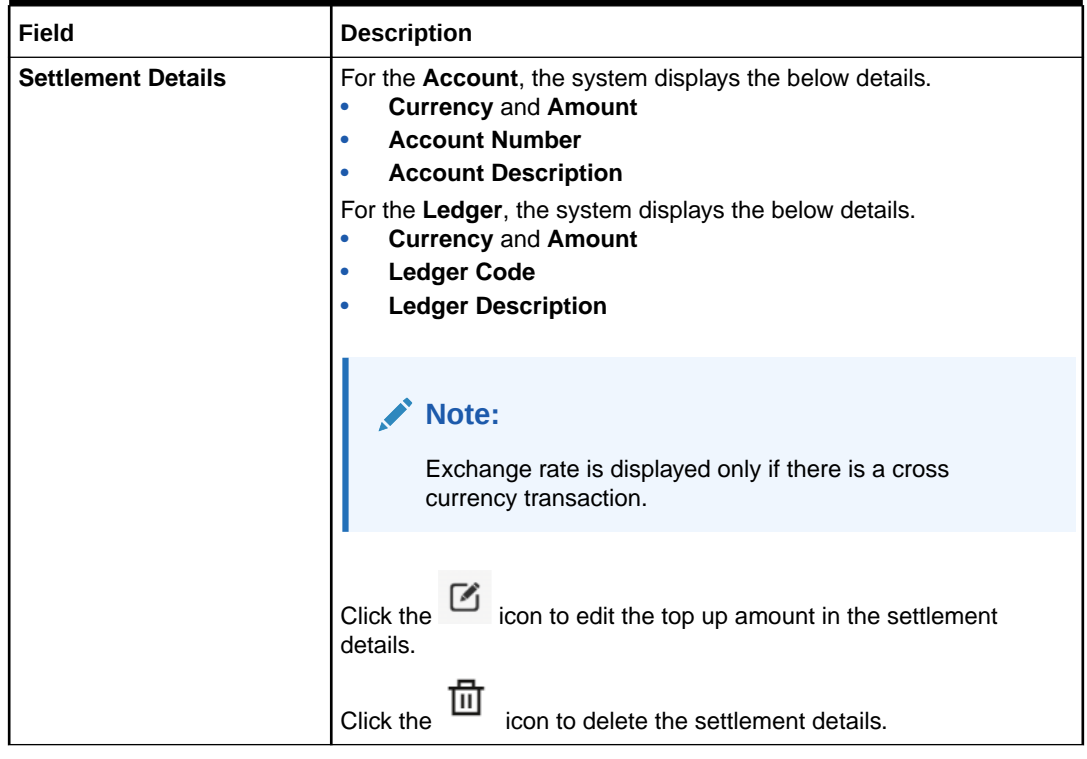

**9.** Click **Submit**.

The screen is successfully submitted for authorization.

## <span id="page-52-0"></span>3.3 Rollover

You can do simulation of Term Deposit Rollover and if required can do a rollover of the TD. Rollover will have the option of adding the funds to the TD. The addition of funds can be done by CASA, GL, Cheque or a combination of CASA and GL.

This topic contains the following subtopics:

**Simulation Details** 

You can add the simulation details for doing the rollover. The existing TD details are also displayed.

• [Settlement Details](#page-58-0)

You can add the details of funds needed. Funds can be added by different modes – Account, GL, and Cheque (Single-mode settlement) or a combination of Account and GL (Multimode settlement).

## 3.3.1 Simulation Details

You can add the simulation details for doing the rollover. The existing TD details are also displayed.

**To add the simulation details:**

**Note:** The fields marked as **Required** are mandatory.

**1.** On the **Homepage**, from the **Retail Deposit Services** mega menu, under **Term Deposits**, under **Transactions**, click **Rollover** or specify **Rollover** in the search icon bar and select the screen.

The **Term Deposit Rollover** screen is displayed.

**Figure 3-22 Term Deposit Rollover**

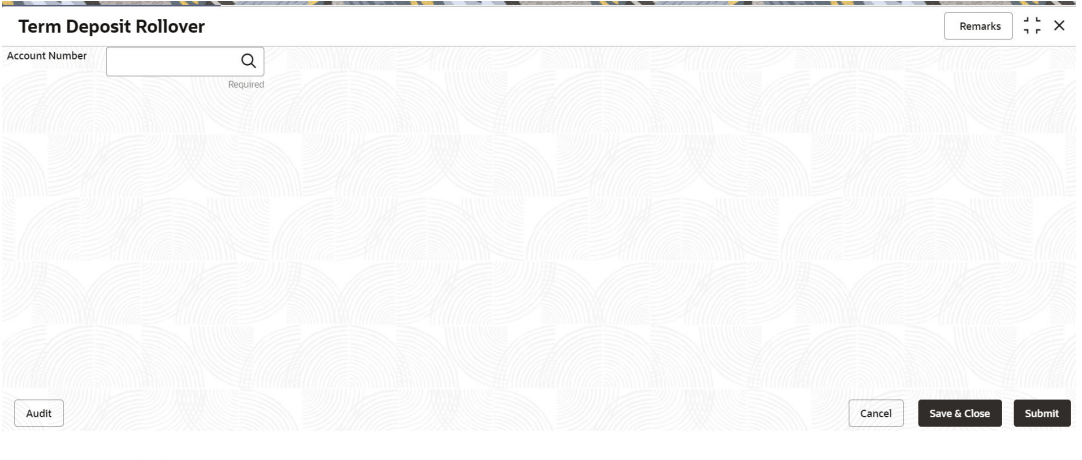

**2.** Click the icon or specify the account number in the **Account Number** field, and press **Enter** or **Tab**.

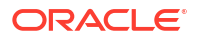

The details are displayed in the screen.

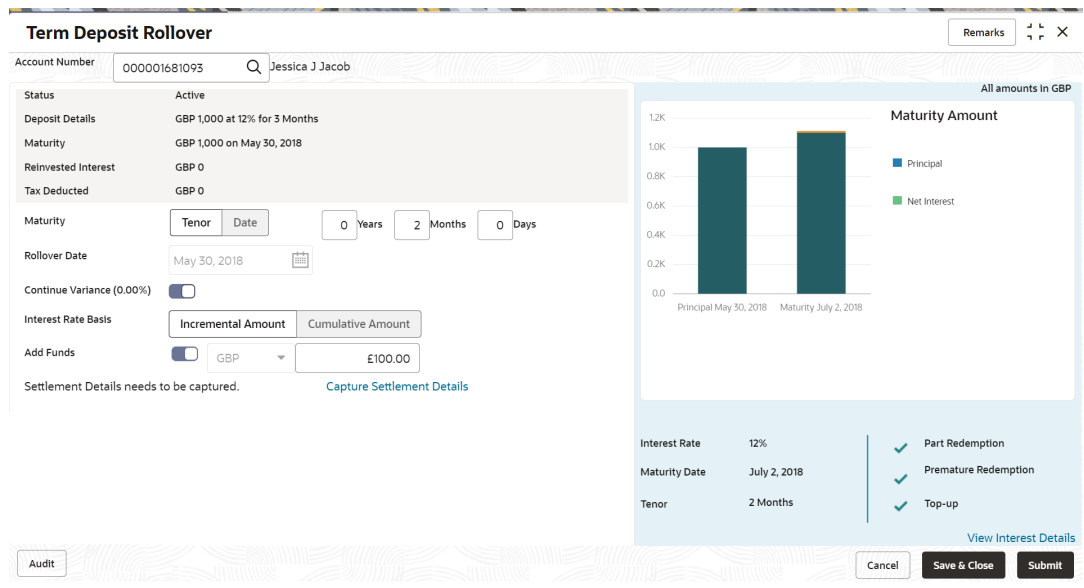

**Figure 3-23 Term Deposit Rollover - Deatils**

**3.** On the **Rollover** screen, maintain the required details. For more information on fields, refer to the field description table.

| <b>Field</b>           | <b>Description</b>                                                                                                   |
|------------------------|----------------------------------------------------------------------------------------------------|
| <b>Account Number</b>  | icon and select the account number or specify the<br>Click the<br>account number to perform TD rollover.             |
|                        | Note:<br>The account holder name is displayed adjacent to this<br>field.                                             |
| <b>Status</b>          | Displays the status of the TD. The possible options are:<br><b>Active</b><br>۰<br>Overdue<br>٠<br><b>Closed</b><br>٠ |
| <b>Deposit Details</b> | Displays the principal balance of the TD, the rate of interest, and the<br>tenor of the TD.                          |
| <b>Maturity</b>        | Displays the proceeds due to the customer on maturity and the<br>maturity date.                                      |

**Table 3-17 Term Deposit Rollover – Field Description**

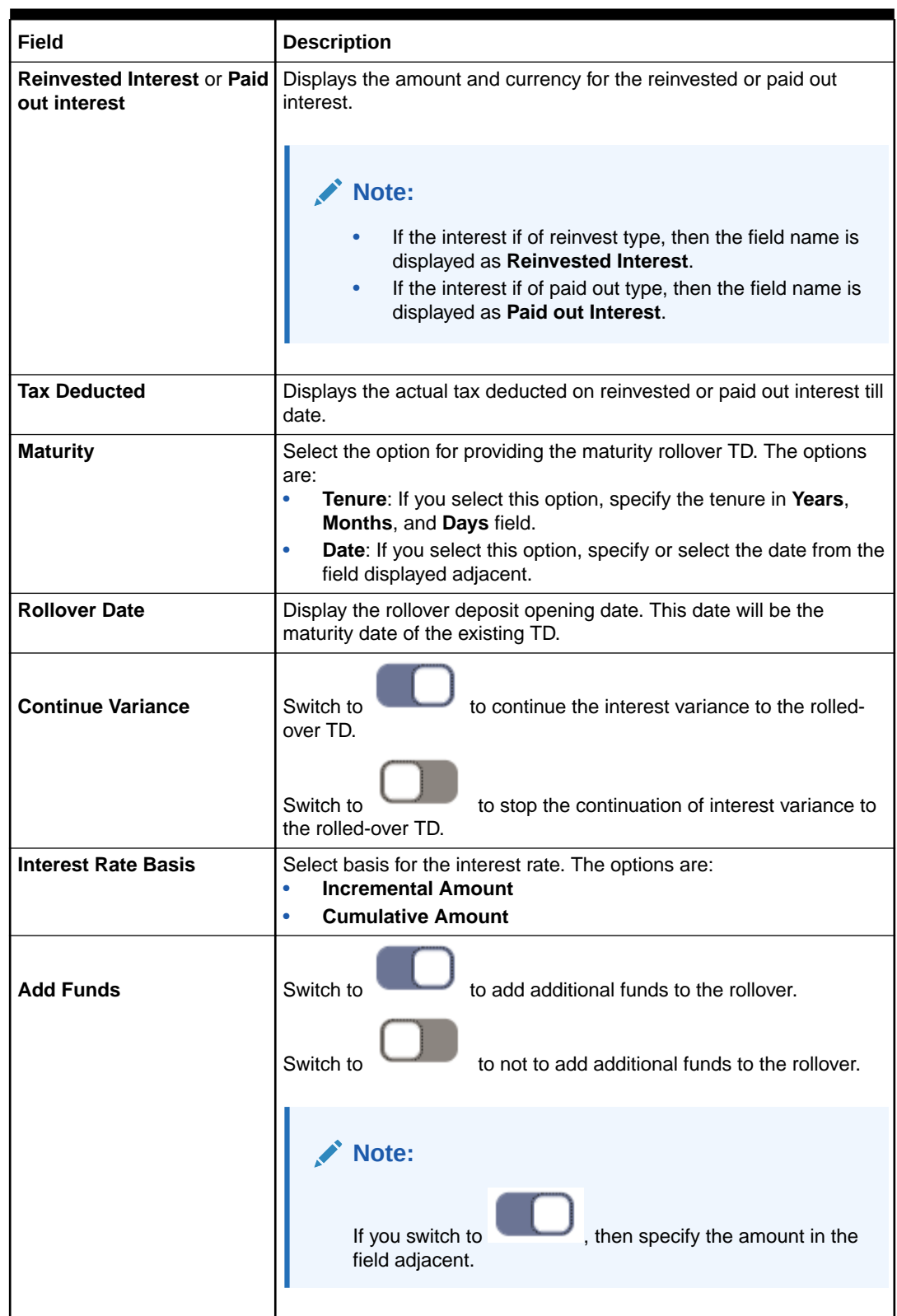

## **Table 3-17 (Cont.) Term Deposit Rollover – Field Description**

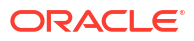

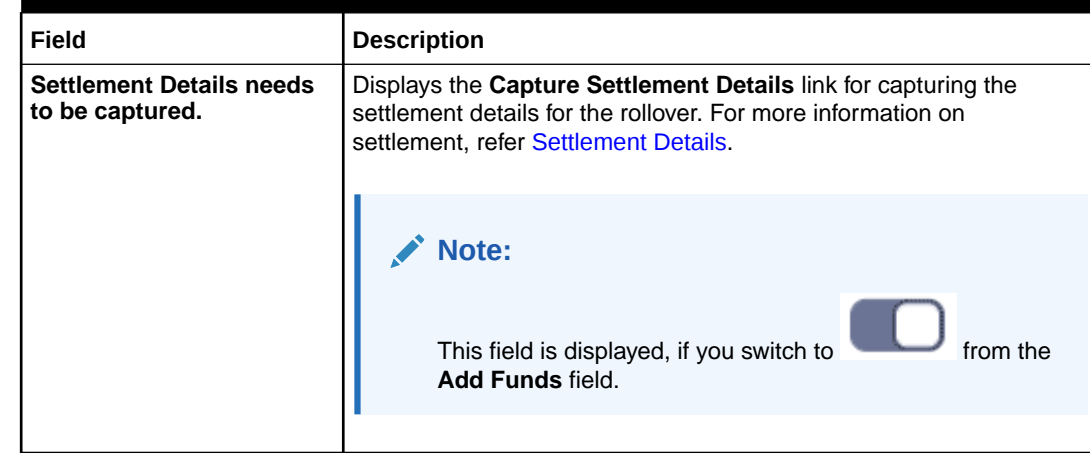

## **Table 3-17 (Cont.) Term Deposit Rollover – Field Description**

• **View Simulated Output**: As you specify the amount in the **Top-up Amount** field, the simulated output details are displayed.

## **Note:**

Based on the input data provided, the system simulates the details of TD and displays them in a widget on the right side.

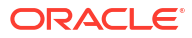

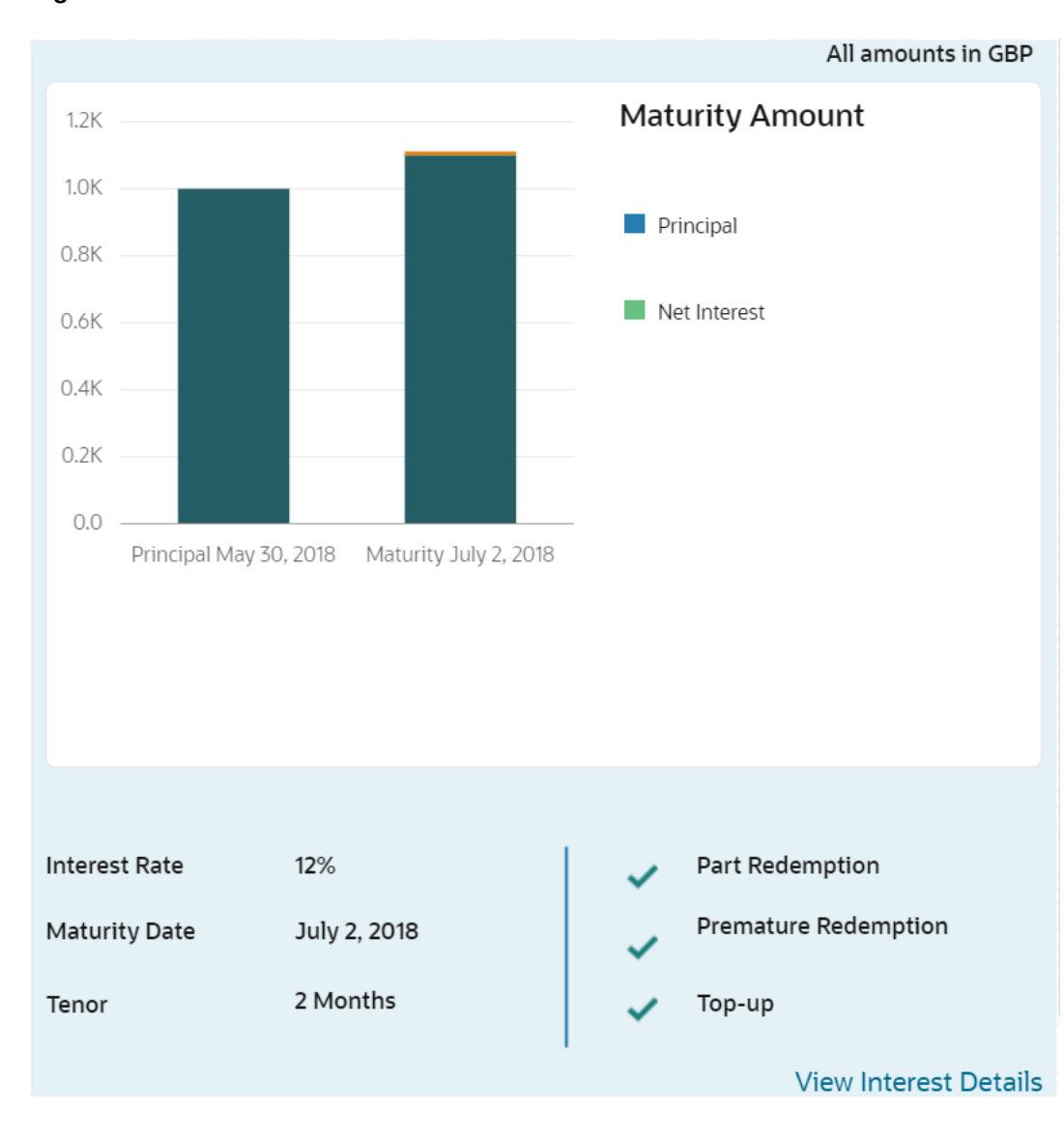

**Figure 3-24 Simulation Details**

For more information on fields, refer to the field description table.

**Table 3-18 Output Details - Field Description**

| Field                       | <b>Description</b>                                                           |
|-----------------------------|------------------------------------------------------------------------------|
| <b>Maturity Amount</b>      | Displays the maturity amount for the rollover TD.                            |
| <b>Principal</b>            | Displays the total principal of the rolled over.                             |
| <b>Net Interest</b>         | Displays the net interest on the principal. (Interest - Tax)                 |
| <b>Interest Rate</b>        | Displays the interest rate applicable for the rolled-over deposit.           |
| <b>Maturity Date</b>        | Displays the maturity date of the rolled-over TD.                            |
| <b>Tenor</b>                | Displays the tenor of the rolled-over deposit in Years, Months, and<br>Days. |
| <b>Part Redemption</b>      | Displays whether the part redemption is allowed for the deposit.             |
| <b>Premature Redemption</b> | Displays whether the premature is allowed for the deposit.                   |

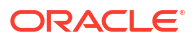

## **Table 3-18 (Cont.) Output Details - Field Description**

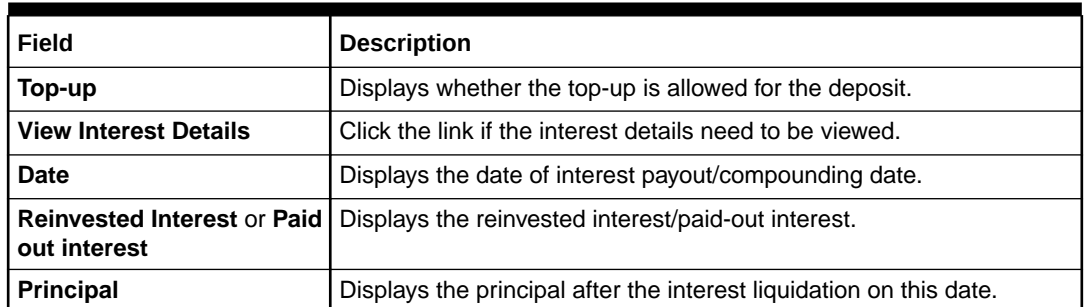

• **View Interest Details**: You can view the interest details by clicking the **View Interest Details** link.

The **Interest Details** section is displayed.

#### **Figure 3-25 View Interest Details**

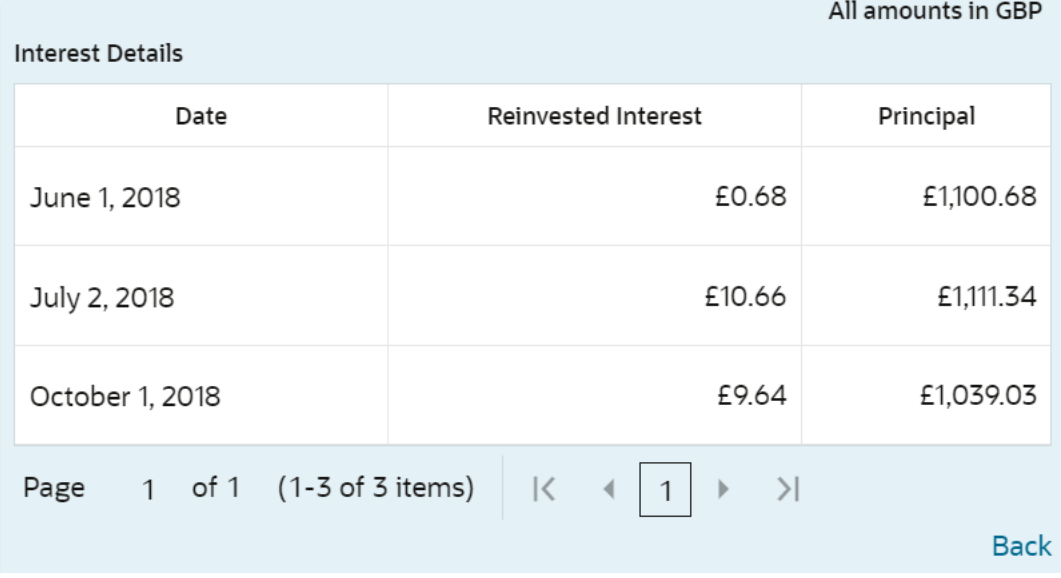

**Table 3-19 Interest Details – Field Description**

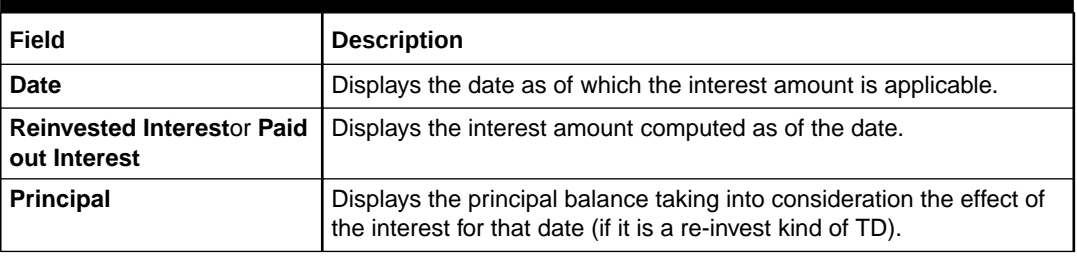

- Click the **Back** link to view the simulation details.
- **4.** Click **Submit**.

The screen is successfully submitted for authorization.

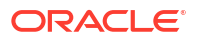

## <span id="page-58-0"></span>3.3.2 Settlement Details

You can add the details of funds needed. Funds can be added by different modes – Account, GL, and Cheque (Single-mode settlement) or a combination of Account and GL (Multimode settlement).

The prerequisites are as follows:

• Add the simulation details. For more information, refer [Simulation Details.](#page-52-0)

**To add the settlement details:**

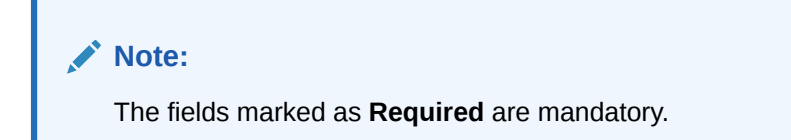

- **1.** You can pay through any of the following options:
	- Pay through Account Own Account
	- [Pay through Account Other Account](#page-59-0)
	- [Pay through Instrument Own Bank Cheque](#page-60-0)
	- [Pay through Instrument Other Bank Cheque](#page-62-0)
	- [Pay through Ledger](#page-64-0)
	- [Pay through Multi Mode Settlement](#page-65-0)

Below are the details of each options:

- **Pay through Account Own Account**
- **a.** Select **Account** from **Pay Through** field.

The fields related to Account are displayed.

#### **Figure 3-26 Pay through Account - Own Account**

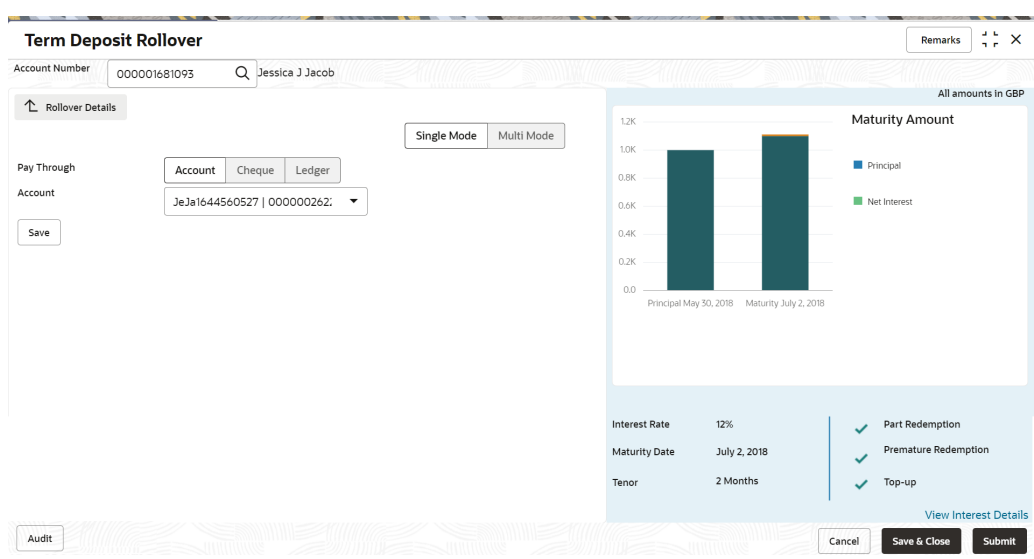

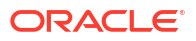

<span id="page-59-0"></span>**b.** Perform the required action for own account. For more information on fields, refer to the field description table.

| Field          | <b>Description</b>                                                                                                    |
|----------------|----------------------------------------------------------------------------------------------------|
| Pay Through    | Select the Account option to perform the settlement.                                                                                                    |
|                | Note:<br>For information on <b>Instrument</b> and Ledger, refer Pay<br>through Instrument - Own Bank Cheque, Pay through<br>Instrument - Other Bank Cheque, and Pay through<br>Ledger. |
| <b>Account</b> | Select the own account.                                                                                                    |
|                | Note:<br>For information if you select Other option, refer Pay<br>through Account - Other Account.                                                                                     |

**Table 3-20 Pay through Account - Own Account – Field Description**

- **Pay through Account Other Account**
- **a.** Select **Account** from **Pay Through** field.

The fields related to Account are displayed.

## **Figure 3-27 Pay through Account - Other Account**

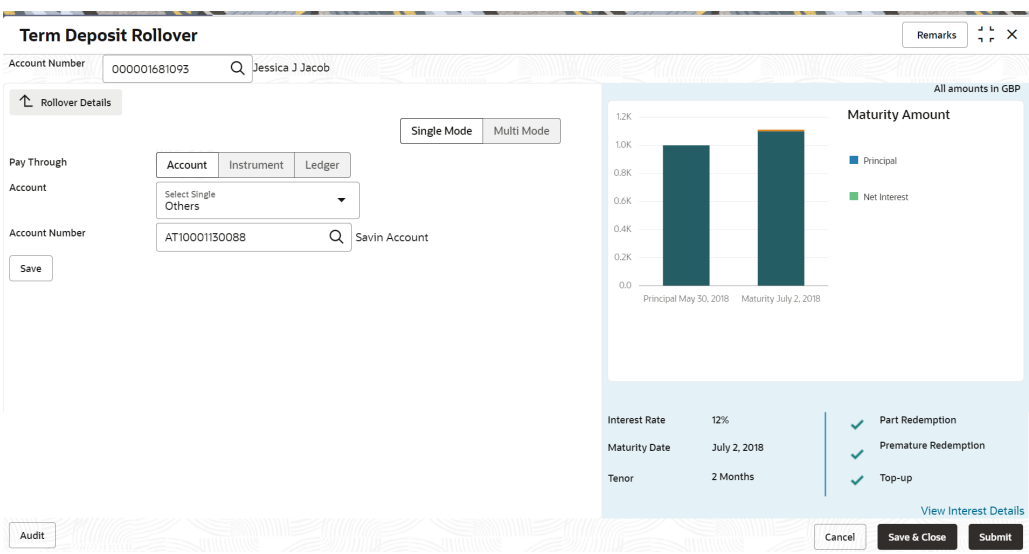

**b.** Perform the required action for other account. For more information on fields, refer to the field description table.

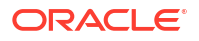

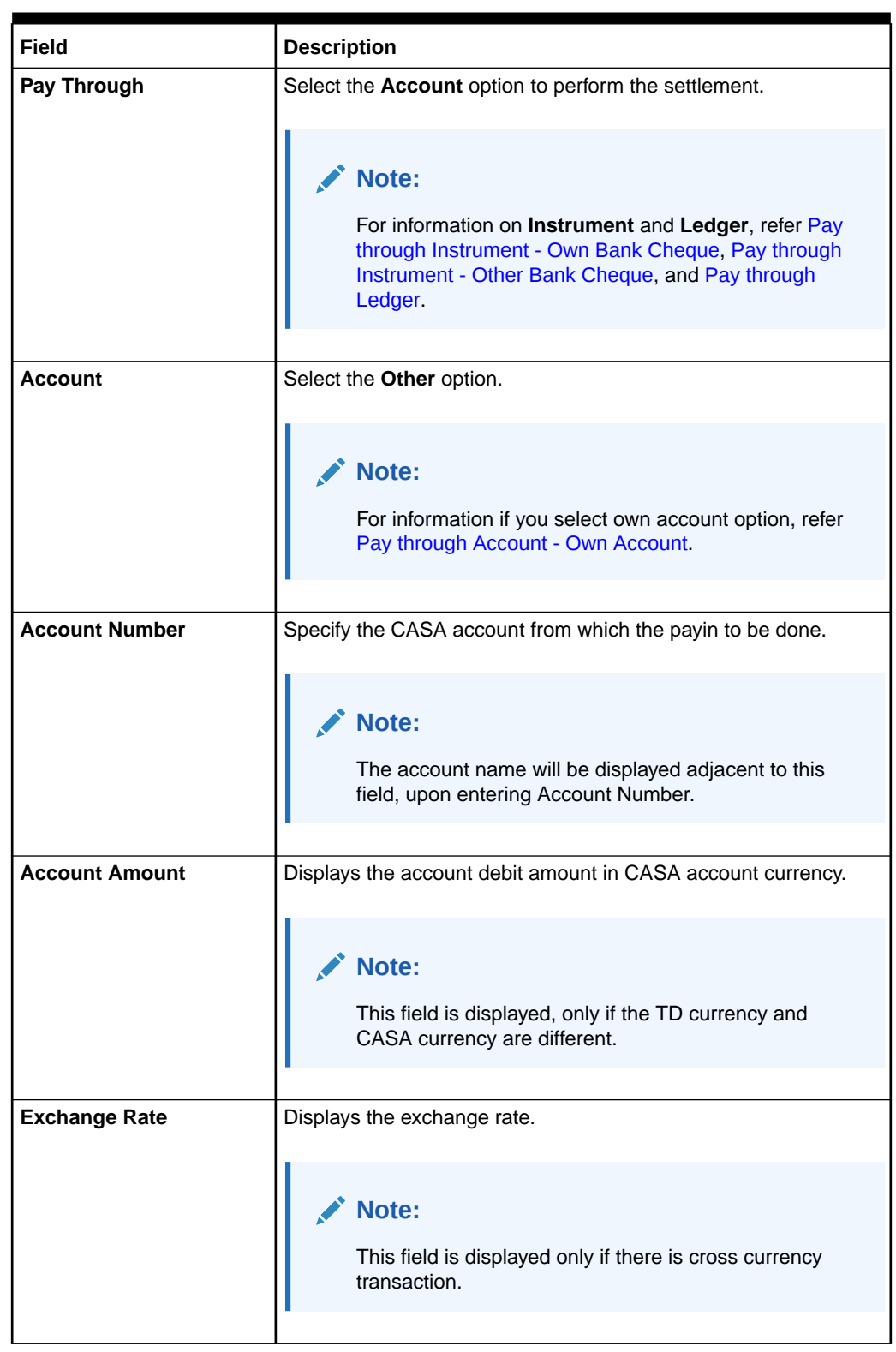

### <span id="page-60-0"></span>**Table 3-21 Pay through Account - Other Account – Field Description**

- **Pay through Instrument Own Bank Cheque**
- **a.** Select **Instrument** from **Pay Through** field.

The fields related to **Instrument** are displayed.

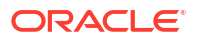

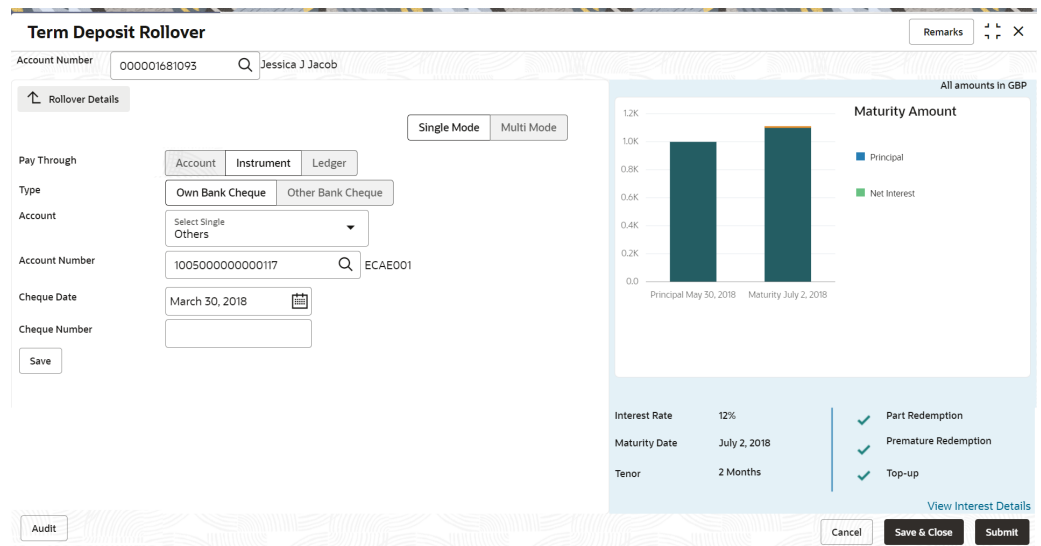

**Figure 3-28 Pay through Instrument - Own Bank Cheque**

**b.** Perform the required action for own bank cheque. For more information on fields, refer to the field description table.

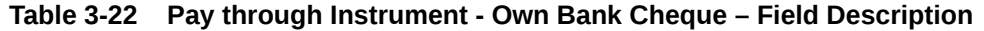

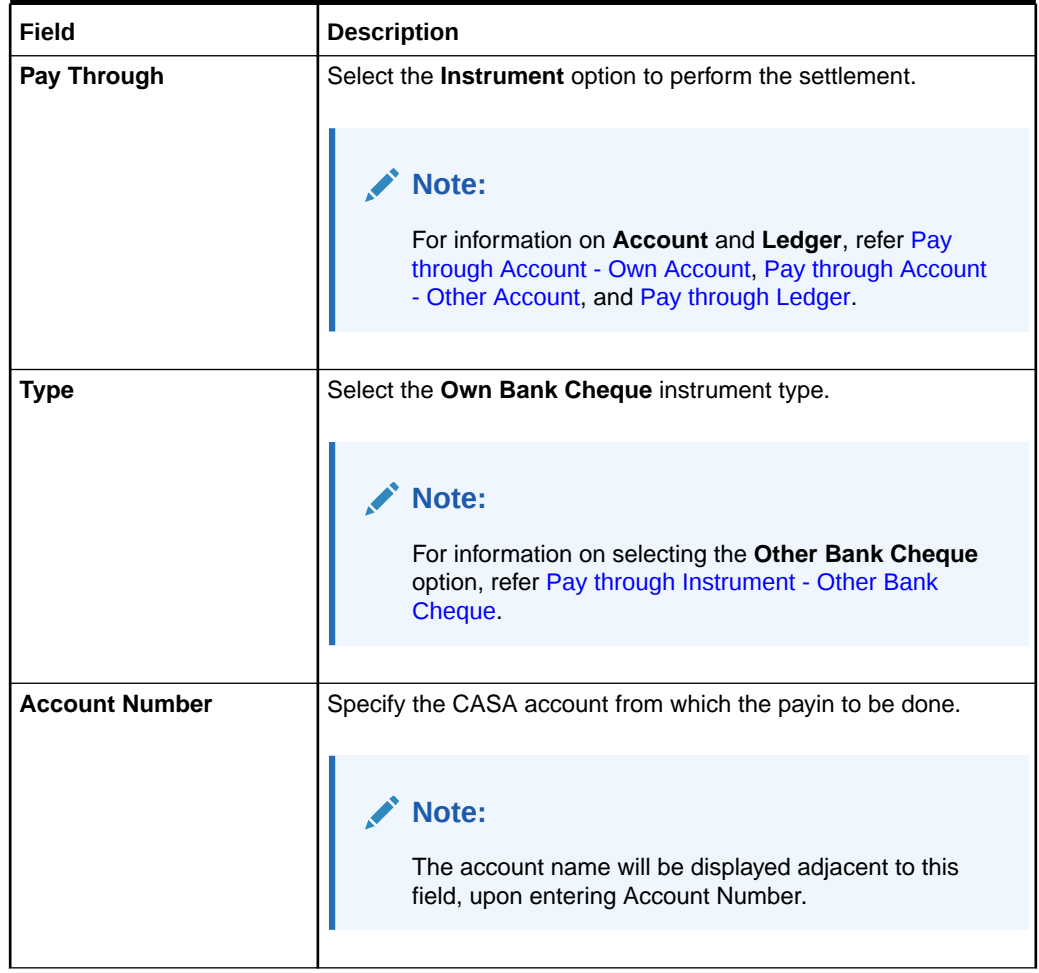

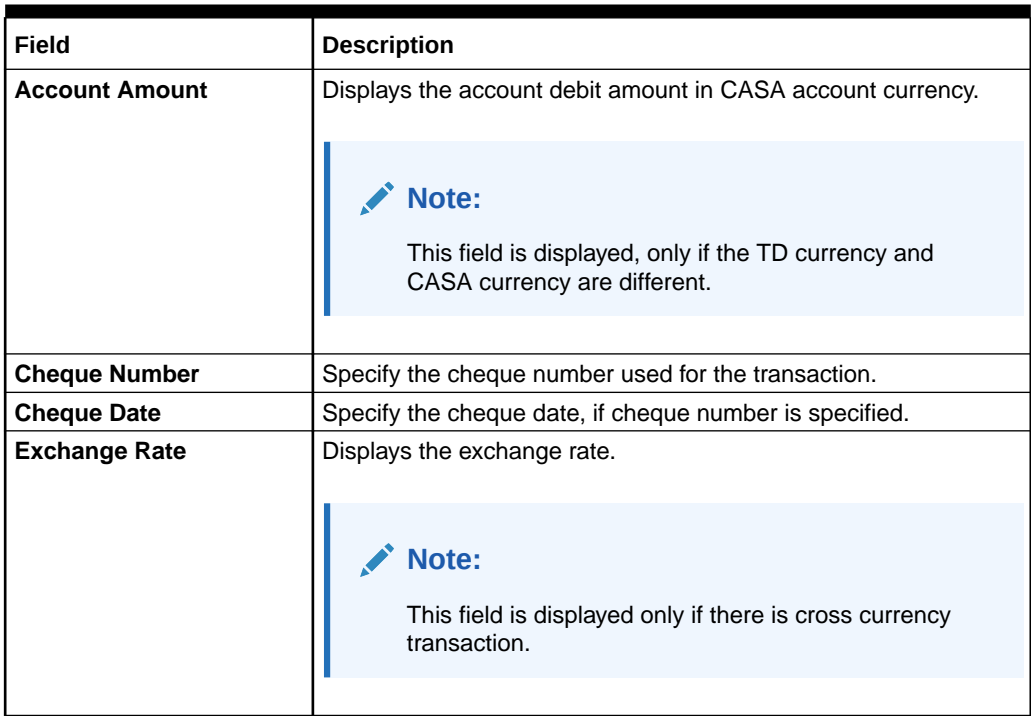

## <span id="page-62-0"></span>**Table 3-22 (Cont.) Pay through Instrument - Own Bank Cheque – Field Description**

## • **Pay through Instrument - Other Bank Cheque**

**a.** Select **Instrument** from **Pay Through** field.

The fields related to **Instrument** are displayed.

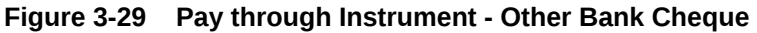

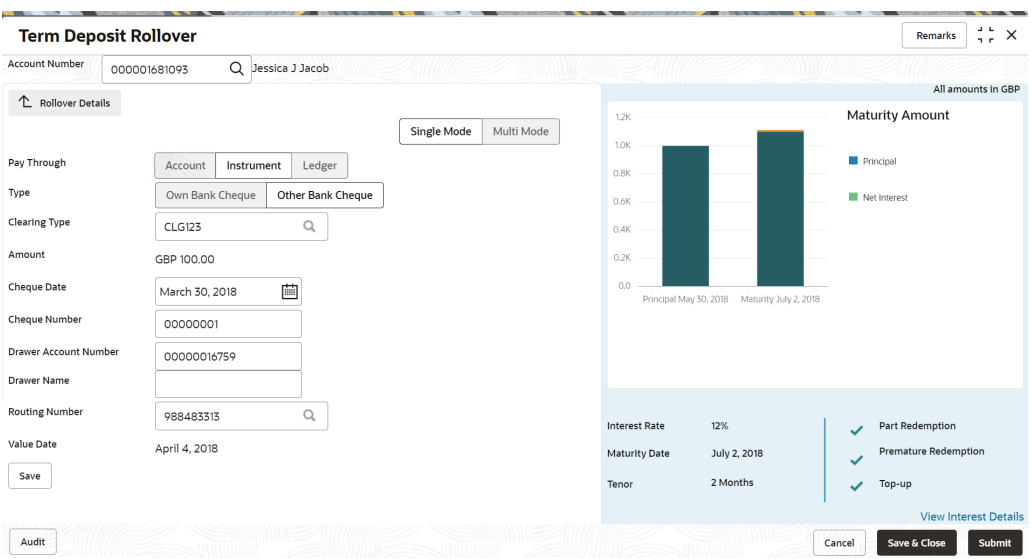

**b.** Perform the required action for other bank cheque. For more information on fields, refer to the field description table.

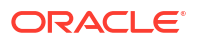

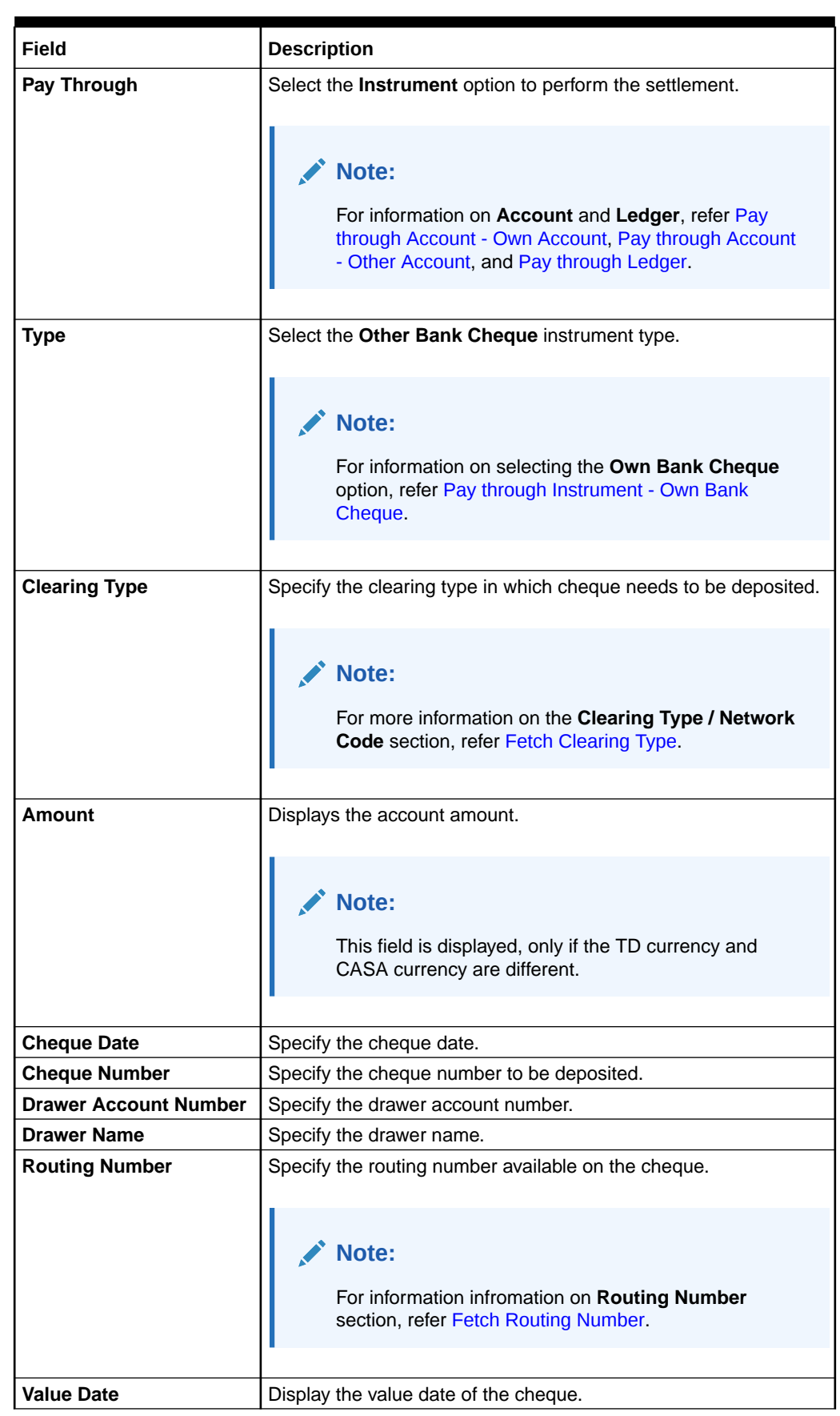

## **Table 3-23 Pay through Instrument - Other Bank Cheque – Field Description**

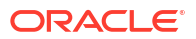

- <span id="page-64-0"></span>• **To fetch the clearing type:**
	- **i.** Click the **Q** icon from the **Clearing Type** field.

The **Clearing Type / Network Code** section is displayed.

**Figure 3-30 Clearing Type or Network Code**

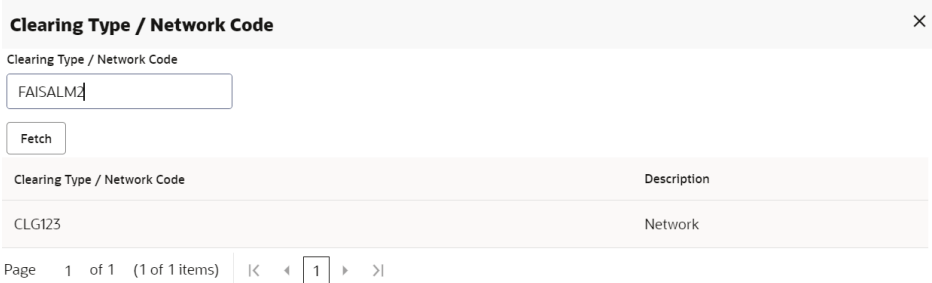

- **ii.** Specify the number in the **Clearing Type / Network Code** field.
- **iii.** Click **Fetch**.

The details are fetched and displayed in a table.

- **iv.** Select the clearing type from the table.
- **To fetch the routing number:**
	- **i.** Click the **interpretate is contrary in the Routing Number field.**

The **Routing Number** section is displayed.

**Figure 3-31 Routing Number**

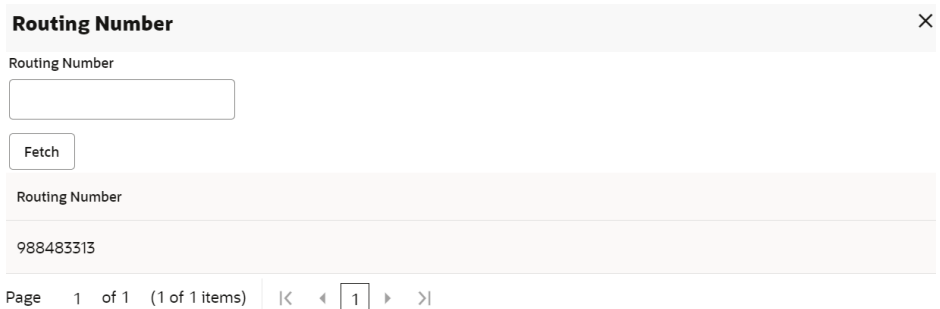

- **ii.** Specify the number in the **Routing Number** field.
- **iii.** Click **Fetch**.

The details are fetched and displayed in a table.

- **iv.** Select the routing number from the table.
- **Pay through Ledger**
- **a.** Select **Ledger** from **Pay Through** field.

The fields related to **Ledger** are displayed.

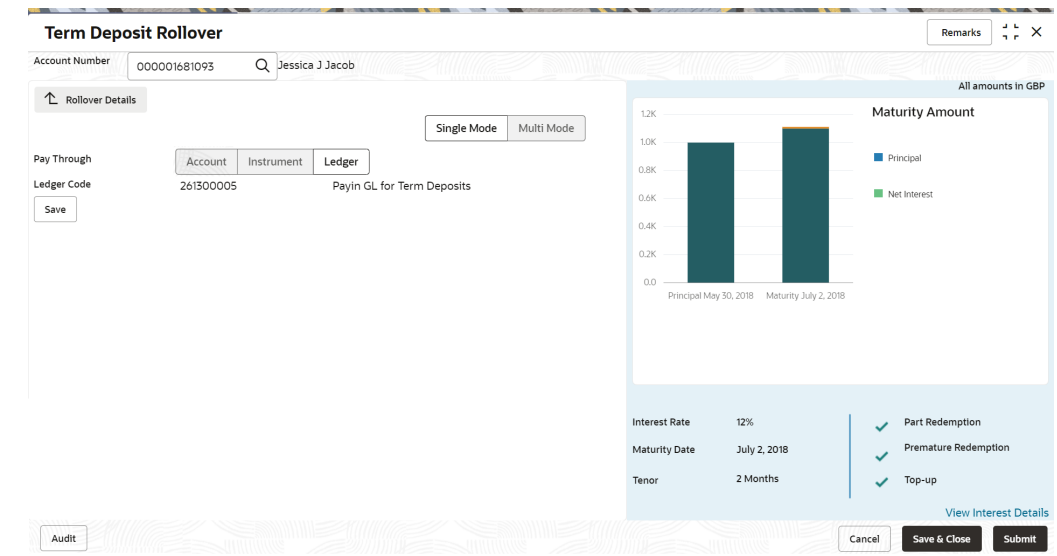

### <span id="page-65-0"></span>**Figure 3-32 Pay through Ledger**

**b.** Perform the required action for ledger. For more information on fields, refer to the field description table.

## **Table 3-24 Pay through Ledger - Field Description**

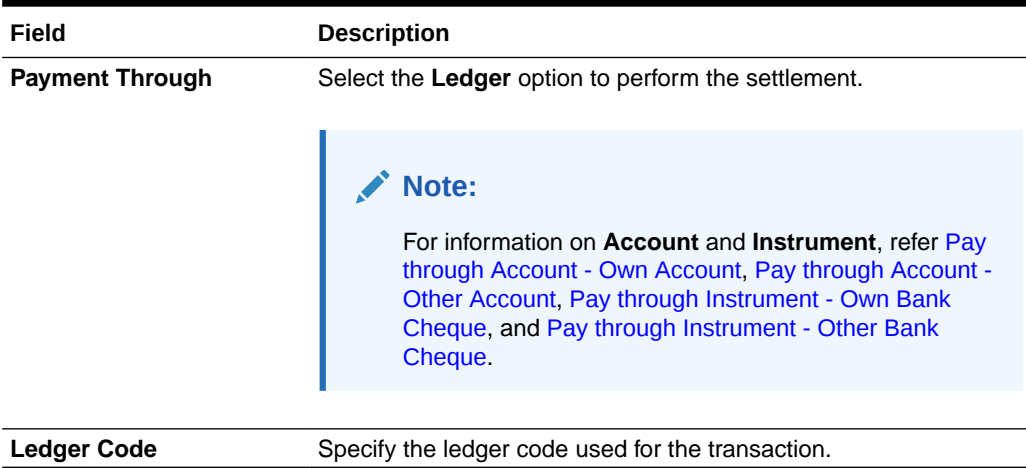

- **Pay through Multi Mode Settlement**
- **a.** In the **Payin Details** tab, click **Multi Mode**.

The fields to perform multi mode settlement are displayed.

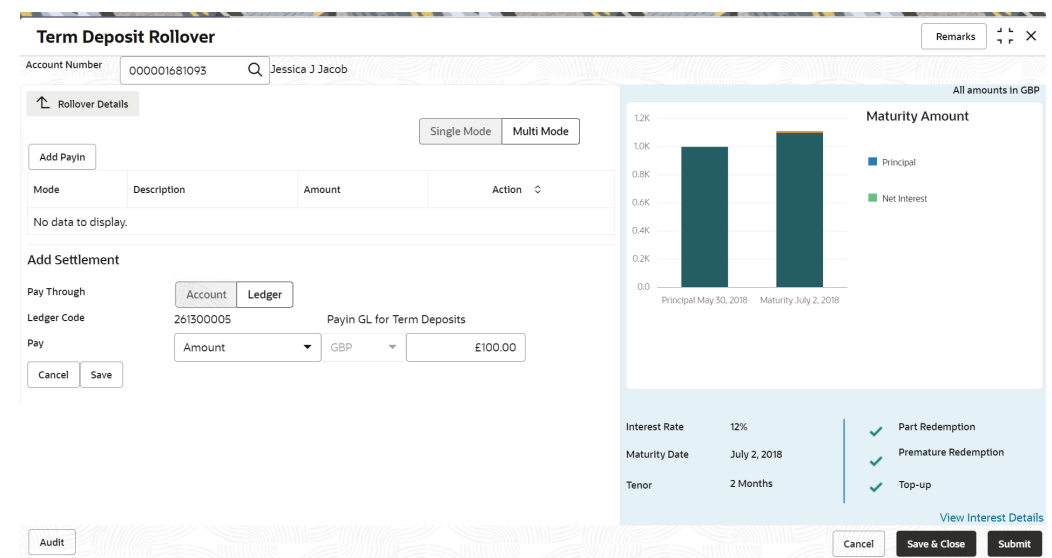

**Figure 3-33 Pay through Multi Mode Settlement**

**b.** Click **Add Payin**, to add settlement modes.

The **Add Settlement** section is displayed. Only the **Pay** field is an additional field displayed in this section, remaining all fields are same as displayed in the [Pay through Account - Own Account,](#page-58-0) [Pay through Account -](#page-59-0) [Other Account,](#page-59-0) and [Pay through Ledger](#page-64-0).

- **c.** Select the appropriate option from the **Pay** field.
	- If you select **Amount** option, then the currency is displayed and you need to specify the amount in the field displayed adjacent to this field.
	- If you select **Percentage** option, then specify the percentage in adjacent field.
- **d.** Click **Save**.

The settlement is added in the table above.

**e.** You can edit or delete the settlement entry if required.For more information on fields, refer to the field description table.

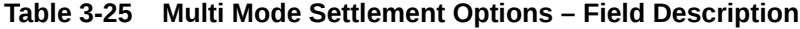

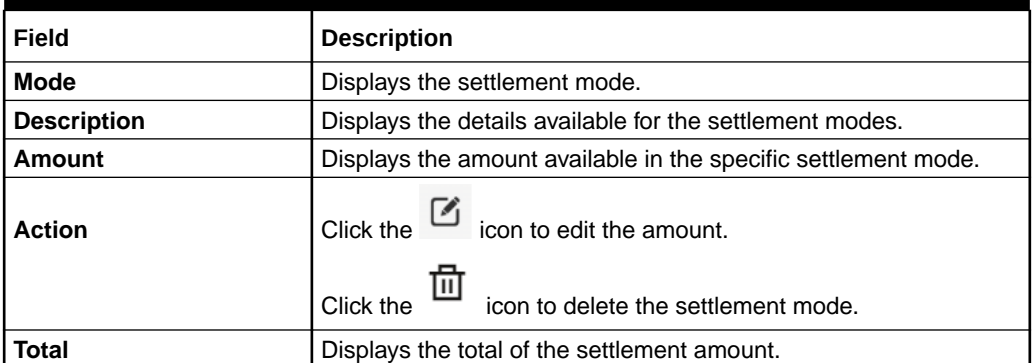

- To go back to the single mode option, click **Single Mode**.
- To go back to the main screen, click **Rollover Details**.
- **2.** Click **Submit**.

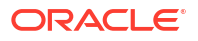

The screen is successfully submitted for authorization.

# 3.4 Redemption

You can redeem a Term Deposit using this screen. The redemption proceeds can be credited to Current and Savings Account, New Term Deposit, Banker's Cheque, Demand Draft, or Ledger. The Term Deposit can be redeemed in full or part.

You can add the basic TD details to simulate the redemption transaction to get interest, tax and redemption.

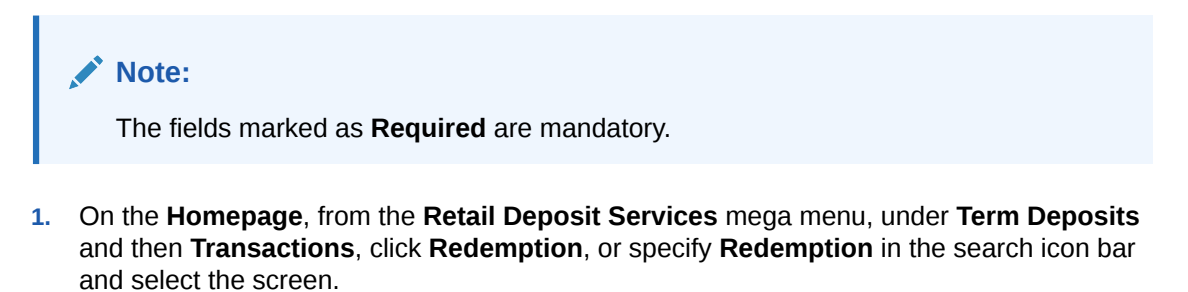

The **Term Deposit Redemption** screen is displayed.

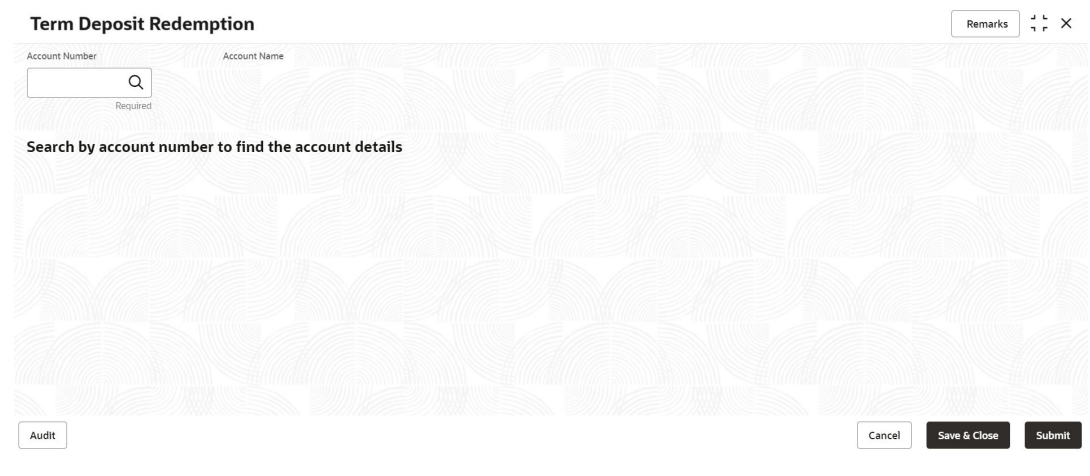

**Figure 3-34 Term Deposit Redemption**

**2.** On the **Term Deposit Redemption** screen, click the icon or specify the account number in the **Account Number** field, and press **Enter** or **Tab**.

The details are displayed in the **Term Deposit Redemption** screen.

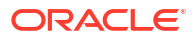

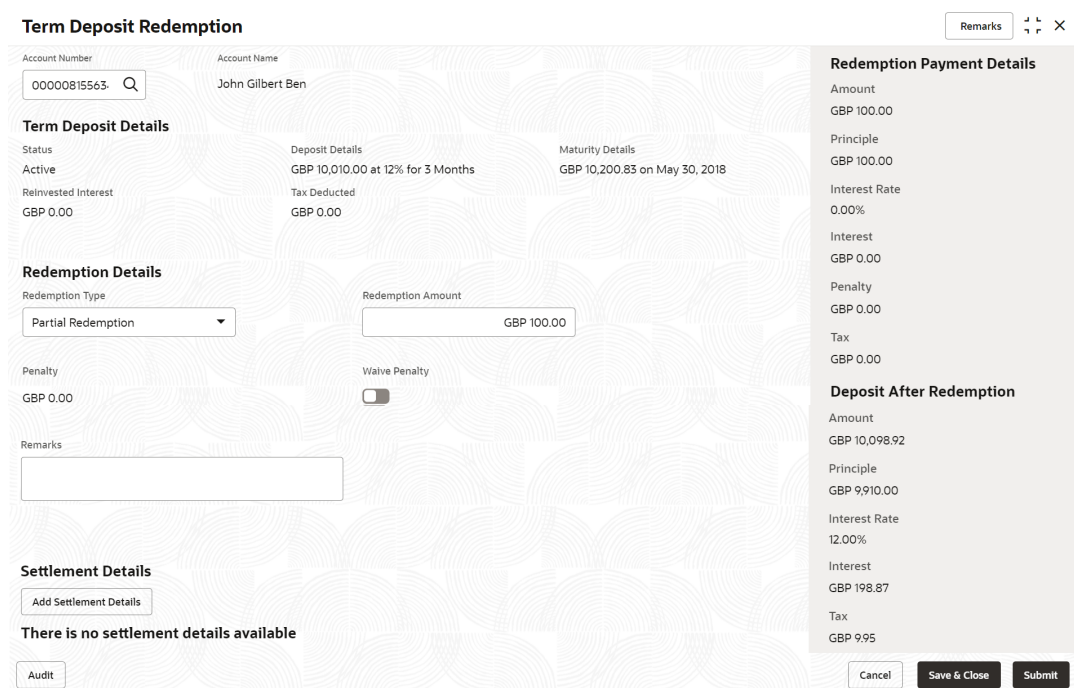

### **Figure 3-35 Term Deposit Redemption Details**

**3.** In the **Term Deposit Redemption** screen, perform the required action. For more information on fields, refer to the field description table.

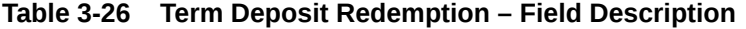

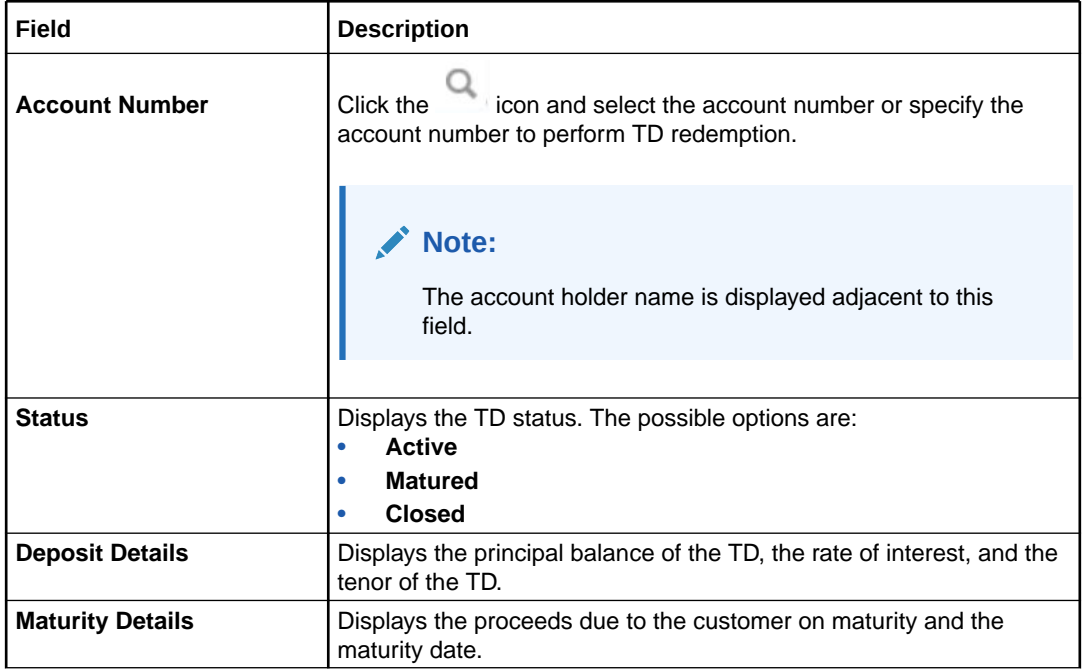

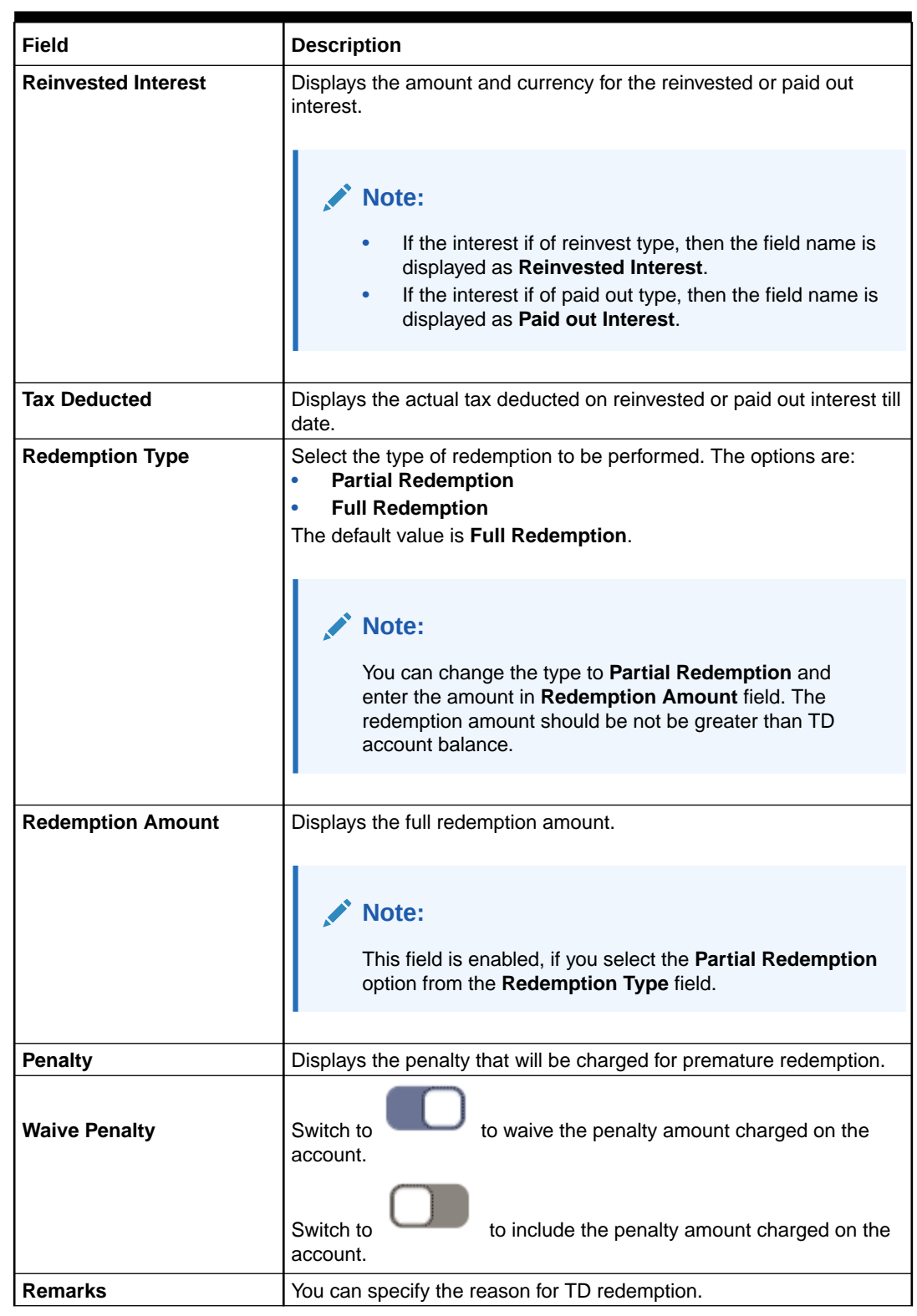

### **Table 3-26 (Cont.) Term Deposit Redemption – Field Description**

**4.** Based on the input data provided, the system simulates the details of TD and displays them on the right side of the **Term Deposit Redemption** screen.

For more information on fields, refer to the field description table.

| Field                                       | <b>Description</b>                                                                                                    |
|---------------------------------------------|----------------------------------------------------------------------------------------------------|
| <b>Redemption Payment</b><br><b>Details</b> | This displays the details of the redemption payment to the customer.                                                      |
| Amount                                      | This displays the final amount that will be paid out to the customer if<br>the TD is redeemed today.                      |
| <b>Principal</b>                            | Displays the total principal of the TD.                                                                                   |
| <b>Interest Rate</b>                        | Displays the Interest rate applicable for the TD.                                                                         |
| <b>Interest</b>                             | Displays the Net interest on the principal (Interest – Tax).                                                              |
| <b>Penalty</b>                              | Displays the penalty that will be charged for premature redemption<br>and deducted from the proceeds due to the customer. |
| Tax                                         | Displays the tax applicable on the recalculated interest and will be<br>deducted from the proceeds due to the customer.   |
| <b>Deposit After Redemption</b>             | This displays the deposit amount in detail after redemption.                                                              |
| Amount                                      | Displays the maturity amount of the remaining term deposit.                                                               |
| <b>Principal</b>                            | Displays the principal remaining after redemption.                                                                        |
| <b>Interest Rate</b>                        | Displays the interest rate applicable for the remaining principal.                                                        |
| <b>Interest</b>                             | Displays the interest due to the customer on maturity.                                                                    |
| Tax                                         | Displays the tax that will be deducted on maturity.                                                                       |

**Table 3-27 Redemption Payment Details and Deposit After Redemption – Field Description**

## **Note:**

Once the deposit simulation is completed, you can provide the simulated details to the customer.

**5.** On **Term Deposit Redemption** screen, click **Add Settlement Details** button.

The **Add Settlement Details** screen is displayed with the default payout mode as **Account**.

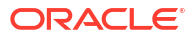

 $\times$ 

## **Figure 3-36 Term Deposit Redemption - Account**

## **Add Settlement Details**

## Select Payout Mode

● Account ○ Ledger  $\bigcirc$  Instrument

## Select Account Number

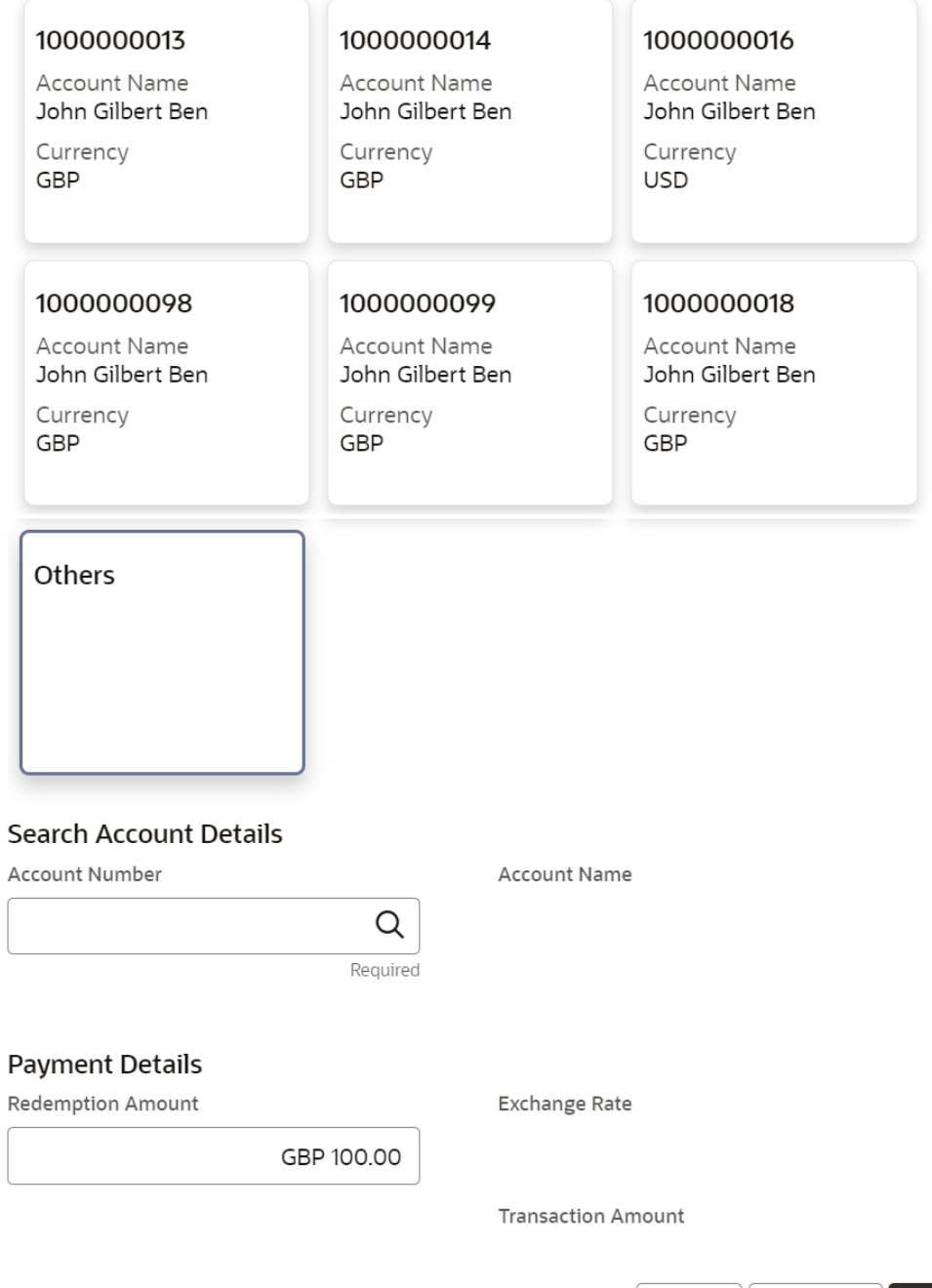

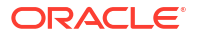

Add

Cancel

Add More
For more information on fields, refer to the field description table.

| <b>Field</b>                  | <b>Description</b>                                                                                                    |  |  |
|-------------------------------|----------------------------------------------------------------------------------------------------|--|--|
| <b>Select Payout Mode</b>     | The <b>Account</b> mode is selected with the default.                                                                                                    |  |  |
| <b>Select Account Number</b>  | The own accounts are displayed as widgets with the Account<br>Number, Account Name, and Currency. You can select the account<br>for TD payout.<br>You can select Others from the widget to select any other accounts<br>in the same bank for TD payout.              |  |  |
| <b>Search Account Details</b> | If you select Others from the widgets, the Account Number field is<br>diplayed to specify the account number.<br>icon or specify the account number in the Account<br>click the<br>Number field and the Account Name is displayed adjacent to the<br>account number. |  |  |
| <b>Redemption Amount</b>      | Displays the amount and you can modify the amount in case the<br>amount is payout by different modes or accounts.                                                                                                    |  |  |
| <b>Exchange Rate</b>          | Displays the exchange rate.<br>Note:<br>This field is displayed only if there is cross currency<br>transaction.                                                                                                    |  |  |
| <b>Transaction Amount</b>     | Displays the amount in payout account currency.<br>Note:<br>This field is displayed only if there is cross currency<br>transaction.                                                                                                    |  |  |

**Table 3-28 Add Settlement Details - Account**

**6.** On **Add Settlement Details** screen, select **Ledger** as the payment mode.

The ledger details are displayed in the **Add Settlement Details** screen.

 $\times$ 

#### **Figure 3-37 Term Deposit Redemption - Ledger**

# **Add Settlement Details**

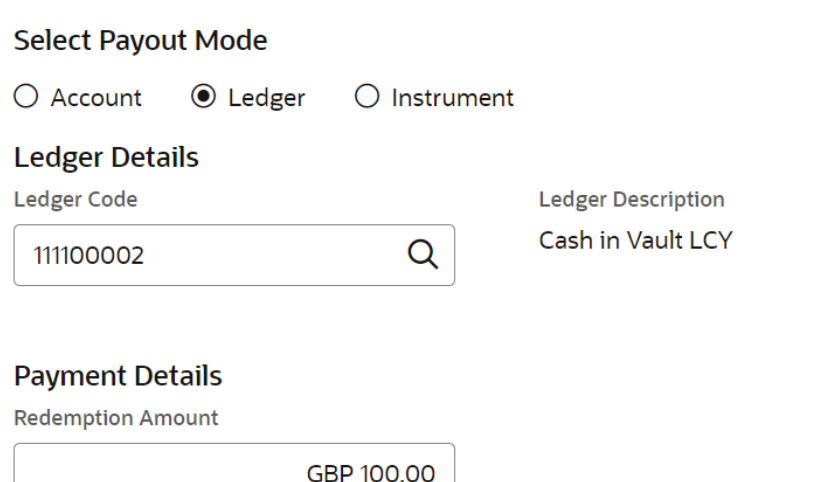

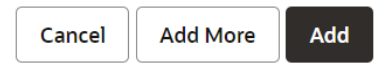

For more information on fields, refer to the field description table.

**Table 3-29 Add Settlement Details - Ledger**

| Field                     | <b>Description</b>                                                                                                |  |
|---------------------------|----------------------------------------------------------------------------------------------------|--|
| <b>Ledger Code</b>        | Specify the ledger code or click the<br>icon and specify the ledger<br>code in the Ledger Code field.             |  |
| <b>Ledger Description</b> | Displays the description once the ledger code is specified.                                                       |  |
| <b>Redemption Amount</b>  | Displays the amount and you can modify the amount in case the<br>amount is payout by different modes or accounts. |  |

**7.** On **Add Settlement Details** screen, select **Instrument** as the payment mode.

The instrument details are displayed in the **Add Settlement Details** screen.

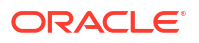

 $\times$ 

## **Figure 3-38 Term Deposit Redemption - Instrument**

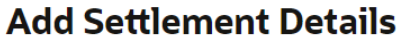

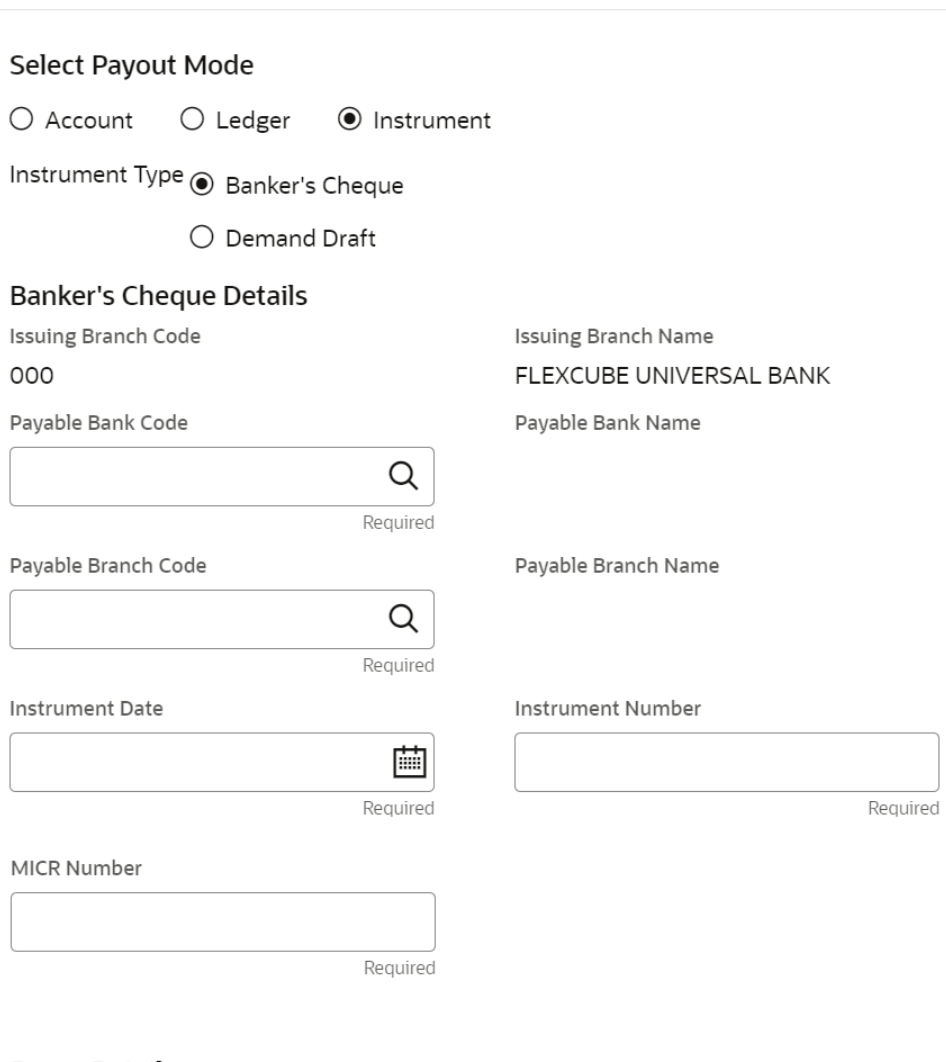

# Payee Details

Payee Name

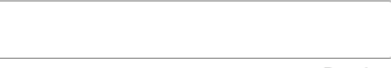

Required

Address Line 2

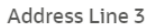

Address Line 1

Address Line 4

NIKHIL01

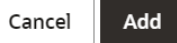

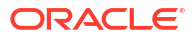

For more information on fields, refer to the field description table.

| <b>Field</b>               | <b>Description</b>                                                                                               |
|----------------------------|----------------------------------------------------------------------------------------------------|
| <b>Instrument Type</b>     | Select the type of instrument for payout. The options are:<br><b>Banker's Cheque</b><br><b>Demand Draft</b><br>٠ |
| <b>Issuing Branch Code</b> | Displays the branch code issuing the instrument.                                                                 |
| <b>Issuing Branch Name</b> | Displays the branch name issuing the instrument.                                                                 |
| <b>Payable Bank Code</b>   | Specify the bank code at which the TD is payable.                                                                |
| <b>Payable Bank Name</b>   | Displays the payable bank name once the payable bank code is<br>specified.                                       |
| <b>Payable Branch Code</b> | Specify the branch at which the BC or DD is payable.                                                             |
| <b>Payable Branch Name</b> | Displays the payable branch name once the payable branch code is<br>specified.                                   |
| <b>Instrument Date</b>     | Specify the instrument date.                                                                                     |
| <b>Instrument Number</b>   | Specify the instrument number.                                                                                   |
| <b>MICR Number</b>         | Specify the MICR number.                                                                                         |
| Payee Name                 | Specify the payee name for the payout.                                                                           |
| <b>Payee Address</b>       | Specify the payee address for the payout.                                                                        |

**Table 3-30 Add Settlement Details - Instrument**

**8.** Click **Cancel** button, to close the **Add Settlement Details** screen without adding the settlement details.

- **9.** Click **Add More** button, the system add the settlement details to the main screen and refreshes the **Add settlement details** screen with default values, and the payout amount is updated for the remaining settlement amount.
- **10.** Click **Add** button to add the settlement details in **Term Deposit Redemption** screen.

The settlement details are displayed in the **Term Deposit Redemption** screen.

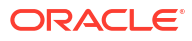

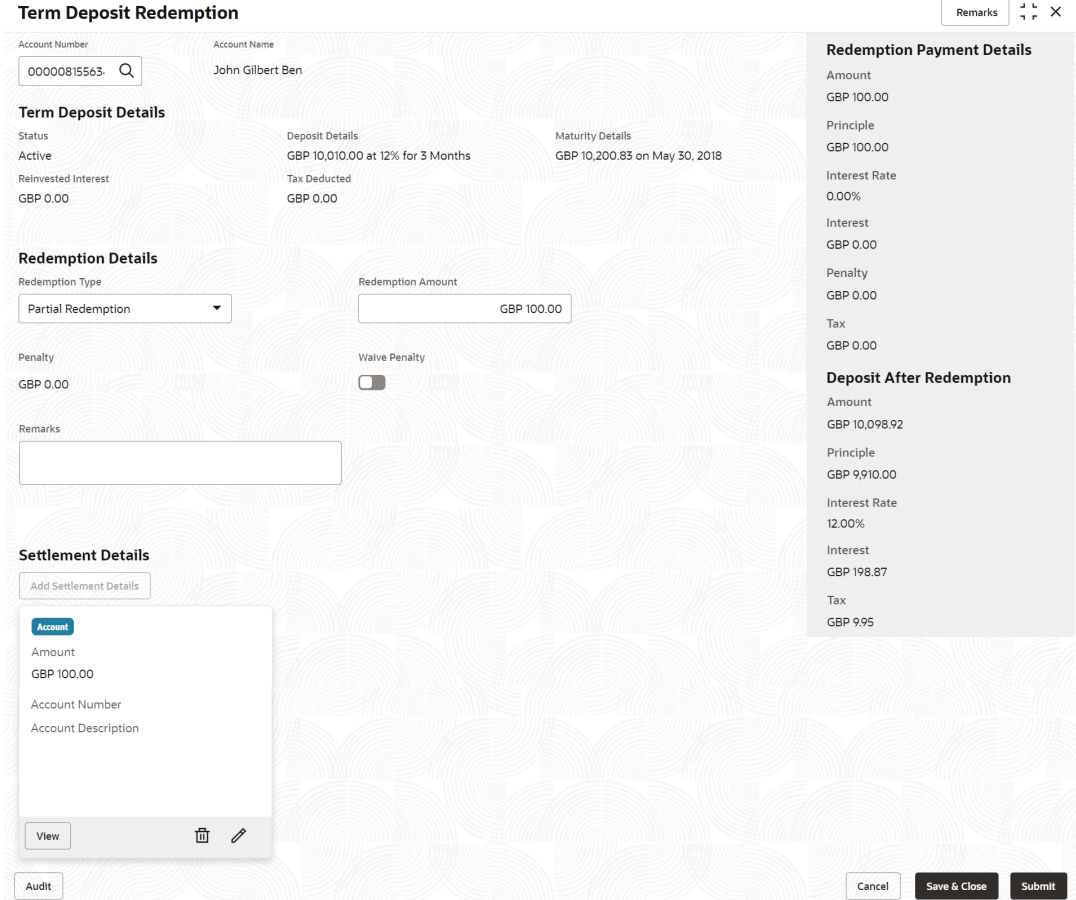

## **Figure 3-39 Term Deposit Redemption - Settltment Details**

| Field                     | <b>Description</b>                                                                                                    |  |  |
|---------------------------|----------------------------------------------------------------------------------------------------|--|--|
| <b>Settlement Details</b> | For the <b>Account</b> , the system displays the below details.<br><b>Currency and Amount</b><br>٠<br><b>Account Number</b><br>٠<br><b>Account Description</b><br>۰<br>For the Ledger, the system displays the below details.<br><b>Currency and Amount</b><br>٠<br><b>Ledger Code</b><br>۰<br><b>Ledger Description</b><br>٠ |  |  |
|                           | Note:<br>Exchange rate is displayed only if there is a cross<br>currency transaction.                                                                                                    |  |  |
|                           | Click the View button to view the settlement details.<br>Click the $\Box$ icon to edit the redemption amount in the settlement<br>details.                                                                                                    |  |  |
|                           | icon to delete the settlement details.<br>Click the                                                                                                    |  |  |

**Table 3-31 Term Deposit Redemption - Settlement Details**

**11.** Click **Submit**.

The screen is successfully submitted for authorization.

# <span id="page-78-0"></span>4 TD Maintenances

You can maintain the TD account details in this section. A deposit with a fixed tenure or term is called as time deposit or Term Deposit (TD).

This topic contains the following subtopics:

**Term Deposit Amount Block** 

You can block the TD amount. A Term Deposit can be blocked for certain amount due to different reasons like collateral to an overdraft, funds provider account during sweep transactions, and so on. Also, the Bank might receive request from any authorized external agencies to block the TD amount.

- [View and Modify Amount Block](#page-80-0) You can view or modify the already added block details using this screen.
- **[Term Deposit Payout Modification](#page-85-0)**

You can view or modify the payout instructions maintained during the TD account opening using this screen. Also, you can create new payout instruction, if no instructions are maintained for the TD account.

• [Term Deposit Account Modification](#page-108-0)

You can modify certain attributes of the TD. Also, the account description and interest rates. Based on customer's request or otherwise, you can change the account description or interest rates associated with the account.

#### • [Term Deposit Joint Holder Maintenance](#page-112-0) Term Deposit account can be owned by single holder or multiple owners. This screen can be used for modifying the deposit account's joint holder details. You can either add joint holders for the first time or modify the existing joint holder relationship using this screen.

• [Term Deposit Nominee Details Update](#page-116-0)

You can modify the existing nominee details, add a new nominee, and delete the existing nominee details added to the TD account using this screen.

# 4.1 Term Deposit Amount Block

You can block the TD amount. A Term Deposit can be blocked for certain amount due to different reasons like collateral to an overdraft, funds provider account during sweep transactions, and so on. Also, the Bank might receive request from any authorized external agencies to block the TD amount.

**To create amount block:**

### **Note:**

The fields marked as **Required** are mandatory.

**1.** On **Homepage**, click the **Retail Deposit Services** mega menu, under **Term Deposits** and **Maintenance**, click **Create Amount Block**, or specify **Create Amount Block** in the search icon bar and select the screen.

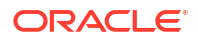

The **Create Term Deposit Amount Block** screen is displayed.

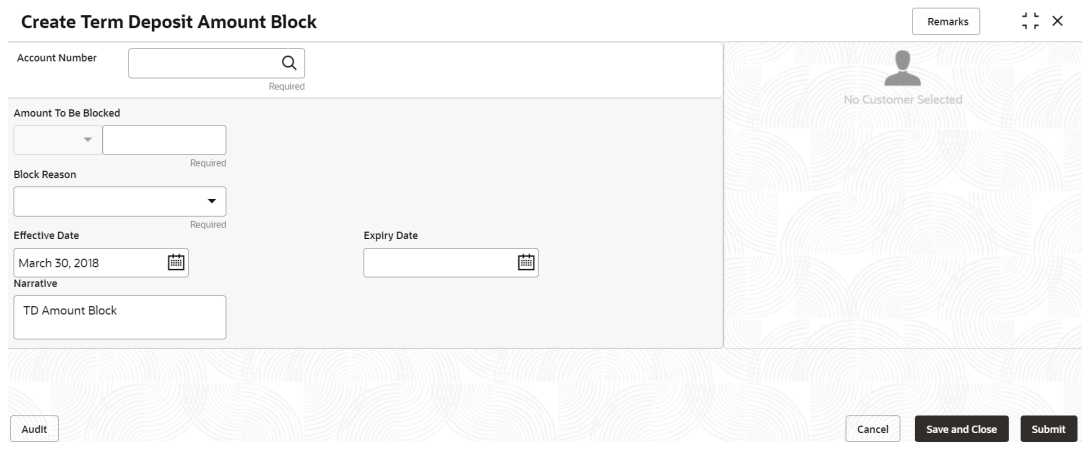

**Figure 4-1 Create Term Deposit Amount Block**

**2.** On the **Create Term Deposit Amount Block** screen, click the icon or specify the account number in the **Account Number** field, and press **Enter** or **Tab**.

The details for the **Create Term Deposit Amount Block** screen is displayed.

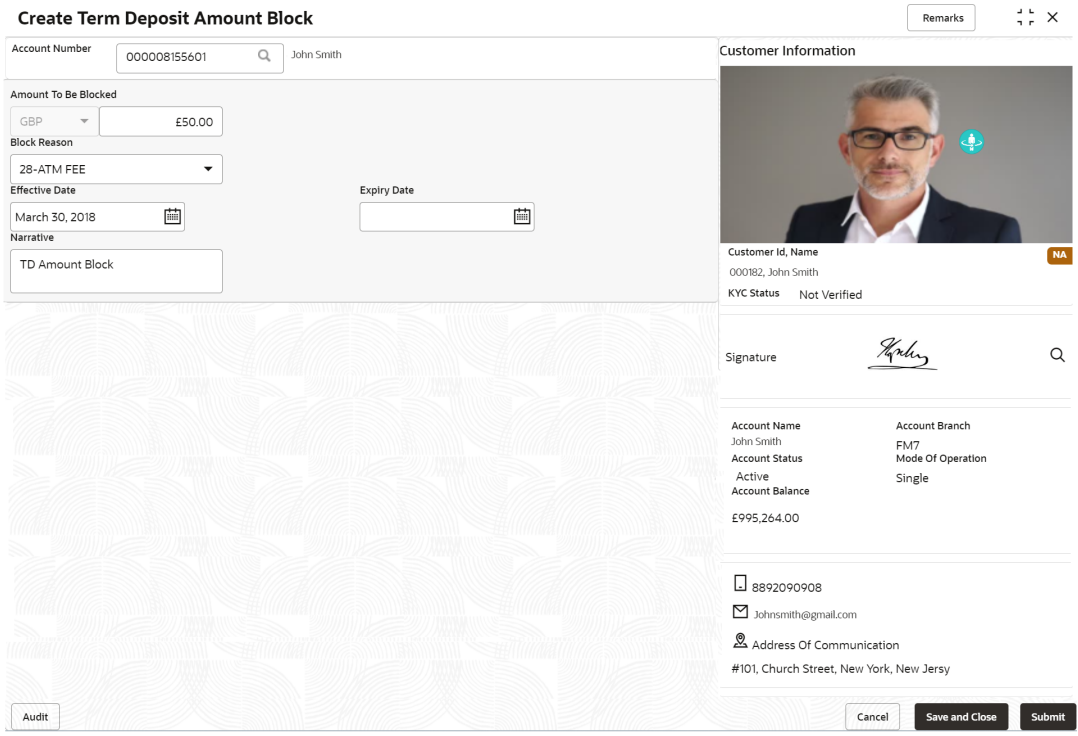

**Figure 4-2 Create Term Deposit Amount Block Details**

**3.** On **Create Term Deposit Amount Block** screen, specify the fields. For more information on fields, refer to the field description table.

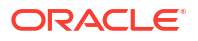

| Field                       | <b>Description</b>                                                                                                    |  |  |
|-----------------------------|----------------------------------------------------------------------------------------------------|--|--|
| <b>Account Number</b>       | icon, and select the account number or specify the<br>Click the<br>account number to create TD amount block.                                      |  |  |
|                             | Note:<br>The account holder's name is displayed adjacent to<br>the field.<br>The customer information is displayed at the right of<br>the screen. |  |  |
| <b>Amount To Be Blocked</b> | Specify the amount you want to block for the Term Deposit (TD).                                                                                   |  |  |
|                             | Note that the currency for the TD will be displayed by default.                                                                                   |  |  |
| <b>Block Reason</b>         | Select reason for block from drop-down list.                                                                                                    |  |  |
| <b>Effective Date</b>       | Specify or select the effective date for the block.<br>Note:<br>This date cannot be less than current process date.                               |  |  |
|                             |                                                                                                    |  |  |
| <b>Expiry Date</b>          | Specify or select the expiry date for the block.                                                                                                  |  |  |
|                             | Note:<br>This date cannot be less than current process date and<br>effective date.                                                                |  |  |
| <b>Narrative</b>            | Specify the narration, if any for the block.                                                                                                    |  |  |

<span id="page-80-0"></span>**Table 4-1 Term Deposit Amount Block – Field Description**

#### **4.** Click **Submit**.

The screen is successfully submitted for authorization.

# 4.2 View and Modify Amount Block

You can view or modify the already added block details using this screen.

**To view the amount block details:**

## **Note:**

The fields marked as **Required** are mandatory.

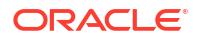

**1.** On the **Homepage**, from the **Retail Deposit Services** mega menu, under **Term Deposits** and **Maintenance**, click **View and Modify Amount Block**, or specify **View and Modify Amount Block** in the search icon bar and select the screen.

The **View and Modify Amount Block** screen is displayed.

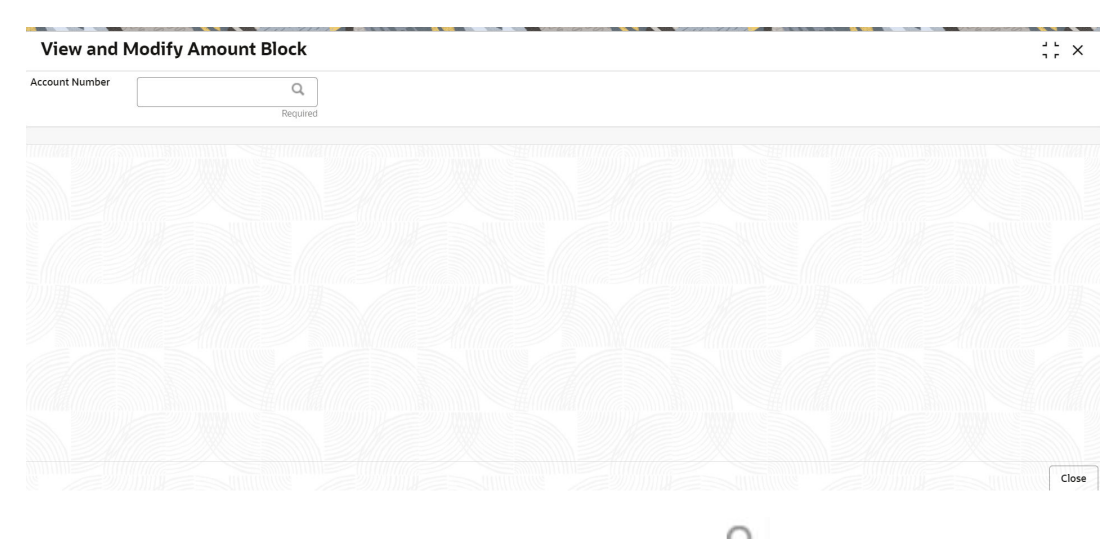

**Figure 4-3 View and Modify Amount Block**

**2.** On the View and Modify Amount Block screen, click the icon or specify the account number in the **Account Number** field.

The **Amount Block Details** section is displayed.

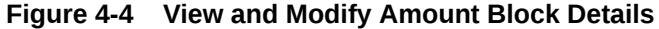

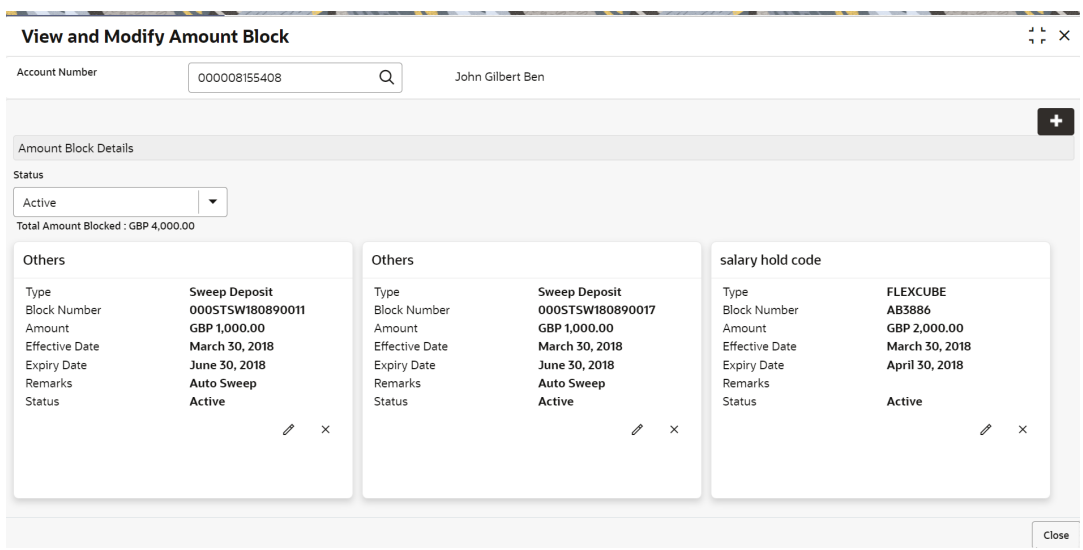

**3.** On the **Amount Block Details** section, view the block details. For more information on fields, refer to the field description table.

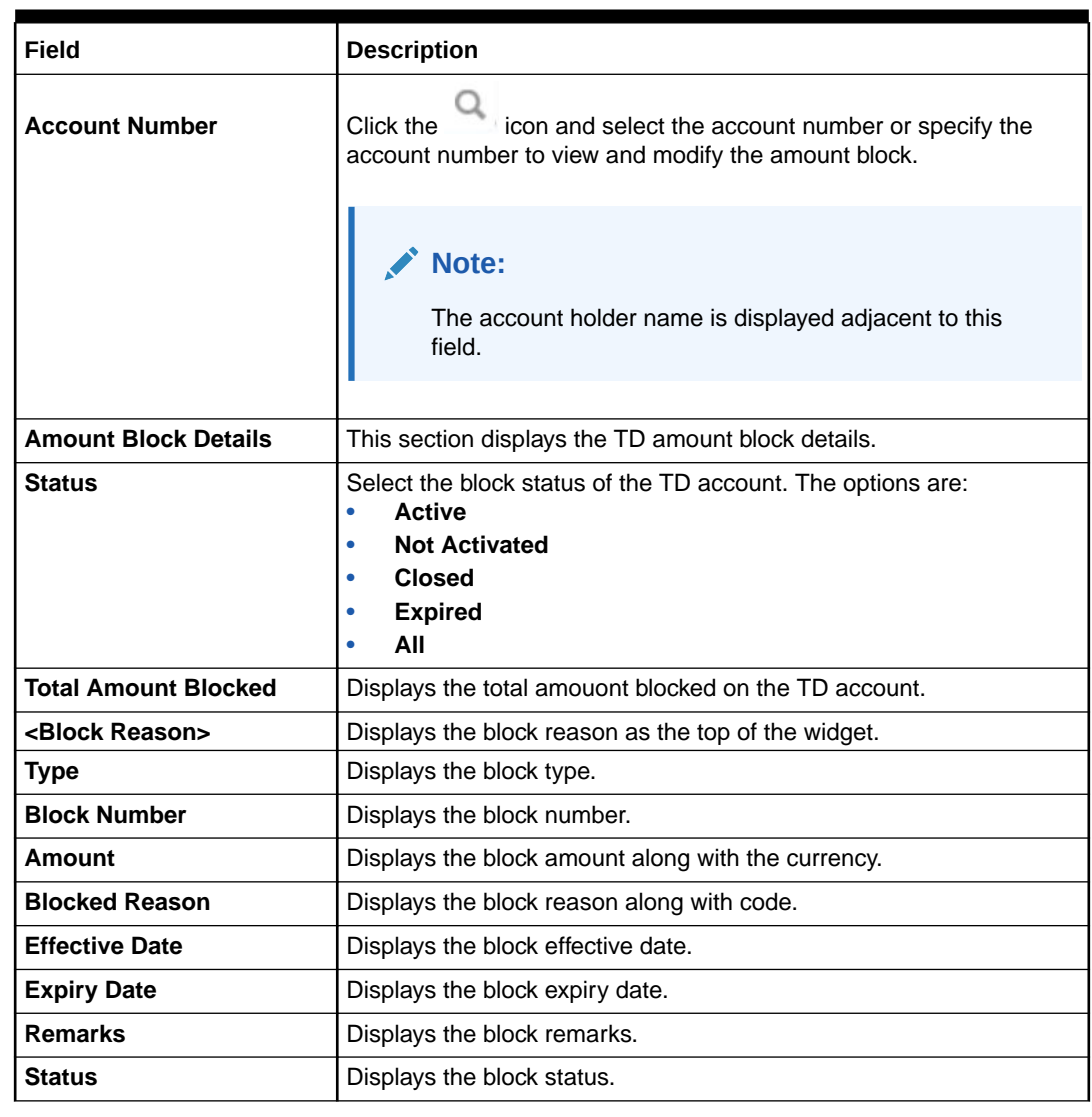

#### **Table 4-2 View Amount Block Details – Field Description**

- You can add a TD amount block by clickng the  $\left| + \right|$  icon. For more information, refer [Term Deposit Amount Block](#page-78-0) screen.
- You can edit a TD amount block details by clicking the  $\Xi$  icon. For more information, refer [Modify Amount Block.](#page-83-0)
- You can delete a TD amount block details by clicking the  $\sim$  icon. The **Close Term Deposit Amount Block** screen is displayed with the closed amount block details.

#### <span id="page-83-0"></span>**Figure 4-5 Close Term Deposit Amount Block**

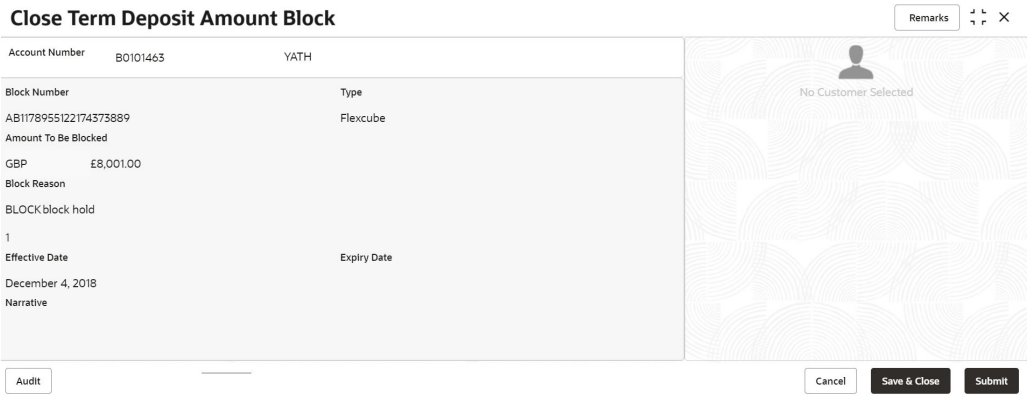

- **Modify Amount Block**: As you click the icon from the **View and Modify Amount Block** screen from a particular widget, that widget details are opened in **Modify Term Deposit Amount Block** screen.
- **a.** In the **Modify Term Deposit Amount Block** screen, modify the required details.

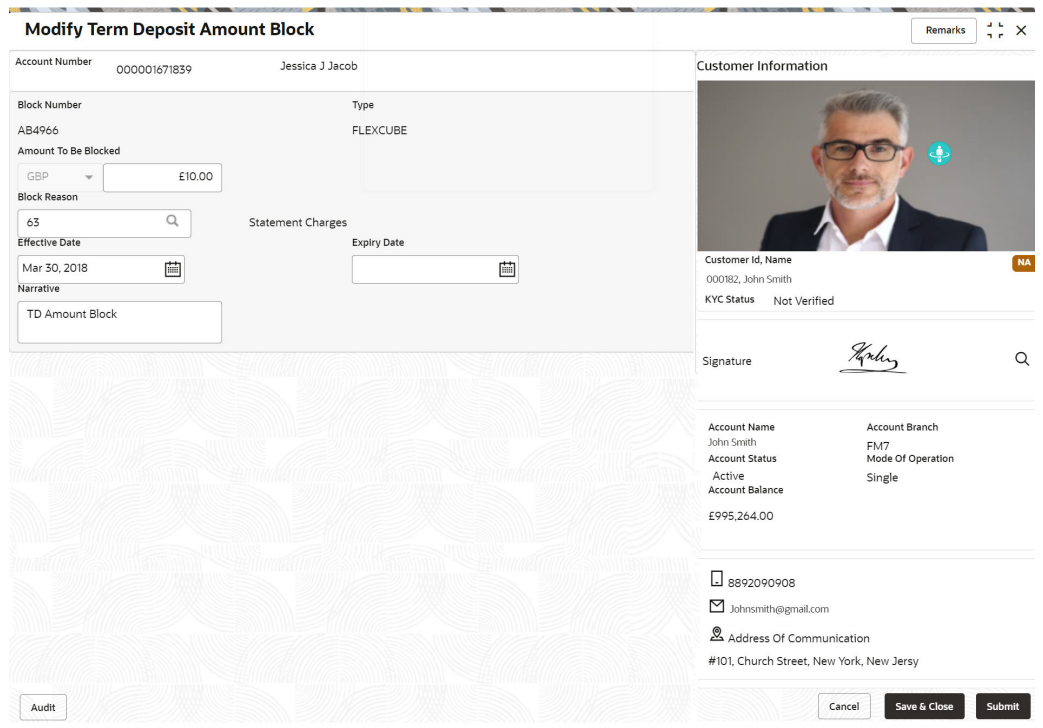

#### **Figure 4-6 Modify Term Deposit Amount Block**

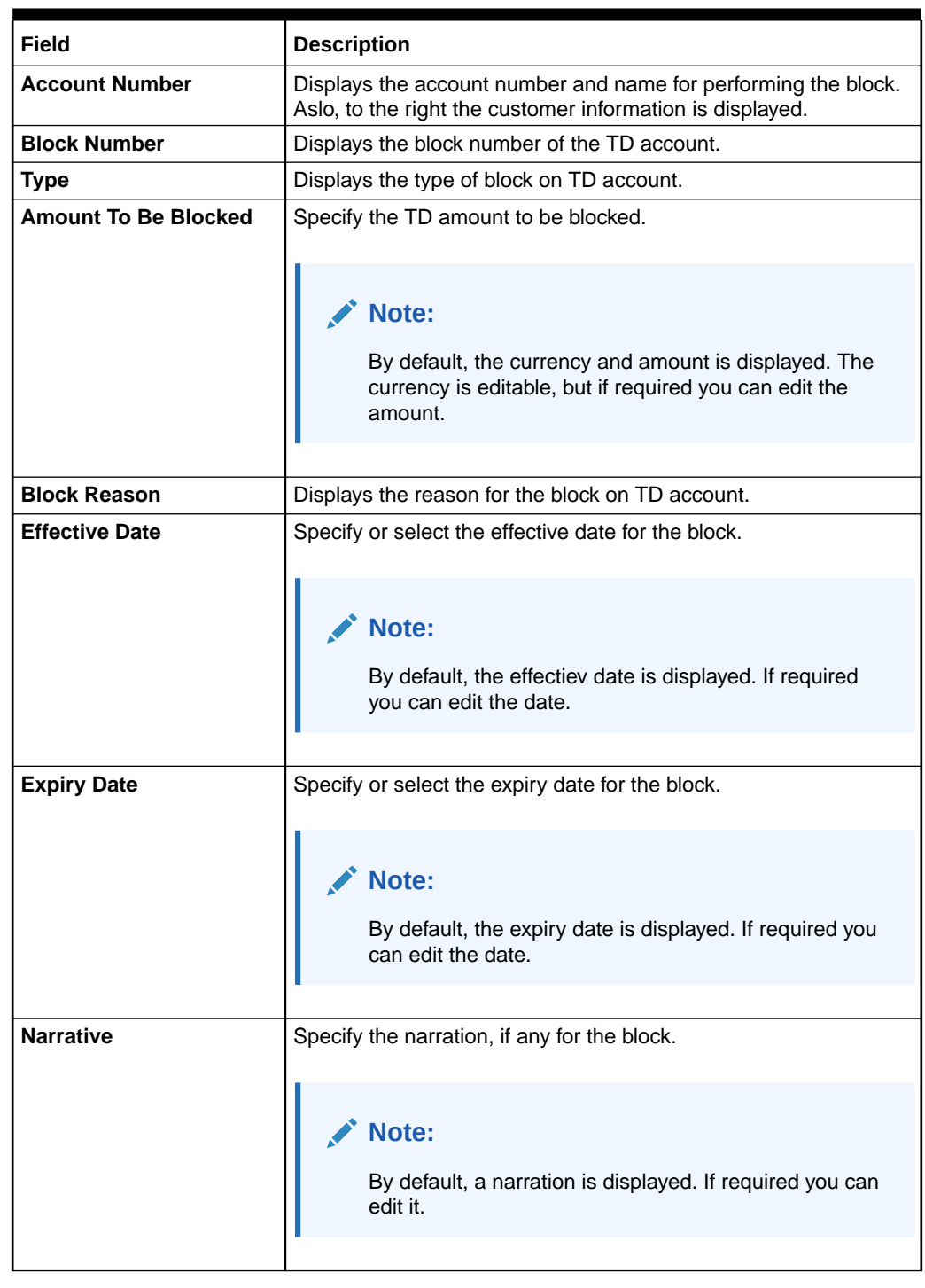

## **Table 4-3 Modify TD Amount Block – Field Description**

#### **b.** Click **Submit**

The screen is successfully submitted for authorization.

**4.** Click **Close**.

# <span id="page-85-0"></span>4.3 Term Deposit Payout Modification

You can view or modify the payout instructions maintained during the TD account opening using this screen. Also, you can create new payout instruction, if no instructions are maintained for the TD account.

**To view the TD payout modification details:**

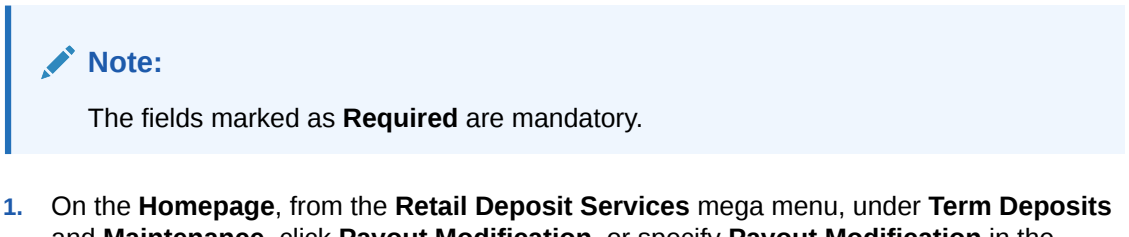

and **Maintenance**, click **Payout Modification**, or specify **Payout Modification** in the search icon bar and select the screen.

The **Term Deposit Payout Modification** screen is displayed.

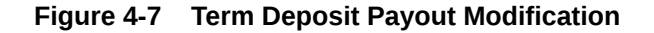

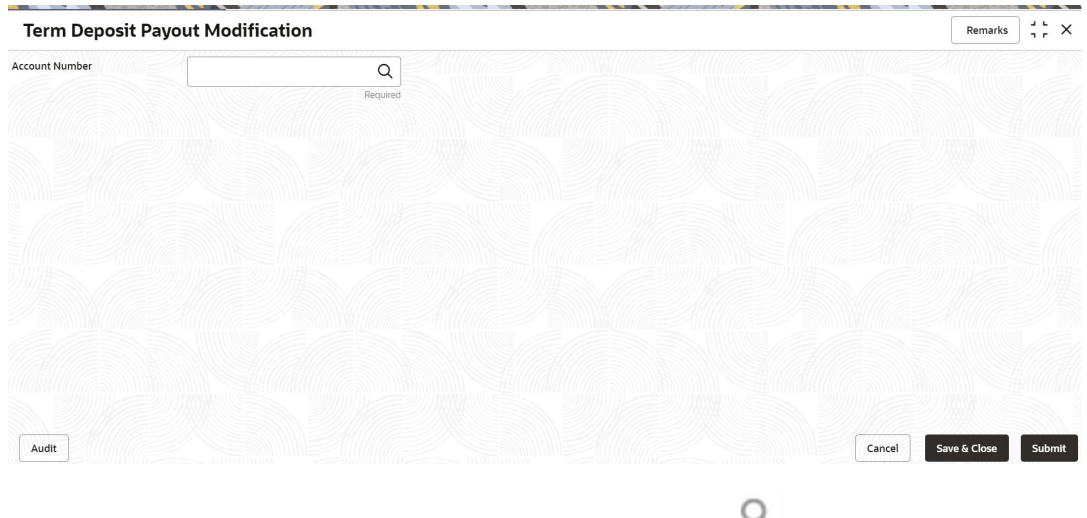

**2.** On the **Term Deposit Payout Modification** screen, click the icon or specify the account number in the **Account Number** field.

The details are displayed.

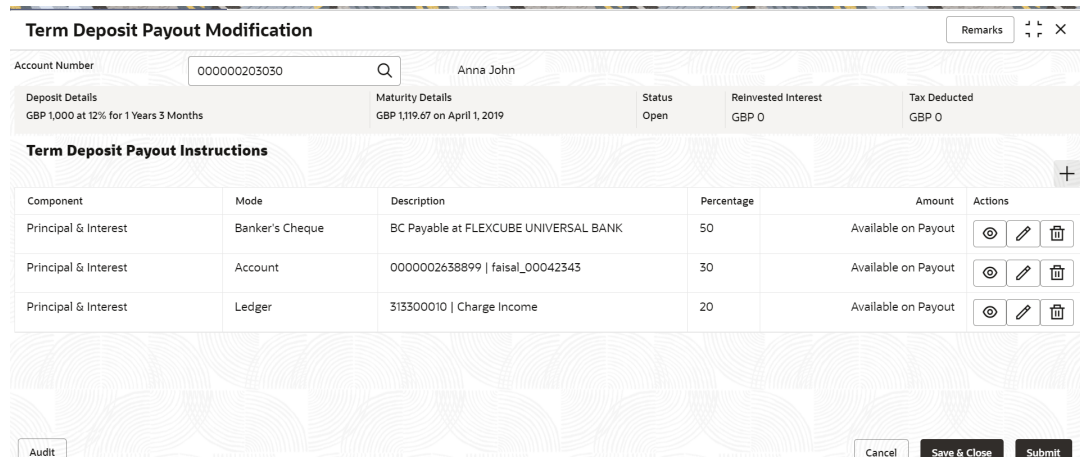

#### **Figure 4-8 TD Payout Modification Details**

**3.** You can view the payout details of the TD account.For more information on fields, refer to the field description table.

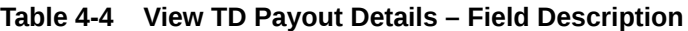

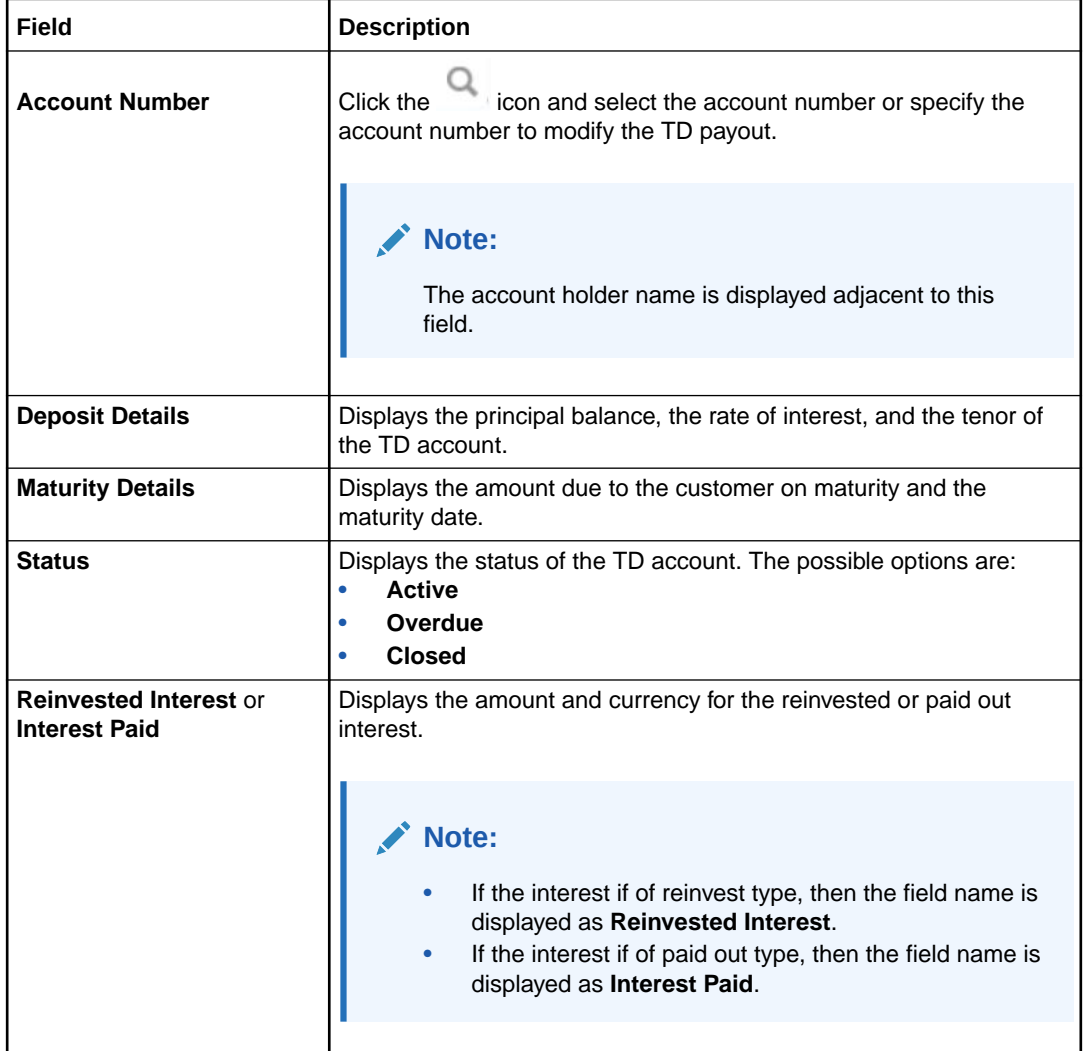

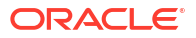

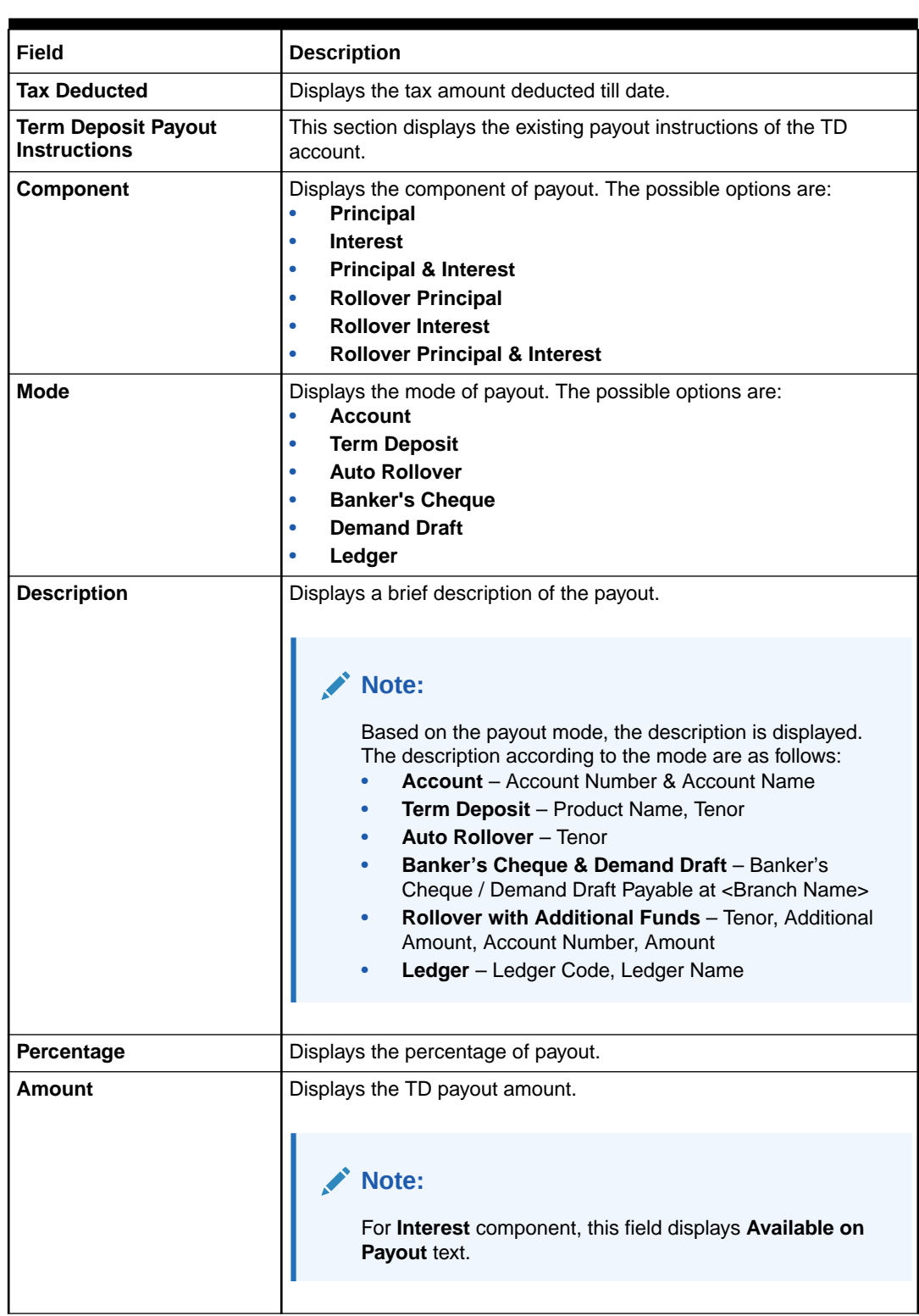

# **Table 4-4 (Cont.) View TD Payout Details – Field Description**

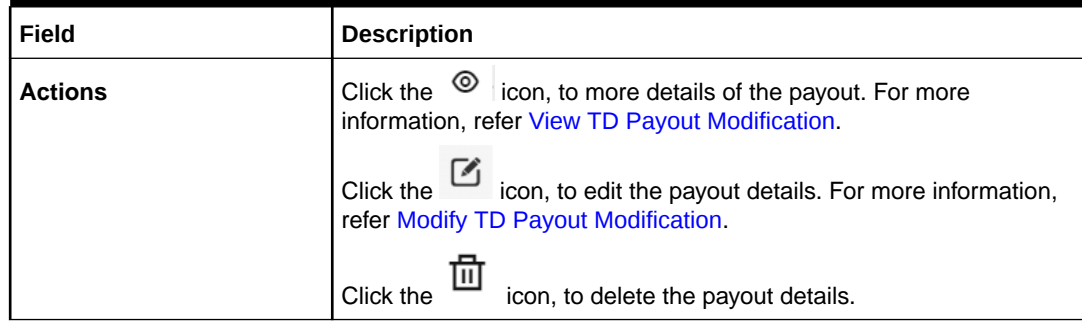

#### **Table 4-4 (Cont.) View TD Payout Details – Field Description**

#### **4.** Click **Submit**.

The screen is successfully submitted for authorization.

- View TD Payout Modification You can view the more details of the TD payout modification.
- [Modify TD Payout Modification](#page-89-0) You can modify the TD payout details.

# 4.3.1 View TD Payout Modification

You can view the more details of the TD payout modification.

#### **To view more payout modification details:**

**1.** Click the  $\circ$  icon from the **Actions** field.

The details of the payout are displayed.

#### **Figure 4-9 View TD Payout Modification**

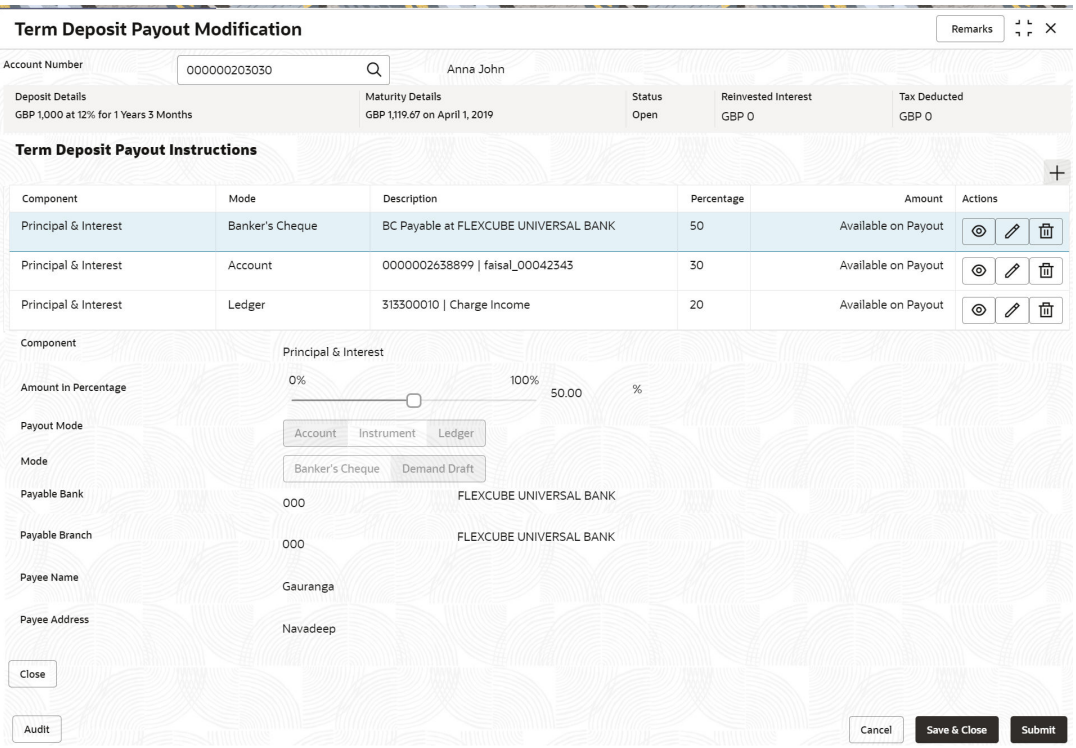

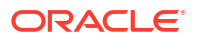

<span id="page-89-0"></span>**2.** You can view the required payout details. For more information on fields, refer to the field description table.

| Field                         | <b>Description</b>                                                                                                    |  |  |
|-------------------------------|----------------------------------------------------------------------------------------------------|--|--|
| <b>Component</b>              | Displays the component of payout. The possible options are:<br><b>Principal</b><br>٠<br><b>Interest</b><br>$\bullet$<br><b>Principal &amp; Interest</b><br>٠<br><b>Rollover Principal</b><br>٠<br><b>Rollover Interest</b><br>٠<br><b>Rollover Principal &amp; Interest</b><br>۰ |  |  |
| <b>Deposit Product</b>        | Displays the text as The amount will be auto rolled over in the<br>same product i.e. <productname></productname>                                                                                                    |  |  |
| <b>Maturity Tenor</b>         | Displays the maturity tenor for the payout.                                                                                                    |  |  |
| <b>Interest Rate Based On</b> | Displays the basis of the interest rate.                                                                                                    |  |  |
| <b>Add Funds</b>              | Displays whether additional funds were added for the payout.                                                                                                    |  |  |
| <b>Amount To Be Added</b>     | Displays the amount added for payout.                                                                                                    |  |  |
| Mode                          | Displays the mode of payout.                                                                                                    |  |  |
| <b>Account</b>                | Displays the account number.                                                                                                    |  |  |
| <b>Account Name</b>           | Displays the account name.                                                                                                    |  |  |
| <b>Account Branch</b>         | Displays the branch of the account.                                                                                                    |  |  |
| Amount                        | Displays the payout amount.                                                                                                    |  |  |
| <b>Actions</b>                | Diplays the action to edit and delete the payout details.                                                                                                    |  |  |

**Table 4-5 View more Payout Details – Field Description**

**3.** Click **Close**.

# 4.3.2 Modify TD Payout Modification

You can modify the TD payout details.

#### **To modify TD payout simulation:**

#### **Note:**

The fields marked as **Required** are mandatory.

1. Click the **idea** icon from the **Actions** field.

The details of the payout are displayed.

- **2.** You can modify the details by performing any of the following actions:
	- For Component selected as Principal, Interest, or Principal & Interest
		- [Payout through Own Account](#page-90-0)
		- [Payout through Other Account and Type as Account within Bank](#page-91-0)
- <span id="page-90-0"></span>– [Payout through Other Account, Type as Term Deposit, and Create as Auto](#page-93-0) [Rollover](#page-93-0)
- [Payout through Other Account, Type as Term Deposit, and Create as New Term](#page-96-0) **[Deposit](#page-96-0)**
- [Payout through Instrument](#page-100-0)
- [Payout through Ledger](#page-103-0)
- [For Component selected as Rollover Principal, Rollover Interest, or Rollover Principal](#page-105-0) [& Interest](#page-105-0)

Below are the details of the actions:

- For **Component** selected as **Principal**, **Interest**, or **Principal & Interest**
	- **Payout as Own Account**
		- **a.** Modify the required details.

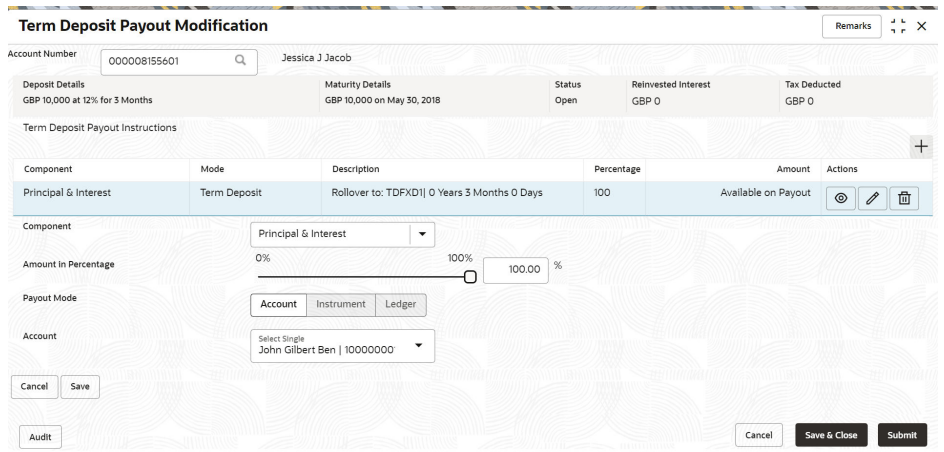

#### **Figure 4-10 Payout as Own Account**

**Table 4-6 Payout by own account – Field Description**

| Field     | <b>Description</b>                                                                                                    |  |
|-----------|----------------------------------------------------------------------------------------------------|--|
| Component | Select the Principal, Interest, or Principal & Interest<br>component for payout.<br>Note:<br>For information on Rollover Principal, Rollover<br>Interest, or Rollover Principal or Interest, refer<br>For Component selected as Rollover Principal. |  |
|           | Rollover Interest, or Rollover Principal & Interest.                                                                                                    |  |

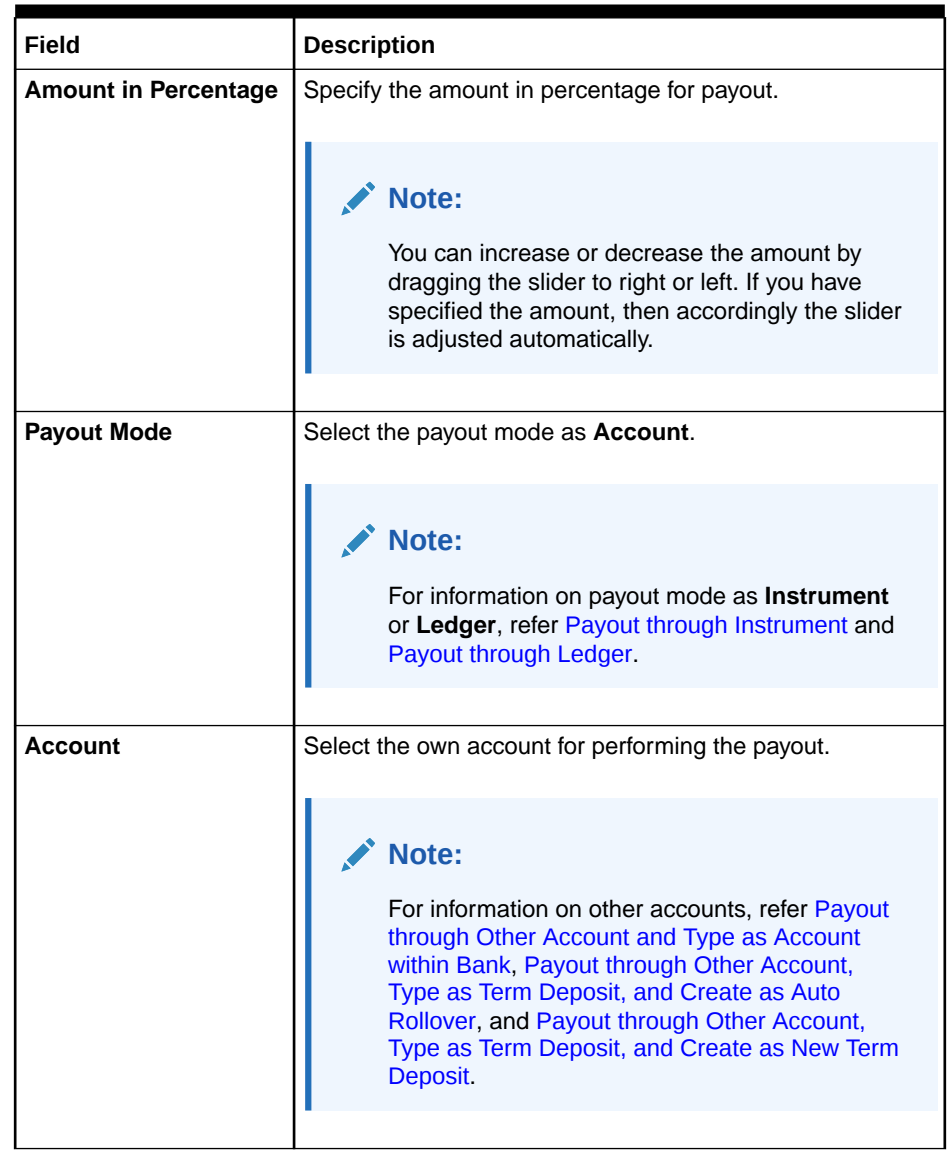

## <span id="page-91-0"></span>**Table 4-6 (Cont.) Payout by own account – Field Description**

- **b.** Click **Save**.
- **Payout through Other Account and Type as Account within Bank**
	- **a.** Maintain the required details based on the option selected.

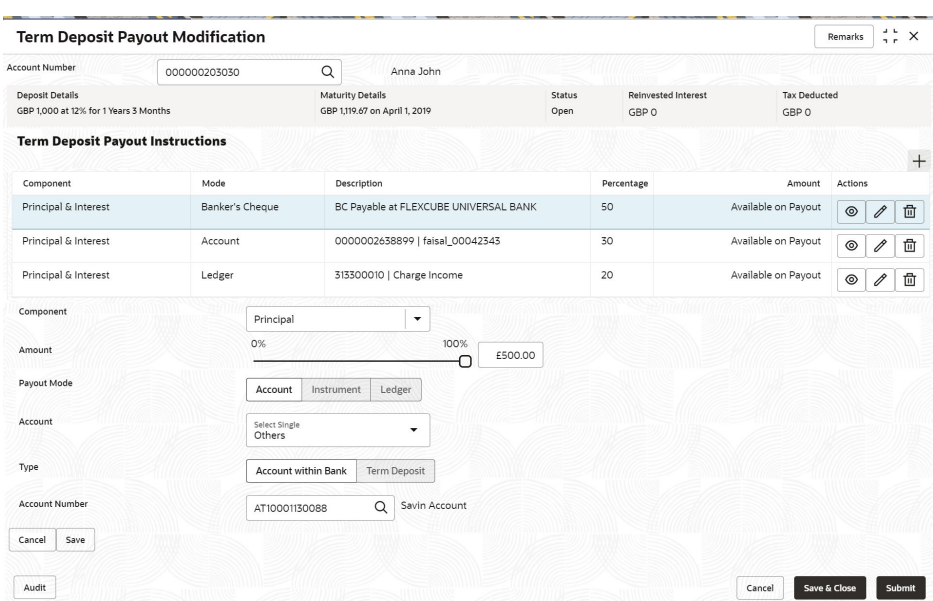

**Figure 4-11 Payout through Other Account and Type as Account within Bank**

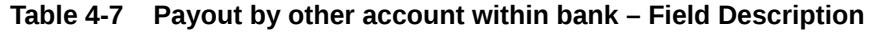

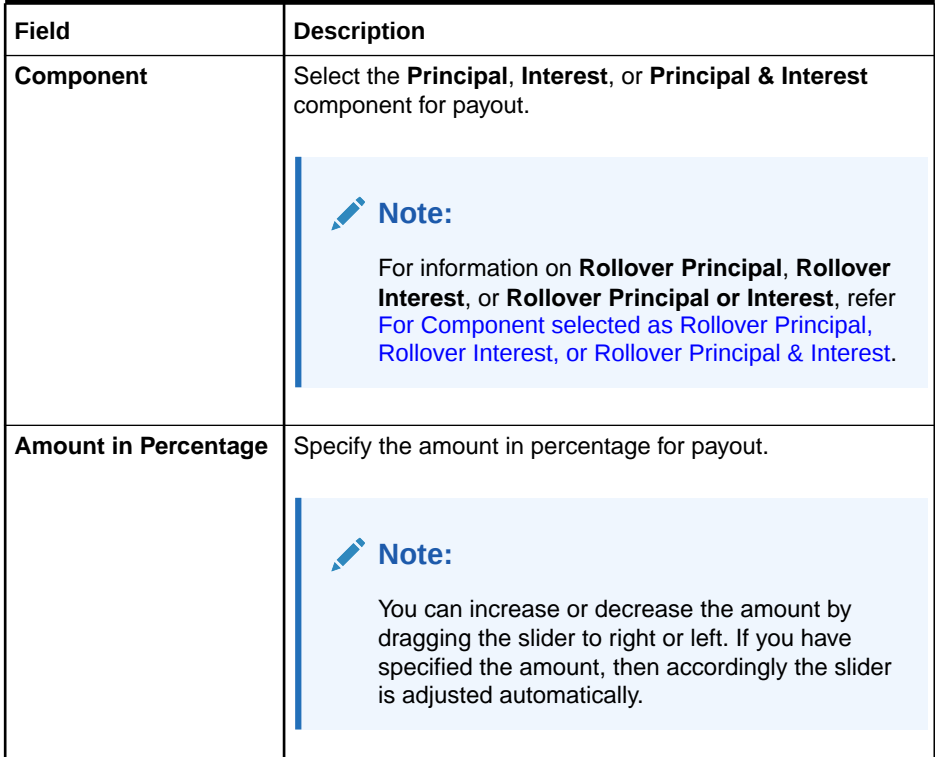

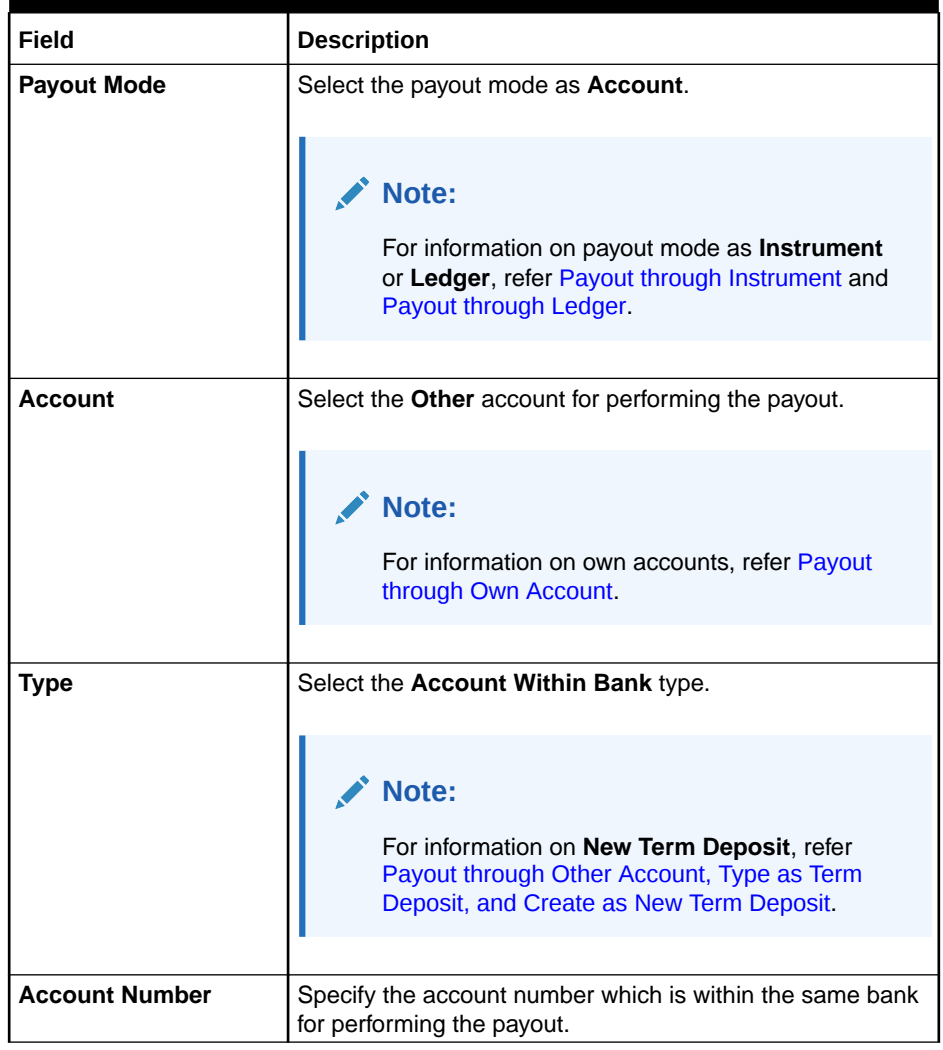

### <span id="page-93-0"></span>**Table 4-7 (Cont.) Payout by other account within bank – Field Description**

**b.** Click **Save**.

- **Payout through Other Account, Type as Term Deposit, and Create as Auto Rollover**
	- **a.** Maintain the required details based on the option selected.

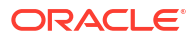

#### **Figure 4-12 Payout through Other Account, Type as Term Deposit, and Create as Auto Rollover**

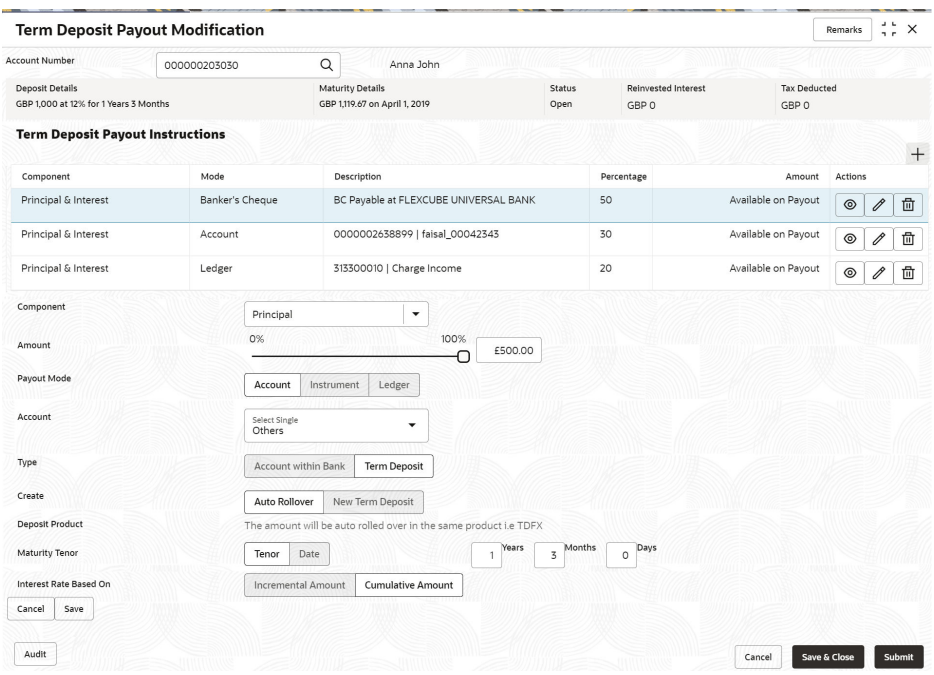

**Table 4-8 TD Type - Auto Rollover – Field Description**

| Field                       | <b>Description</b>                                                                                                    |  |  |
|-----------------------------|----------------------------------------------------------------------------------------------------|--|--|
| <b>Component</b>            | Select the Principal, Interest, or Principal & Interest<br>component for payout.                                                                                                    |  |  |
|                             | Note:<br>For information on Rollover Principal, Rollover<br>Interest, or Rollover Principal or Interest, refer<br>For Component selected as Rollover Principal,<br>Rollover Interest, or Rollover Principal & Interest. |  |  |
| <b>Amount in Percentage</b> | Specify the amount in percentage for payout.                                                                                                    |  |  |
|                             | Note:<br>You can increase or decrease the amount by<br>dragging the slider to right or left. If you have<br>specified the amount, then accordingly the slider<br>is adjusted automatically.                             |  |  |
|                             |                                                                                                    |  |  |

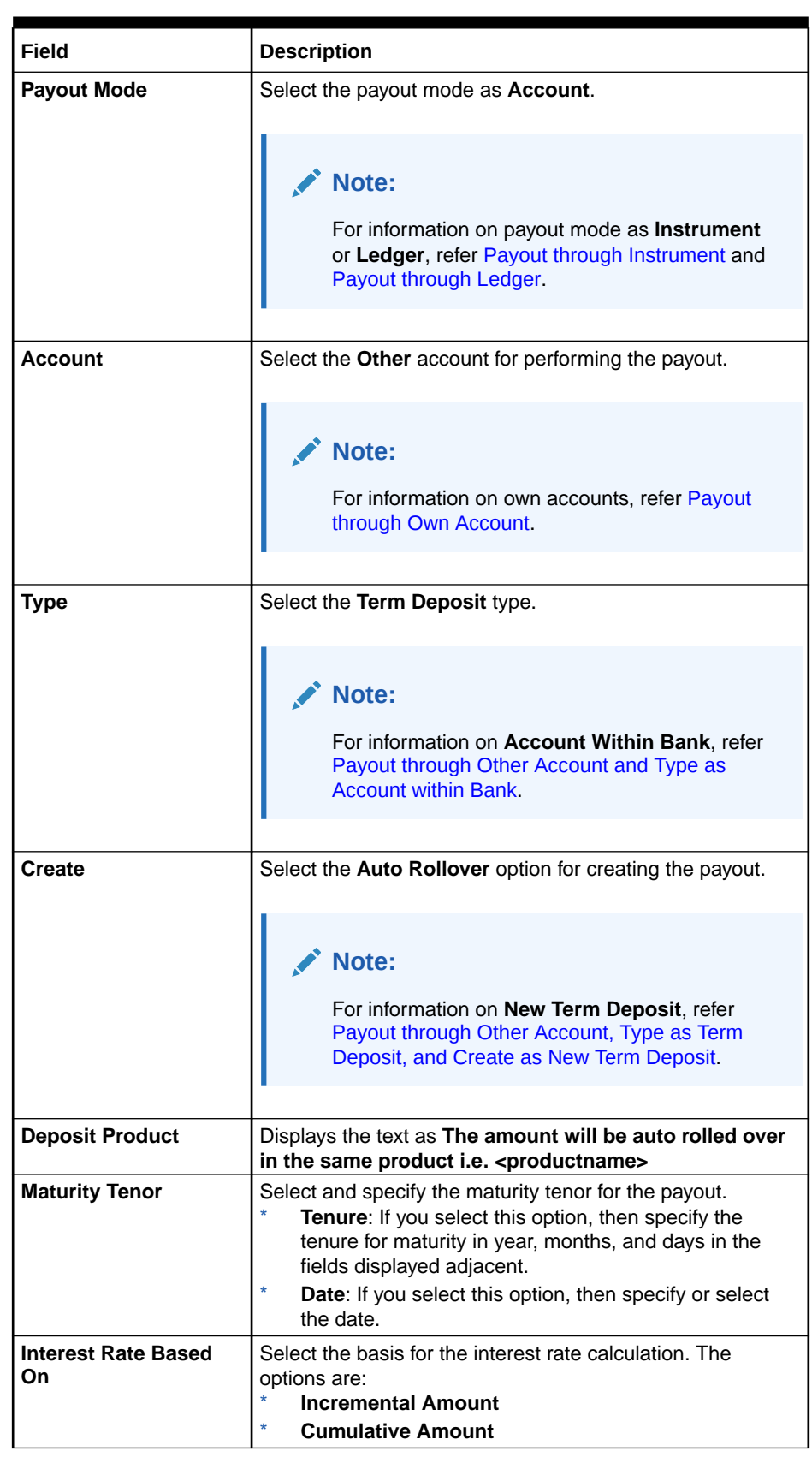

# **Table 4-8 (Cont.) TD Type - Auto Rollover – Field Description**

**b.** Click **Save**.

- <span id="page-96-0"></span>– **Payout through Other Account, Type as Term Deposit, and Create as New Term Deposit**
	- **a.** Maintain the required details based on the option selected.

**Figure 4-13 Payout through Other Account, Type as Term Deposit, and Create as New Term Deposit**

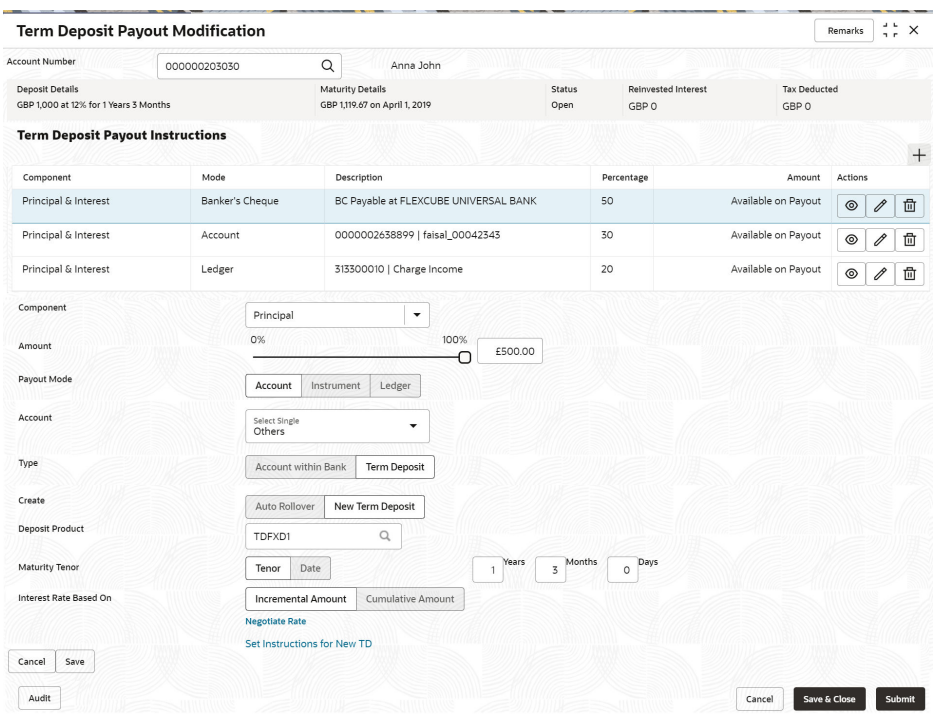

**Table 4-9 TD Type - Create New TD - Field Description**

| Field            | <b>Description</b>                                                                                                    |  |
|------------------|----------------------------------------------------------------------------------------------------|--|
| <b>Component</b> | Select the Principal, Interest, or Principal & Interest<br>component for payout.                                                                                                    |  |
|                  | Note:<br>For information on Rollover Principal, Rollover<br>Interest, or Rollover Principal or Interest, refer<br>For Component selected as Rollover Principal,<br>Rollover Interest, or Rollover Principal & Interest. |  |

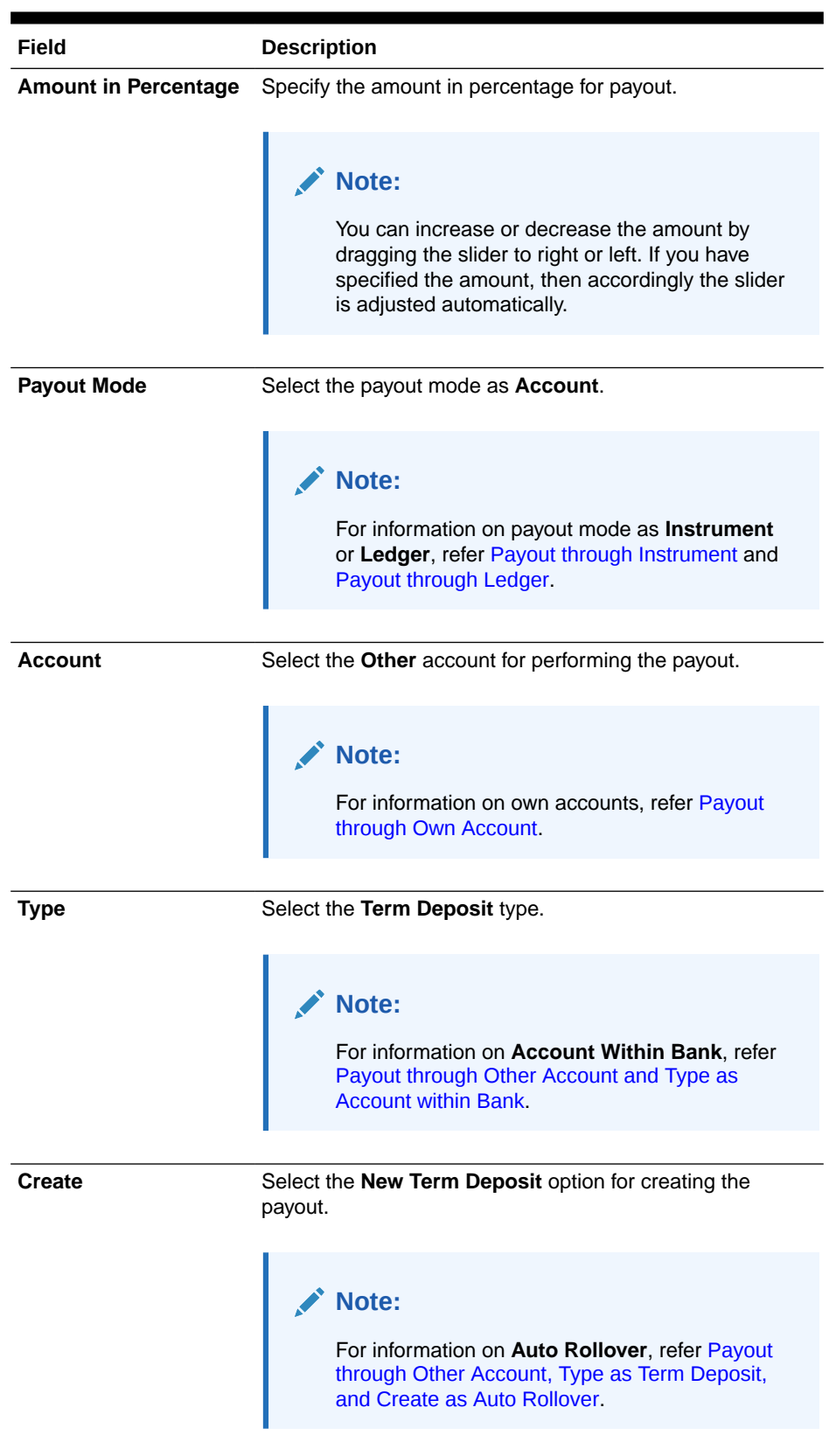

# **Table 4-9 (Cont.) TD Type - Create New TD - Field Description**

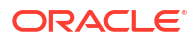

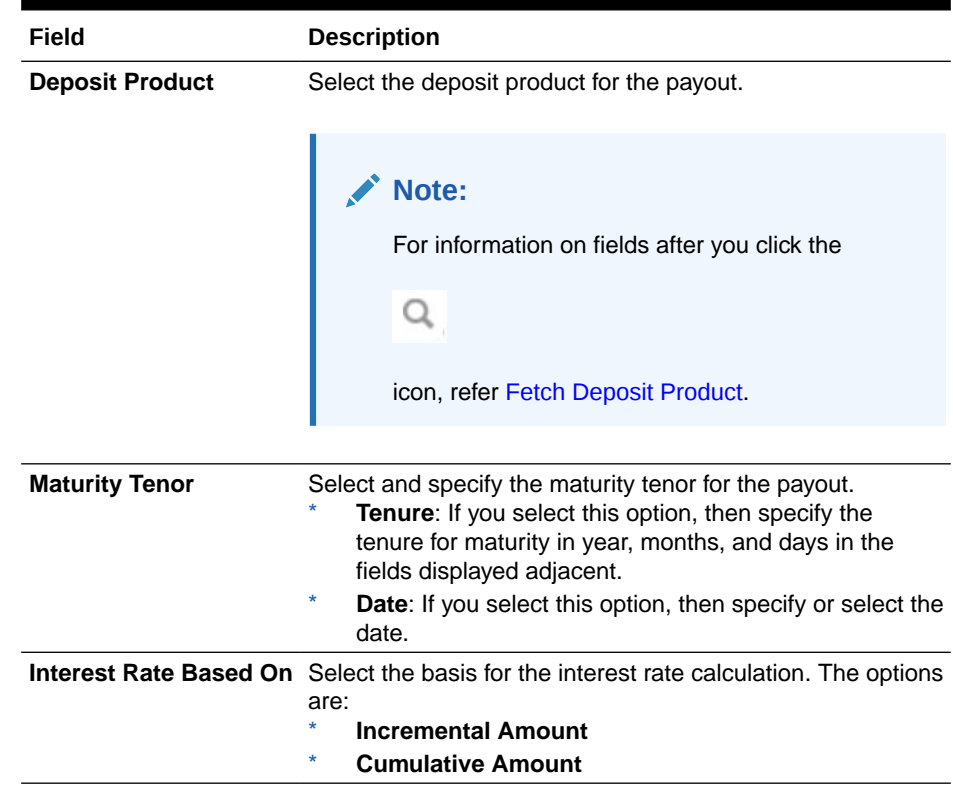

# **Table 4-9 (Cont.) TD Type - Create New TD - Field Description**

- \* **To fetch deposit product:**
	- **i.** Click the **Q** icon from the **Deposit Product** field.

The **Deposit Product** section is displayed.

#### **Figure 4-14 Deposit Product**

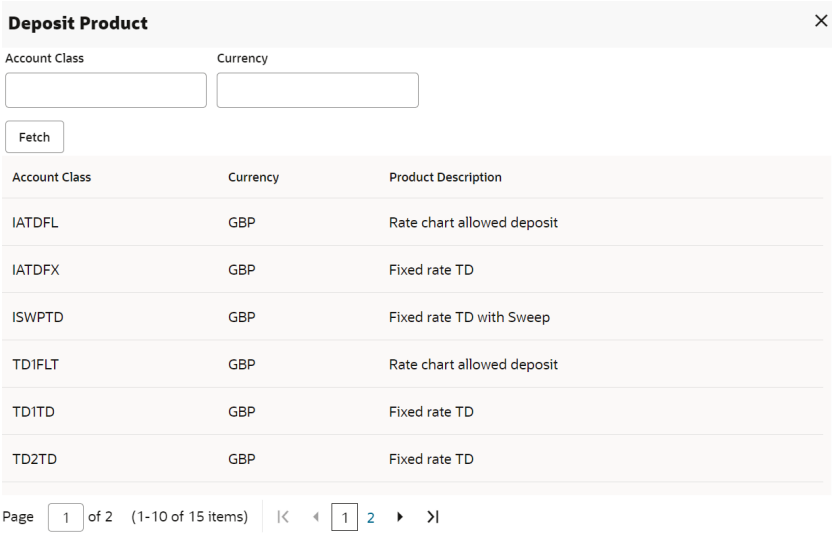

**ii.** Specify the class or currency in the **Account Class** and **Currency** field and click **Fetch**.

- **iii.** Select the option displayed in the table.
- \* **To negotiate rate:**
	- **i.** Click the **Negotiate Rate** link.

The **Negotiate Rate** section is displayed.

**Figure 4-15 Negotiate Rate**

| <b>Negotiate Rate</b>                                                                                              |                                             |             |                         |          |                |                     | $\times$           |
|----------------------------------------------------------------------------------------------------|---------------------------------------------|-------------|-------------------------|----------|----------------|---------------------|--------------------|
| <b>Interest Rate</b>                                                                                               |                                             |             |                         |          |                |                     |                    |
|                                                                                                    |                                             |             |                         |          |                |                     | $+$                |
| Effective Date C                                                                                                   |                                             | Status C    |                         |          | Action 0       |                     |                    |
| March 30, 2018                                                                                                    |                                             | Open        | $\overline{\mathbf{v}}$ |          | Mark as Closed | <b>View Details</b> |                    |
| 1 of 1 (1 of 1 items)<br>Page                                                                                      | $K = \left\{  1  \right\}$<br>$\rightarrow$ |             |                         |          |                |                     |                    |
| <b>User Defined Values</b>                                                                                         |                                             |             |                         |          |                |                     |                    |
|                                                                                                    |                                             |             |                         |          |                |                     | $\mathrm{+}$       |
| Element 0                                                                                                    | Value C                                     | Rate Code 0 | Deposit Rate Code 0     |          | Variance C     |                     | Action C           |
| TD_PNL                                                                                                    | 7                                           |             |                         |          |                |                     | 卣<br>$\mathscr{O}$ |
| $\alpha$<br>TERM_RATE                                                                                              | 12                                          | $\alpha$    |                         | $\alpha$ |                |                     | ⊞<br>面             |
| TAX_RATE                                                                                                    | 5                                           |             |                         |          |                |                     | 啬<br>$\mathscr O$  |
| FATCA_TAX                                                                                                    | 5                                           |             |                         |          |                |                     | 曲<br>0             |
| 1 of 1 (1-4 of 4 items)<br>$\mathsf{K}$<br>$\rightarrow$<br>Page<br>$\overline{1}$<br>$\mathbf b$<br>$\rightarrow$ |                                             |             |                         |          |                |                     |                    |
|                                                                                                    |                                             |             |                         |          |                |                     | Ok<br>Cancel       |

**Table 4-10 Negotiate Rate – Field Description**

| Field                      | <b>Description</b>                                                                     |  |  |  |
|----------------------------|----------------------------------------------------------------------------------------|--|--|--|
| <b>Interest Rate</b>       | This section displays the interest rate details.                                       |  |  |  |
| <b>Effective Date</b>      | Displays the date from which the interest rate is<br>effective.                        |  |  |  |
| <b>Status</b>              | Displays the status of the interest.                                                   |  |  |  |
| <b>Action</b>              | Click Mark as Closed, to close the interest rate.                                      |  |  |  |
|                            | Click View Details, to view the user defined values.                                   |  |  |  |
| <b>User Defined Values</b> | This section displays the user defined values details.                                 |  |  |  |
|                            | Note:<br>This section is displayed if you click View<br>Details from the Action field. |  |  |  |
| <b>Element</b>             | Displays the element details.                                                          |  |  |  |
| Value                      | Displays the user defined value.                                                       |  |  |  |
| <b>Rate Code</b>           | Displays the rate code for the user defined value.                                     |  |  |  |
| <b>Deposit Rate Code</b>   | Displays the deposit rate code for the user defined<br>value.                          |  |  |  |

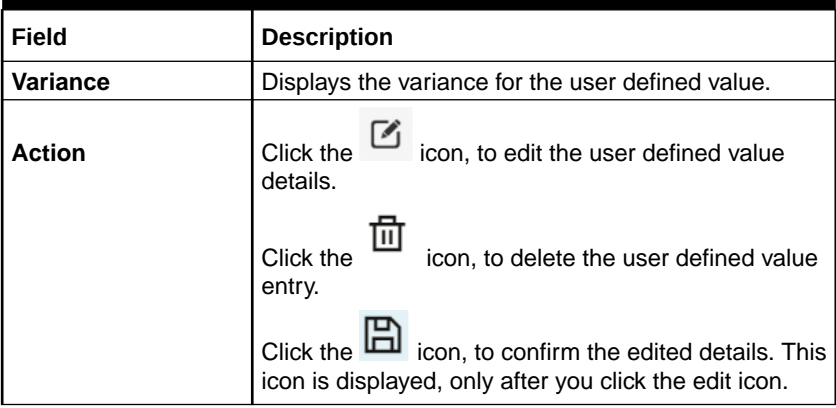

#### <span id="page-100-0"></span>**Table 4-10 (Cont.) Negotiate Rate – Field Description**

- **ii.** Click **OK**.
- **b.** Click **Save**.

# **Note:**

You can also set instructions for the new TD created, by clicking the **Set Instructions for New TD** link. For more information, refer [Payout](#page-90-0) [through Own Account,](#page-90-0) [Payout through Other Account and Type as](#page-91-0) [Account within Bank,](#page-91-0) [Payout through Other Account, Type as Term](#page-93-0) [Deposit, and Create as Auto Rollover,](#page-93-0) [Payout through Other Account,](#page-96-0) [Type as Term Deposit, and Create as New Term Deposit](#page-96-0), Payout through Instrument, and [Payout through Ledger](#page-103-0).

#### – **Payout through Instrument**

**a.** Maintain the required details based on the option selected.

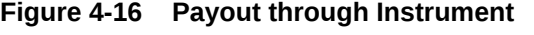

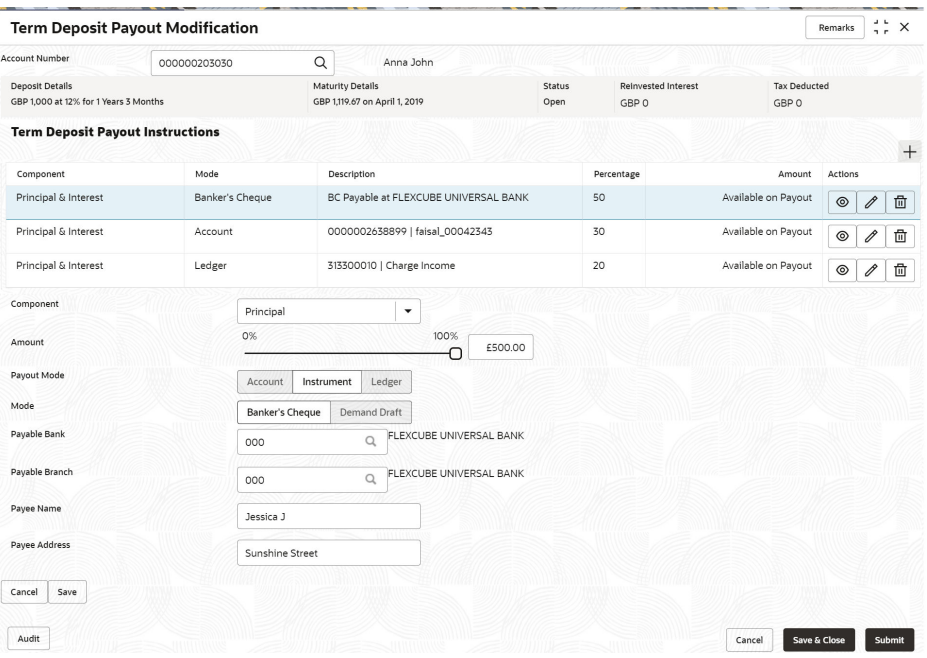

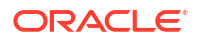

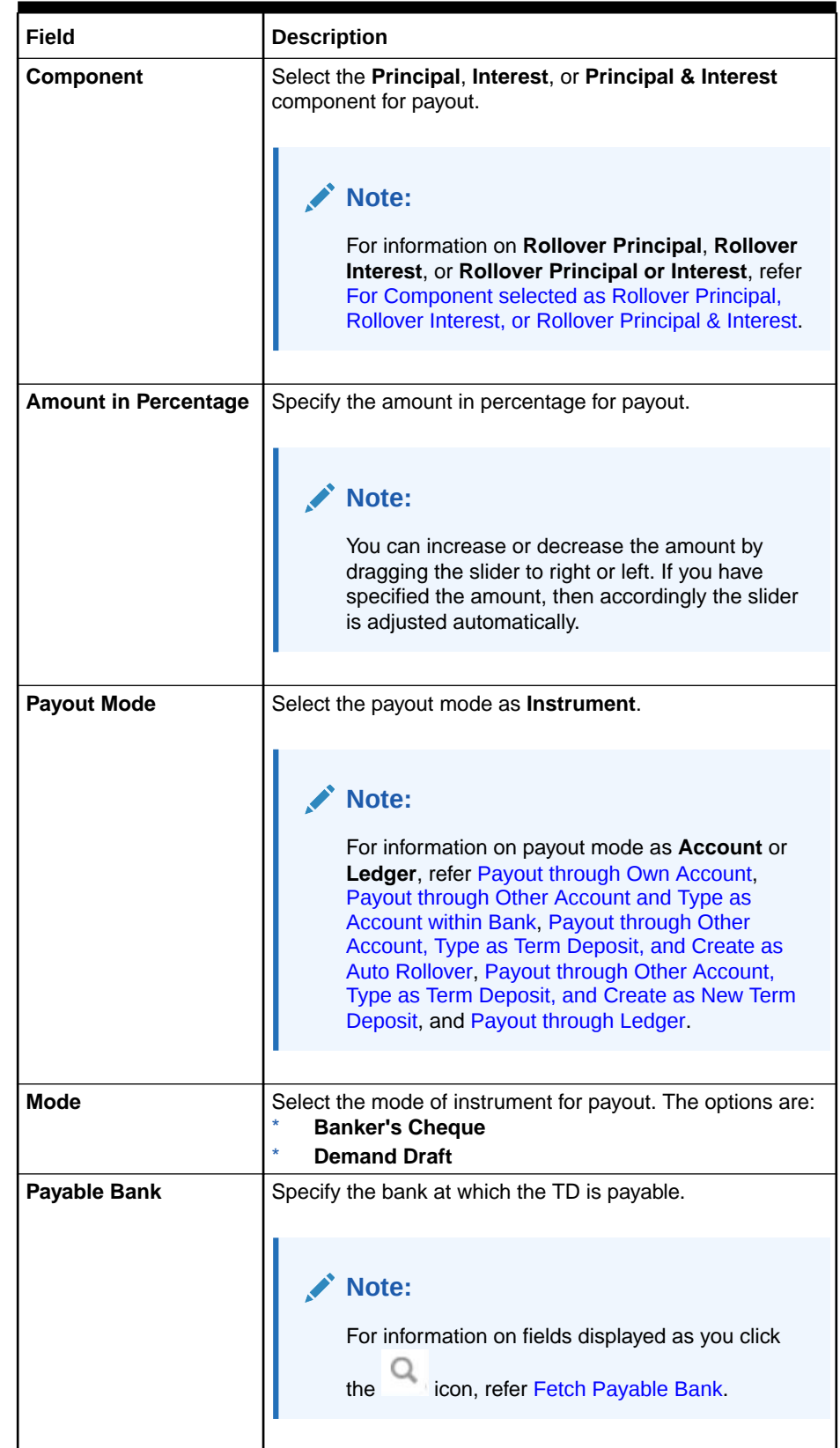

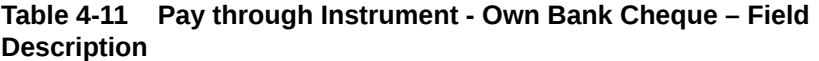

<span id="page-102-0"></span>**Table 4-11 (Cont.) Pay through Instrument - Own Bank Cheque – Field Description**

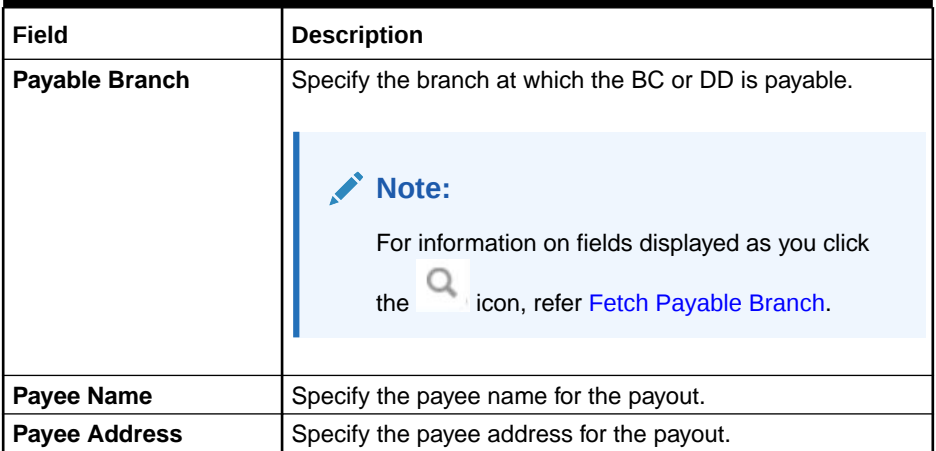

- To fetch the payable bank:
	- **i.** From the **Payable Bank** field, click the **complete field** icon from the first field.

The **Payable Bank** section is displayed.

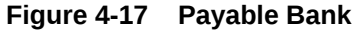

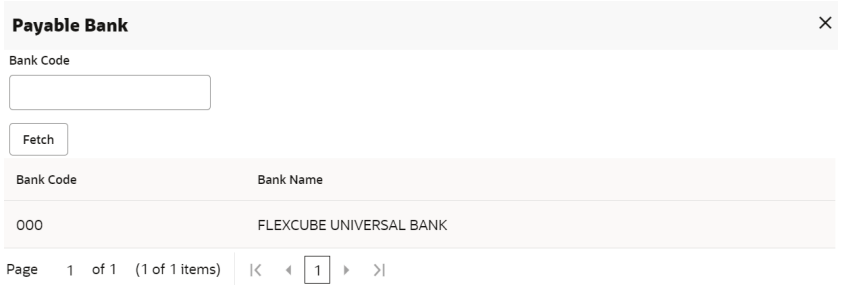

- **ii.** Specify the code in the **Bank Code** field and click **Fetch**.
- **iii.** Select the code displayed in the table.
- \* **To fetch the payable branch:**
	- **i.** From the **Payable Branch** field, click the **Q** icon field.

The **Payable Branch** section is displayed.

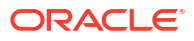

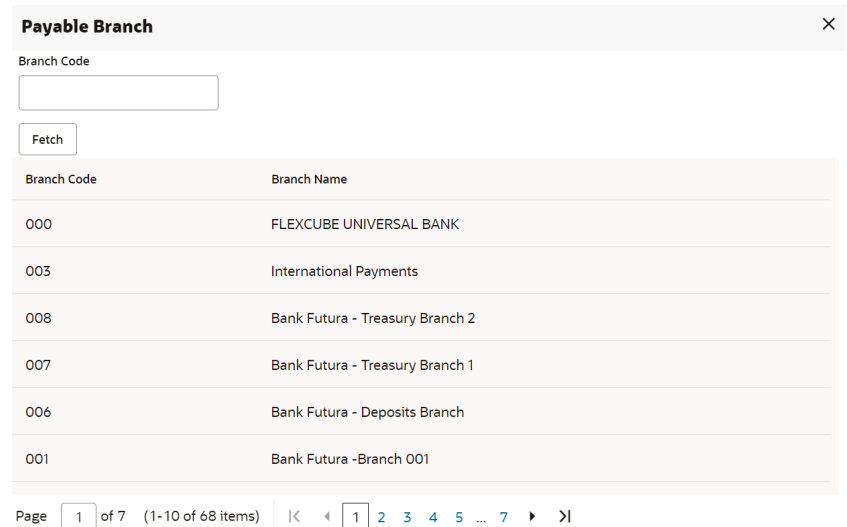

<span id="page-103-0"></span>**Figure 4-18 Payable Branch**

- **ii.** Specify the code in the **Branch Code** field and click **Fetch**.
- **iii.** Select the code displayed in the table.
- **b.** Click **Save**.

#### – **Payout through Ledger**

**a.** Maintain the required details based on the option selected.

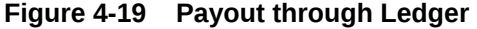

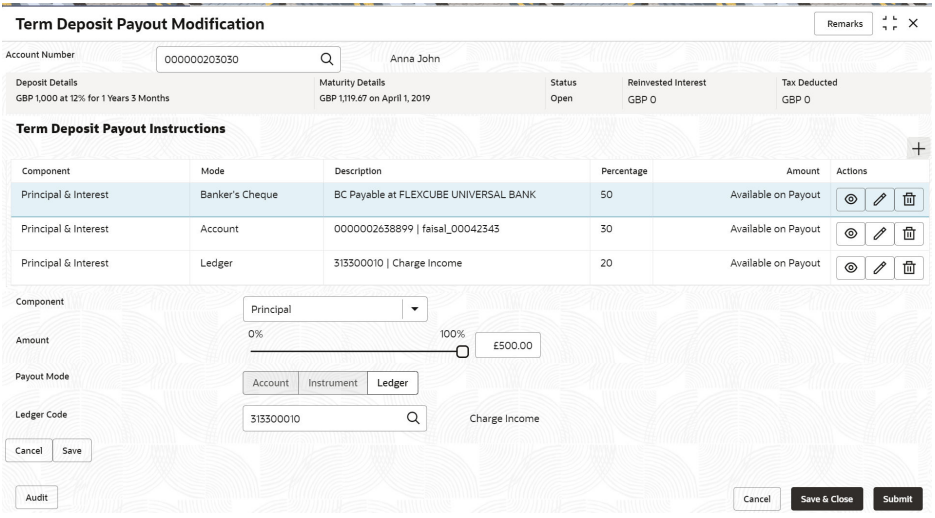

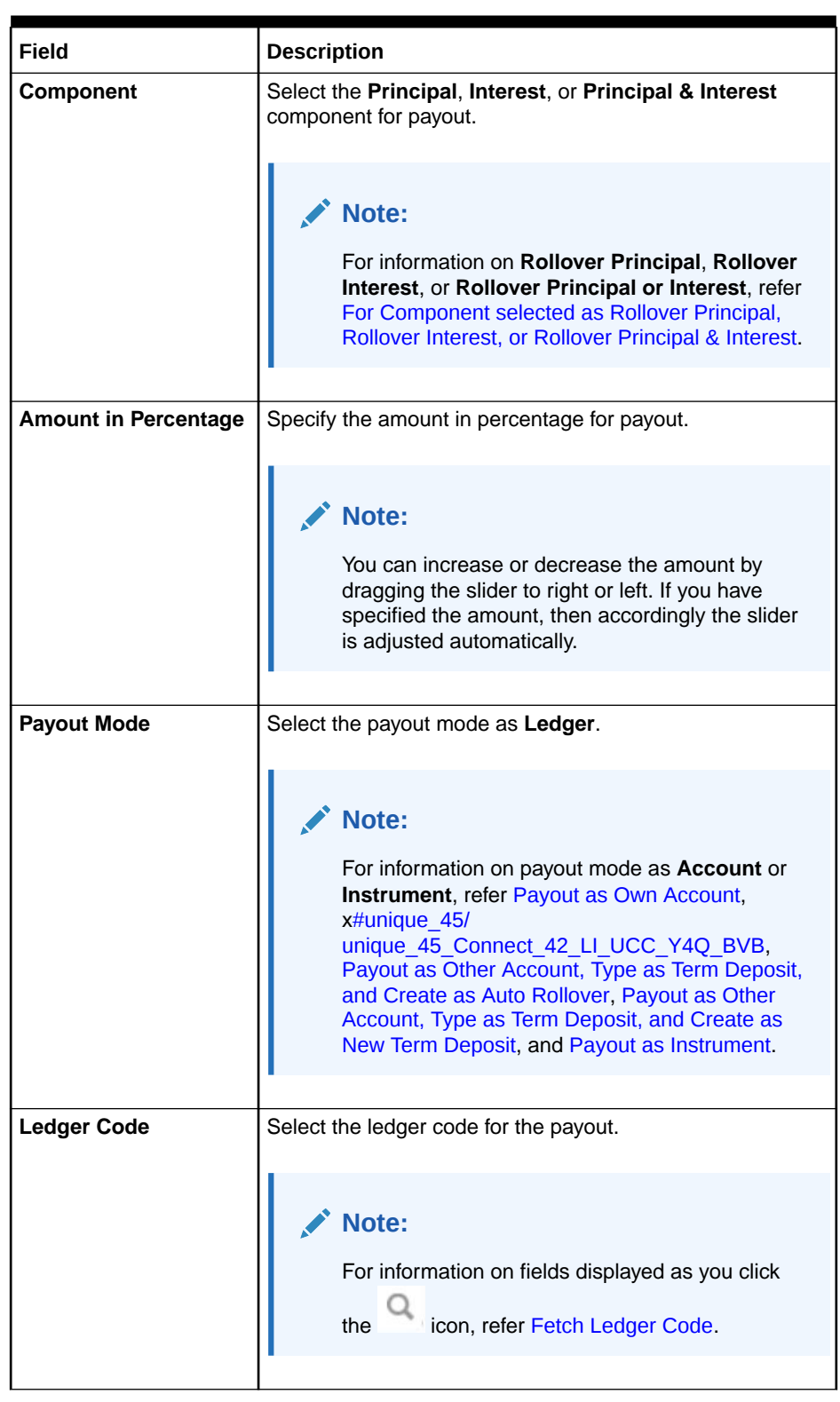

# **Table 4-12 Pay through Ledger – Field Description**

- \* **To fetch the ledger code:**
	- **i.** From the Ledger Code field, click the **condition** from the first field.

<span id="page-105-0"></span>The **Code** section is displayed.

**Figure 4-20 Ledger Code**

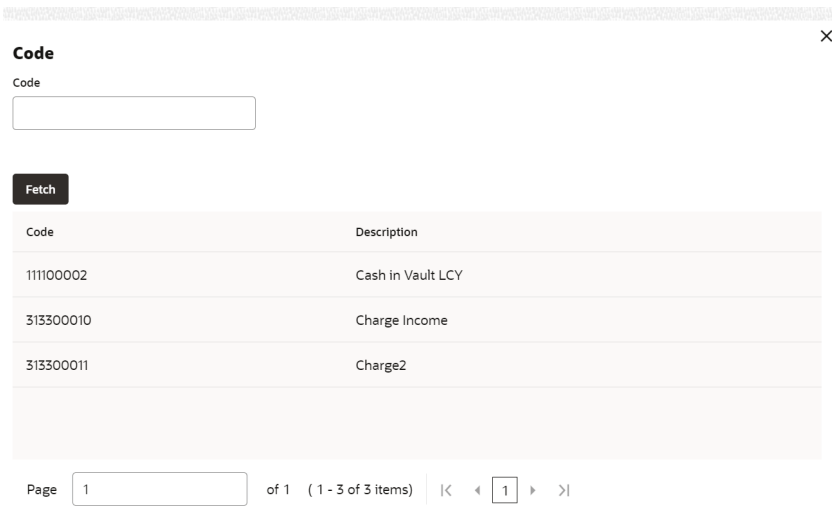

- **ii.** Specify the code in the **Code** field and click **Fetch**.
- **iii.** Select the code displayed in the table.
- **b.** Click **Save**.
- For **Component** selected as **Rollover Principal**, **Rollover Interest**, or **Rollover Principal & Interest**
	- **a.** Maintain the required details for the option selected.

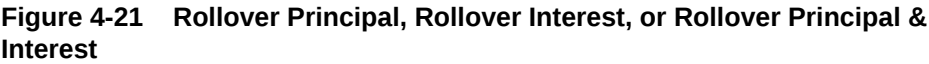

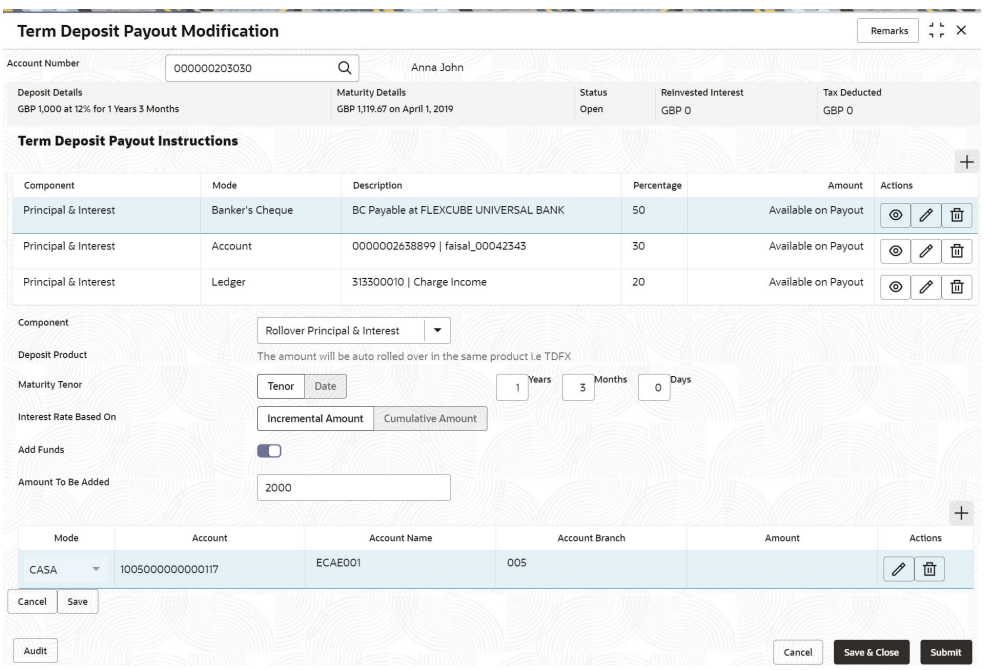

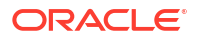

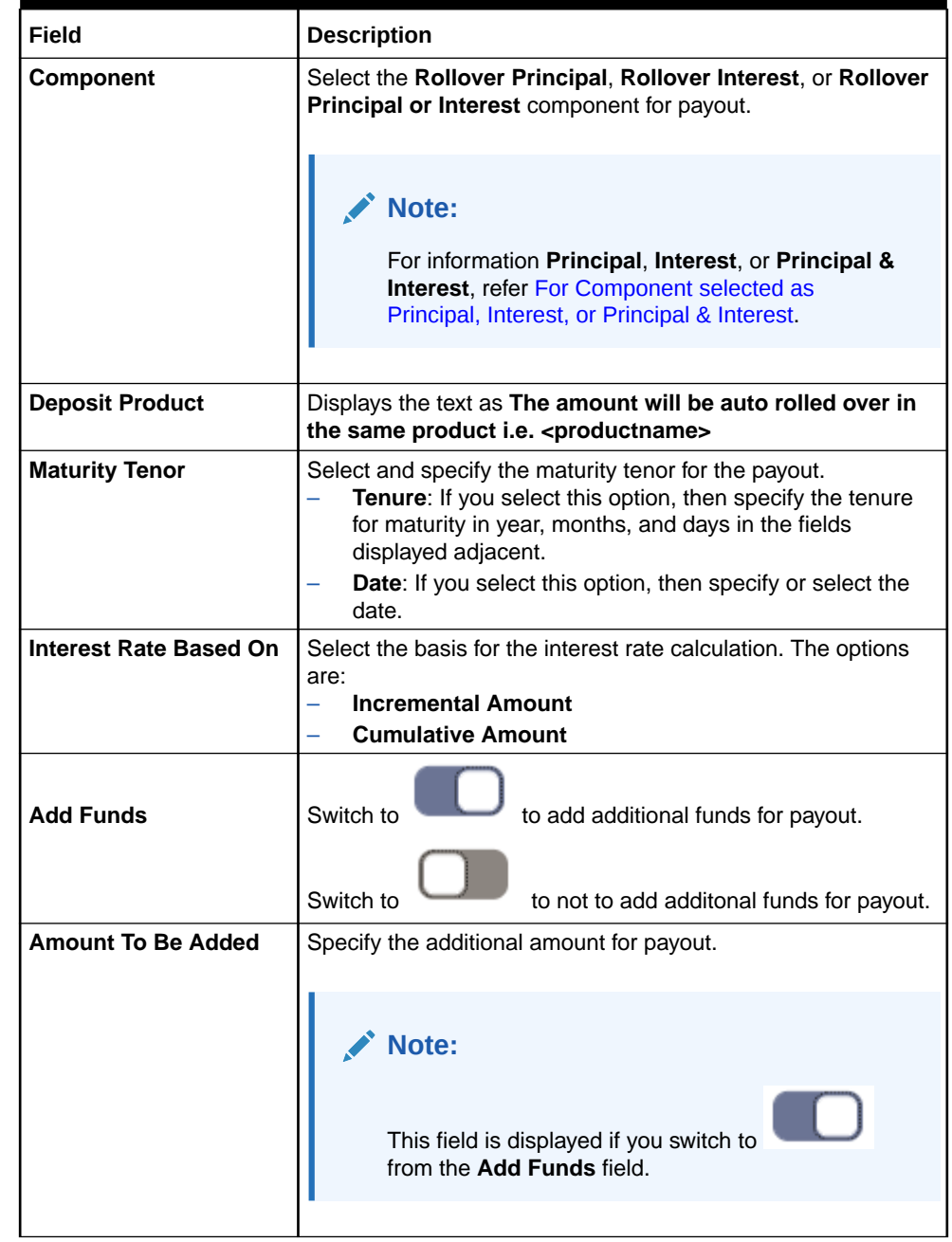

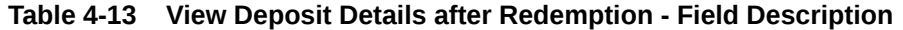

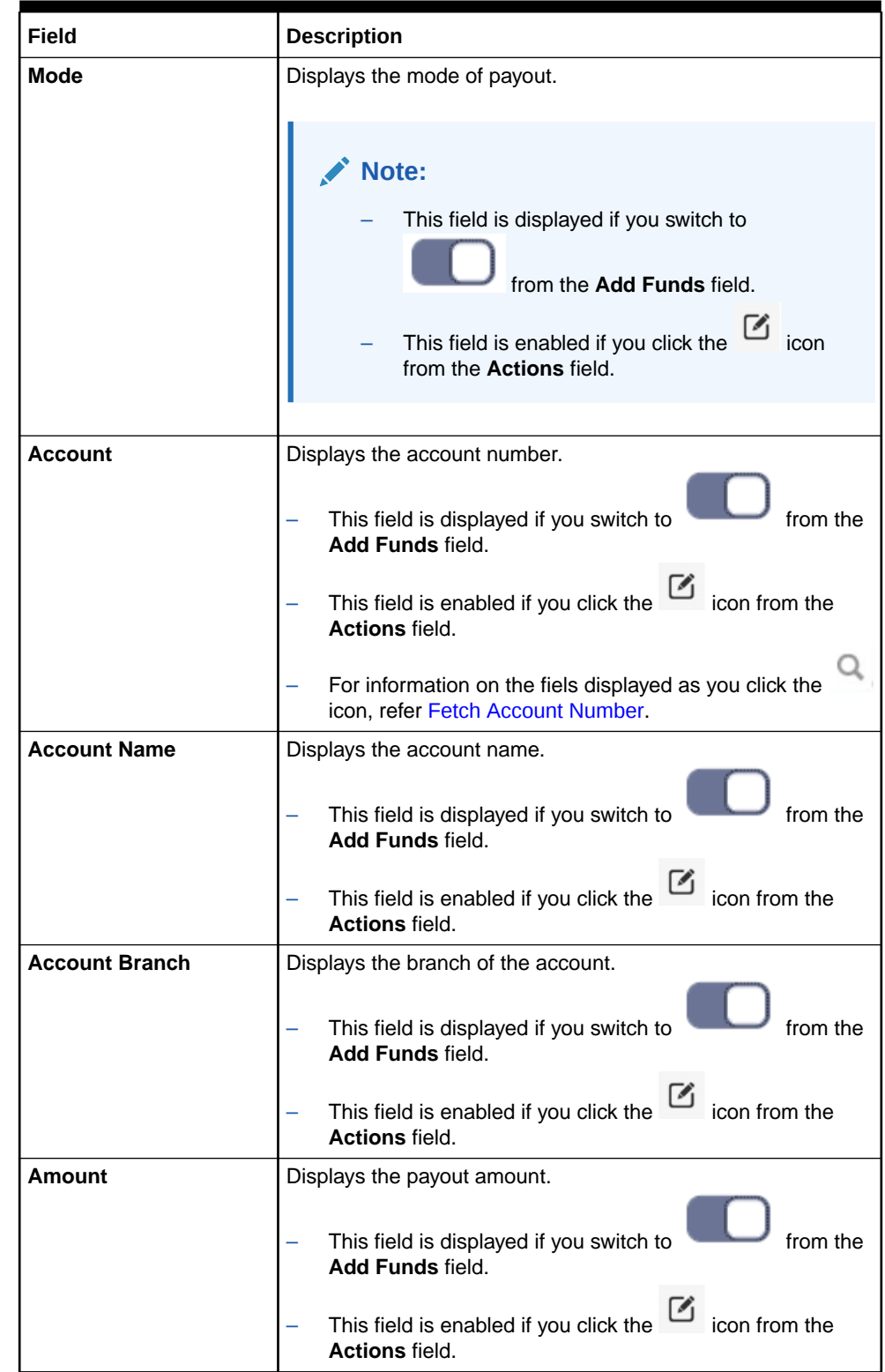

#### **Table 4-13 (Cont.) View Deposit Details after Redemption - Field Description**
## **Table 4-13 (Cont.) View Deposit Details after Redemption - Field Description**

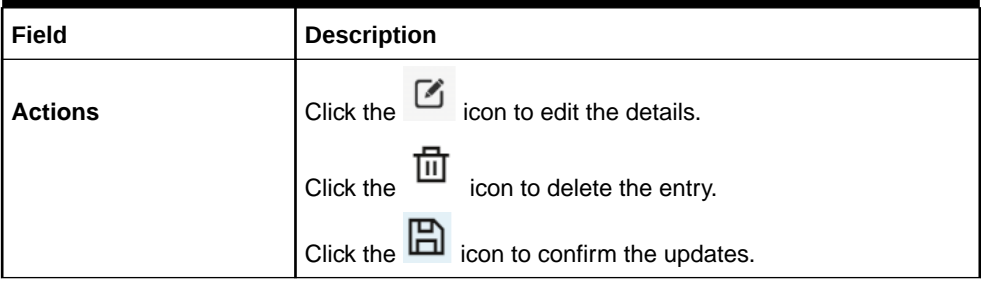

# – **To fetch account number:**

**i.** From the **Account** field, click the **interpretent** icon from the first field.

The **Account** section is displayed.

## **Figure 4-22 CASA Account**

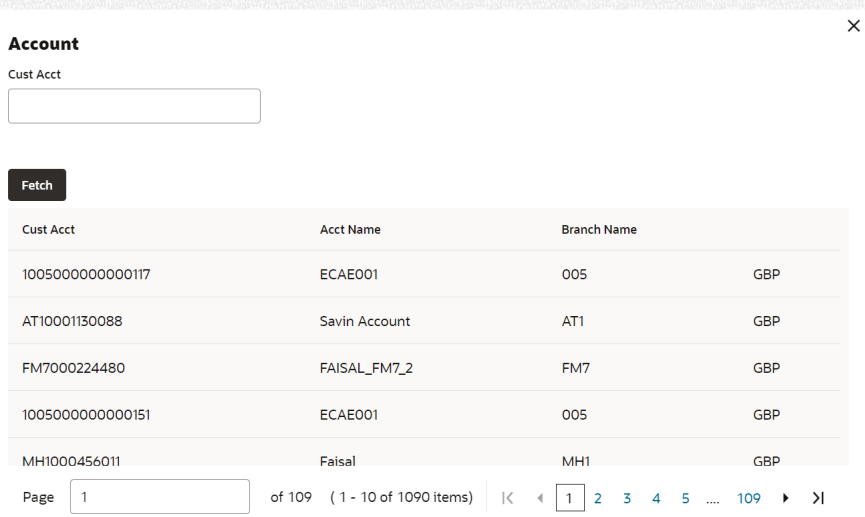

- **ii.** Specify the code in the **Cust Acct** or **Ledger Code** field and click **Fetch**.
- **iii.** Select the code displayed in the table.
- **3.** Click **Submit**.

The screen is successfully submitted for authorization.

# 4.4 Term Deposit Account Modification

You can modify certain attributes of the TD. Also, the account description and interest rates. Based on customer's request or otherwise, you can change the account description or interest rates associated with the account.

### **To perform the account modification:**

**Note:** The fields marked as **Required** are mandatory.

**1.** On the **Homepage**, from the **Retail Deposit Services** mega menu, under **Term Deposits** and **Maintenance**, click **Account Modification**, or specify **Account Modification** in the search icon bar and select the screen.

The **Term Deposit Account Modification** screen is displayed.

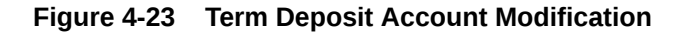

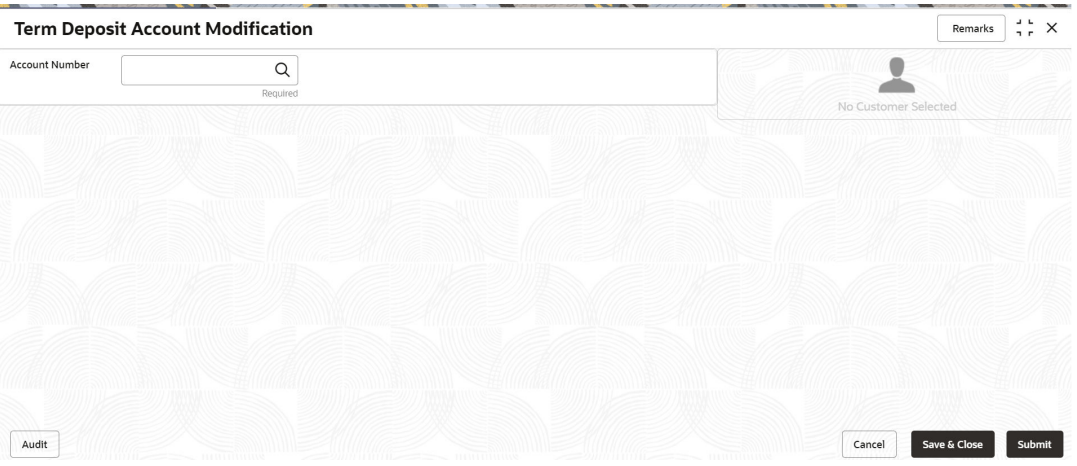

**2.** On the **Term Deposit Account Modification** screen, click the **Q** icon or specify the account number in the **Account Number** field.

The details of the modification is displayed.

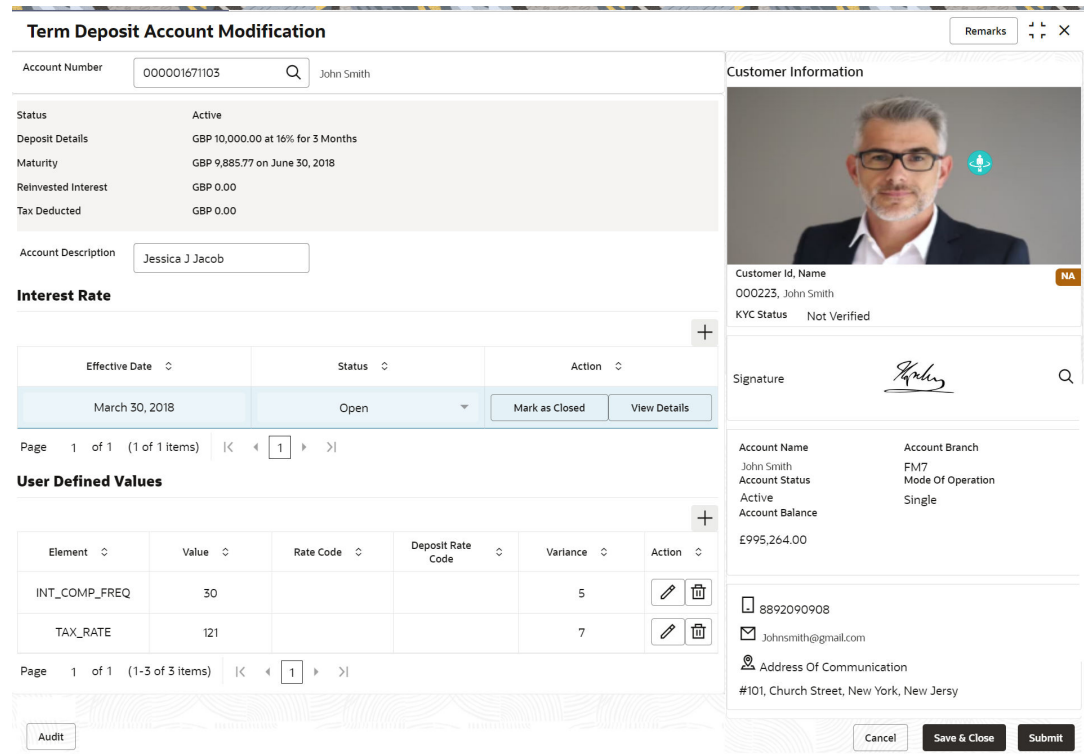

# **Figure 4-24 TD Account Modification Details**

**3.** You can view the account modification details.For more information on fields, refer to the field description table.

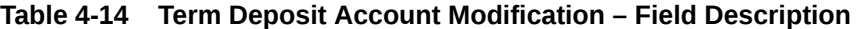

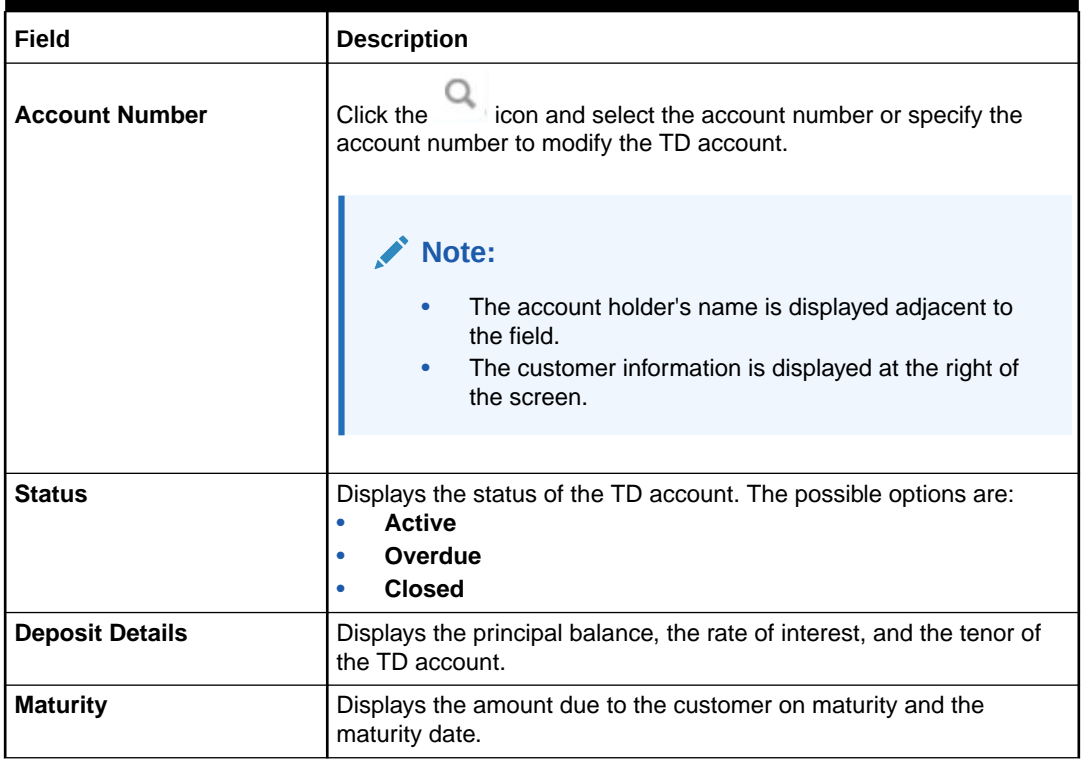

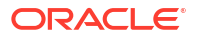

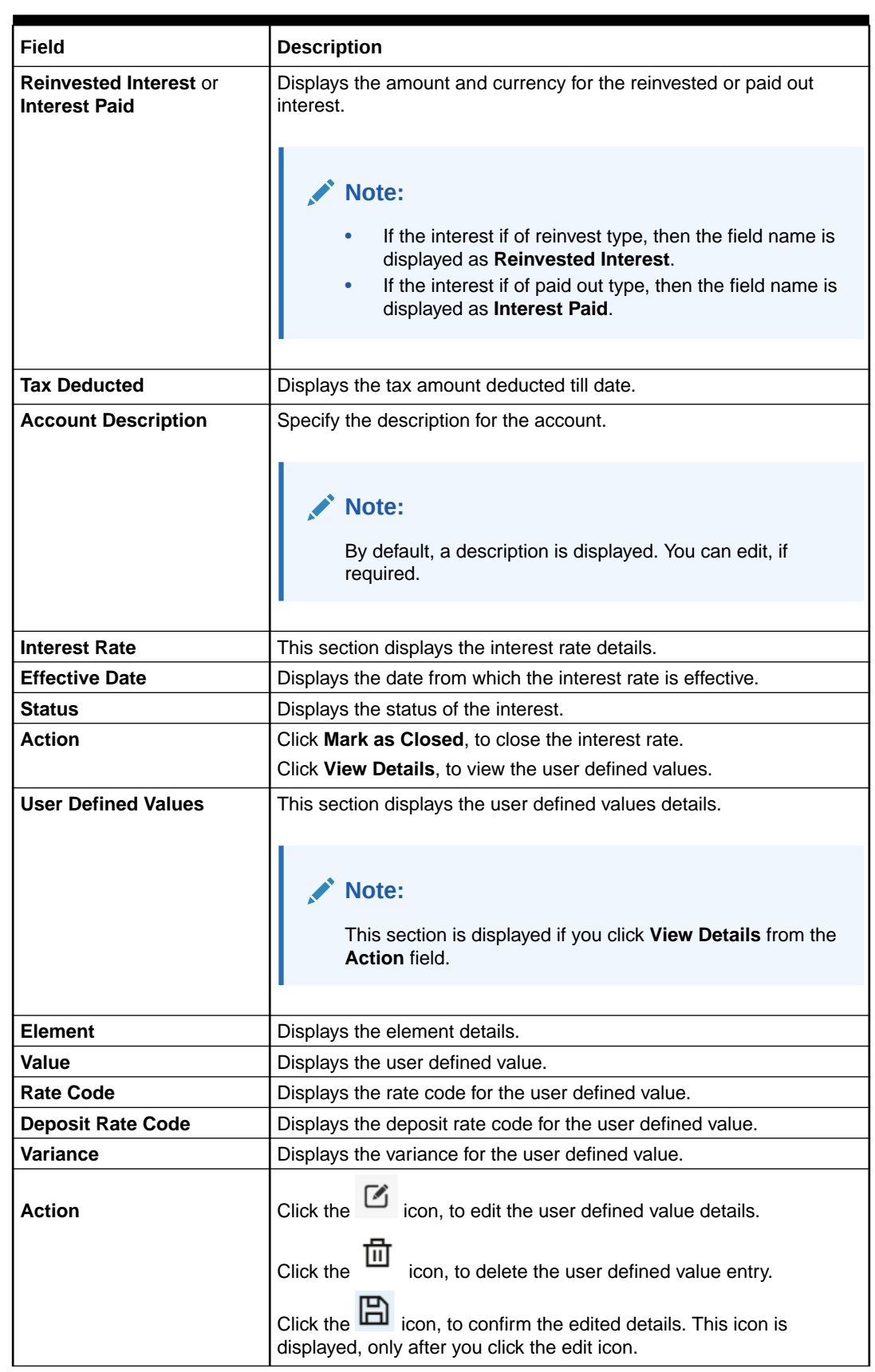

# **Table 4-14 (Cont.) Term Deposit Account Modification – Field Description**

- In the **Interest Rate** and User Defined Values section, click the incon, to add a new row.
- **4.** Click **Submit**.

The screen is successfully submitted for authorization.

# 4.5 Term Deposit Joint Holder Maintenance

Term Deposit account can be owned by single holder or multiple owners. This screen can be used for modifying the deposit account's joint holder details. You can either add joint holders for the first time or modify the existing joint holder relationship using this screen.

The Joint Holder can be a Guarantor, Authorized Signatory, Power if Attorney, and so on. A customer can be the sole or joint owner of a TD account. The joint accounts are accounts that are shared between two or more individuals. They can be operated either singly or jointly.

**To maintain joint holder details:**

# **Note:**

The fields marked as **Required** are mandatory.

**1.** On the **Homepage**, from the **Retail Deposit Services** mega menu, under **Term Deposits**, under **Maintenance**, click **Joint Holder** or specify **Joint Holder** in the search icon bar and select the screen.

The **Term Deposit Joint Holder Maintenance** screen is displayed.

## **Figure 4-25 Term Deposit Joint Holder Maintenance**

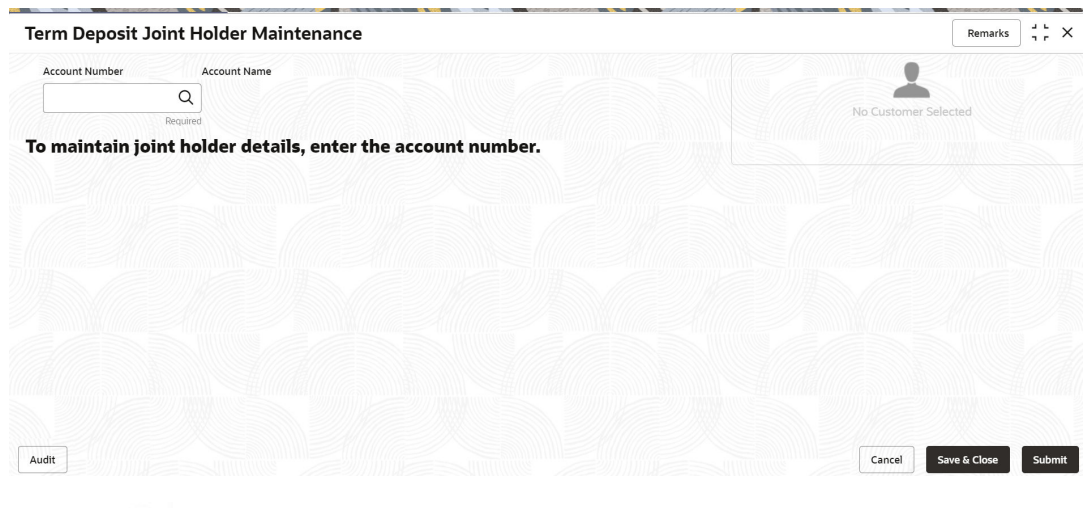

**2.** Click the icon or specify the account number in the **Account Number** field, and press **Enter** or **Tab**.

The account holder details and mode of operation are displayed.

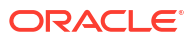

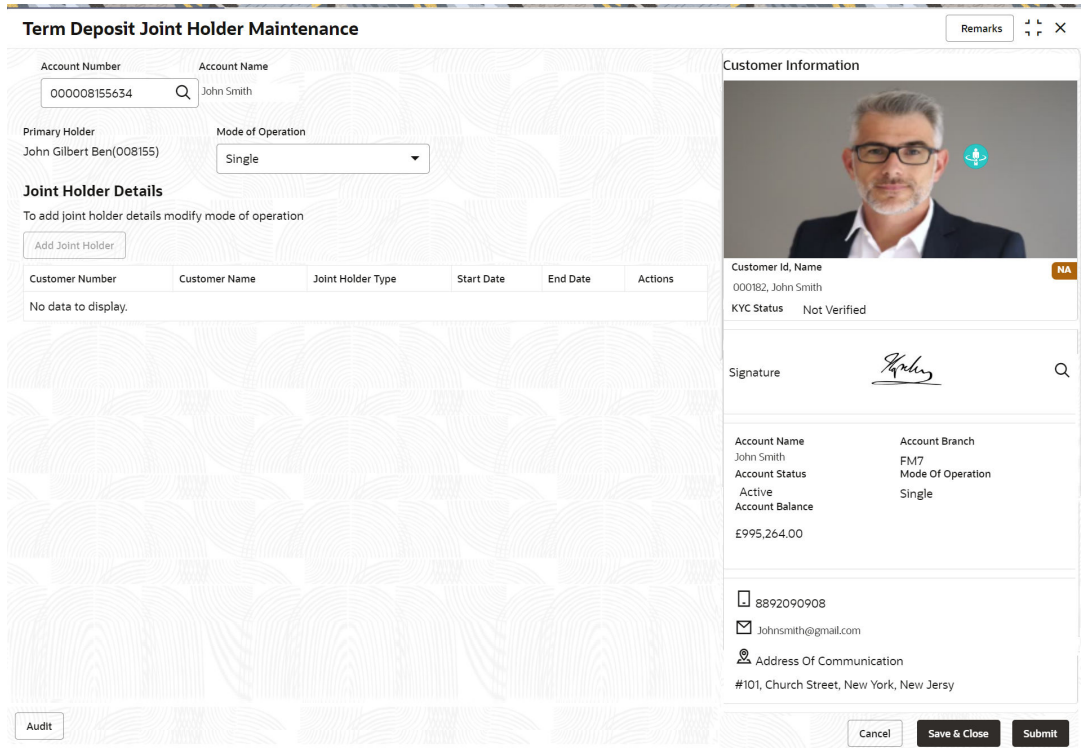

**Figure 4-26 Term Deposit Joint Holder Details**

**3.** You can view the account holder details of the selected Term Deposit account number.For more information on fields, refer to the field description table.

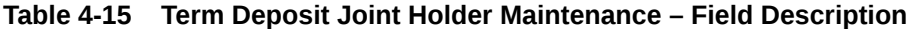

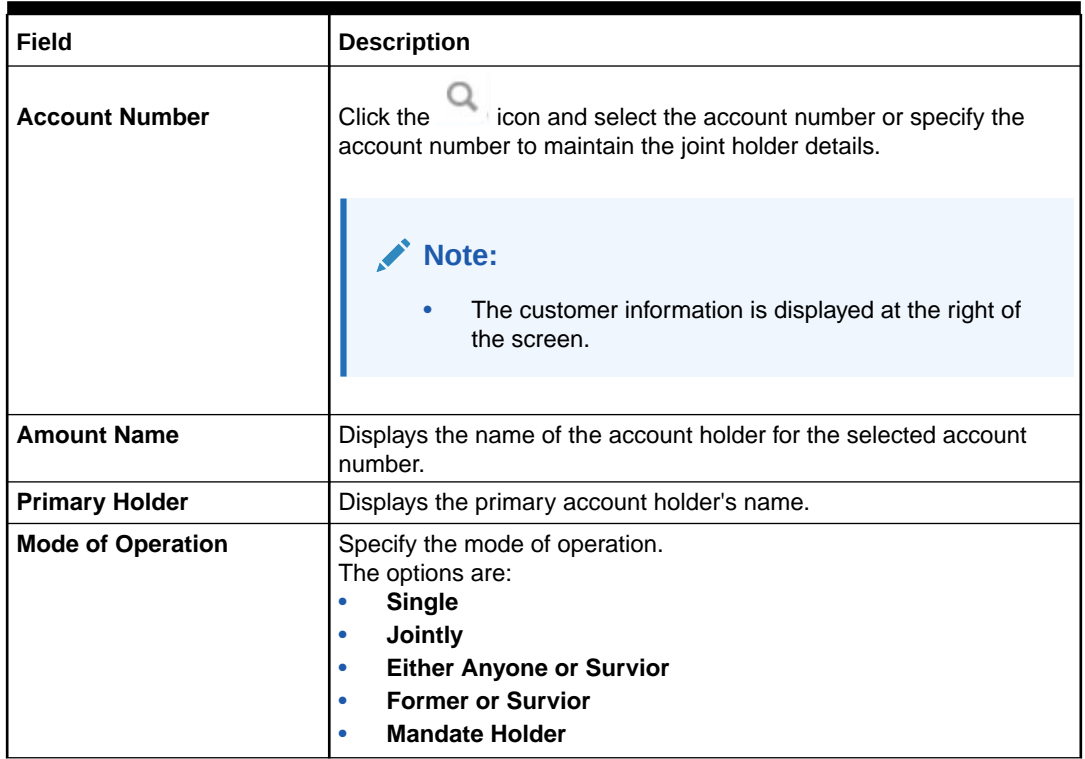

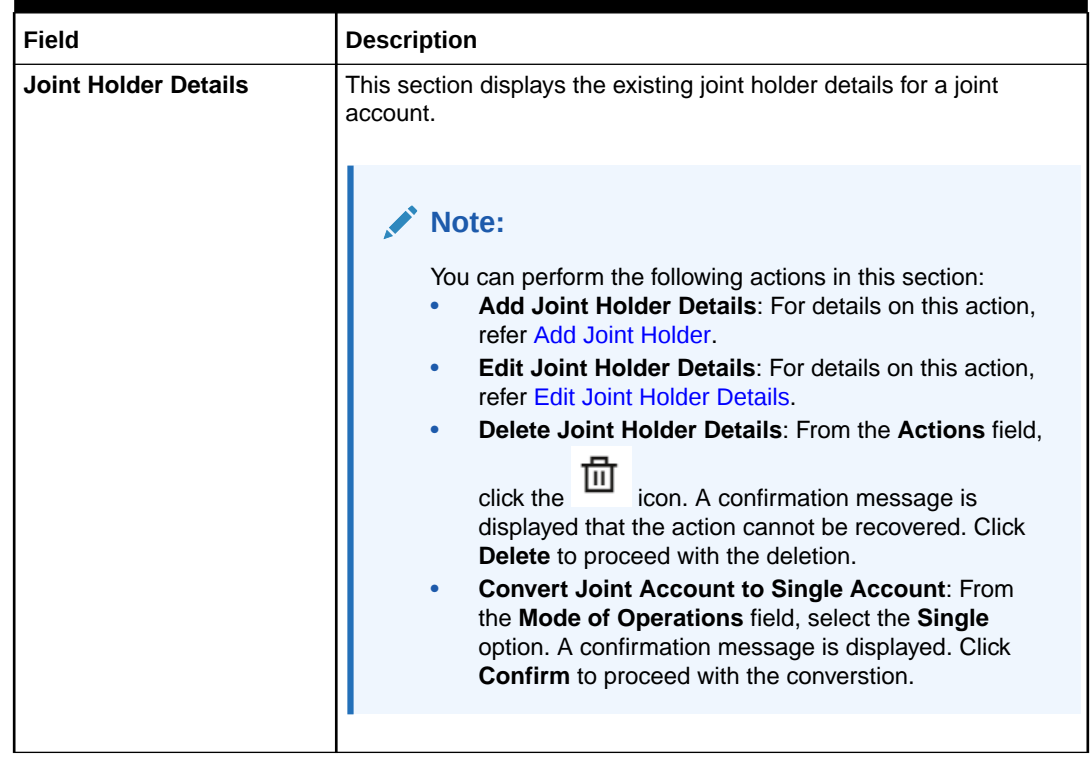

### <span id="page-114-0"></span>**Table 4-15 (Cont.) Term Deposit Joint Holder Maintenance – Field Description**

### **4.** Click **Submit**.

The screen is successfully submitted for authorization.

• Maintain Joint Holder Details

You can add new joint holders, modify or delete the existing joint holders of Term deposit account. You can also add, edit, or delete a joint holder of a TD account. Also, you can covert a joint holder account to single holder account.

# 4.5.1 Maintain Joint Holder Details

You can add new joint holders, modify or delete the existing joint holders of Term deposit account. You can also add, edit, or delete a joint holder of a TD account. Also, you can covert a joint holder account to single holder account.

## **To maintain the joint holder details:**

- **1.** From the **Joint Holder Maintenance** screen, perform any of the following actions as required:
	- **Add Joint Holder**
		- **a.** Select the **Jointly**, **Either Anyone or Survior**, **Former or Survior**, or **Mandate Holder** option from the **Mode of Operation** field.
		- **b.** In the **Joint Holder Details** section, click **Add Joint Holder**.

The **Add Joint Holder Details** section is displayed.

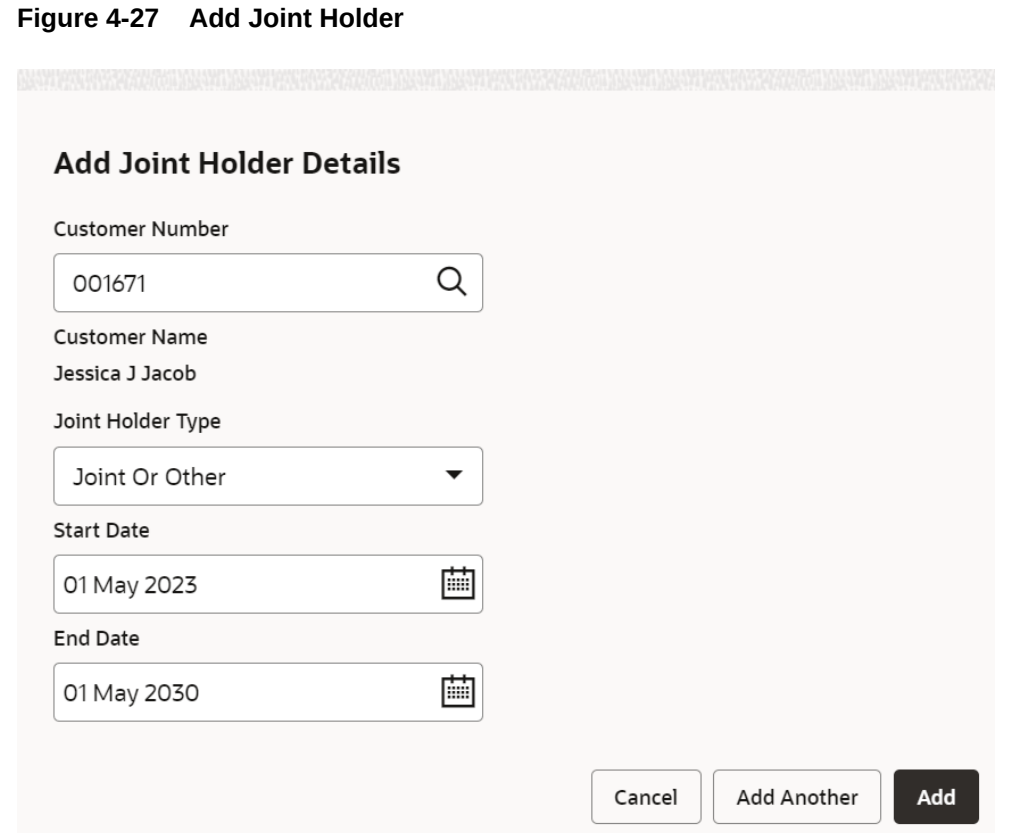

**c.** You can capture the required details in this section. For more information on fields, refer to the field description table.

**Table 4-16 Add Joint Holder – Field Description**

| Field                    | <b>Description</b>                                                                           |
|--------------------------|----------------------------------------------------------------------------------------------|
| <b>Customer Number</b>   | Select or specify the customer number to be added as joint<br>holder.                        |
| <b>Customer Name</b>     | Displays the customer name for the customer number<br>selected.                              |
| <b>Joint Holder Type</b> | Select the type of joint holder for the deposit account holder.                              |
| <b>Start Date</b>        | Select or specify the date from which the joint holder will be<br>applicable to the account. |
| <b>End Date</b>          | Select or specify the date till which the joint holder will be<br>applicable to the account. |

- **d.** Click **Add**.
	- You can add multiple joint holders to the account by clicking **Add Another**.

The added joint holder details are displayed in the **Joint Holder Details** section.

### <span id="page-116-0"></span>**Figure 4-28 Joint Holder Details**

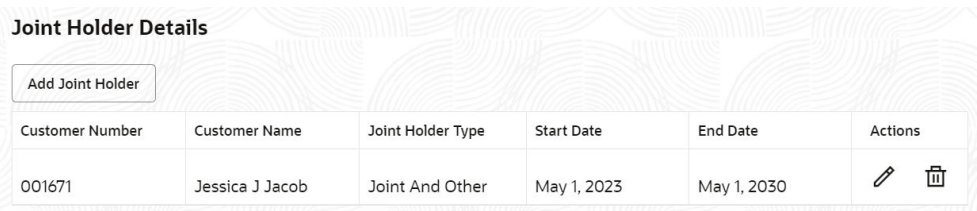

- **Edit Joint Holder Details**
	- **a.** In the **Joint Holder Details** section, click the **interpollate Actions** field. The **Edit Joint Holder Details** section is displayed.

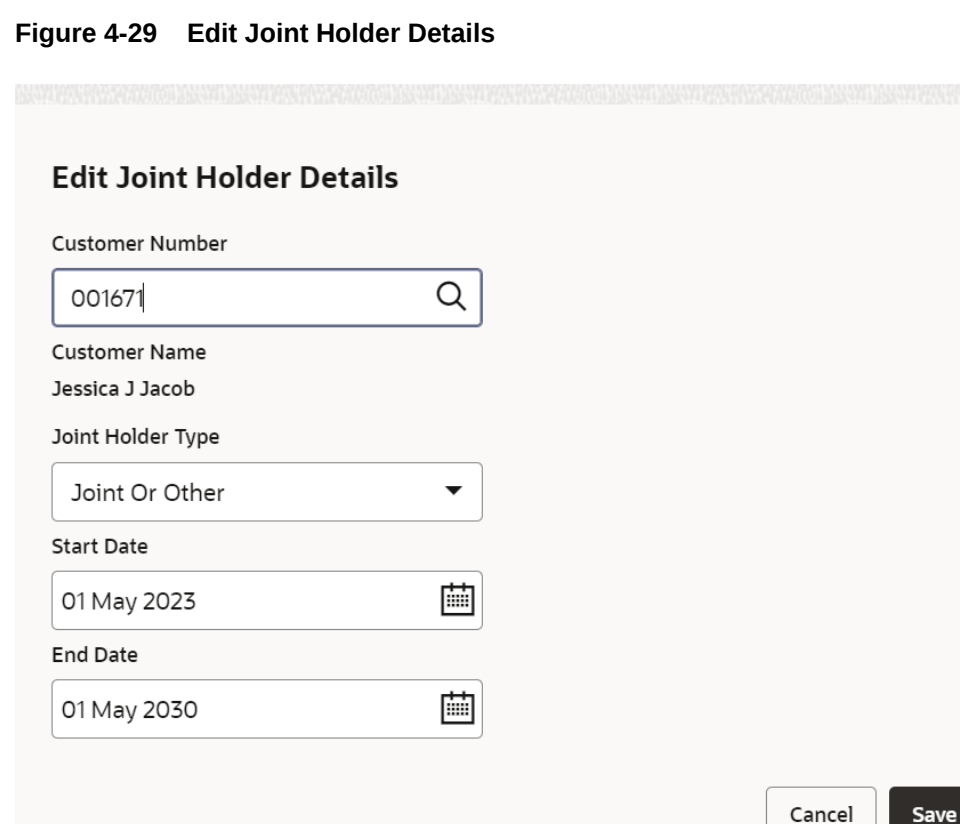

- **b.** You can update the selected joint holder details as required. The fields are same as displayed in the **Add Joint Holder Details** section. For more information, refer [Add Joint Holder.](#page-114-0)
- **c.** Click **Save**.
- **2.** Click **Submit**.

# 4.6 Term Deposit Nominee Details Update

You can modify the existing nominee details, add a new nominee, and delete the existing nominee details added to the TD account using this screen.

#### **To update nominee details:**

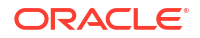

**Note:** The fields marked as **Required** are mandatory.

**1.** On the **Homepage**, from the **Retail Deposit Services** mega menu, under **Term Deposits**, under **Maintenance**, click **Nominee** or specify **Nominee** in the search icon bar and select the screen.

The **Term Deposit Nominee Details Update** screen is displayed.

**Figure 4-30 Term Deposit Nominee Details Update**

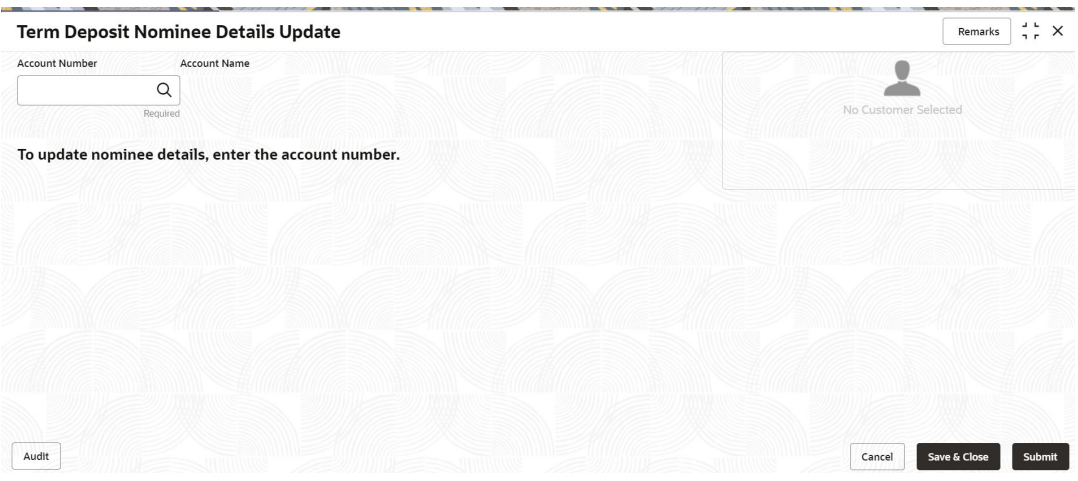

**2.** Click the icon or specify the account number in the **Account Number** field, and press **Enter** or **Tab**.

The details are displayed in the screen.

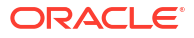

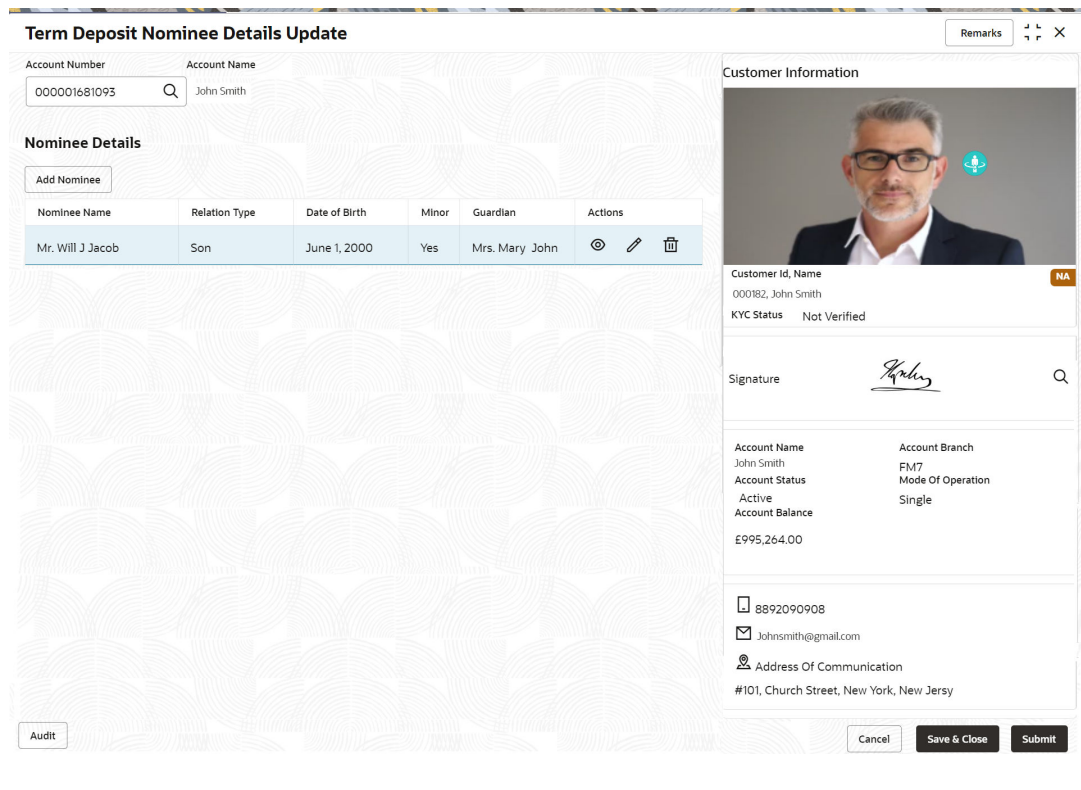

## **Figure 4-31 Term Deposit Nominee Details**

# **Note:**

If no nominee is added to the selected account, then there are no details displayed in the **Nominee Details** section.

**3.** In the **Nominee Details** section, you can view the details of the nominee if already added to the account.For more information on fields, refer to the field description table.

**Table 4-17 Term Deposit Nominee Details Update – Field Description**

| Field                 | <b>Description</b>                                                                                              |  |
|-----------------------|----------------------------------------------------------------------------------------------------|--|
| <b>Account Number</b> | icon and select the account number or specify the<br>Click the<br>account number to update the nominee details. |  |
|                       | Note:<br>The customer information is displayed at the right of<br>the screen.                                   |  |
| <b>Amount Name</b>    | Displays the name of the account holder for the selected account<br>number.                                     |  |

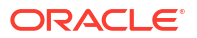

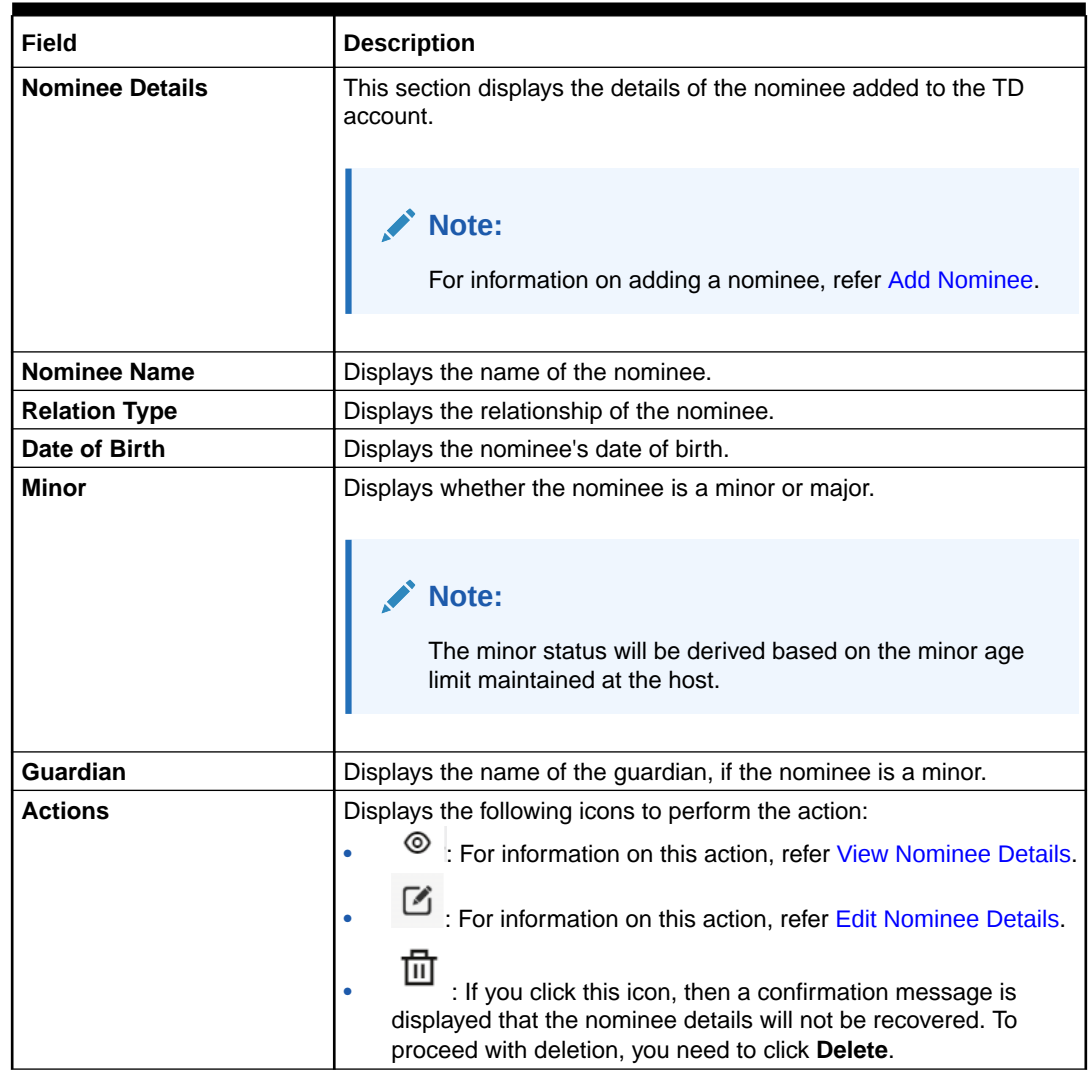

## **Table 4-17 (Cont.) Term Deposit Nominee Details Update – Field Description**

#### **4.** Click **Submit**.

The screen is successfully submitted for authorization.

- Add Nominee You can add a nominee to a TD account.
- [View Nominee Details](#page-123-0) You can view the details of the nominee added to a TD account.
- [Edit Nominee Details](#page-125-0) You can edit the nominee details that are already added to a TD account.

# 4.6.1 Add Nominee

You can add a nominee to a TD account.

# **To add a nominee**:

**1.** In the **Nominee Details** section, click **Add Nominee**.

The **Add Nominee** section is displayed.

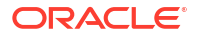

 $\times$ 

<span id="page-120-0"></span>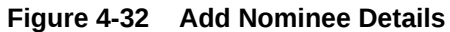

# **Add Nominee Details**

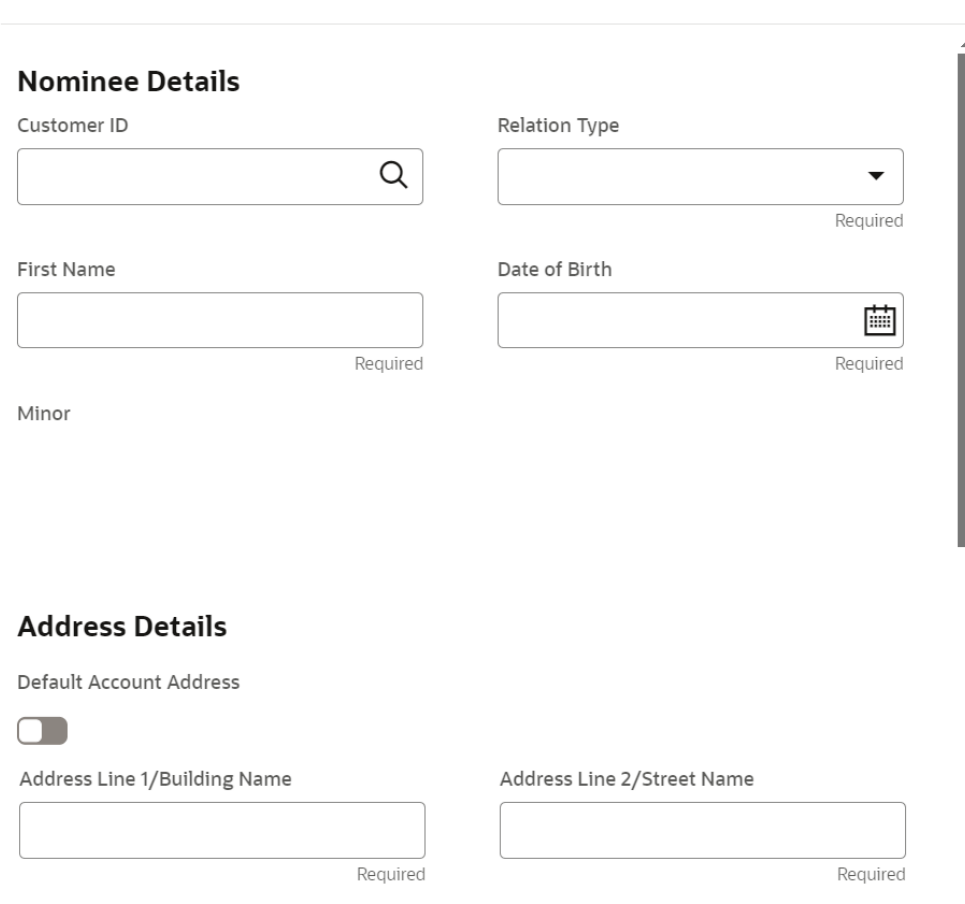

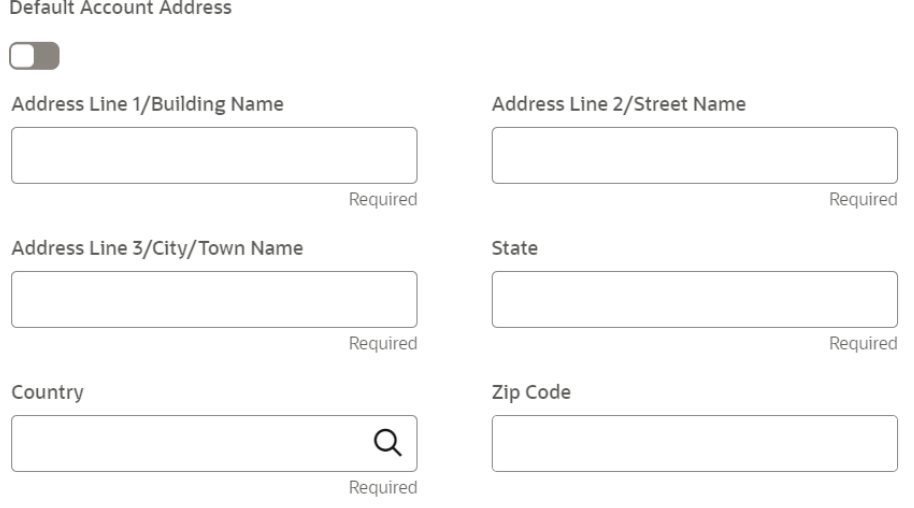

**2.** You can maintain the required details in the sections displayed. For more information on fields, refer to the field description table.

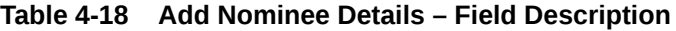

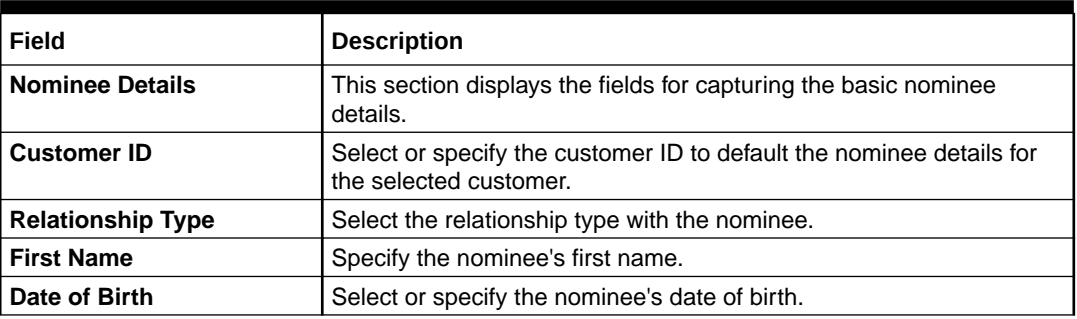

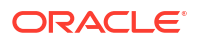

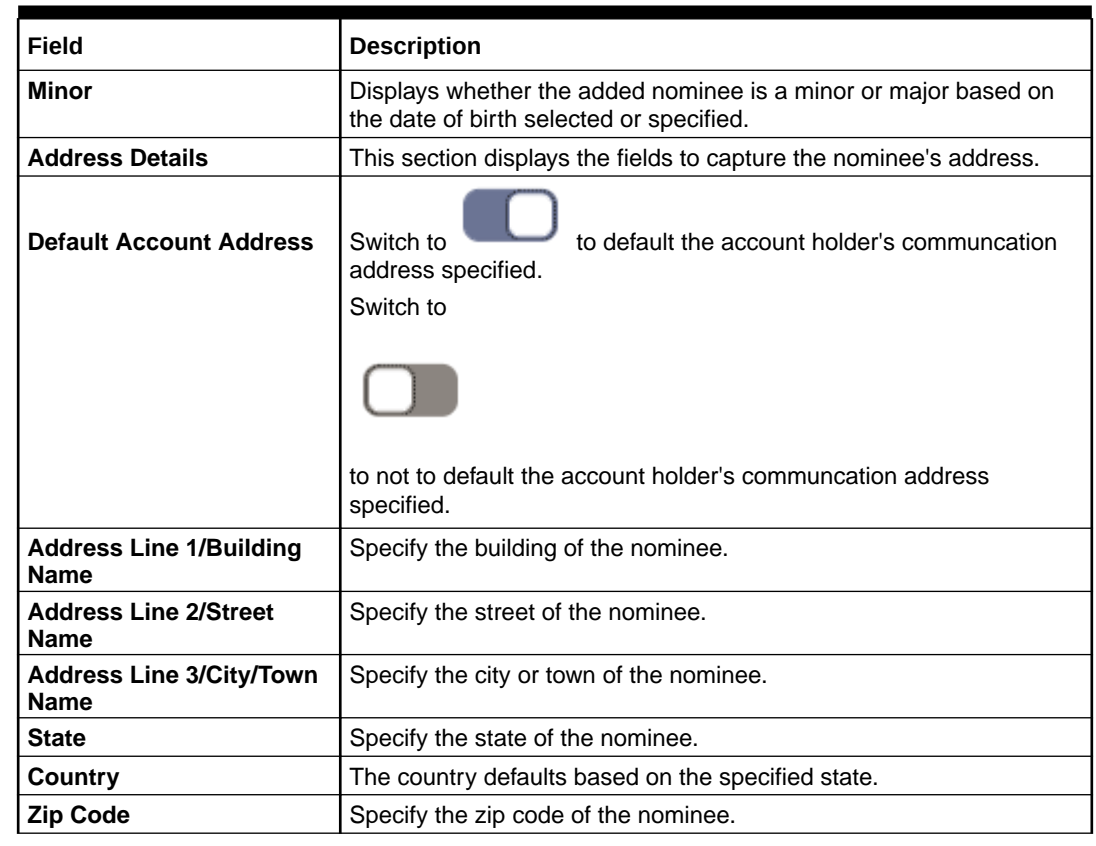

# **Table 4-18 (Cont.) Add Nominee Details – Field Description**

• If the added nominee is a minor, its mandatory to add the guardian details. If required,

you can also add gaurdian details for a major by switching to **from the Add Gaurdian** field in the **Gaurdian Details** section.

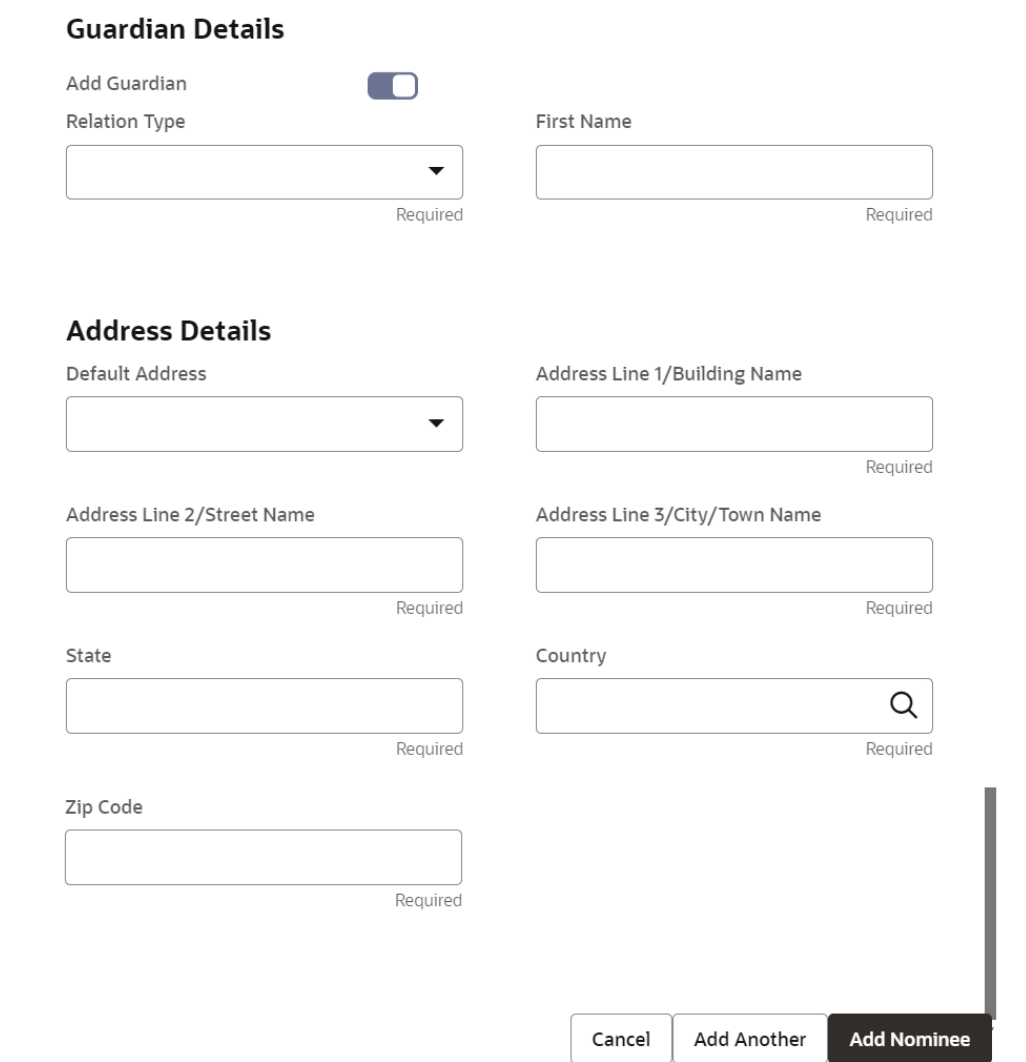

For more information on fields, refer to the field description table.

**Table 4-19 Guardian Details – Field Description**

**Figure 4-33 Guardian Details**

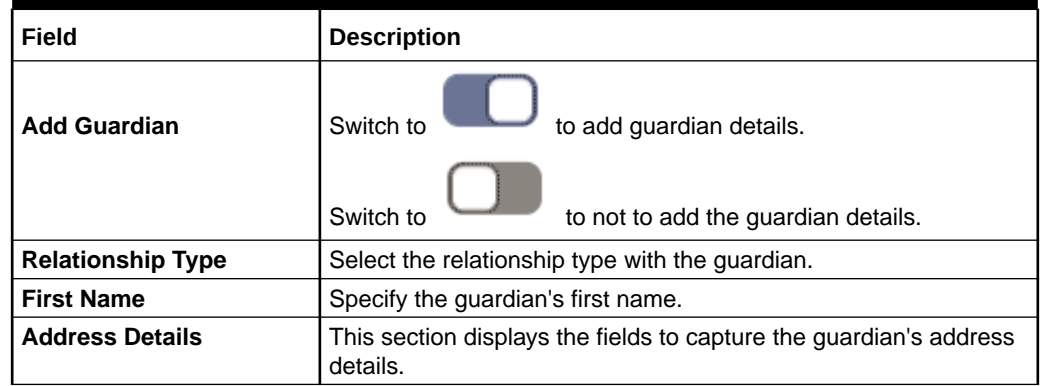

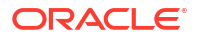

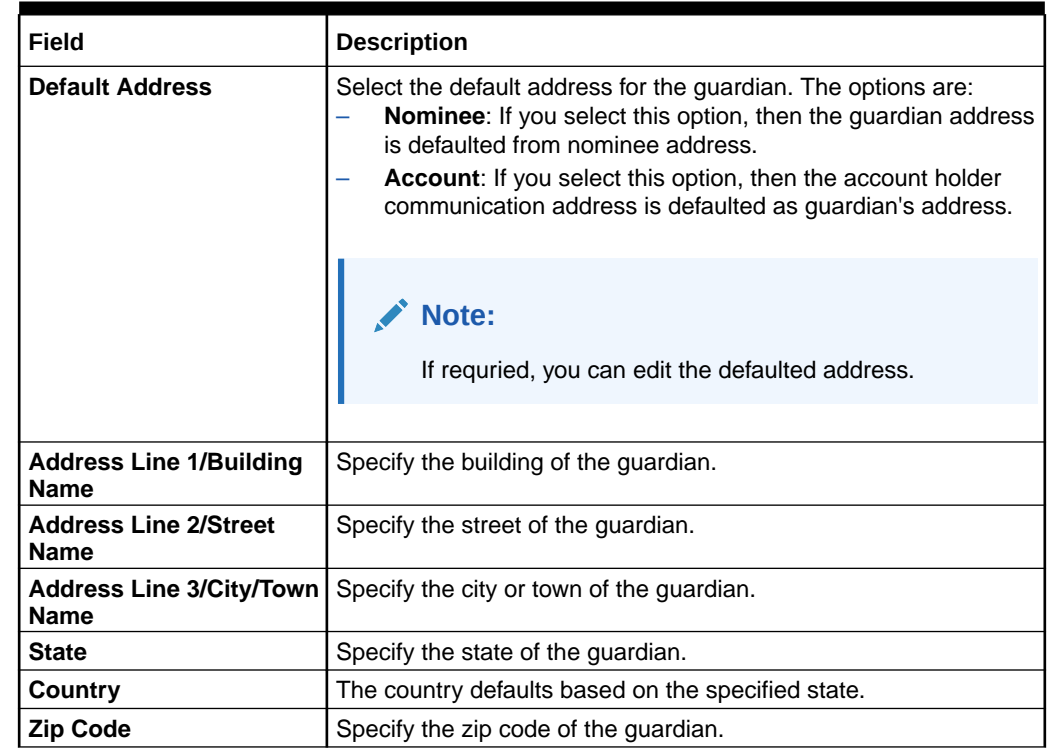

## <span id="page-123-0"></span>**Table 4-19 (Cont.) Guardian Details – Field Description**

# **Note:**

- The system defaults the customer's communication address, and personal details when the nominee details are defaulted from the customer.
- The system defaults the customer's communication address when the nominee or guardian address details are defaulted from the account.
- **3.** Click **Save**.

The nominee details are saved and displayed in the **Nominee Details** section.

**4.** Click **Submit**.

The screen is successfully submitted for authorization.

# 4.6.2 View Nominee Details

You can view the details of the nominee added to a TD account.

## **To view the nominee details**:

**1.** In the **Nominee Details** section, click the  $\circ$  icon from the **Actions** field. The **Nominee Details** section is displayed.

### **Figure 4-34 View Nominee Details - Personal**

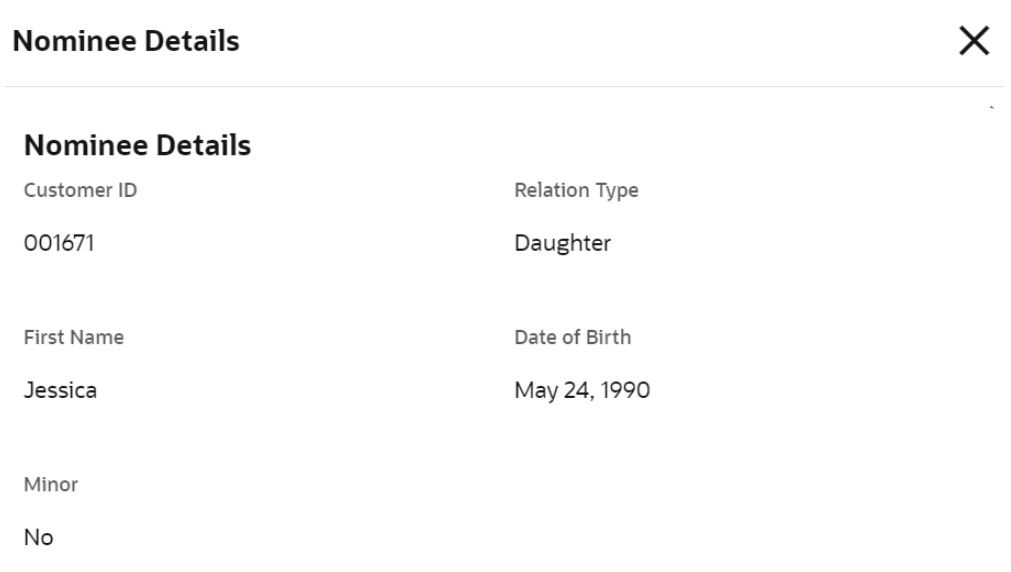

# **Address Details**

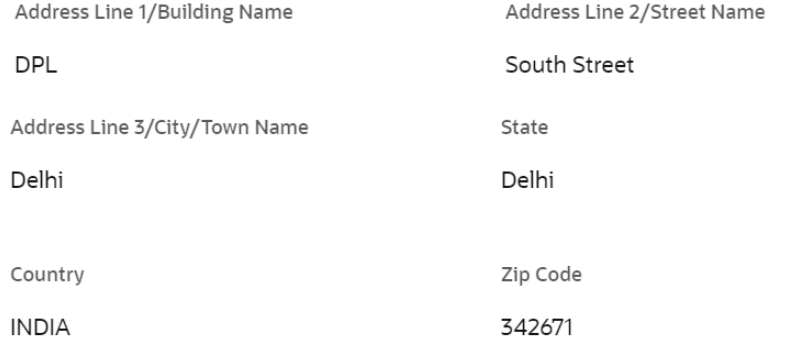

Cancel

**2.** You can view the required nominee details in the section displayed. For more information on fields, refer to the field description table.

# **Table 4-20 Nominee Details – Field Description**

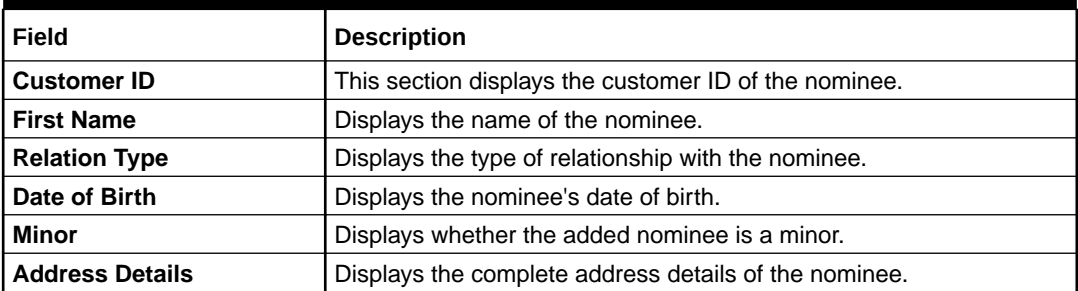

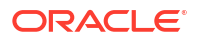

**3.** Click **Close**.

# <span id="page-125-0"></span>4.6.3 Edit Nominee Details

You can edit the nominee details that are already added to a TD account.

# **To edit a nominee**:

**1.** In the **Nominee Details** section, click the icon from the **Actions** field.

The **Edit Nominee** section is displayed.

- **2.** For information on fields and description, refer [Add Nominee](#page-120-0), as the fields in the **Add Nominee** section are same.
- **3.** Click **Save**.

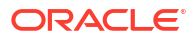

# 5 TD Inquiries

A deposit with a fixed tenure or term is called as time deposit or Term Deposit (TD). This topic deals with inquiries of a term deposit.

This topic contains the following subtopics:

• Account Transactions

You can inquire about the Term Deposits Account Transactions using the **Account Transactions** screen.

• [Certificate](#page-129-0)

You can specify a TD account number and generate the deposit certificate and displayed along with an option to email the PDF to the customer's registered email address using the **Certificate** screen. You can also perform this activity based on request from the deposit holder.

# 5.1 Account Transactions

You can inquire about the Term Deposits Account Transactions using the **Account Transactions** screen.

**Note:** The fields marked as **Required** are mandatory.

**1.** On the **Homepage**, from the **Retail Deposit Services** mega menu, under **Term Deposits** and **Inquiries**, click **Account Transactions** or specify **Account Transactions** in the search icon bar and select the screen.

**Account Transactions** screen is displayed.

### **Figure 5-1 Account Transactions**

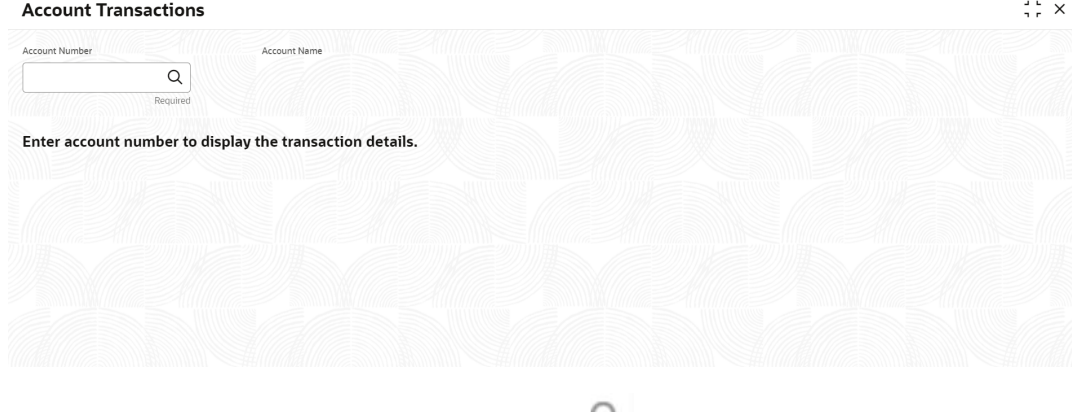

**2.** On the **Account Transactions** screen, click the icon or specify the account number in the **Account Number** field, and press the **Tab** or **Enter**.

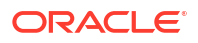

**3.** Select the required details and click **Fetch**.

The **Transactions Details** section is displayed.

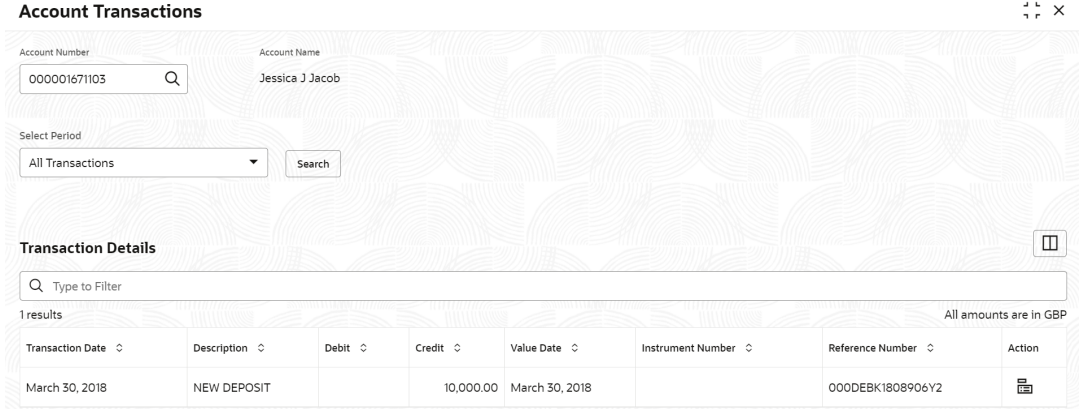

# **Figure 5-2 Account Transactions Details**

For more information on fields, refer to the field description table.

**Table 5-1 Account Transactions – Field Description**

| <b>Field</b>          | <b>Description</b>                                                                                                    |
|-----------------------|----------------------------------------------------------------------------------------------------|
| <b>Account Number</b> | icon and select the account number or specify the<br>Click the<br>account number to inquire about the account transactions for the TD<br>account number. |
|                       | Note:<br>The account holder name is displayed adjacent to this<br>field.                                                                                 |
|                       |                                                                                                    |

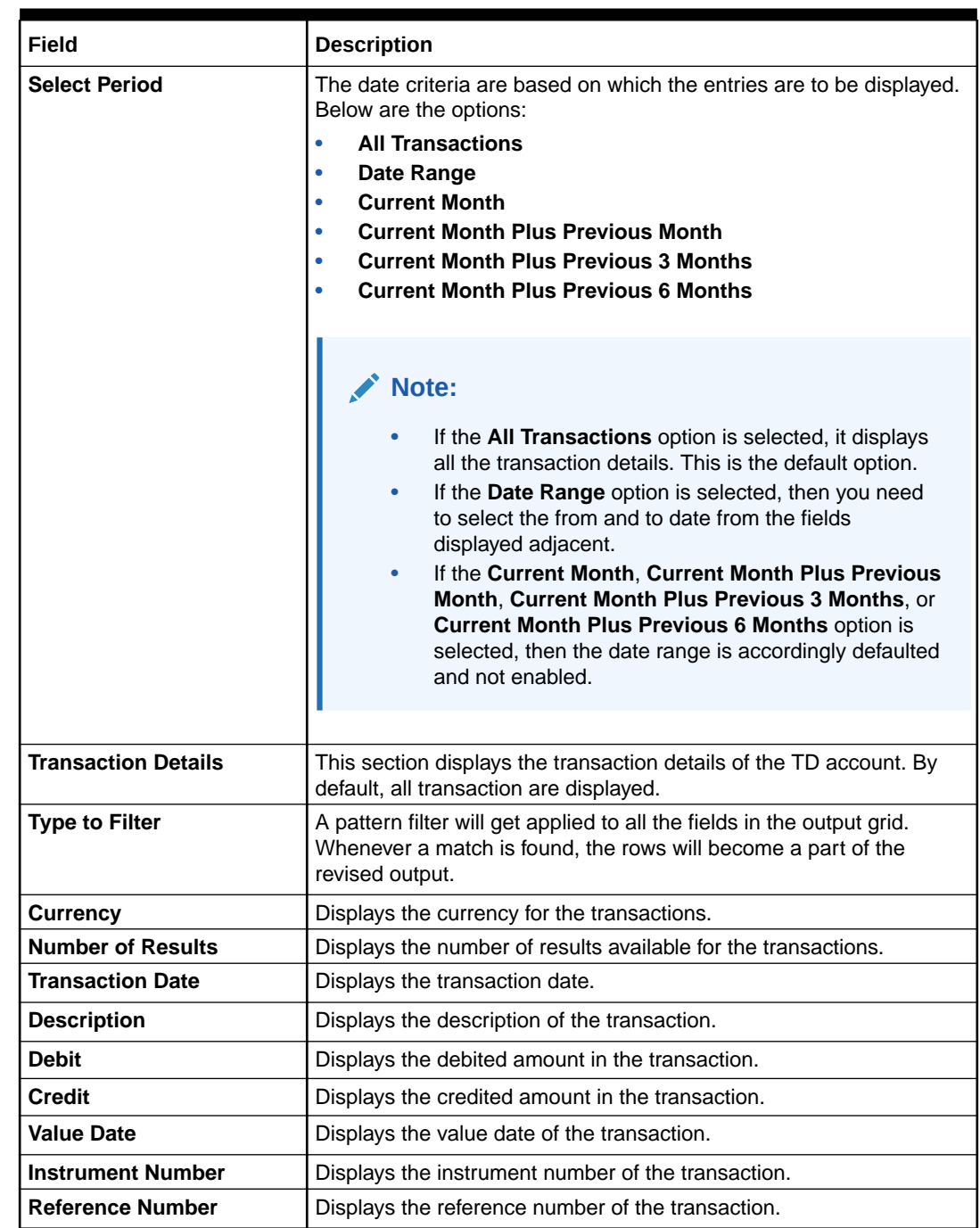

# **Table 5-1 (Cont.) Account Transactions – Field Description**

**4.** Click the **View Details** icon in the **Action** to view the required account transaction details.

 $\overline{\mathsf{x}}$ 

### <span id="page-129-0"></span>**Figure 5-3 Term Deposits Account Transactions - View Transaction Details**

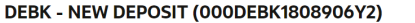

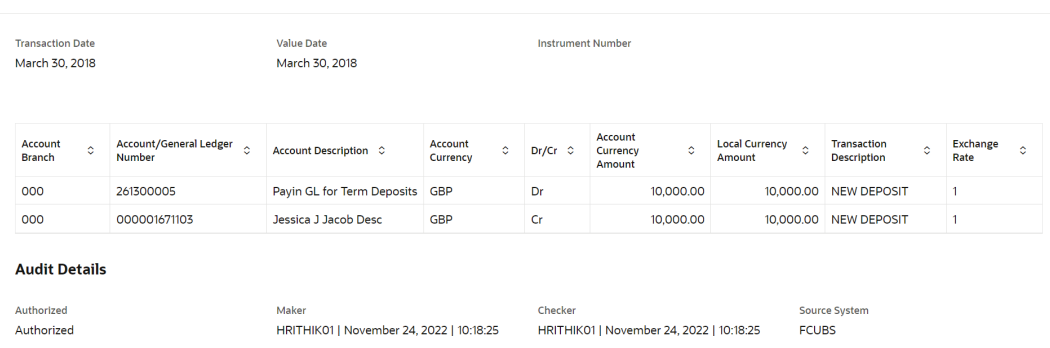

For more information on fields, refer to the field description table.

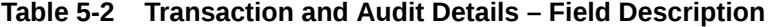

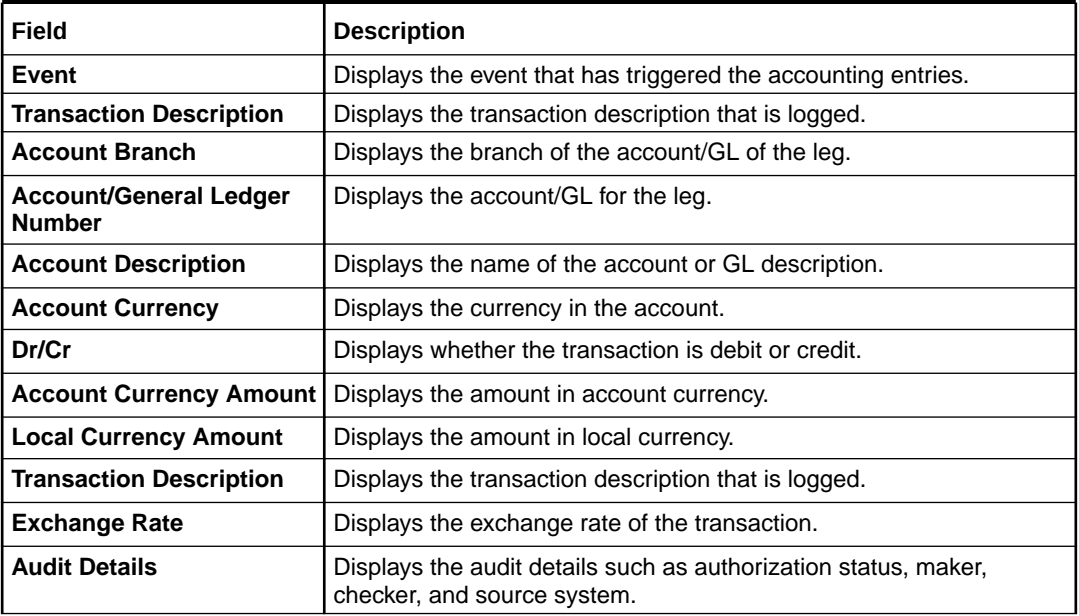

# 5.2 Certificate

You can specify a TD account number and generate the deposit certificate and displayed along with an option to email the PDF to the customer's registered email address using the **Certificate** screen. You can also perform this activity based on request from the deposit holder.

**To generate and view the deposit certificate:**

# **Note:**

The fields marked as **Required** are mandatory.

**1.** On the **Homepage**, from the **Retail Deposit Services** mega menu, under **Term Deposits** and **Inquiries**, click **Certificate** or specify **Certificate** in the search icon bar and select the screen.

The **Certificate** screen is displayed.

| Certificate           |                      | $\begin{array}{ccc} \Delta & \Delta \end{array}$<br>$\frac{1}{2}$ $\times$ |
|-----------------------|----------------------|----------------------------------------------------------------------------|
| <b>Account Number</b> | $\alpha$<br>Required |                                                                            |
|                       |                      |                                                                            |
|                       |                      |                                                                            |
|                       |                      |                                                                            |
|                       |                      |                                                                            |

**Figure 5-4 Certificate**

**2.** On the **Certificate** screen, click the **Q** icon or specify the **Account Number** and press the **Tab** or **Enter** key.

The deposit summary and certificate is displayed.

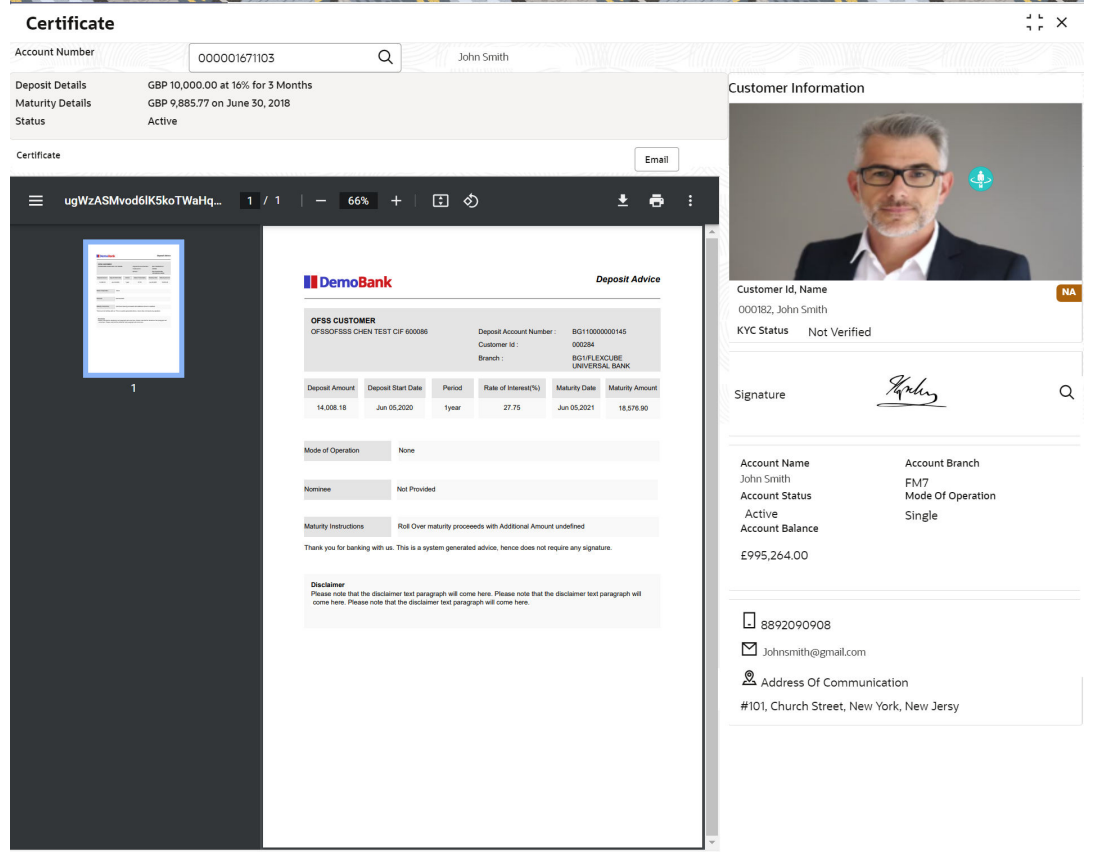

**Figure 5-5 TD Certificate**

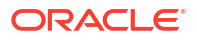

**3.** You can view the certificate. For more information on fields, refer to the field description table.

| Field                   | <b>Description</b>                                                                                                    |  |
|-------------------------|----------------------------------------------------------------------------------------------------|--|
| <b>Account Number</b>   | icon and select the account number or specify the<br>Click the<br>account number for viewing the TD certificate.                                  |  |
|                         | Note:<br>The account holder's name is displayed adjacent to<br>the field.<br>The customer information is displayed at the right of<br>the screen. |  |
| <b>Deposit Details</b>  | Displays the deposit currency, amount, interest rate percentage, and<br>tenure.                                                                   |  |
| <b>Maturity Details</b> | Displays the maturity currency, amount, and date.                                                                                                 |  |
| <b>Status</b>           | Displays the current status of the account.                                                                                                    |  |
| <b>Certificate</b>      | This section displays the deposit certificate.                                                                                                    |  |
|                         | Note:<br>If required, you can email the certificate by clicking Email.                                                                            |  |

**Table 5-3 Certificate – Field Description**

# 6 Recurring Deposit View

You can use the screen under the **Recurring Deposit View** menu to view a 360 view of a RD account.

This topic contains the following subtopic:

• Recurring Deposit 360

You can get an 360-degree view of a customer's recurring deposit account using the **Recurring Deposit 360** screen.

# 6.1 Recurring Deposit 360

You can get an 360-degree view of a customer's recurring deposit account using the **Recurring Deposit 360** screen.

The various sections are:

- Deposit Information
- Account holders
- **Account details**
- **Balances**
- Instruction set
- Redemption Simulation
- Amount Block Details
- Rollover History
- Interest Rate Changes
- Overdue Transactions
- Recent Transactions
- **Frequent Actions**

**To view the recurring deposit details:**

# **Note:**

The fields marked as **Required** are mandatory.

**1.** On the **Homepage**, from the **Retail Deposit Services** mega menu, under **Recurring Deposits** and **Recurring Deposit View**, click **Recurring Deposit 360** or specify **Recurring Deposit 360** in the search icon bar and select the screen.

The **Recurring Deposit 360** screen is displayed.

# **Figure 6-1 Recurring Deposit 360**

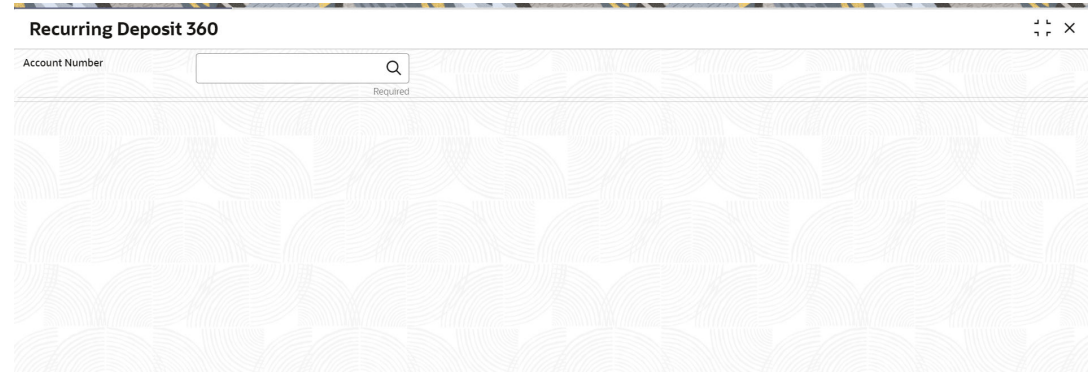

**2.** On the **Recurring Deposit 360** screen, click the icon or specify the **Account Number** and press the **Tab** or **Enter** key.

The details are displayed in the dashboard.

# **Figure 6-2 Deposit Details for RD**

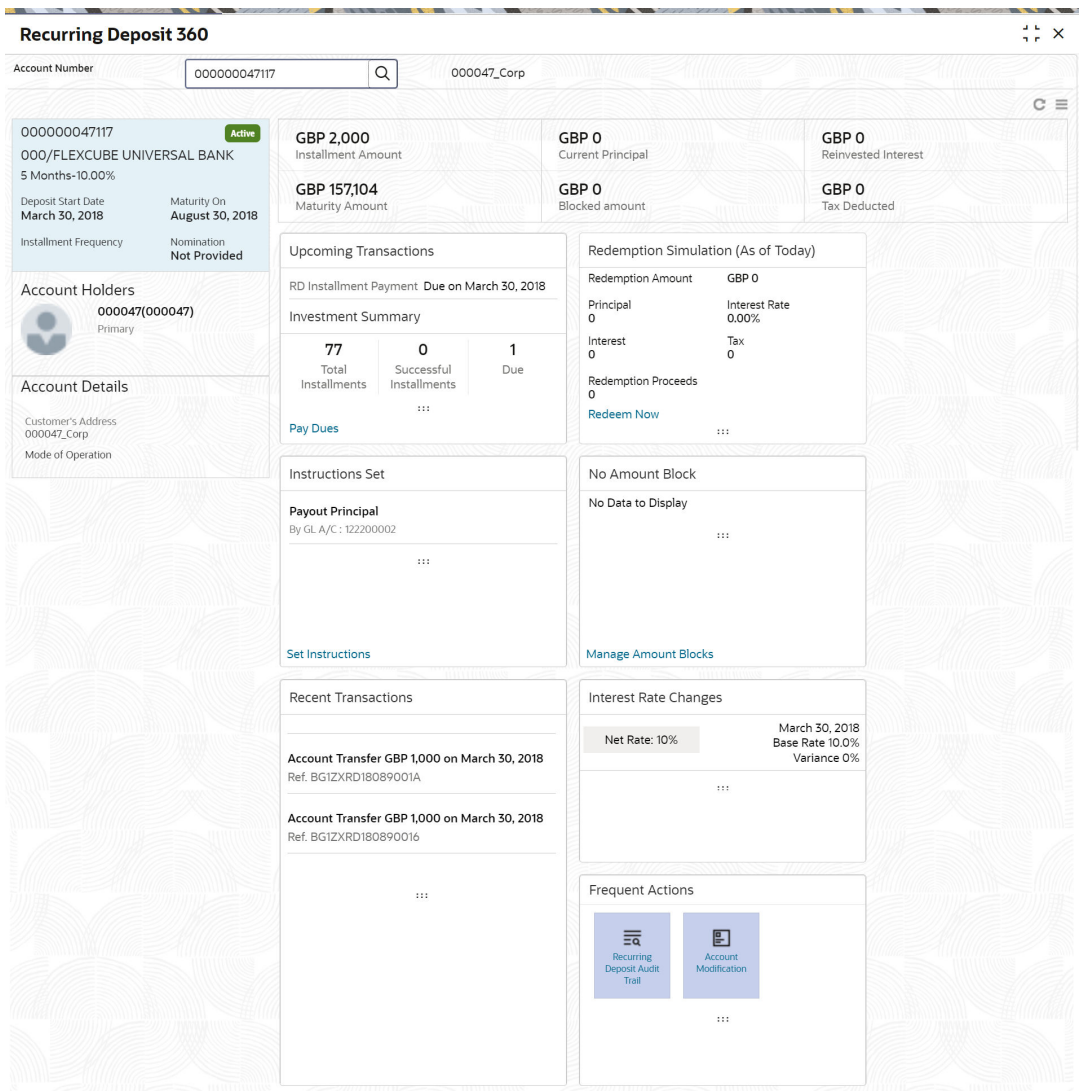

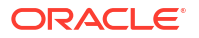

**3.** You can view the RD details of the account holder in the dashboard displayed. For more information on fields, refer to the field description table.

| Field                                                   | <b>Description</b>                                                                                                    |
|---------------------------------------------------------|----------------------------------------------------------------------------------------------------|
| <b>Account Number</b>                                   | icon and select the account number or specify the<br>Click the<br>account number for viewing the RD details.               |
|                                                         | Note:<br>The account holder's name is also displayed adjacent to<br>the field.                                             |
| <product name=""></product>                             | Displays the product name from the product master.                                                                         |
| <deposit status=""></deposit>                           | Displays the deposit status. The options for the status are:<br><b>Active</b><br><b>Matured</b><br>٠<br><b>Closed</b><br>۰ |
| <rd account="" number=""></rd>                          | Displays the RD account number.                                                                                            |
| Branch                                                  | Displays deposit branch.                                                                                                   |
| <deposit -="" interest<br="" term="">Rate&gt;</deposit> | Displays the term for the deposit and interest rate for the deposit.                                                       |
| <b>Deposit Start Date</b>                               | Displays the value date of the deposit.                                                                                    |
| Maturity On                                             | Displays the maturity date of the deposit.                                                                                 |
| <b>Installment Frequency</b>                            | Displays the frequency of installment.                                                                                     |
| <b>Nomination</b>                                       | Specify if a nominee is registered or not.                                                                                 |
| <b>Account Holders</b>                                  | This widget displays the account holder details.                                                                           |
| Name                                                    | Displays the name of the account holder of the TD.                                                                         |
| <b>Customer ID</b>                                      | Displays the customer ID of the holder.                                                                                    |
| Relationship                                            | Displays relationship as Primary or Secondary.                                                                             |
| <b>Mobile Number</b>                                    | Displays the mobile number of the customer.                                                                                |
| Email ID                                                | Displays the email ID of the customer.                                                                                     |
| <b>Account Details</b>                                  | This widget displays the account details.                                                                                  |
| <b>Customer's Address</b>                               | Displays the address of the primary customer.                                                                              |
| <b>Mode of Operation</b>                                | Displays the mode of operation selected for the deposit.                                                                   |
| Installment Amount                                      | Displays the installment to be paid on every due date.                                                                     |
| <b>Current Principal</b>                                | Displays the currently remaining principal balance in the deposit.                                                         |

**Table 6-1 Recurring Deposit 360 - Field Description**

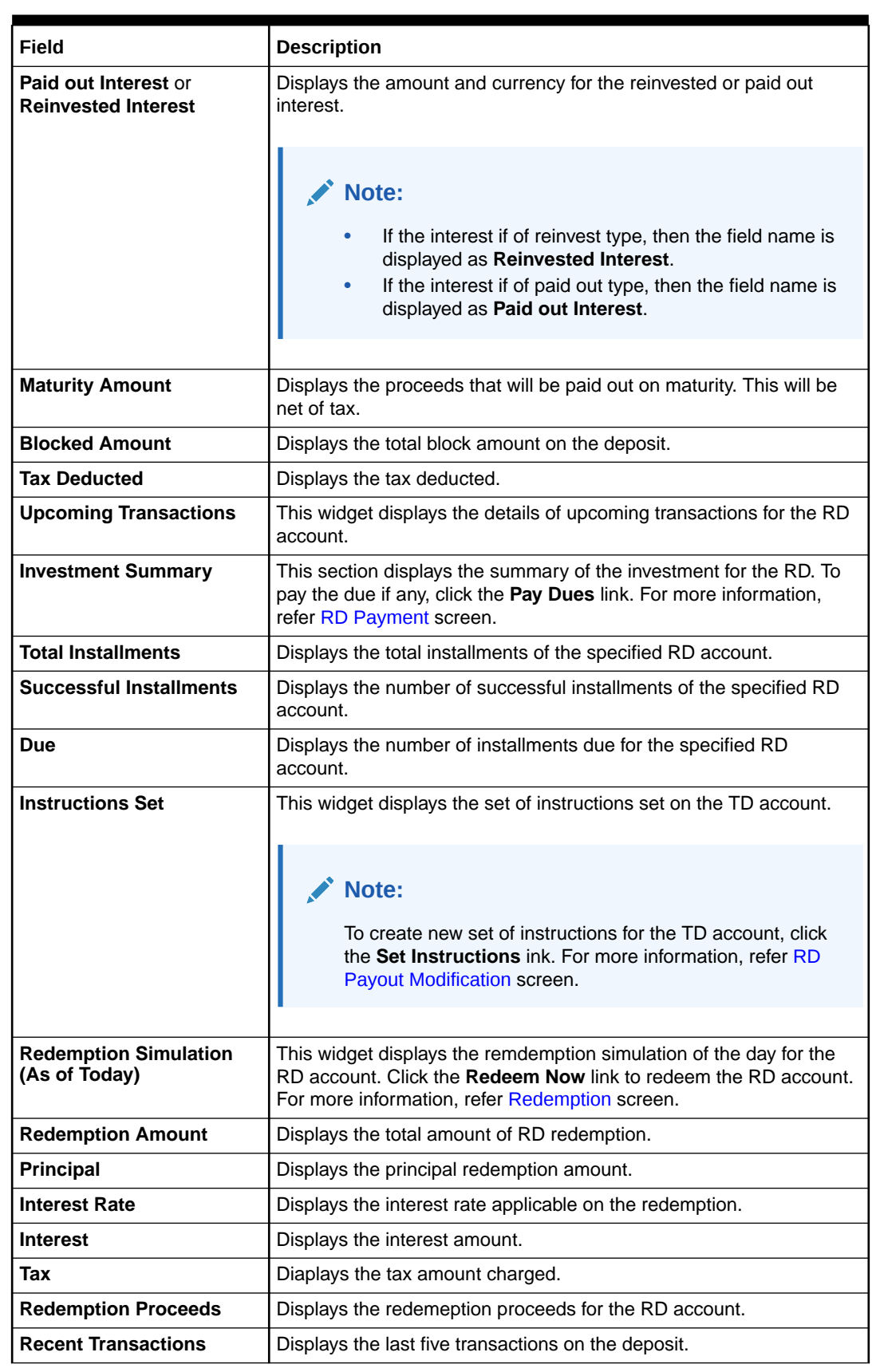

# **Table 6-1 (Cont.) Recurring Deposit 360 - Field Description**

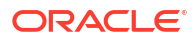

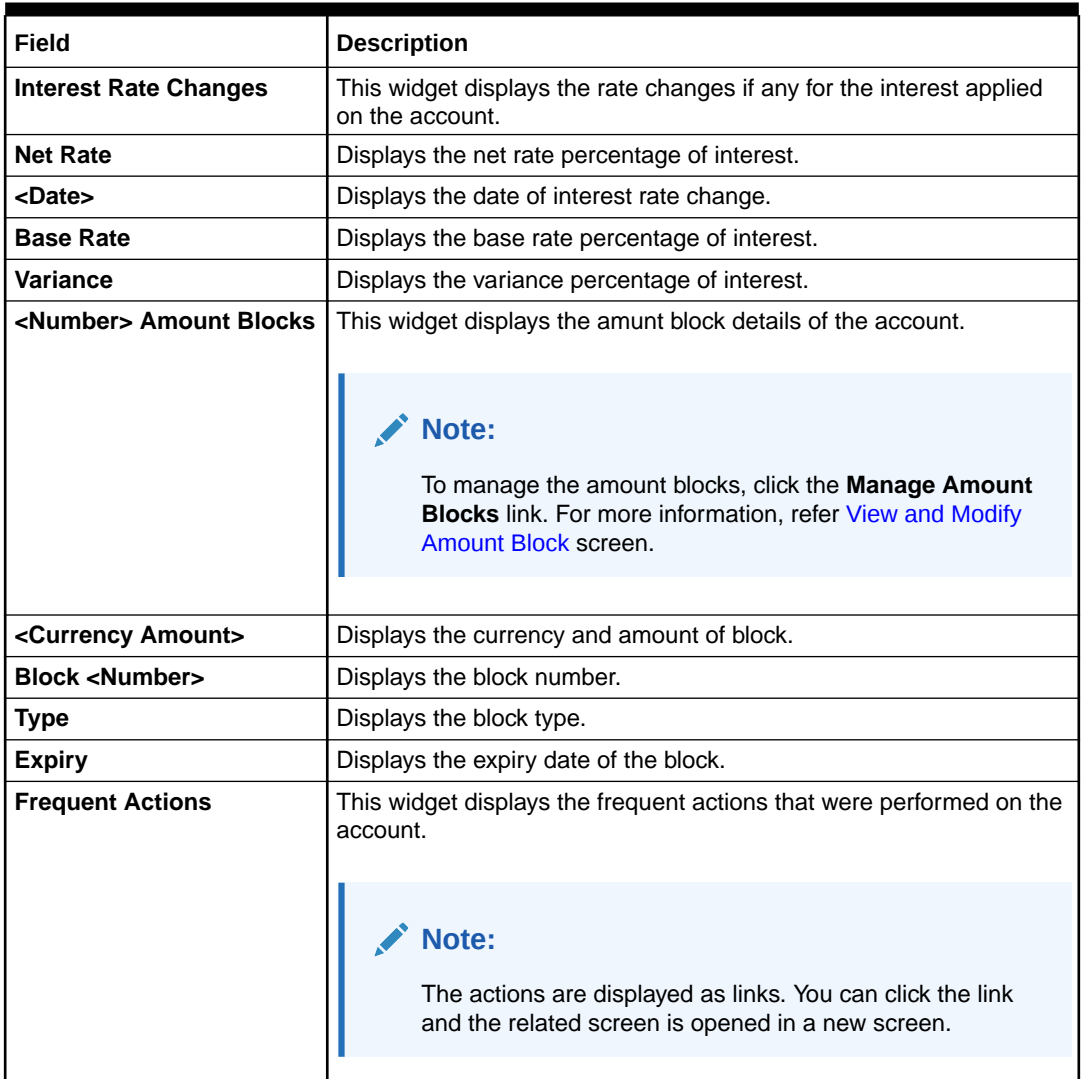

## **Table 6-1 (Cont.) Recurring Deposit 360 - Field Description**

# **Note:**

• You can also launch the screens for performing various transactions on the

account by clicking the  $\equiv$  icon. A list of links displays under various menus. Click the required link from the list that displays. For more information on how to perform the transactions using the links, see the respective chapters. For image reference, see Mega Menu screenshot.

If the latest updates of the RD account performed is not displayed on the

screen, you can refresh the screen by clicking the  $\alpha$  icon. The screen is refreshed and the latest changes are displayed.

# <span id="page-137-0"></span>7 RD Transactions

You can use the screens under the **Transactions** menu to initiate recurring deposit services transactions. A deposit with a fixed term and installments to be paid in regular intervals is called as Recurring Deposit (RD).

This topic contains the following subtopics:

• Account Opening

You can open the Recurring Deposit account by Account, Banker's Cheque, and Demand Draft mode using **Account Opening screen**.

- [Recurring Deposit Payment](#page-157-0) You can perform manual installment payments for a Recurring Deposit account using the **Recurring Deposit Payment** screen. The payments can be done by CASA account.
- [Redemption](#page-160-0)

You can redeem a RD using the Redemptionscreen.

# 7.1 Account Opening

You can open the Recurring Deposit account by Account, Banker's Cheque, and Demand Draft mode using **Account Opening screen**.

This topic contains the following subtopics:

**Simulation** 

You can add the basic RD details to simulate the interest and maturity value for the RD account.

**[Payin Details](#page-143-0)** 

In the **Payin Details** data tab, you can add a brief description of maturity instructions to be provided for the RD. These instructions can be modified later before maturity.

**[Payout Details](#page-145-0)** 

You can add maturity instructions to be provided for the RD in the **Payout Details** tab. These instructions can be modified later before maturity.

```
• Additional Details
```
You can add joint holder details and nominee details in the **Additional Details** tab.

# 7.1.1 Simulation

You can add the basic RD details to simulate the interest and maturity value for the RD account.

## **To perform RD simulation:**

# **Note:**

The fields marked as **Required** are mandatory.

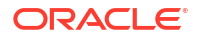

**1.** On the **Homepage**, from the **Retail Deposit Services** mega menu, under **Recurring Deposits** and then **Transactions**, click **Account Opening**, or specify **Account Opening** in the search icon bar and select the screen.

The **Recurring Deposit Account Opening** screen is displayed.

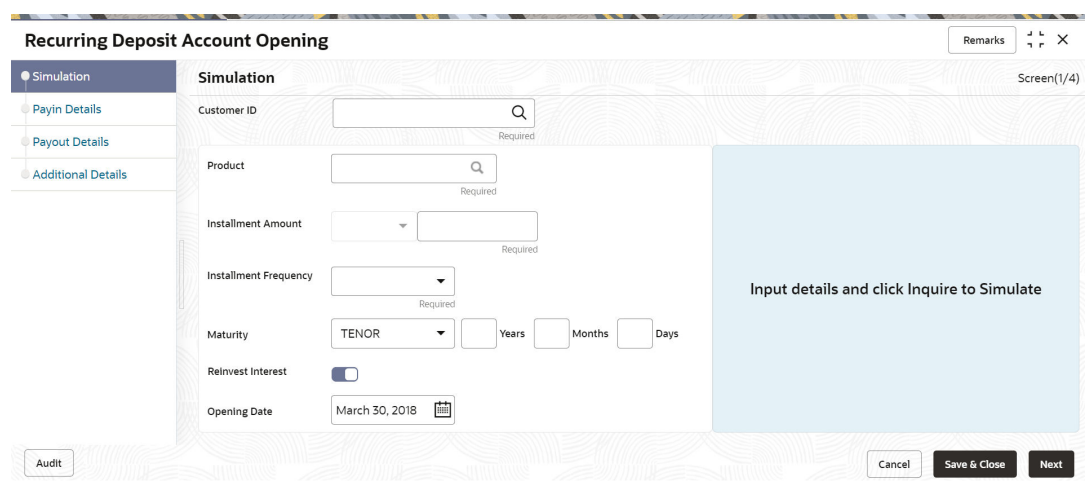

**Figure 7-1 Recurring Deposit Account Opening**

- **2.** On the Recurring Deposit Account Opening screen, click the **icon or specify the** customer number in the **Customer ID** field, and press **Enter** or **Tab**.
	- **a.** If you click the **i**con, then the following section is displayed:

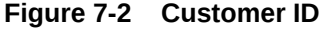

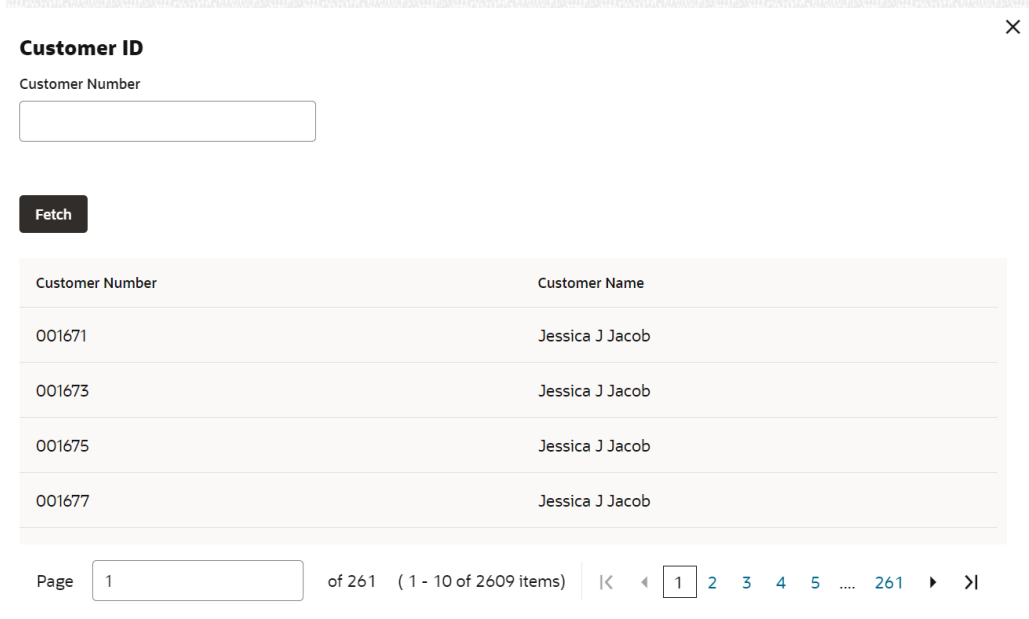

- **b.** Specify the customer ID in the **Customer Number** field.
- **c.** Click **Fetch**.

The customer number and name are displayed in the table.

**d.** Select the **Customer Number** from the table.

The details related to the selected customer number are displayed in the tabs.

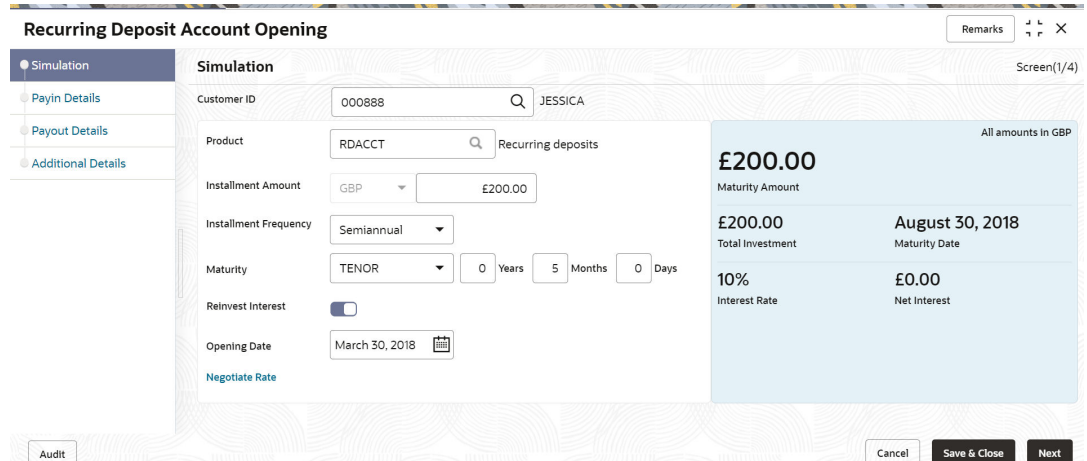

**Figure 7-3 Recurring Deposit Account Opening - Simulation**

**3.** Perform the required actions on the **Simulation** tab. For more information on fields, refer to the field description table.

| <b>Field</b>              | <b>Description</b>                                                        |
|---------------------------|---------------------------------------------------------------------------|
| <b>Customer ID</b>        | Specify the customer for whom the RD is to be opened.                     |
|                           | Note:<br>The customer name is also displayed adjacent to the field.       |
| <b>Product</b>            | Select the deposit product under which the RD is to be created.           |
|                           | Note:<br>For information, on the Product section, refer Fetch<br>Product. |
|                           |                                                                           |
| <b>Installment Amount</b> | Specify the amount for the RD.                                            |
|                           | Note:<br>By default, the amount currency will be of product<br>selected.  |

**Table 7-1 RD Account Opening - Simulation – Field Description**

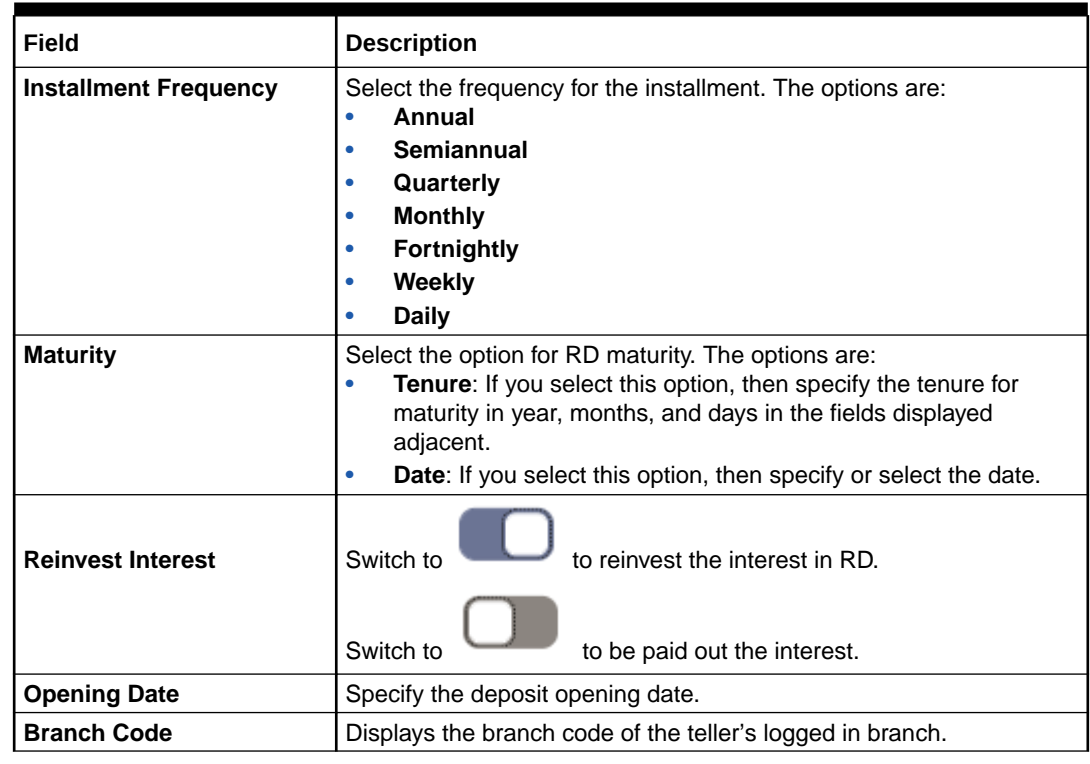

# **Table 7-1 (Cont.) RD Account Opening - Simulation – Field Description**

- **To fetch Product:**
- **a.** Click **Q** icon from the **Product** field.

The **Product** section is displayed.

# **Figure 7-4 Product**

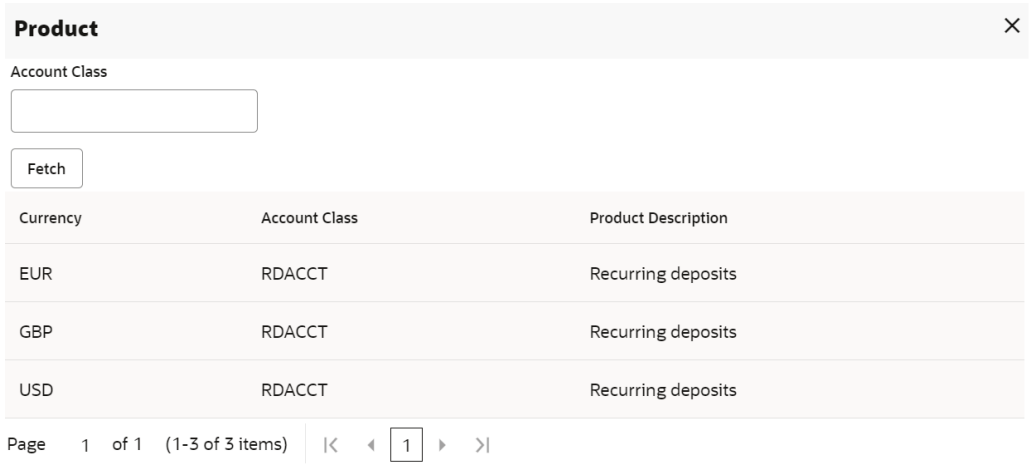

**b.** Specify the number in the **Account Class** field.

**c.** Click **Fetch**.

The details are fetched and displayed in a table.

**d.** Select the account class from the table.

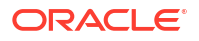

- **4.** You can negotiate the rate by performing the following action if required:
	- **a.** Click the **Negotiate Rate** link.

The **Negotiate Rate** section is displayed.

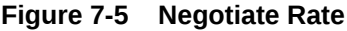

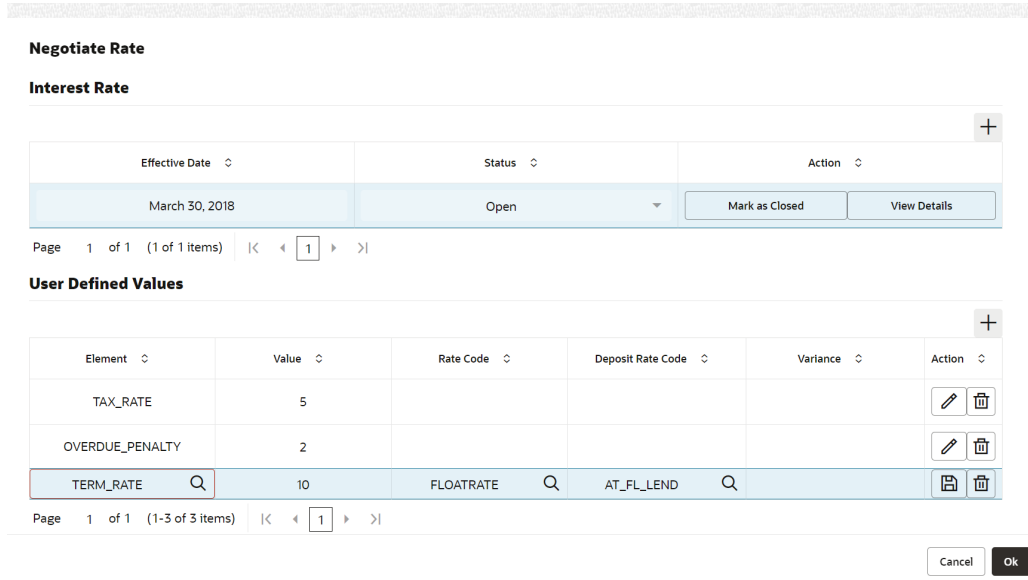

**b.** On the **Negotiate Rate** screen, specify the fields. For more information on fields, refer to the field description table.

# **Note:**

The interest details based on the selected product will be dsiplayed. if required, you can capture the negotiated rate fields like variance etc.

**Table 7-2 Negotiate Rate – Field Description**

| Field                      | <b>Description</b>                                                                                   |  |
|----------------------------|----------------------------------------------------------------------------------------------------|--|
| <b>Interest Rate</b>       | This section displays the interest rate details.                                                     |  |
| <b>Effective Date</b>      | Displays the date from which the interest rate is effective.                                         |  |
| <b>Status</b>              | Displays the status of the interest.                                                                 |  |
| <b>Action</b>              | Click Mark as Closed, to close the interest rate.                                                    |  |
|                            | Click View Details, to view the user defined values.                                                 |  |
| <b>User Defined Values</b> | This section displays the user defined values details.                                               |  |
|                            | Note:<br>This section is displayed if you click <b>View Details</b> from<br>the <b>Action</b> field. |  |

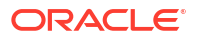

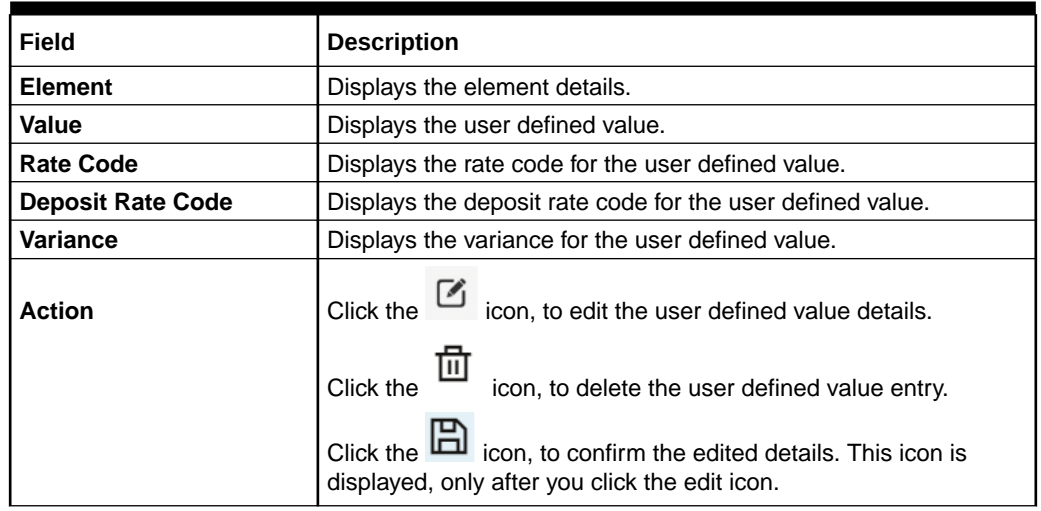

## **Table 7-2 (Cont.) Negotiate Rate – Field Description**

- **c.** You can also add new entry in the sections, by clicking the **T** icon.
- **d.** Click **OK**.
- **5.** On providing the inputs, a simulation will be triggered and displayed as output. The **Simulated output** details are displayed.

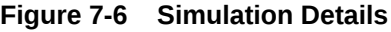

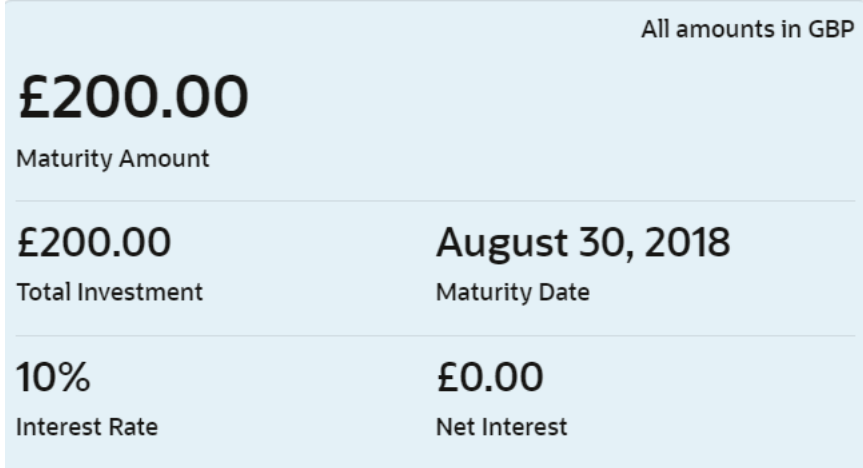

**6.** Based on the input data provided, the system simulates the details of RD and displays them in a widget on the right side. For more information on fields, refer to the field description table.

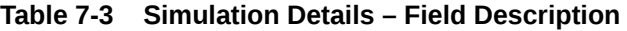

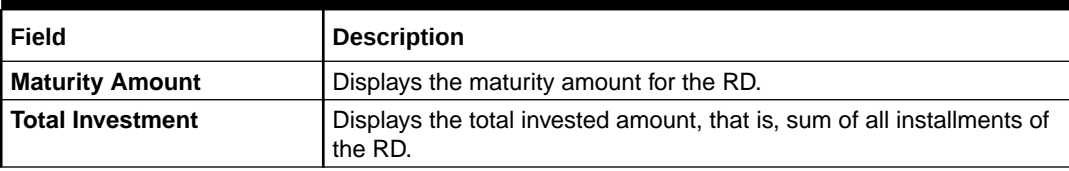

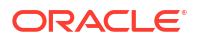

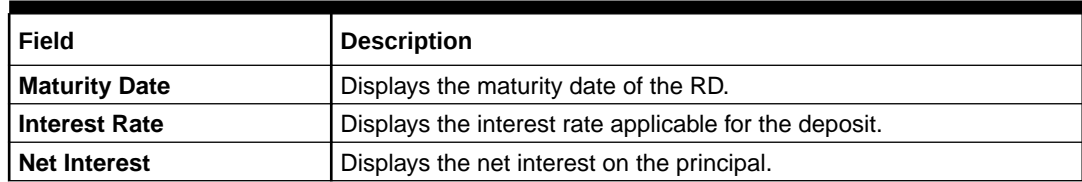

## <span id="page-143-0"></span>**Table 7-3 (Cont.) Simulation Details – Field Description**

# **Note:**

Once the deposit simulation is completed, you can provide the simulated details to the customer.

**7.** Click **Next**.

The **Payin Details** tab is displayed.

# 7.1.2 Payin Details

In the **Payin Details** data tab, you can add a brief description of maturity instructions to be provided for the RD. These instructions can be modified later before maturity.

### **To add the payin details:**

The prerequisites are as follows:

- Add the simulation details. For more information, refer [Simulation.](#page-137-0)
- **1.** In the **Payin Details** screen, fields related to payin are displayed.

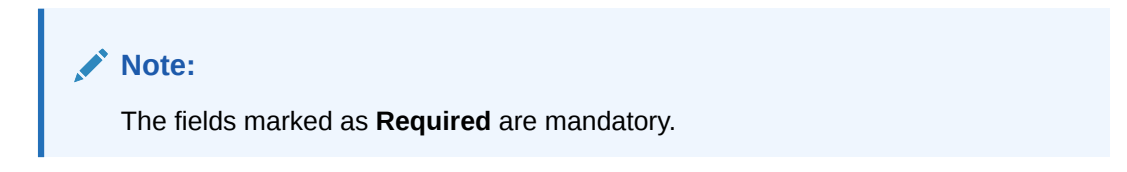

**Figure 7-7 Payin Details**

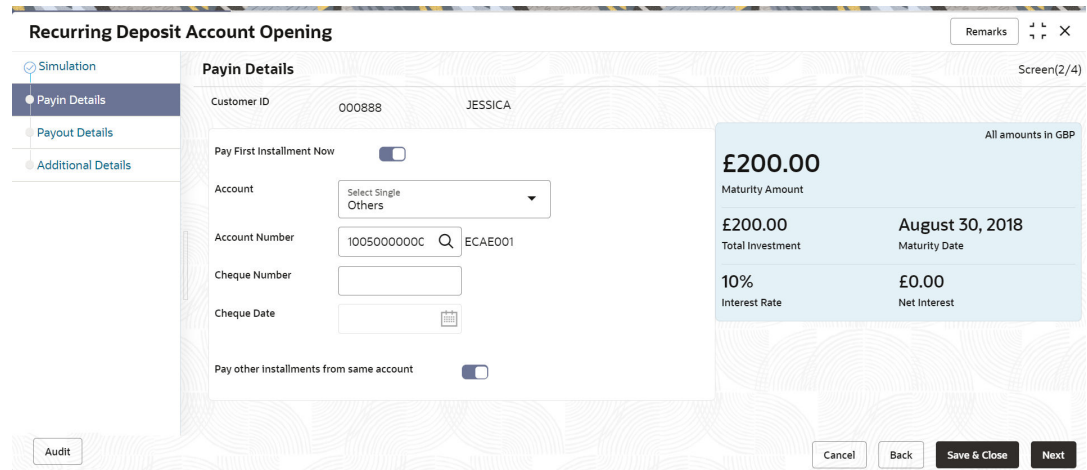

**2.** In the **Payin Details** tab, specify or select the required fields. For more information on fields, refer to the field description table.

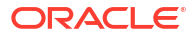
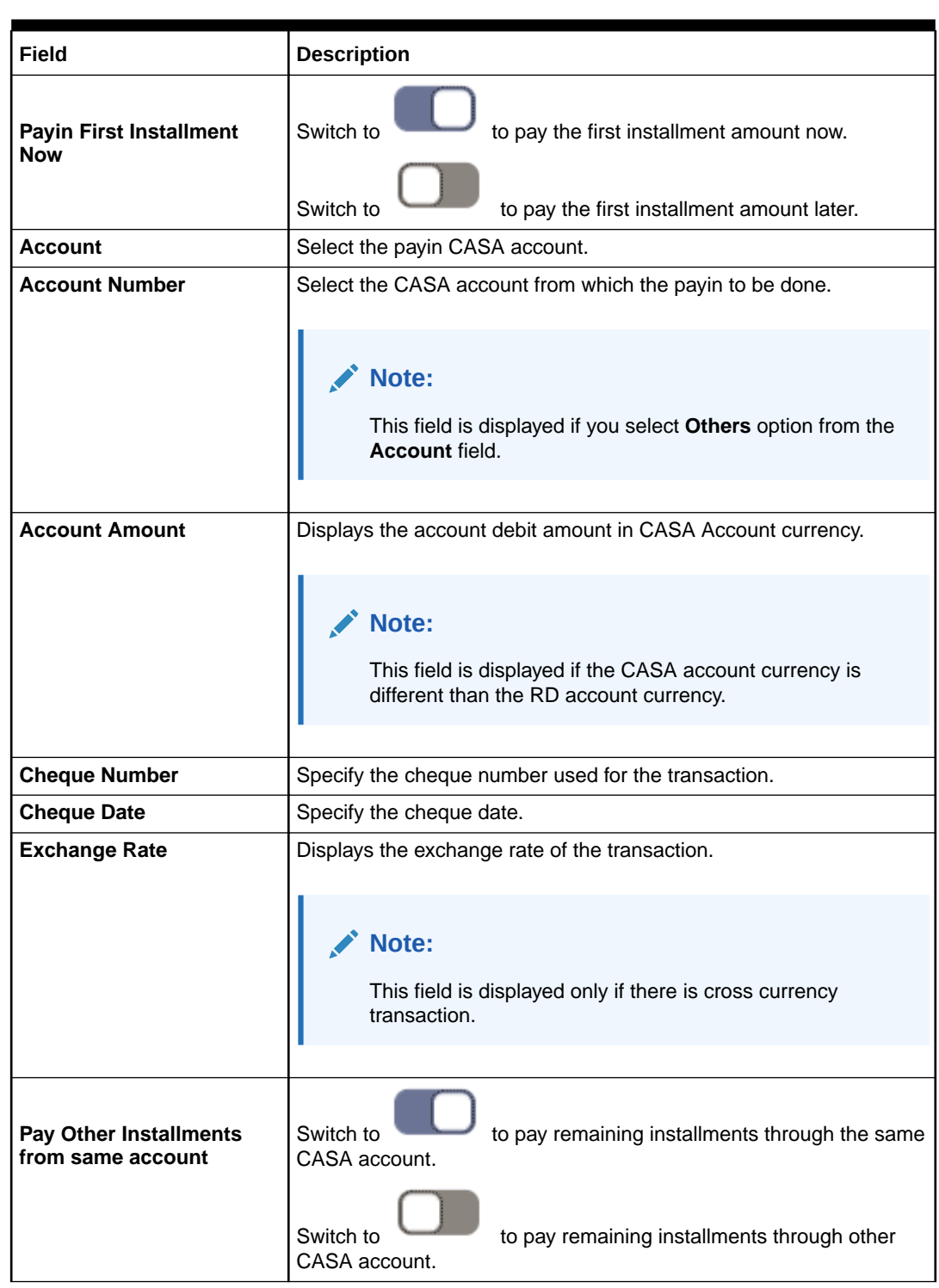

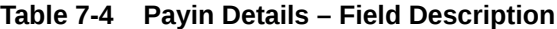

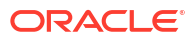

### <span id="page-145-0"></span>**Table 7-4 (Cont.) Payin Details – Field Description**

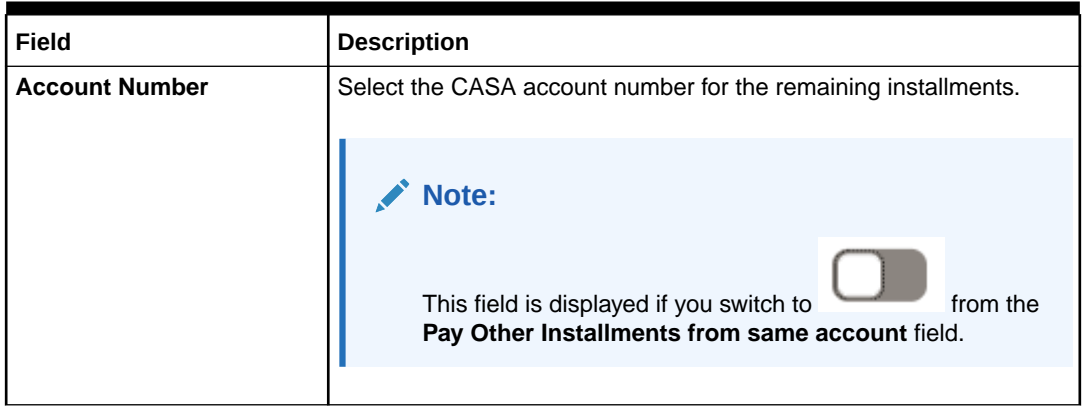

### **3.** Click **Next**.

The **Payout Details** tab is displayed.

### 7.1.3 Payout Details

You can add maturity instructions to be provided for the RD in the **Payout Details** tab. These instructions can be modified later before maturity.

The prerequisites are as follows:

- **1.** Add the simulation details. For more information, refer [Simulation.](#page-137-0)
- **2.** Specify the payin details. For more information, refer to [Payin Details](#page-143-0).

### **To add the payout details:**

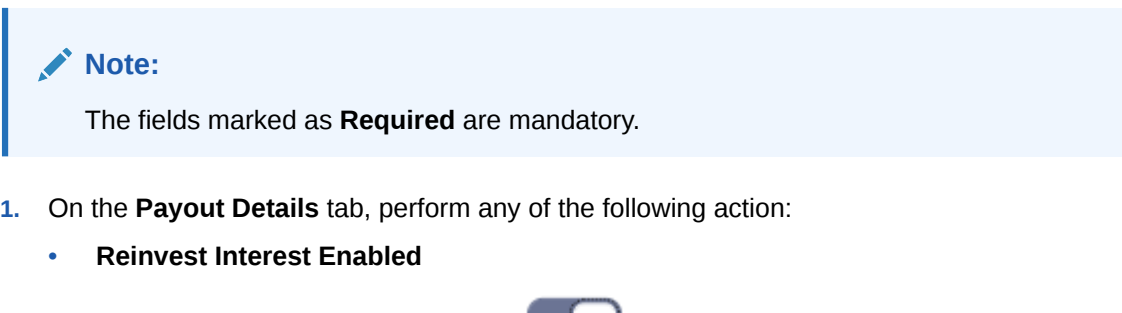

**a.** From the **Simulation** tab, swtich to **from** the **Reinvest Interest** field.

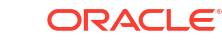

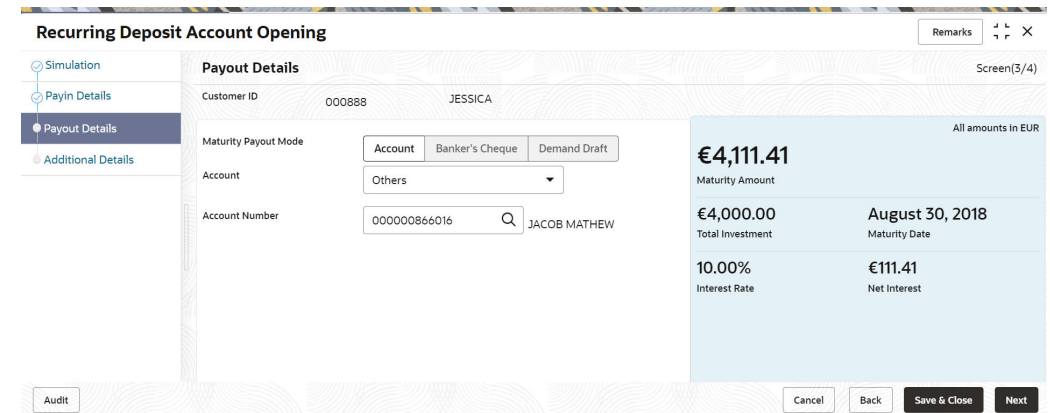

**Figure 7-8 Reinvest Interest Enabled**

**b.** Select or specify the details as required. For more information on fields, refer to the field description table.

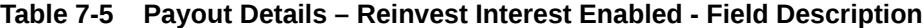

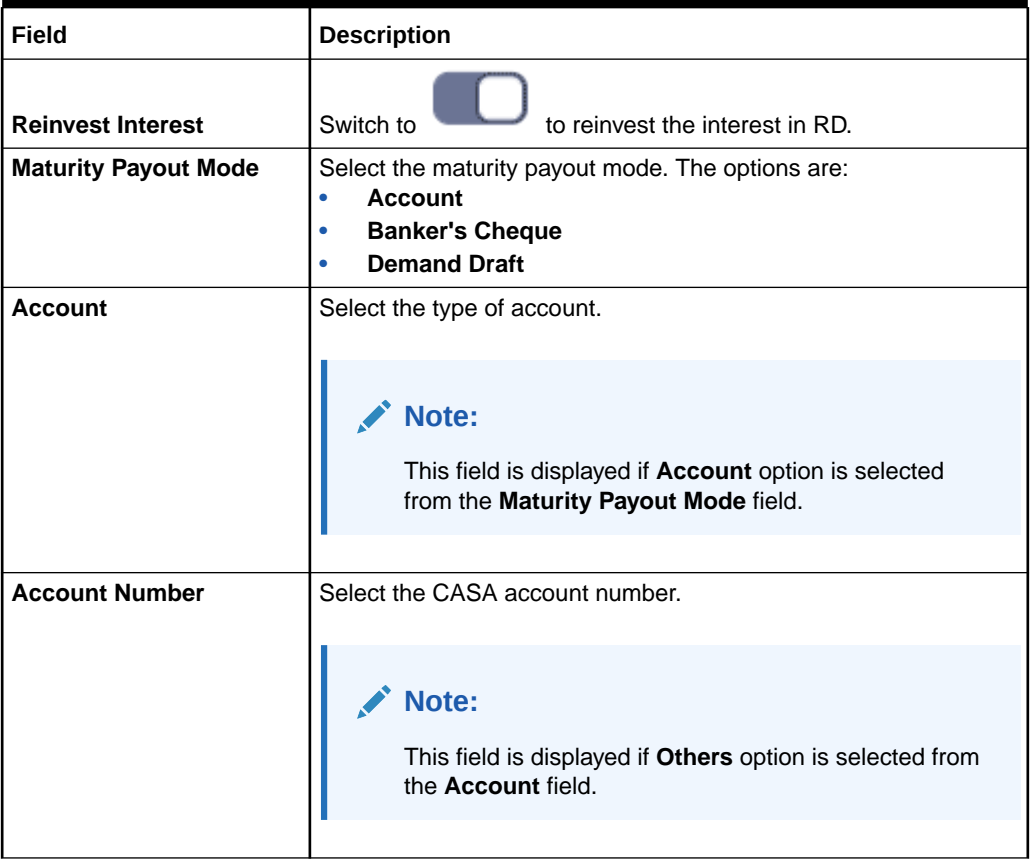

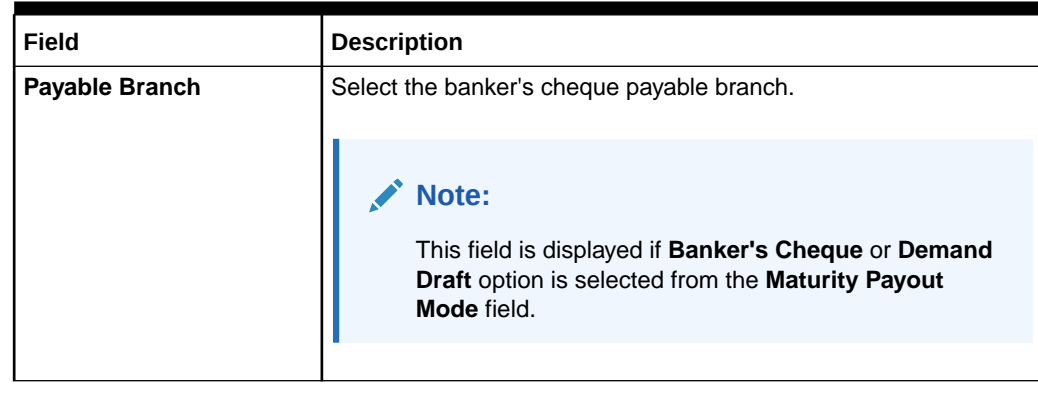

### **Table 7-5 (Cont.) Payout Details – Reinvest Interest Enabled - Field Description**

#### • **Reinvest Interest Not Enabled**

**a.** From the **Simulation** tab, swtich to from the **Reinvest Interest** field.

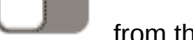

### **Figure 7-9 Reinvest Interest Not Enabled**

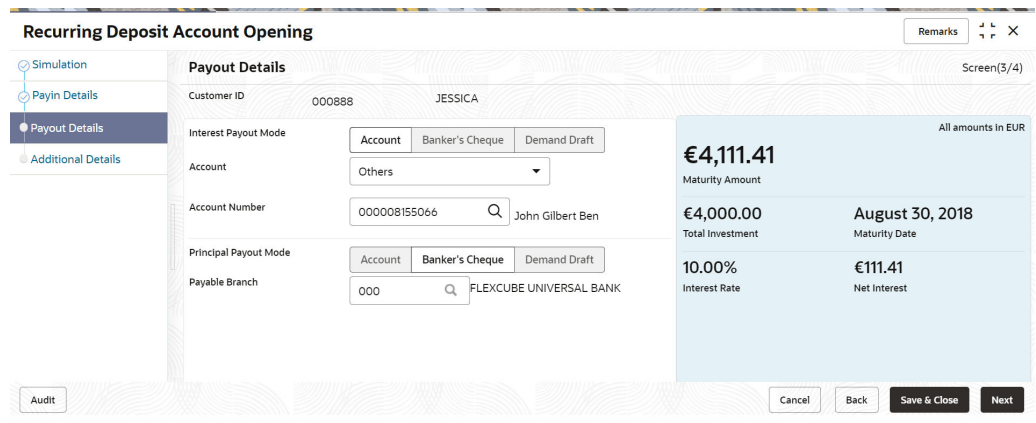

**b.** Select or specify the details as required. For more information on fields, refer to the field description table.

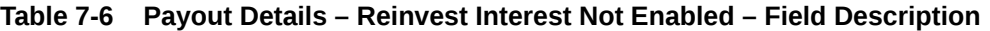

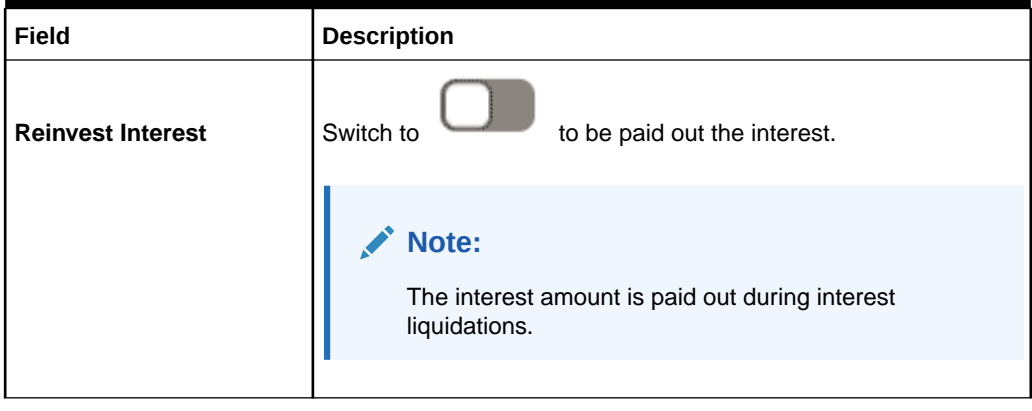

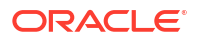

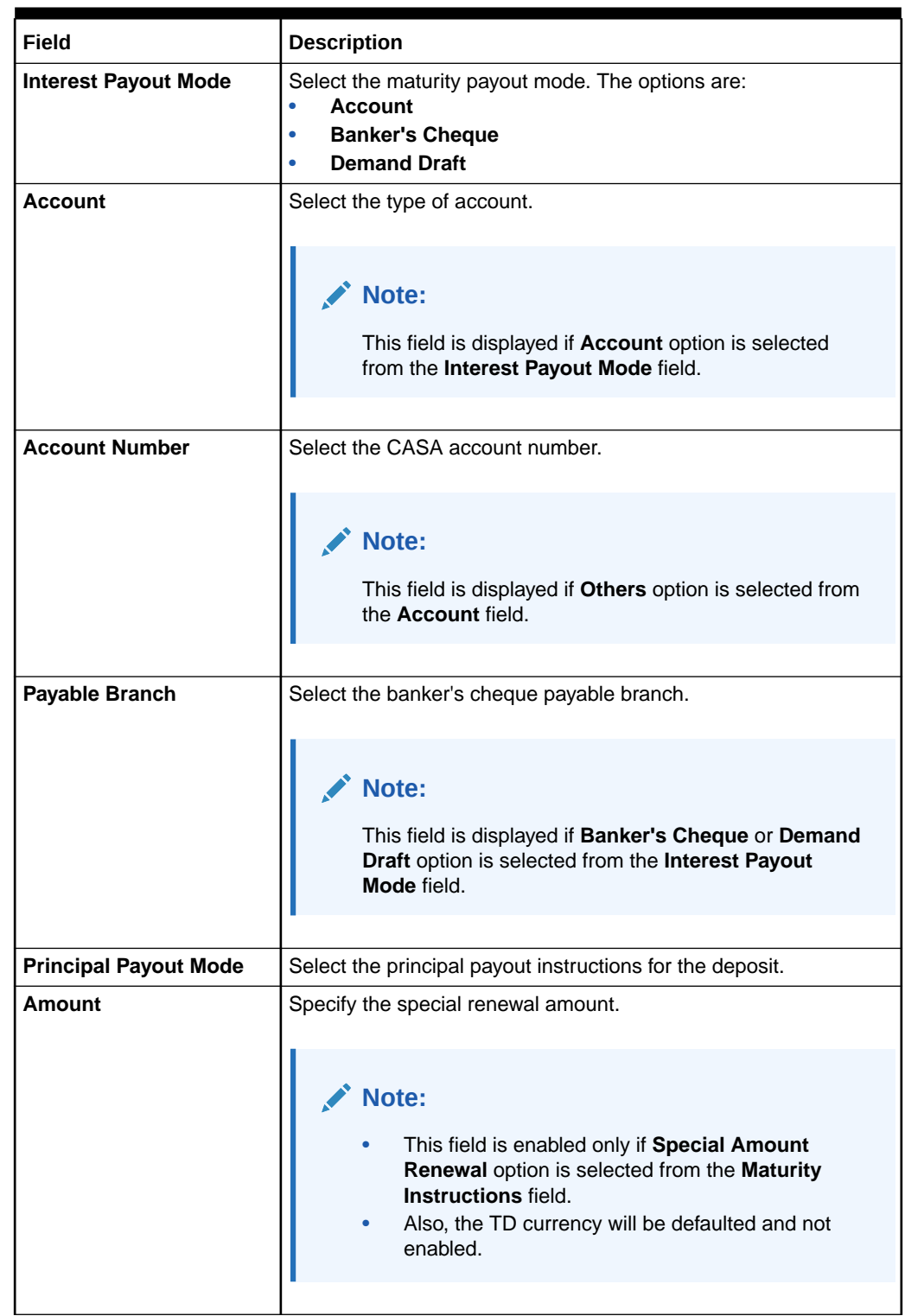

### **Table 7-6 (Cont.) Payout Details – Reinvest Interest Not Enabled – Field Description**

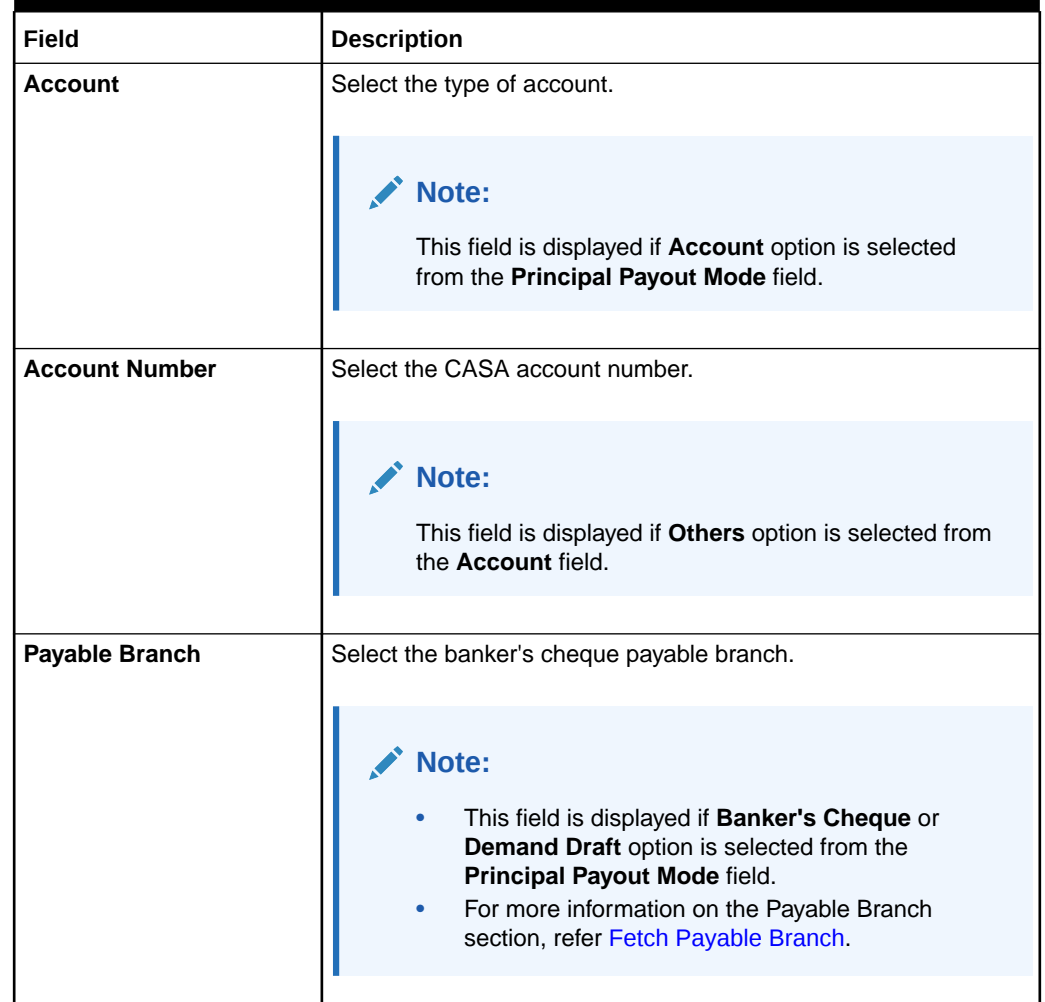

### **Table 7-6 (Cont.) Payout Details – Reinvest Interest Not Enabled – Field Description**

**To fetch Payable Branch**:

**i.** Click **Q** icon from the **Payable Branch** field.

The **Payable Branch** section is displayed.

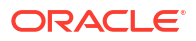

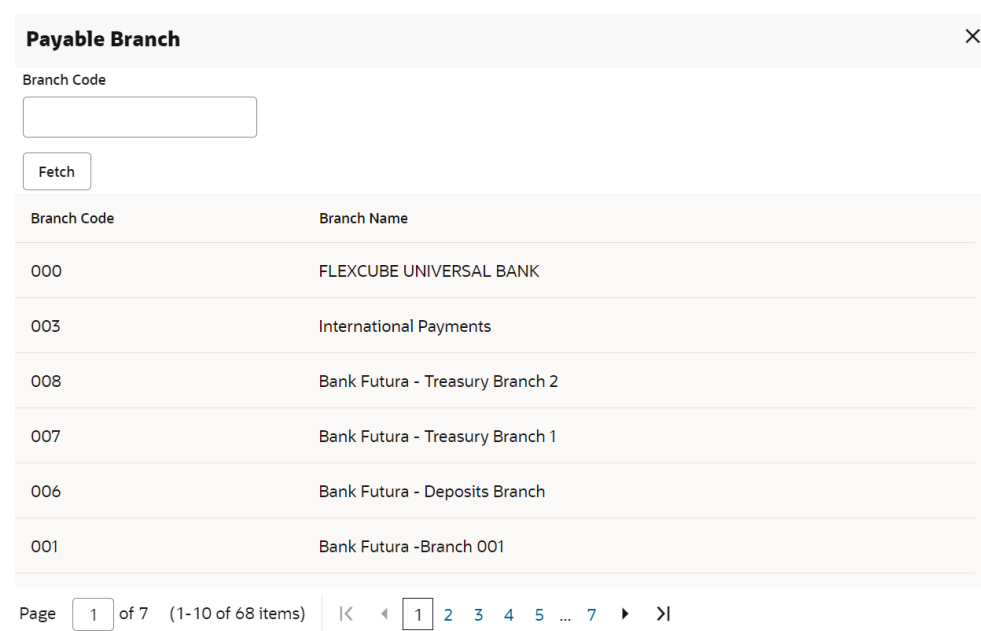

#### **Figure 7-10 Payable Branch**

- **ii.** Specify the number in the **Branch Code** field.
- **iii.** Click **Fetch**.

The details are fetched and displayed in a table.

- **iv.** Select the branch code from the table.
- **2.** Click **Next**.

The **Additional Details** tab is displayed to capture the other RD account-related details.

### 7.1.4 Additional Details

You can add joint holder details and nominee details in the **Additional Details** tab.

The prerequisites are as follows:

- **1.** Add the simulation details. For more information, refer [Simulation.](#page-137-0)
- **2.** Specify the payin details. For more information, refer to [Payin Details](#page-143-0).
- **3.** Specify the payout details. For more information, refer to [Payout Details.](#page-145-0)

**To add the additional details:**

### **Note:**

The fields marked as **Required** are mandatory.

**1.** In the **Additional Details** tab, you can add or maintain the details for the joint and nominee.

The existing details of the customer is displayed in the Additional Details tab.

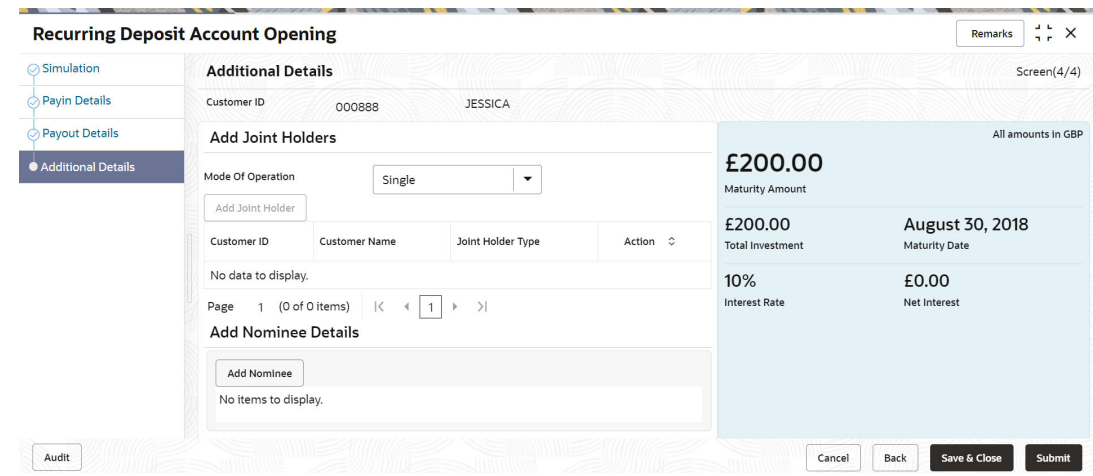

### **Figure 7-11 Additional Details**

**2.** In the **Additional Details** tab, maintain the details as required.For more information on fields, refer to the field description table.

### **Table 7-7 Additional Details – Field Description**

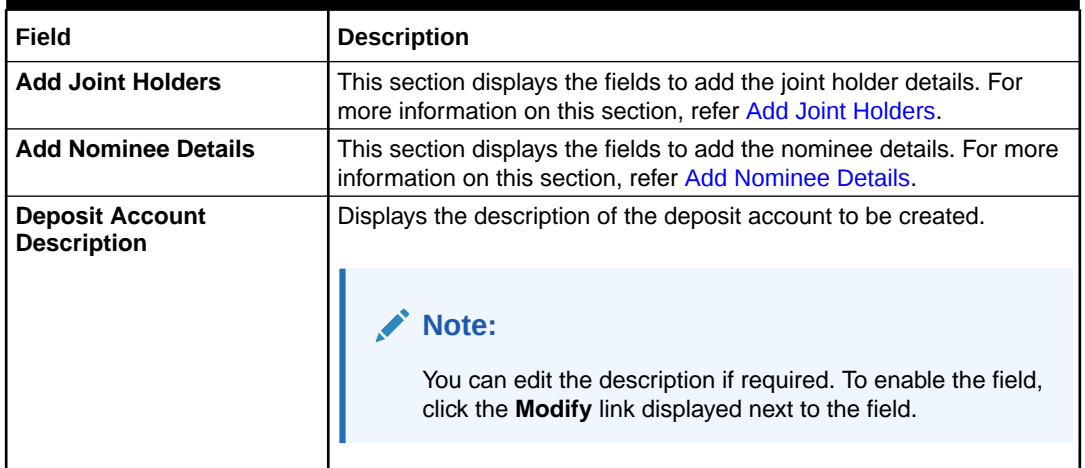

### **Note:**

You can add multiple nominees, but the total percentage should not exceed 100.

- **Add Joint Holders**
- **a.** Click **Add Joint Holder**.

### **Note:**

The **Add Joint Holder** button is not enabled, if you select **Single** option from the **Mode Of Operation** field.

The details in the **Add Joint Holders** section are enabled.

### **Figure 7-12 Add Joint Holders**

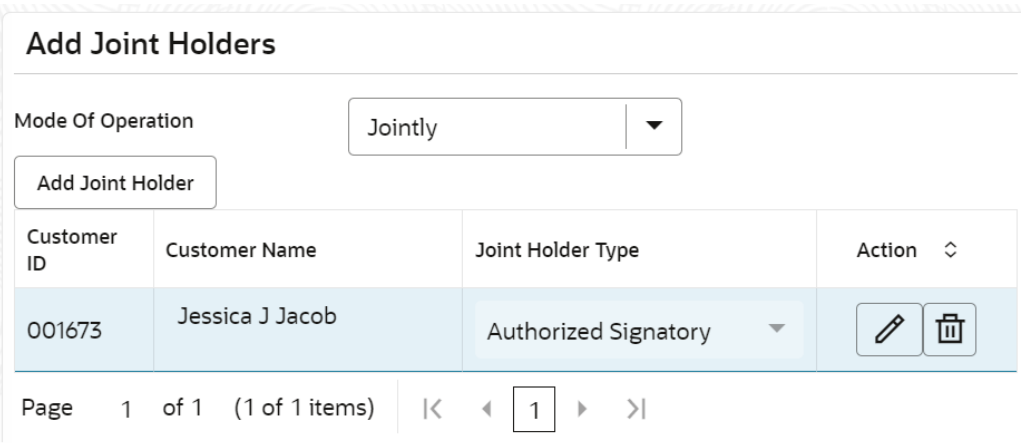

**b.** In the **Add Joint Holders** section, maintain the required details. For more information on fields, refer to the field description table.

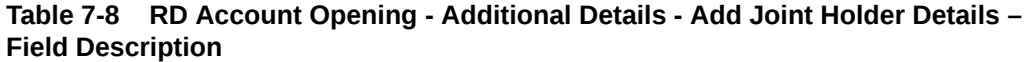

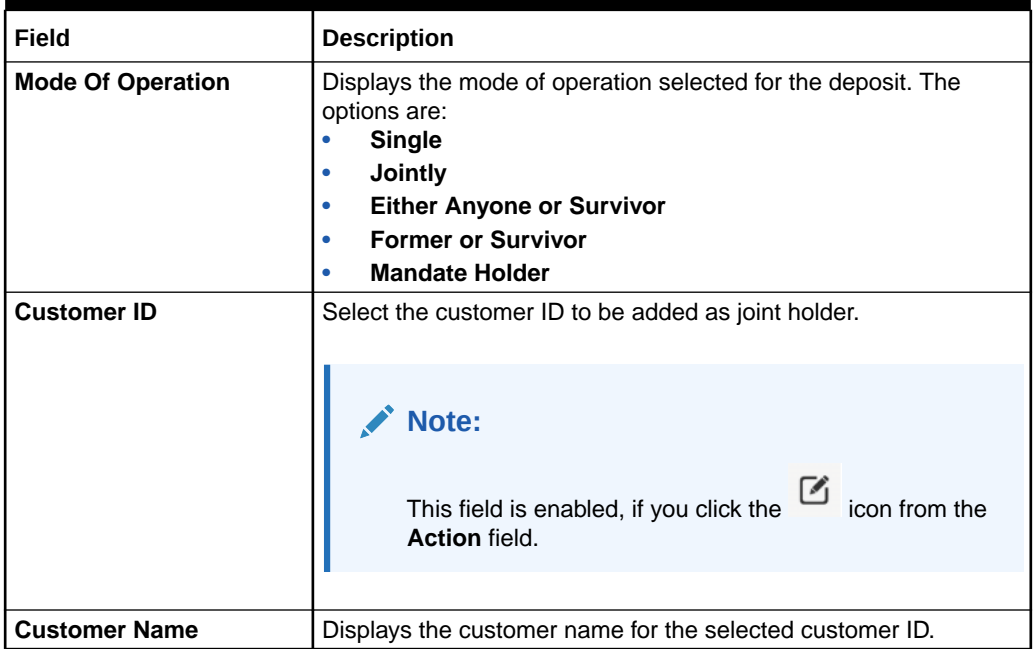

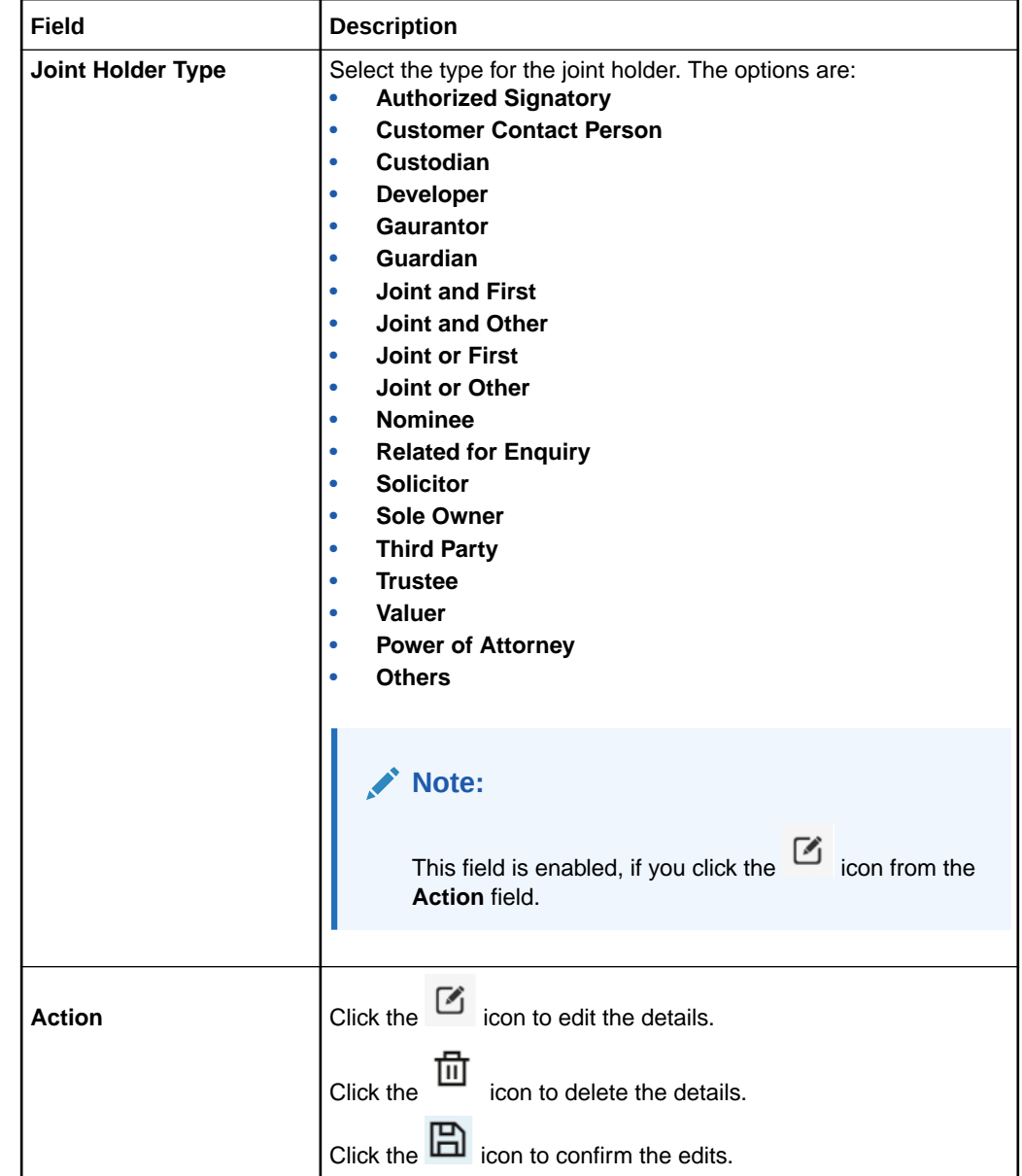

### <span id="page-153-0"></span>**Table 7-8 (Cont.) RD Account Opening - Additional Details - Add Joint Holder Details – Field Description**

- **Add Nominee Details**
- **a.** Click **Add Nominee**.

The **Nominee Details** section is displayed.

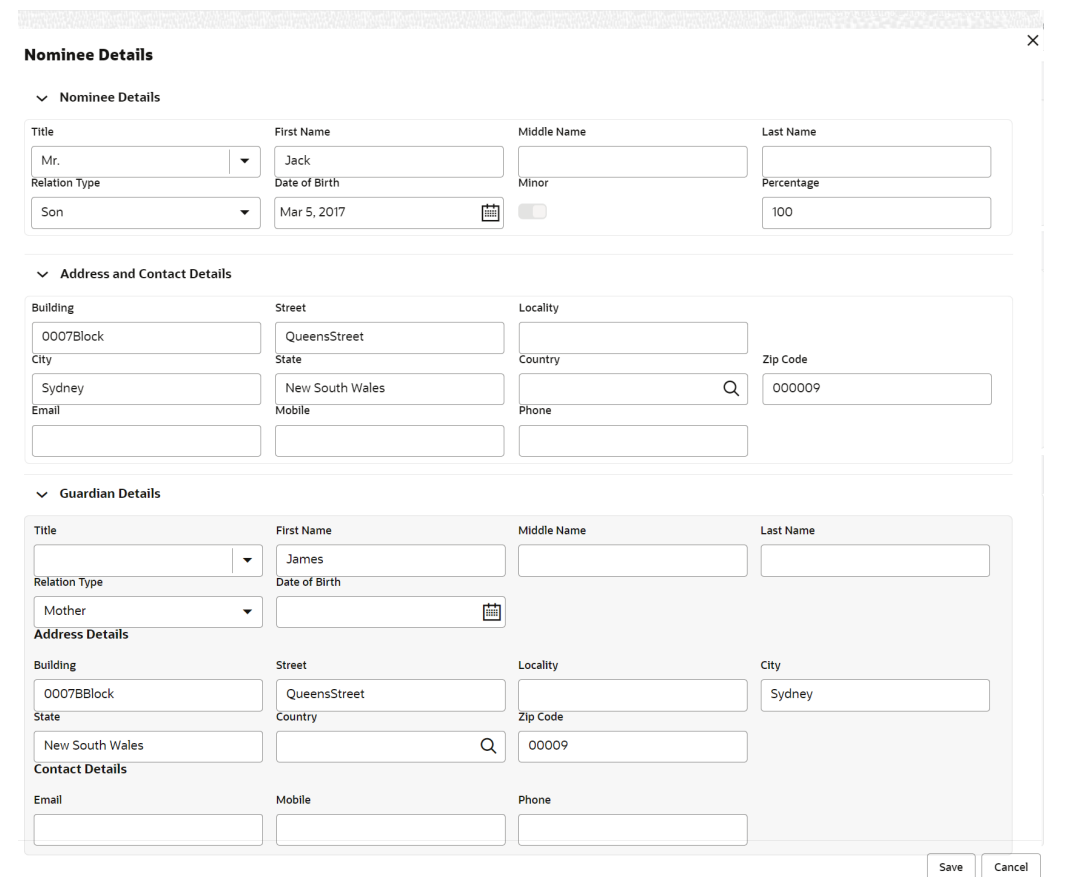

### **Figure 7-13 Nominee Details**

### **Note:**

You can specify or select details in one section at a time. To add or view the

details in the other section, click the  $\overline{\phantom{a}}$  icon.

**b.** In the **Nominee Details** section, maintain the required details. For more information on fields, refer to the field description table.

### **Table 7-9 RD Account Opening - Additional Details - Add Nominee Details – Field Description**

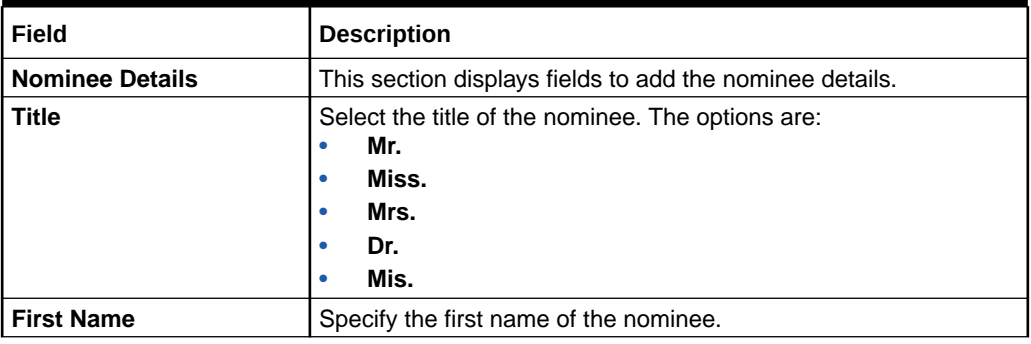

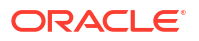

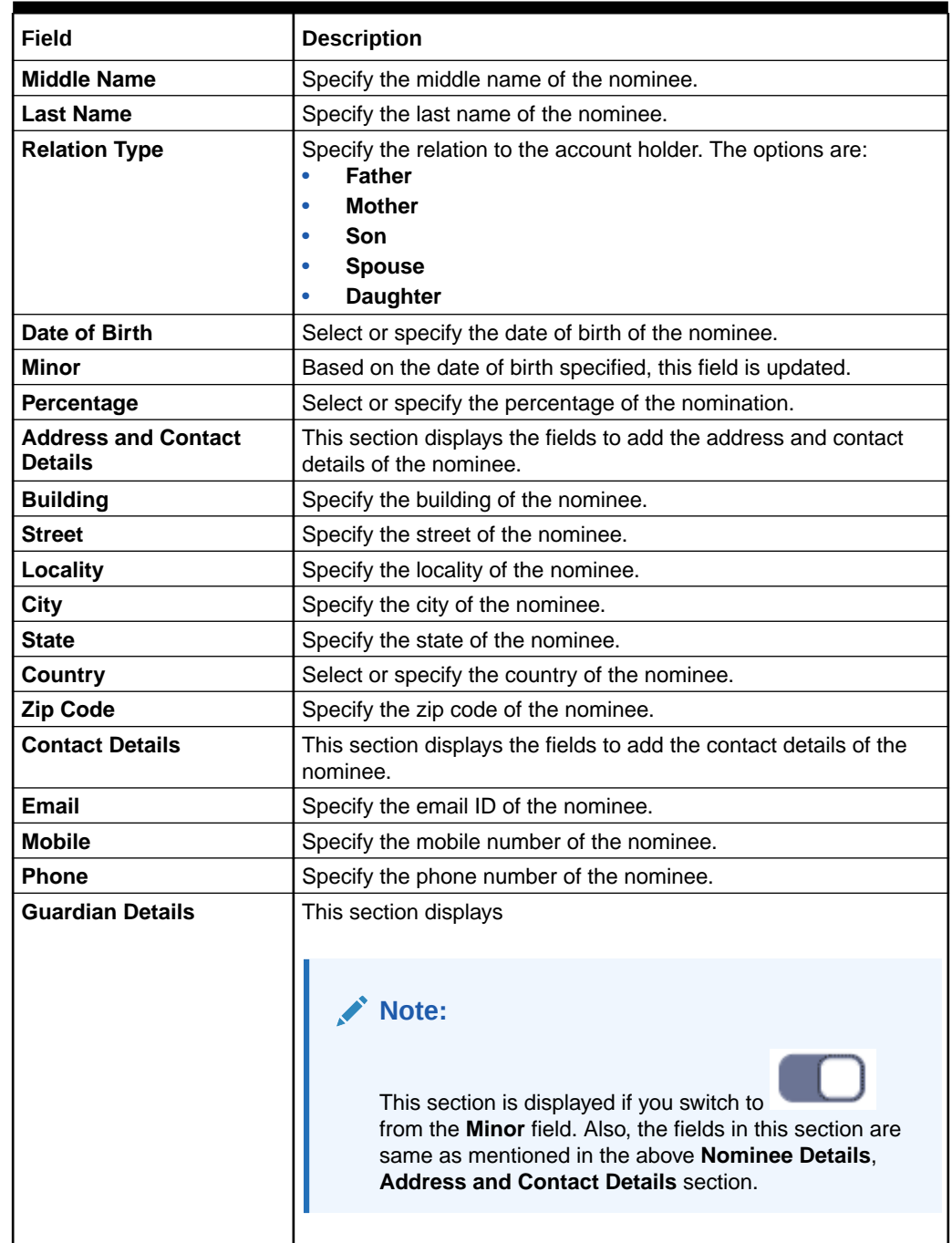

### **Table 7-9 (Cont.) RD Account Opening - Additional Details - Add Nominee Details – Field Description**

**c.** Click **Save**.

Once the nominee details are saved, the details are displayed in form of a summary in table.

### **Figure 7-14 Nominee Summary**

### **Add Nominee Details**

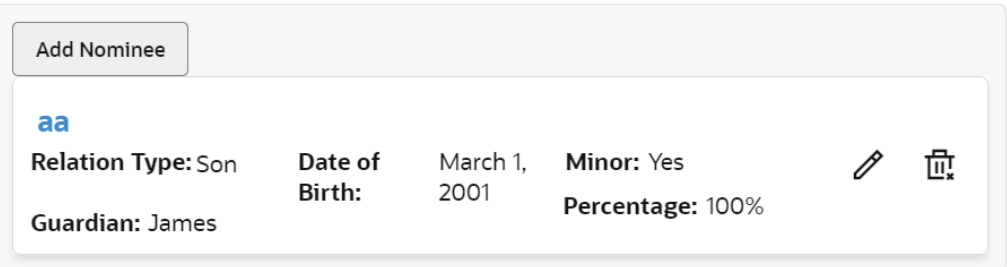

For more information on fields, refer to the field description table.

### **Table 7-10 RD Account Opening - Additional Details - Add Nominee Details - Summary – Field Description**

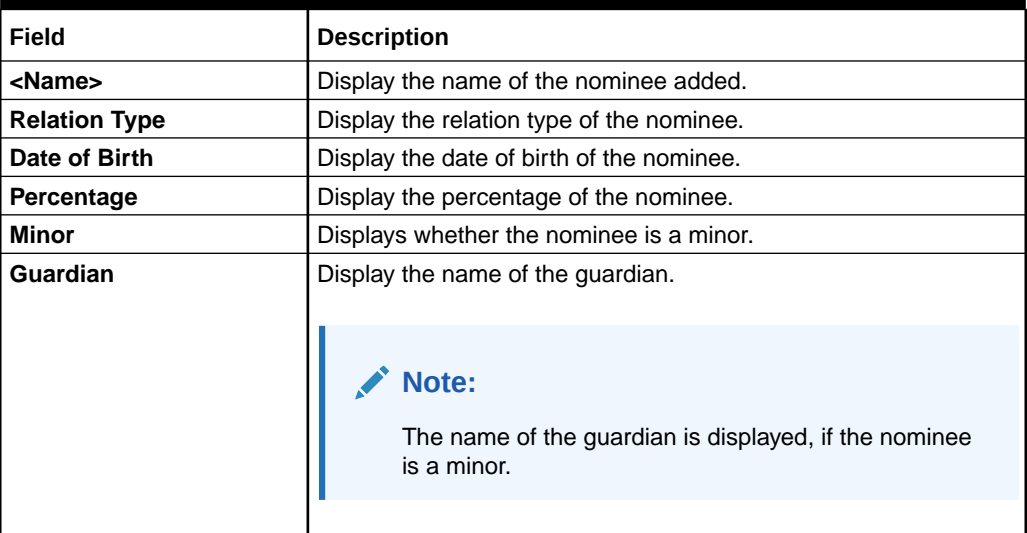

• To edit the summary, click the  $\Box$  icon.

• To delete the nominee, click the  $\overline{m}$  icon.

**3.** Click **Submit**.

The screen is successfully submitted for authorization.

### **Note:**

The RD account number is displayed when RD account creation is successful.

### 7.2 Recurring Deposit Payment

You can perform manual installment payments for a Recurring Deposit account using the **Recurring Deposit Payment** screen. The payments can be done by CASA account.

**To perform manual payments:**

### **Note:**

The fields marked as **Required** are mandatory.

**1.** On the **Homepage**, from the **Retail Deposit Services** mega menu, under **Recurring Deposits** and **Transactions**, click **Payment**, or specify **Payment** in the search icon bar and select the screen.

The **RD Payment** screen is displayed.

### **Figure 7-15 Recurring Deposit Payment**

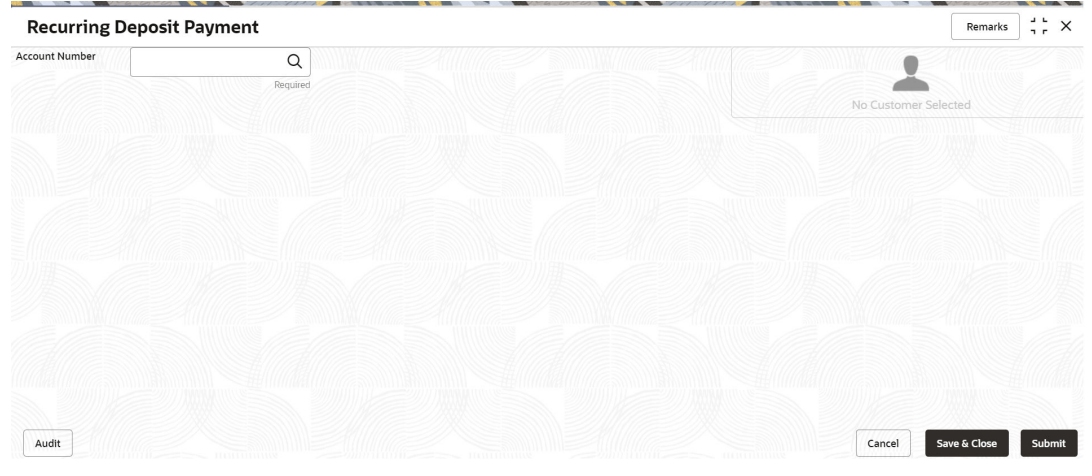

**2.** On the **Recurring Deposit Payment** screen, click the icon or specify the account number in the **Account Number** field, and press **Enter** or **Tab**.

The **Payment Details** and **Settlement Details** section are displayed.

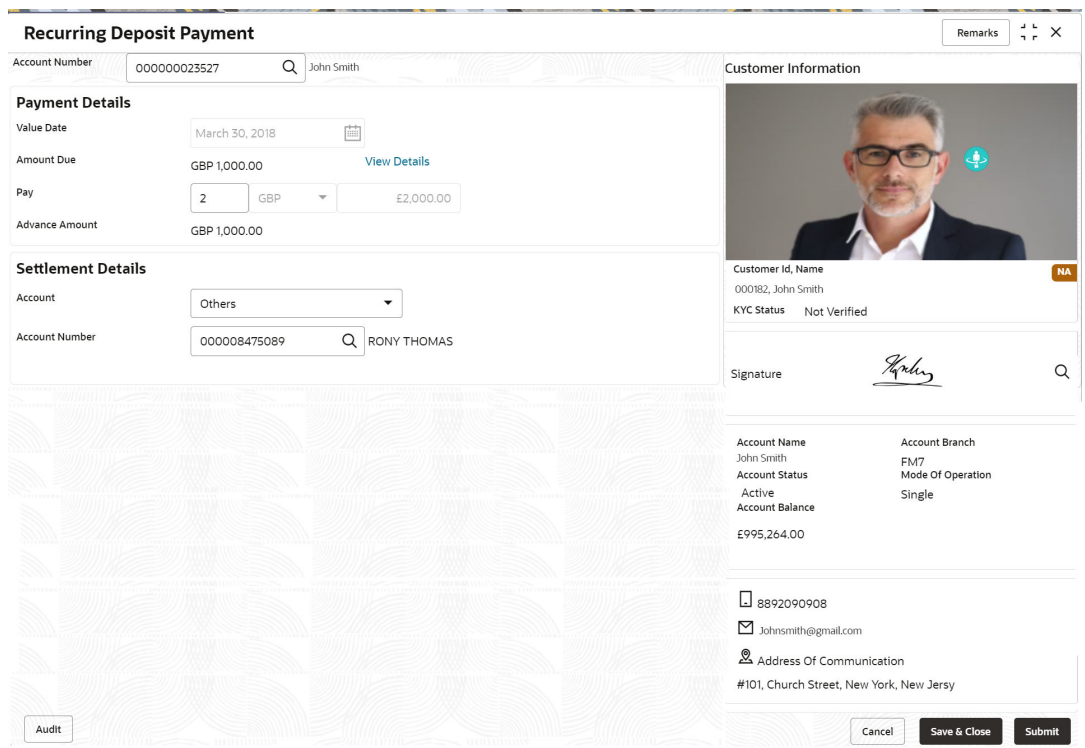

### **Figure 7-16 Payment Details and Settlement Details**

**3.** In the **Settlement Details** section, select or specify the details as required.For more information on fields, refer to the field description table.

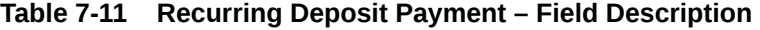

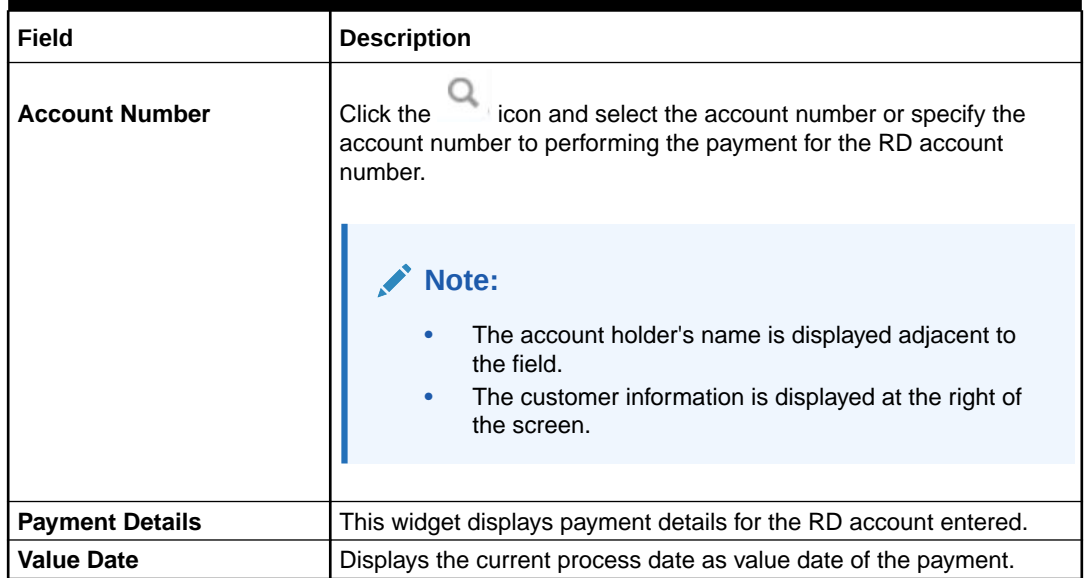

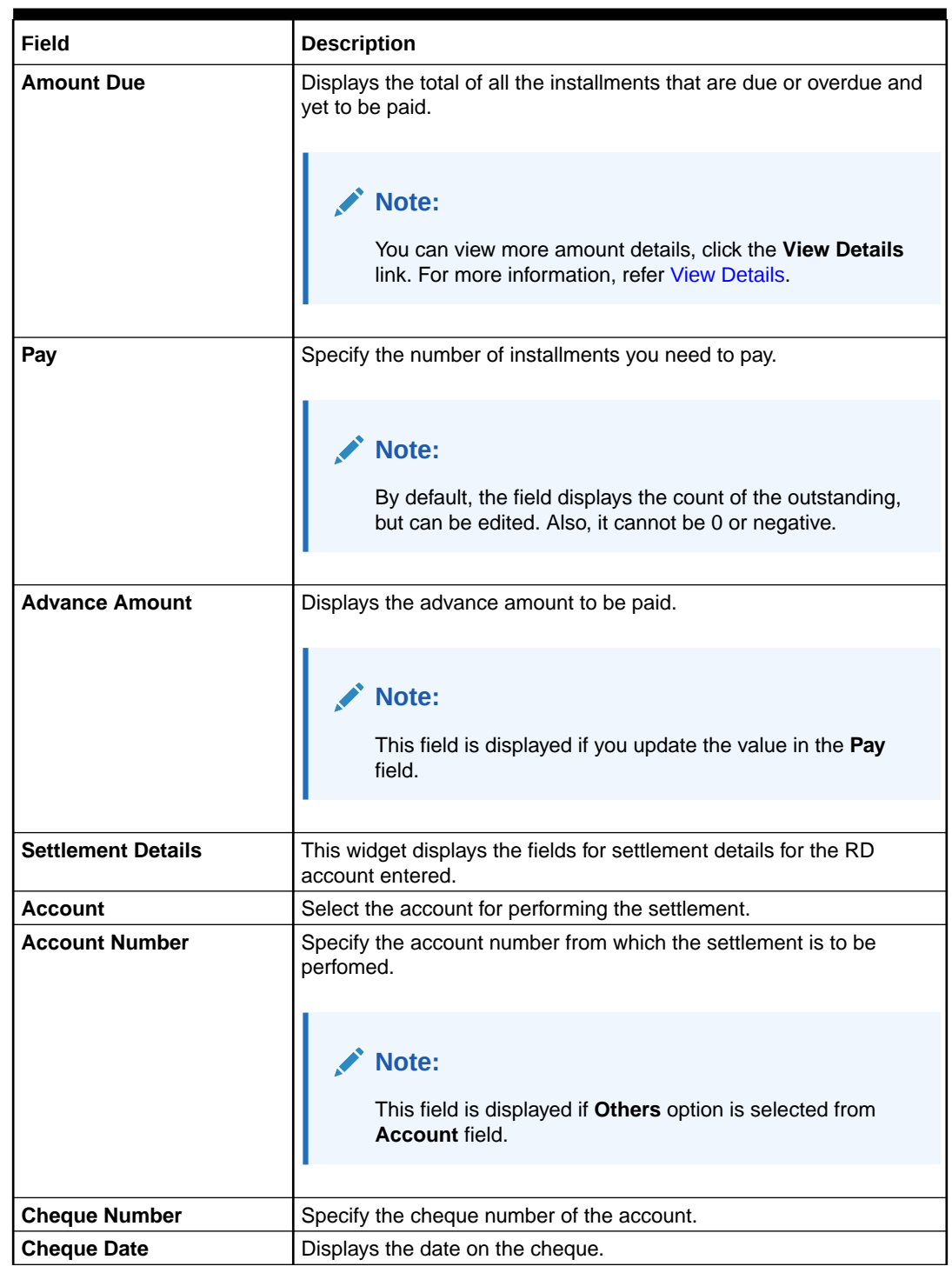

### **Table 7-11 (Cont.) Recurring Deposit Payment – Field Description**

• **To view amount due details:**

**a.** Click the **View Details** link from the **Amount Due** field.

The **Installments Due** section is displayed.

### **Figure 7-17 Installments Due**

**Installments Due** 

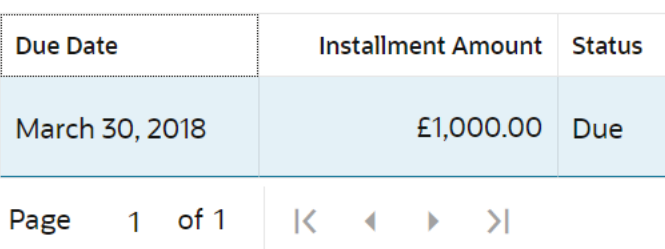

**b.** You can view the details.For more information on fields, refer to the field description table.

**Table 7-12 Installments Due – Field Description**

| Field                     | <b>Description</b>                                                                                                    |
|---------------------------|----------------------------------------------------------------------------------------------------|
| Due Date                  | Displays the installment due date.                                                                                                    |
| <b>Installment Amount</b> | Displays the installment amount.                                                                                                    |
| <b>Status</b>             | Displays the status of the installment. The possible options are:<br>Due: This status is displayed, if the installment is due as of<br>the day.<br><b>Overdue:</b> This status is displayed, if the scheduled date has<br>passed. |

- **c.** Click on the screen to close the **Installments Due** section.
- **4.** Click **Submit**.

The screen is successfully submitted for authorization.

### 7.3 Redemption

You can redeem a RD using the Redemptionscreen.

You also can provide a snapshot of the net proceeds to the customer, if the customer redeems the deposits today. If the customer is satisfied with the projection, and wants to proceed to the redemption, you can also procced with the process in this same screen. The redemption simulation gives an option of full redemption only for RD, along with an input to waive penalty. The net proceeds due to the customer will be displayed along with the breakup of principal, interest, penalty and tax.

You can add the basic RD details to simulate the redemption transaction to get interest, tax and redemption.

**Note:**

The fields marked as **Required** are mandatory.

**1.** On the **Homepage**, from the **Retail Deposit Services** mega menu, under **Recurring Deposits** and then **Transactions**, click **Redemption**, or specify **Redemption** in the search icon bar and select the screen.

The **Recurring Deposit Redemption** screen is displayed.

### **Figure 7-18 Recurring Deposit Redemption**

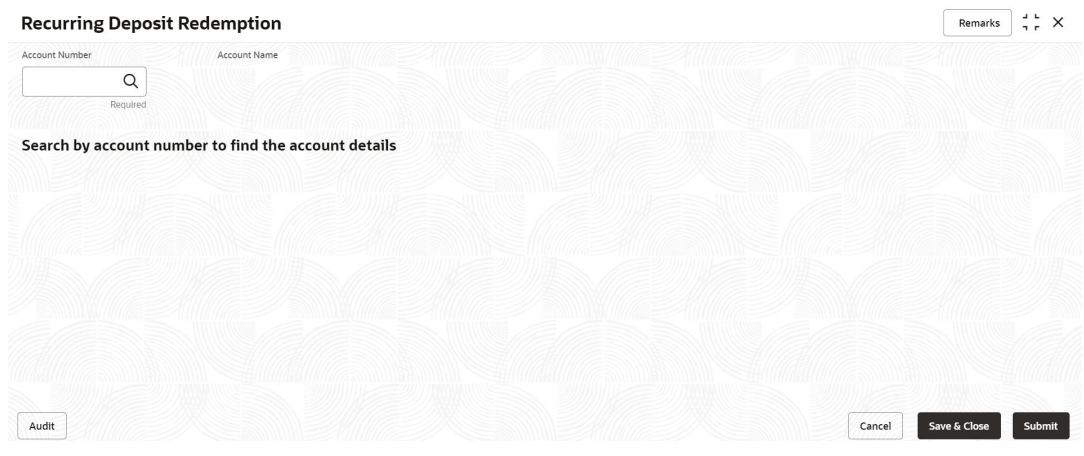

**2.** On the **Recurring Deposit Redemption** screen, click the icon or specify the account number in the **Account Number** field, and press **Enter** or **Tab**.

The details are displayed in the **Recurring Deposit Redemption** screen.

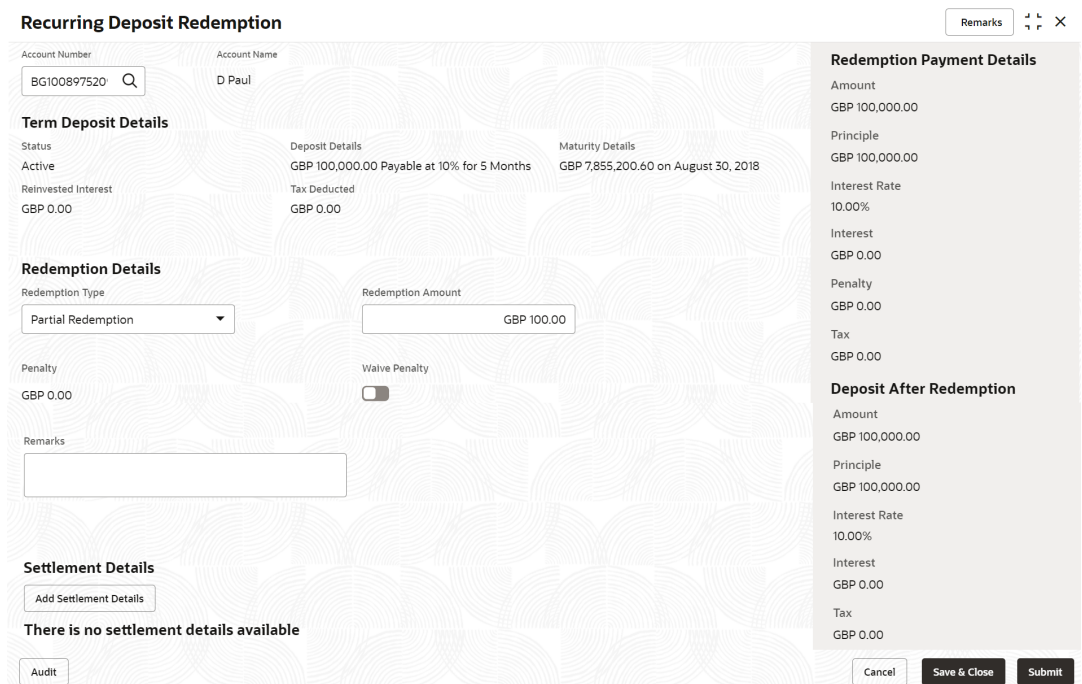

**Figure 7-19 Recurring Deposit Redemption Details**

**3.** In the **Recurring Deposit Redemption** screen, perform the required action. For more information on fields, refer to the field description table.

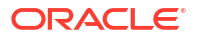

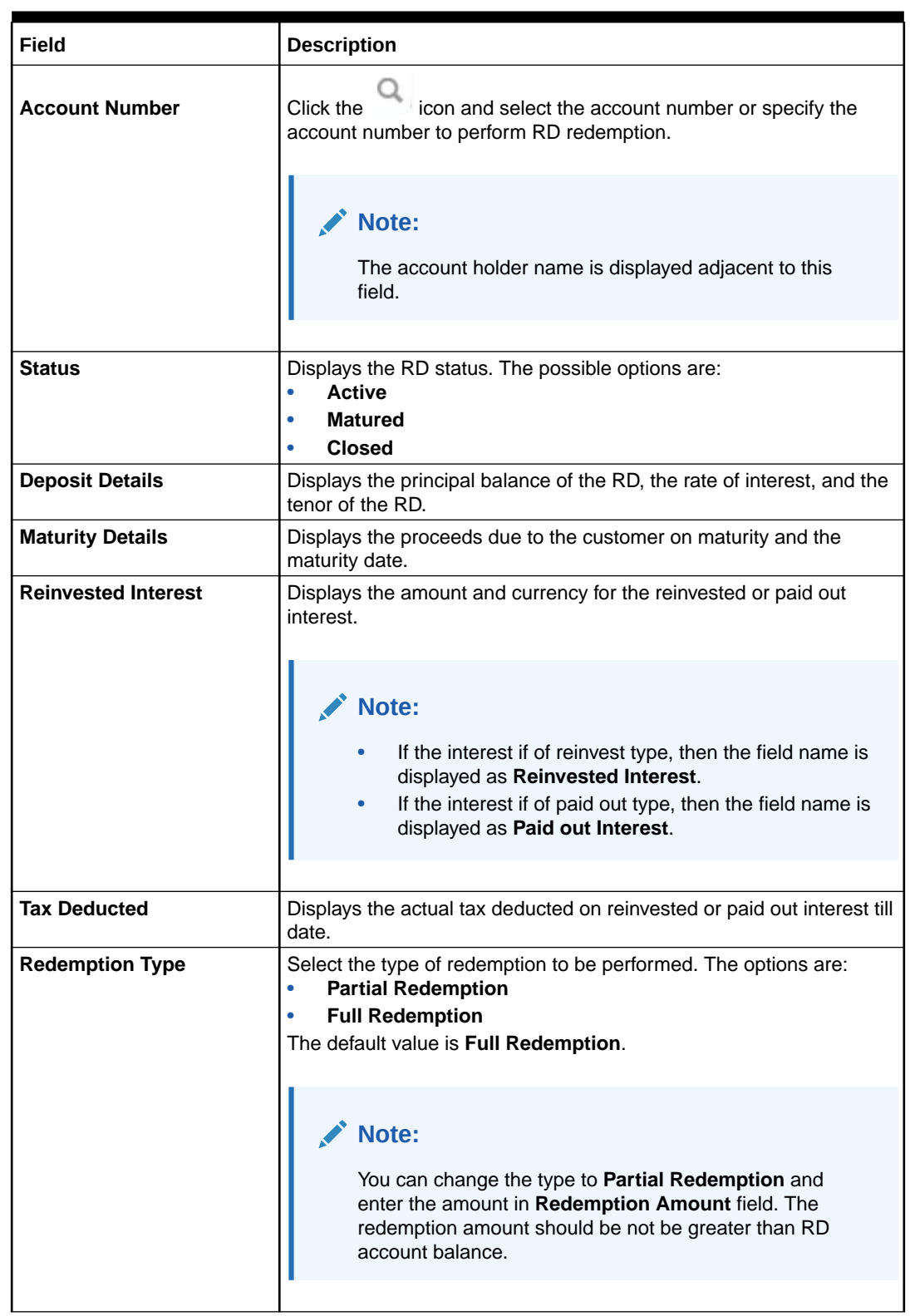

### **Table 7-13 Recurring Deposit Redemption – Field Description**

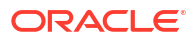

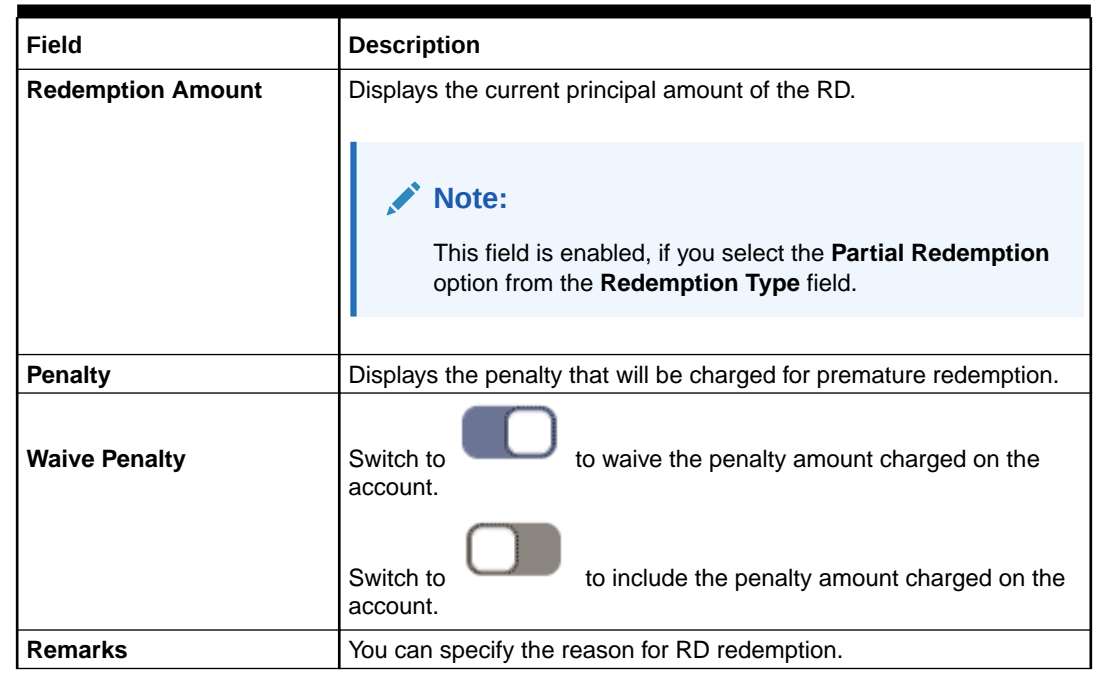

### **Table 7-13 (Cont.) Recurring Deposit Redemption – Field Description**

**4.** Based on the input data provided, the system simulates the details of RD and displays them on the right side of the **Recurring Deposit Redemption** screen.

For more information on fields, refer to the field description table.

### **Table 7-14 Redemption Payment Details and Deposit After Redemption – Field Description**

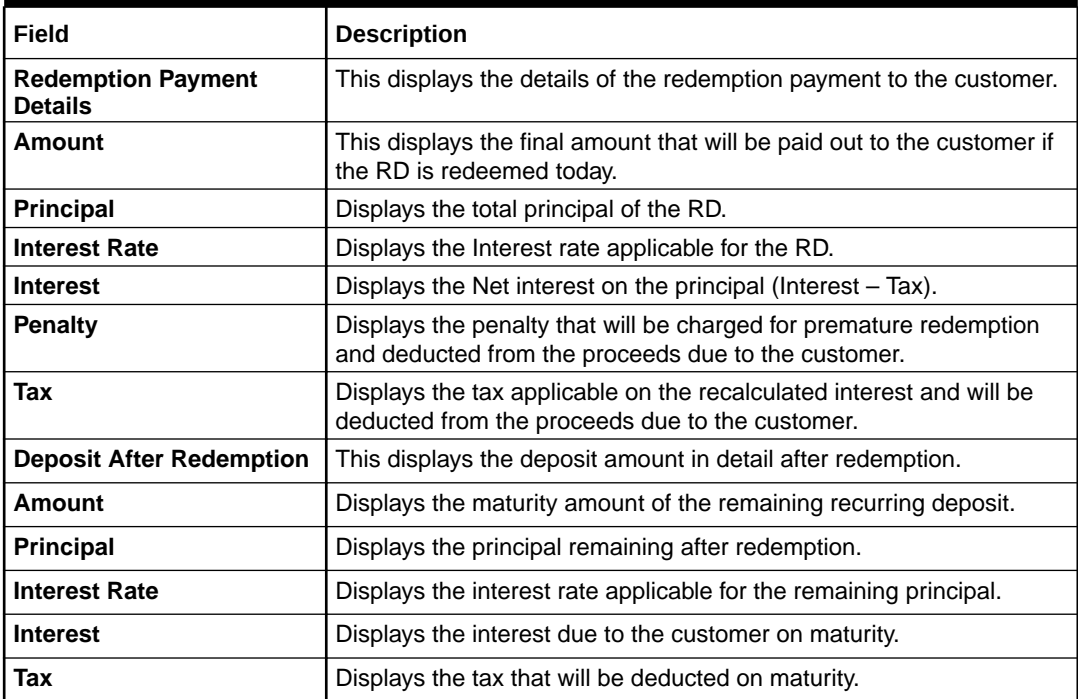

X

**Note:**

Once the deposit simulation is completed, you can provide the simulated details to the customer.

**5.** On **Recurring Deposit Redemption** screen, click **Add Settlement Details** button.

The **Add Settlement Details** screen is displayed with the default payout mode as **Account**.

**Figure 7-20 Recurring Deposit Redemption - Account**

### **Add Settlement Details**

**Select Payout Mode** 

● Account  $\bigcirc$  Ledger  $\bigcirc$  Instrument

Select Account Number

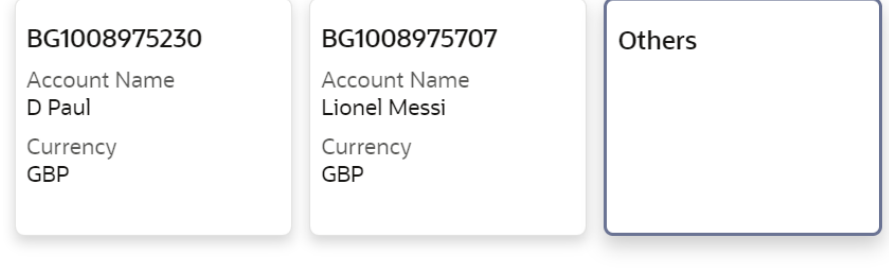

### **Search Account Details**

Account Number

Q Required

#### **Payment Details**

Redemption Amount

GBP 100.00

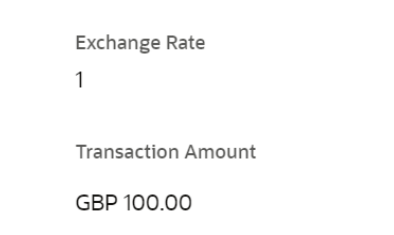

Account Name

Cancel Add More

Add

For more information on fields, refer to the field description table.

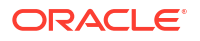

| <b>Field</b>                  | <b>Description</b>                                                                                                    |
|-------------------------------|----------------------------------------------------------------------------------------------------|
| <b>Select Payout Mode</b>     | The <b>Account</b> mode is selected with the default.                                                                                                    |
| <b>Select Account Number</b>  | The own accounts are displayed as widgets with the <b>Account</b><br>Number, Account Name, and Currency. You can select the account<br>for RD payout.<br>You can select Others from the widget to select any other accounts<br>in the same bank for RD payout.       |
| <b>Search Account Details</b> | If you select Others from the widgets, the Account Number field is<br>diplayed to specify the account number.<br>icon or specify the account number in the Account<br>click the<br>Number field and the Account Name is displayed adjacent to the<br>account number. |
| <b>Redemption Amount</b>      | Displays the amount and you can modify the amount in case the<br>amount is payout by different modes or accounts.                                                                                                    |
| <b>Exchange Rate</b>          | Displays the exchange rate.<br>Note:<br>This field is displayed only if there is cross currency<br>transaction.                                                                                                    |
| <b>Transaction Amount</b>     | Displays the amount in payout account currency.<br>Note:<br>This field is displayed only if there is cross currency<br>transaction.                                                                                                    |

**Table 7-15 Add Settlement Details - Account**

**6.** On **Add Settlement Details** screen, select **Ledger** as the payment mode.

The ledger details are displayed in the **Add Settlement Details** screen.

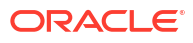

 $\times$ 

### **Figure 7-21 Recurring Deposit Redemption - Ledger**

### **Add Settlement Details**

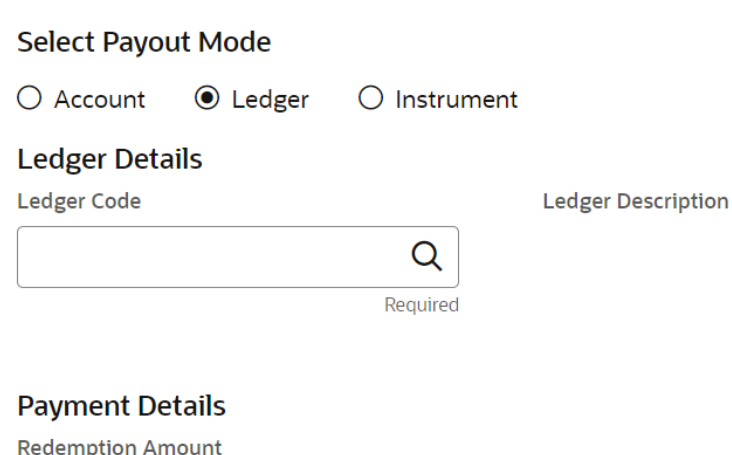

GBP 100.00

Cancel **Add More** Add

For more information on fields, refer to the field description table.

**Table 7-16 Add Settlement Details - Ledger**

| Field                     | <b>Description</b>                                                                                                |
|---------------------------|----------------------------------------------------------------------------------------------------|
| <b>Ledger Code</b>        | Specify the ledger code or click the<br>icon and specify the ledger<br>code in the Ledger Code field.             |
| <b>Ledger Description</b> | Displays the description once the ledger code is specified.                                                       |
| <b>Redemption Amount</b>  | Displays the amount and you can modify the amount in case the<br>amount is payout by different modes or accounts. |

**7.** On **Add Settlement Details** screen, select **Instrument** as the payment mode.

The instrument details are displayed in the **Add Settlement Details** screen.

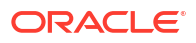

### **Figure 7-22 Recurring Deposit Redemption - Instrument**

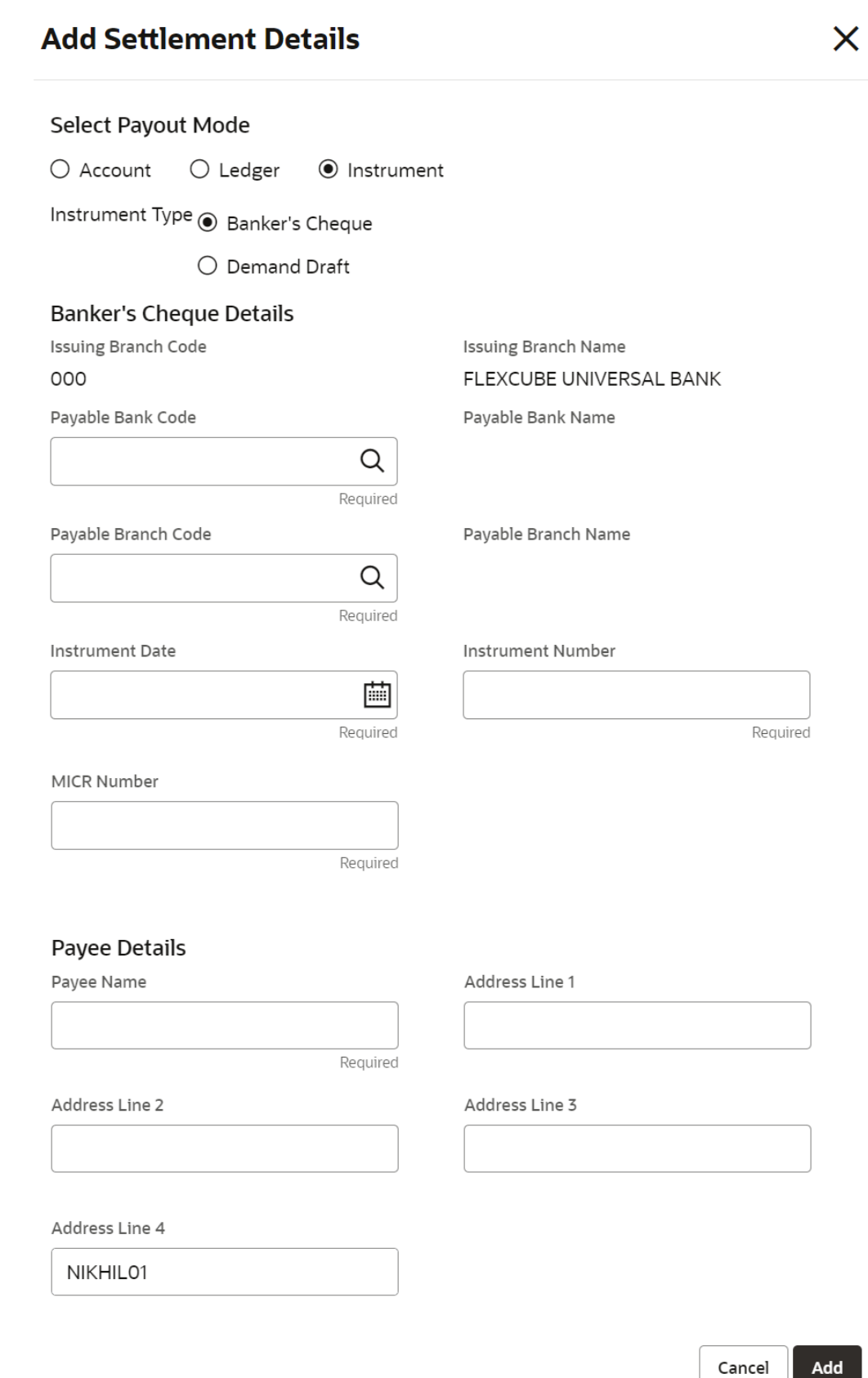

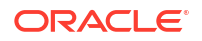

For more information on fields, refer to the field description table.

| <b>Field</b>               | <b>Description</b>                                                                                                    |
|----------------------------|----------------------------------------------------------------------------------------------------|
| <b>Instrument Type</b>     | Select the type of instrument for payout. The options are:<br><b>Banker's Cheque</b><br>٠<br><b>Demand Draft</b><br>۰ |
| <b>Issuing Branch Code</b> | Displays the branch code issuing the instrument.                                                                      |
| <b>Issuing Branch Name</b> | Displays the branch name issuing the instrument.                                                                      |
| <b>Payable Bank Code</b>   | Specify the bank code at which the RD is payable.                                                                     |
| <b>Payable Bank Name</b>   | Displays the payable bank name once the payable bank code is<br>specified.                                            |
| <b>Payable Branch Code</b> | Specify the branch at which the BC or DD is payable.                                                                  |
| <b>Payable Branch Name</b> | Displays the payable branch name once the payable branch code is<br>specified.                                        |
| <b>Instrument Date</b>     | Specify the instrument date.                                                                                          |
| <b>Instrument Number</b>   | Specify the instrument number.                                                                                        |
| <b>MICR Number</b>         | Specify the MICR number.                                                                                              |
| Payee Name                 | Specify the payee name for the payout.                                                                                |
| <b>Payee Address</b>       | Specify the payee address for the payout.                                                                             |

**Table 7-17 Add Settlement Details - Instrument**

**8.** Click **Cancel** button, to close the **Add Settlement Details** screen without adding the settlement details.

- **9.** Click **Add More** button, the system add the settlement details in the main screen and refresh the **Add settlement details** screen with default values, and the payout amount updated for remaining settlement amount.
- **10.** Click **Add** button to add the settlement details in **Recurring Deposit Redemption** screen.

The settlement details are displayed in the **Recurring Deposit Redemption** screen.

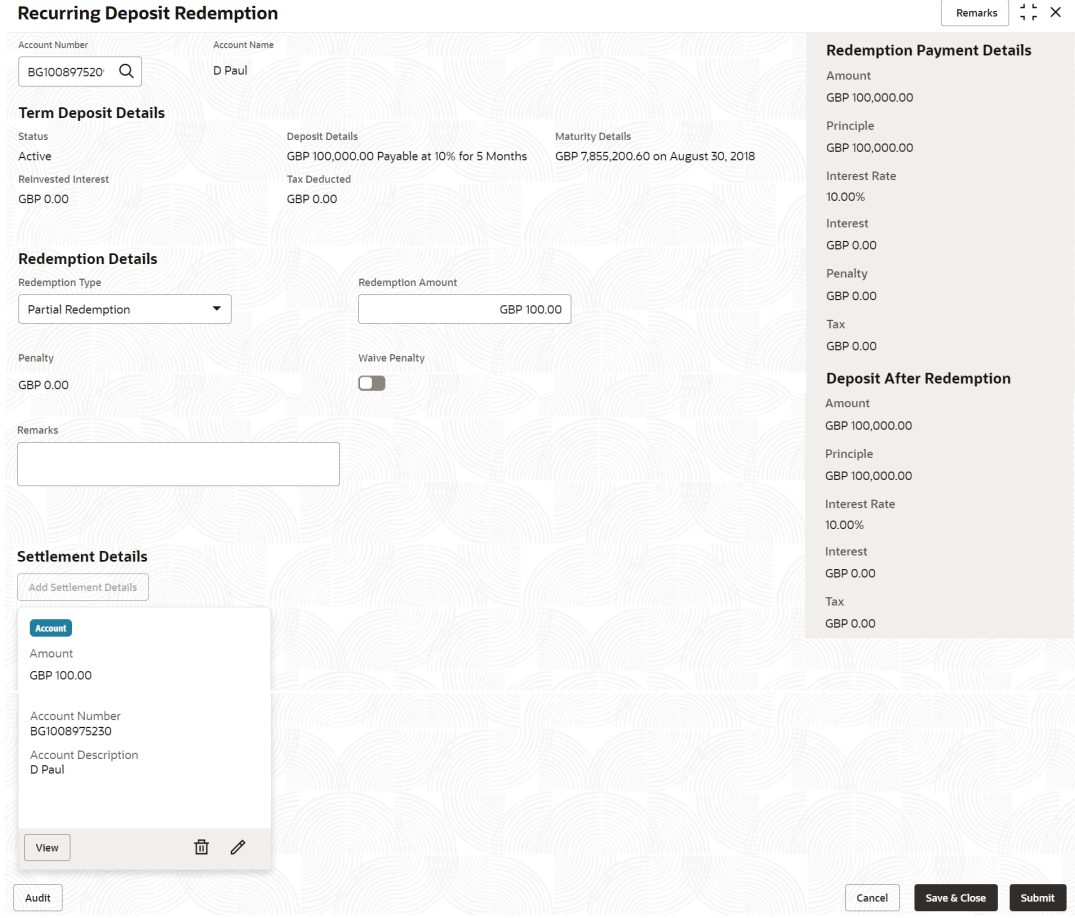

### **Figure 7-23 Recurring Deposit Redemption - Settltment Details**

For more information on fields, refer to the field description table.

| Field                     | <b>Description</b>                                                                                                    |
|---------------------------|----------------------------------------------------------------------------------------------------|
| <b>Settlement Details</b> | For the Account, the system displays the below details.<br><b>Currency and Amount</b><br>٠<br><b>Account Number</b><br>۰<br><b>Account Description</b><br>٠<br>For the Ledger, the system displays the below details.<br><b>Currency and Amount</b><br>٠<br><b>Ledger Code</b><br>۰<br><b>Ledger Description</b><br>٠ |
|                           | Note:<br>Exchange rate is displayed only if there is a cross<br>currency transaction.                                                                                                    |
|                           | Click the View button to view the settlement details.<br>Click the $\Box$ icon to edit the redemption amount in the settlement<br>details.                                                                                                    |
|                           | icon to delete the settlement details.<br>Click the                                                                                                    |

**Table 7-18 Recurring Deposit Redemption - Settlement Details**

**11.** Click **Submit**.

The screen is successfully submitted for authorization.

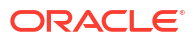

# <span id="page-171-0"></span>8 RD Maintenances

A deposit with a fixed term and installments to be paid in regular intervals is called as Recurring Deposit (RD). This topic deals with maintenance of a recurring deposit.

This topic contains the following subtopics:

• Recurring Deposit Amount Block

You can block the RD amount. A Recurring Deposit can be blocked for certain amount due to different reasons like collateral to an overdraft, funds provider account during sweep transactions, and so on.

- [View and Modify Amount Block](#page-173-0) You can view or modify the already added block details using this screen.
- [Recurring Deposit Payout Modification](#page-178-0)

You can view or modify the payout instructions maintained during the RD account opening using this screen. Also, you can create new payout instruction, if no instructions are maintained for the RD account.

• [Recurring Deposit Account Modification](#page-197-0) You can modify certain attributes of the RD. Also, the account description and interest rates. Based on customer's request or otherwise, you can change the account description or interest rates associated with the account.

• [Recurring Deposit Joint Holder Maintenance](#page-201-0)

Recurring Deposit account can be owned by single holder or multiple owners. This screen can be used for modifying the deposit account's joint holder details. You can either add joint holders for the first time or modify the existing joint holder relationship using this screen.

#### • [Recurring Deposit Nominee Details Update](#page-205-0)

You can modify the existing nominee details, add a new nominee, and delete the existing nominee details added to the RD account using this screen.

### 8.1 Recurring Deposit Amount Block

You can block the RD amount. A Recurring Deposit can be blocked for certain amount due to different reasons like collateral to an overdraft, funds provider account during sweep transactions, and so on.

A Recurring deposit can be blocked for certain amount due to different reasons like collateral to an overdraft, funds provider account during sweep transactions , and so on. Also, the Bank might receive request from any authorized external agencies to block the RD amount.

### **To create amount block:**

#### **Note:**

The fields marked as **Required** are mandatory.

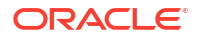

**1.** On **Homepage**, from the **Retail Deposit Services** mega menu, under **Term Deposits** and **Maintenance**, click **Create Amount Block**, or specify **Create Amount Block** in the search icon bar and select the screen.

The **Create Recurring Deposit Amount Block** screen is displayed.

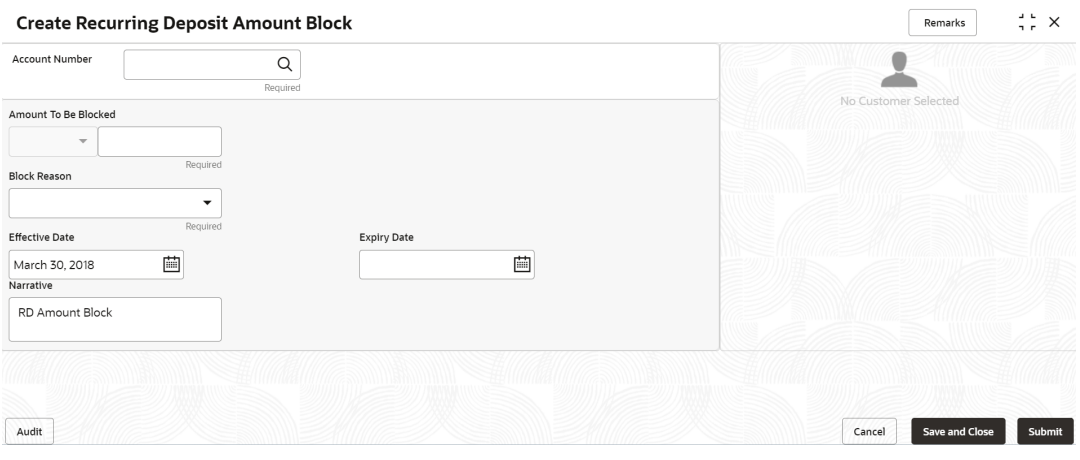

### **Figure 8-1 Create Recurring Deposit Amount Block**

**2.** On the **Create Recurring Deposit Amount Block** screen, click the icon or specify the account number in the **Account Number** field, and press **Enter** or **Tab**.

The details for the **Create Recurring Deposit Amount Block** is displayed.

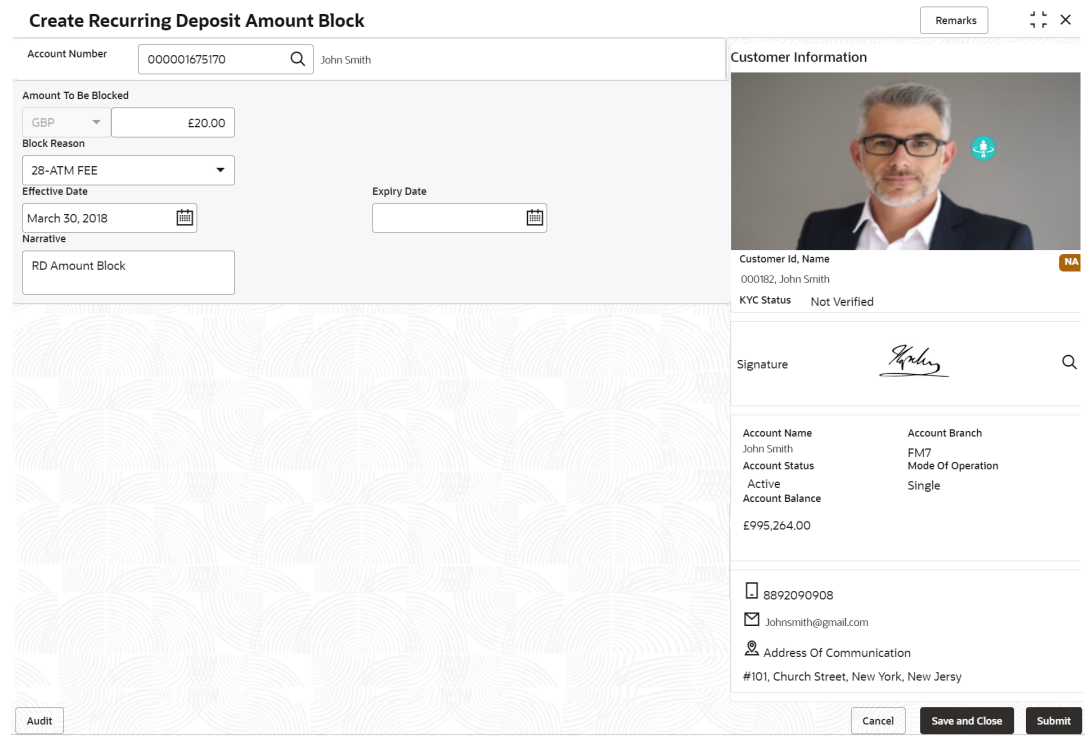

**Figure 8-2 Create Recurring Deposit Amount Block Details**

**3.** On **Recurring Deposit Amount Block** screen, specify the fields. For more information on fields, refer to the field description table.

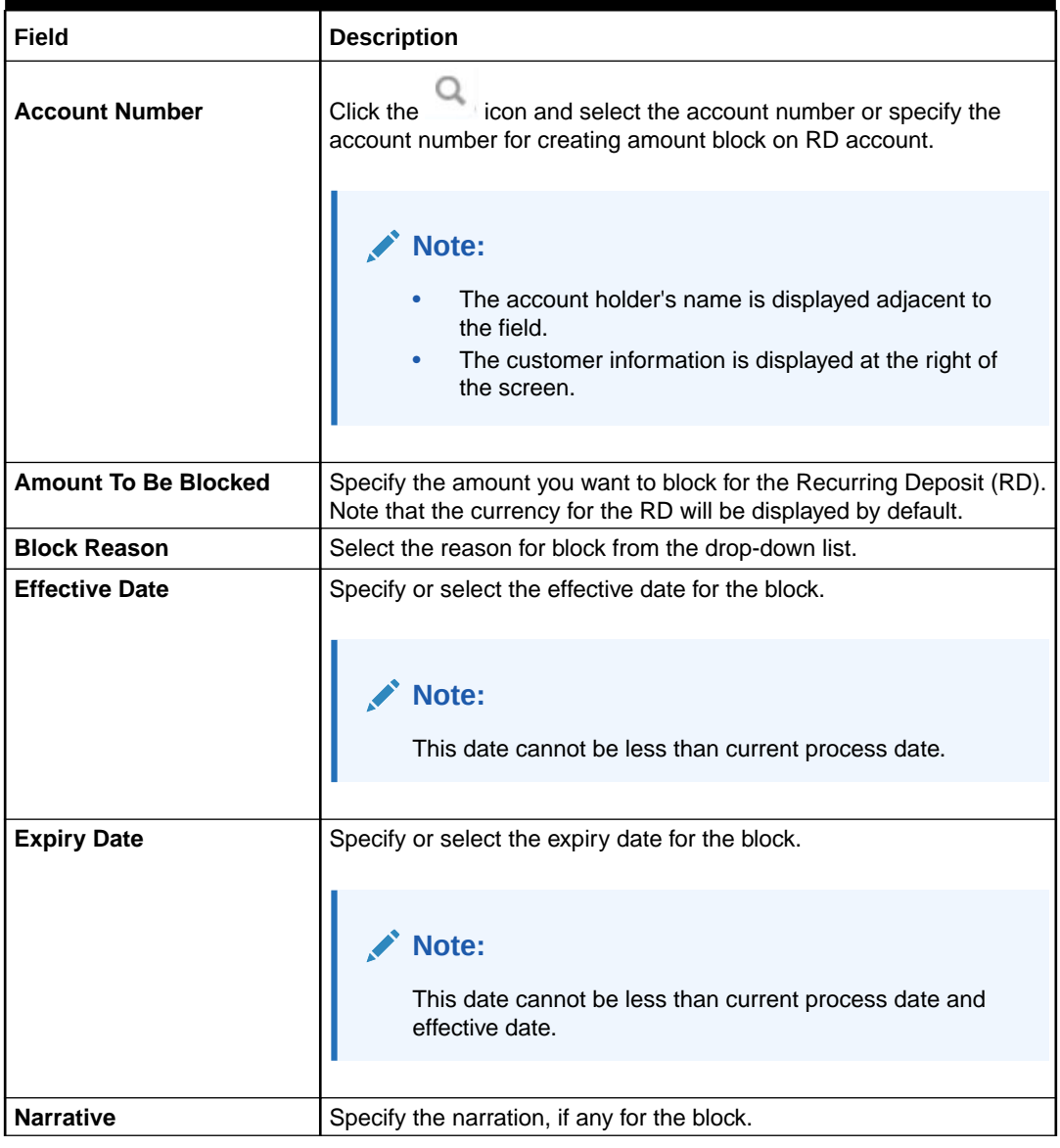

<span id="page-173-0"></span>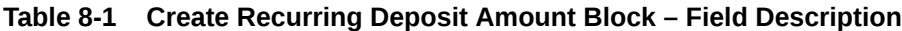

### **4.** Click **Submit**.

The screen is successfully submitted for authorization.

## 8.2 View and Modify Amount Block

You can view or modify the already added block details using this screen.

**To view the amount block details:**

### **Note:**

The fields marked as **Required** are mandatory.

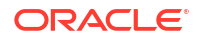

**1.** On the **Homepage**, from the **Retail Deposit Services** mega menu, under **Term Deposits** and **Maintenance**, click **View and Modify Amount Block**, or specify **View and Modify Amount Block** in the search icon bar and select the screen.

The **View and Modify Amount Block** screen is displayed.

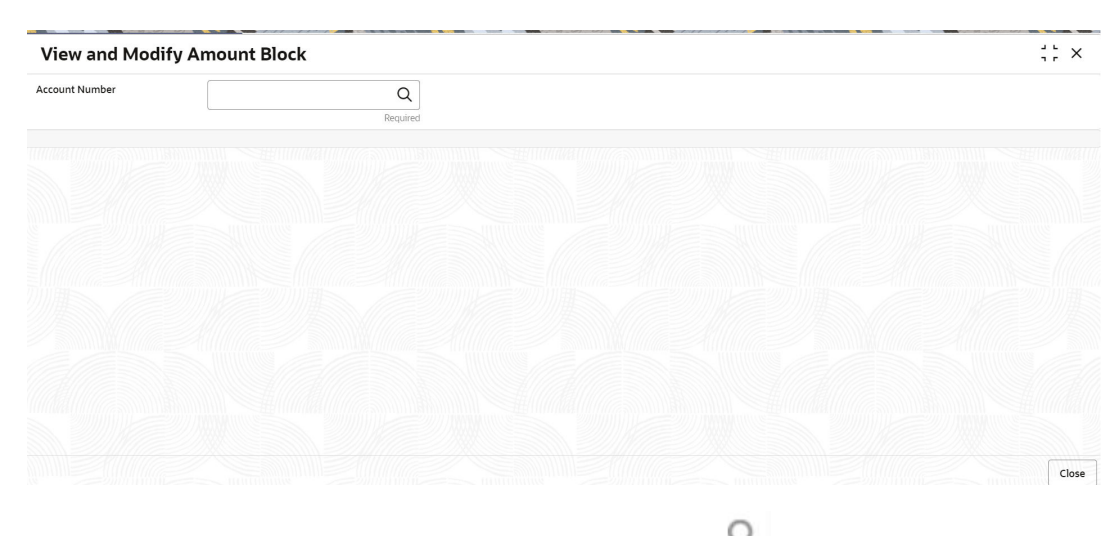

**Figure 8-3 View and Modify Amount Block**

**2.** On the View and Modify Amount Block screen, click the icon or specify the account number in the **Account Number** field.

The **Amount Block Details** section is displayed.

**Figure 8-4 View and Modify Amount Block Details**

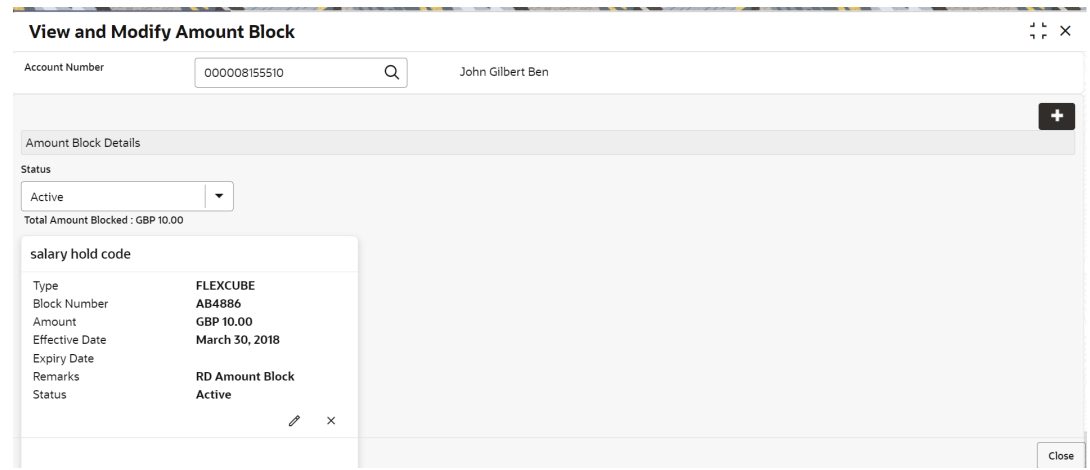

**3.** On the **Amount Block Details** section, view the block details. For more information on fields, refer to the field description table.

| Field                       | <b>Description</b>                                                                                                    |
|-----------------------------|----------------------------------------------------------------------------------------------------|
| <b>Account Number</b>       | icon and select the account number or specify the<br>Click the<br>account number for viewing or modifying the amount block details of<br>the RD account. |
|                             | Note:<br>The account holder's name is also displayed adjacent to<br>the field.                                                                           |
| <b>Amount Block Details</b> | This section displays the RD amount block details.                                                                                                    |
| <b>Status</b>               | Select the block status of the RD account. The options are:<br><b>Active</b><br>٠<br><b>Not Activated</b><br>٠<br><b>Closed</b><br><b>Expired</b><br>All |
| <b>Total Amount Blocked</b> | Displays the total amouont blocked on the RD account.                                                                                                    |
| <block reason=""></block>   | Displays the block reason as the top of the widget.                                                                                                    |
| <b>Type</b>                 | Displays the block type.                                                                                                    |
| <b>Block Number</b>         | Displays the block number.                                                                                                    |
| Amount                      | Displays the block amount along with the currency.                                                                                                    |
| <b>Blocked Reason</b>       | Displays the block reason along with code.                                                                                                    |
| <b>Effective Date</b>       | Displays the block effective date.                                                                                                    |
| <b>Expiry Date</b>          | Displays the block expiry date.                                                                                                    |
| <b>Remarks</b>              | Displays the block remarks.                                                                                                    |
| Status                      | Displays the block status.                                                                                                    |

**Table 8-2 View Amount Block Details – Field Description**

- You can add a RD amount block by clickng the  $\Box$  icon. For more information, refer [Create Amount Block](#page-171-0) screen.
- You can edit a RD amount block details by clicking the  $\Xi$  icon. For more information, refer [Modify Amount Block.](#page-176-0)
- You can delete a RD amount block details by clicking the  $\chi$  icon. The **Close Recurring Deposit Amount Block** screen is displayed with the closed amount block details.

### <span id="page-176-0"></span>**Figure 8-5 Close Recurring Deposit Amount Block**

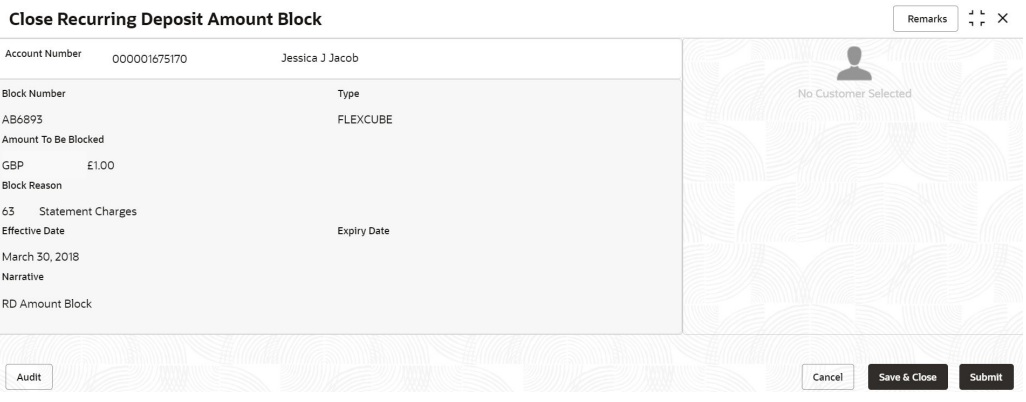

- **Modify Amount Block**: As you click the icon from the **View and Modify Amount Block** screen from a particular widget, that widget details are opened in **Modify Recurring Deposit Amount Block** screen.
- **a.** In the **Modify Recurring Deposit Amount Block** screen, modify the required details.

#### **Modify Recurring Deposit Amount Block** Remarks  $\frac{1}{1}$   $\frac{1}{1}$   $\times$ Account Number 000001671839 Customer Information John Smith **Block Number** Type AB4966 FLEXCUBE Amount To Be Blocked GBI £10.00 Block Reason 63  $\hbox{\large \it Q}$ Statement Charges Effective Date Expiry Date Customer Id, Na  $\overline{NA}$ Mar 30, 2018 画 画 000182, John Smith Narrative KYC Status Not Verified TD Amount Block Horley  $\hbox{\tt Q}$ Signature **Account Name** Account Branch John Smith<br>Account Status FM7<br>Mode Of Operation Active<br>Account Balance Single £995,264.00  $\Box$  8892090908 Johnsmith@gmail.com  $\underline{\mathbb{R}}$  Address Of Communication #101, Church Street, New York, New Jersy Audit Cancel Save & Close Submit

#### **Figure 8-6 Modify Recurring Deposit Amount Block**

For more information on fields, refer to the field description table.

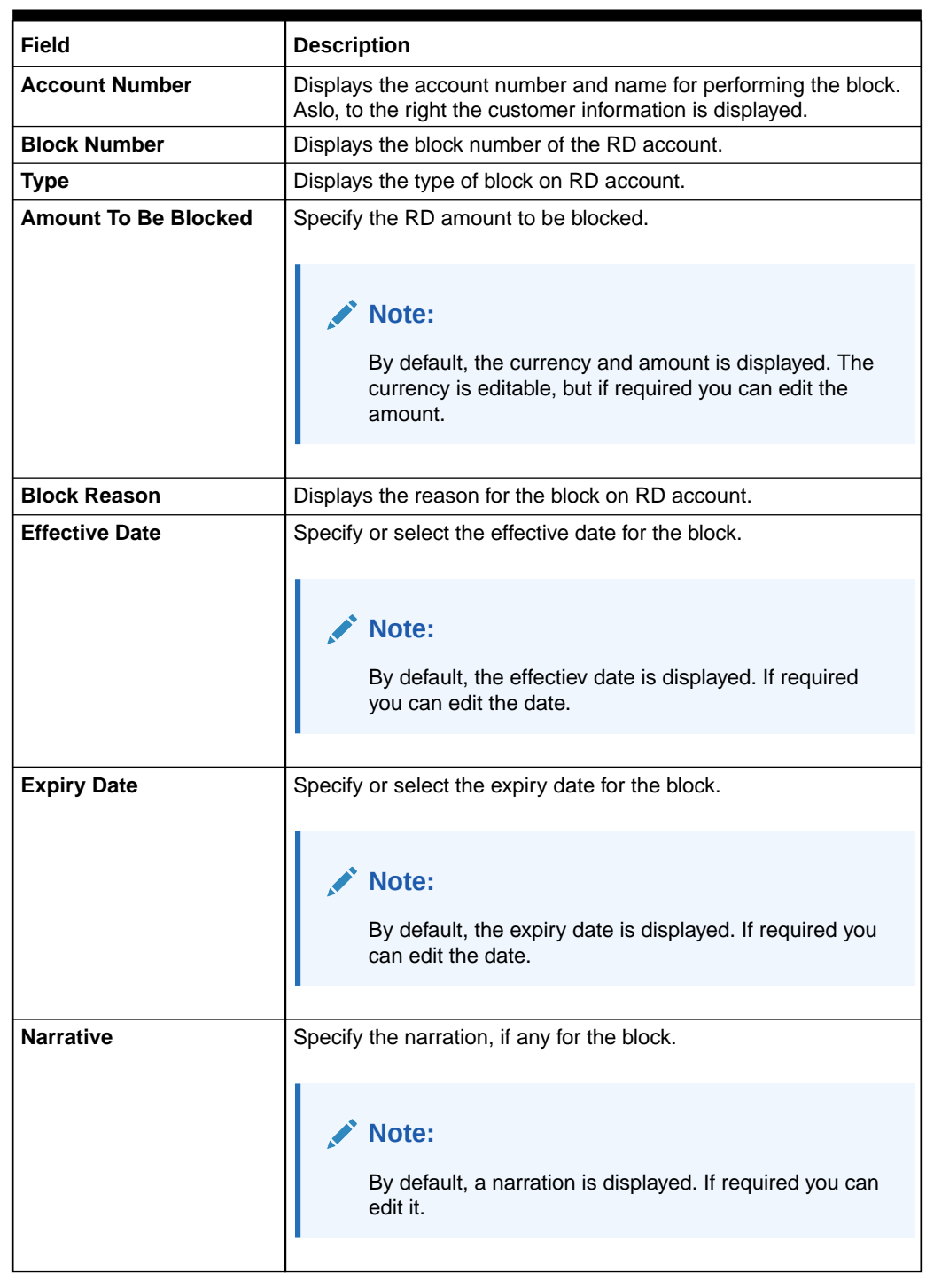

### **Table 8-3 Modify RD Amount Block – Field Description**

### **b.** Click **Submit**

The screen is successfully submitted for authorization.

**4.** Click **Close**.

### <span id="page-178-0"></span>8.3 Recurring Deposit Payout Modification

You can view or modify the payout instructions maintained during the RD account opening using this screen. Also, you can create new payout instruction, if no instructions are maintained for the RD account.

**To view the RD payout modification details:**

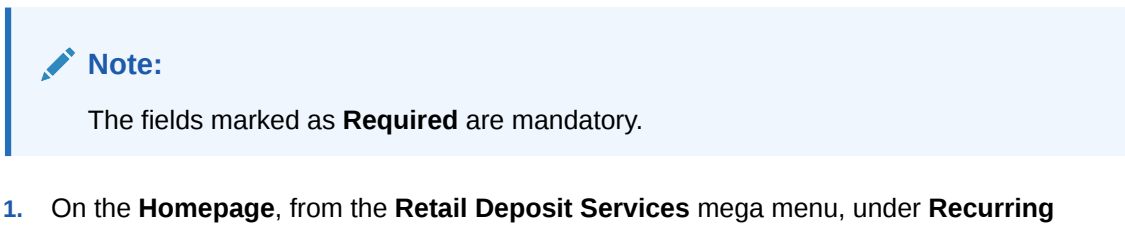

**Deposits** and **Maintenance**, click **Payout Modification**, or specify **Payout Modification** in the search icon bar and select the screen.

The **Recurring Deposit Payout Modification** screen is displayed.

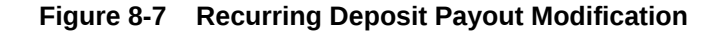

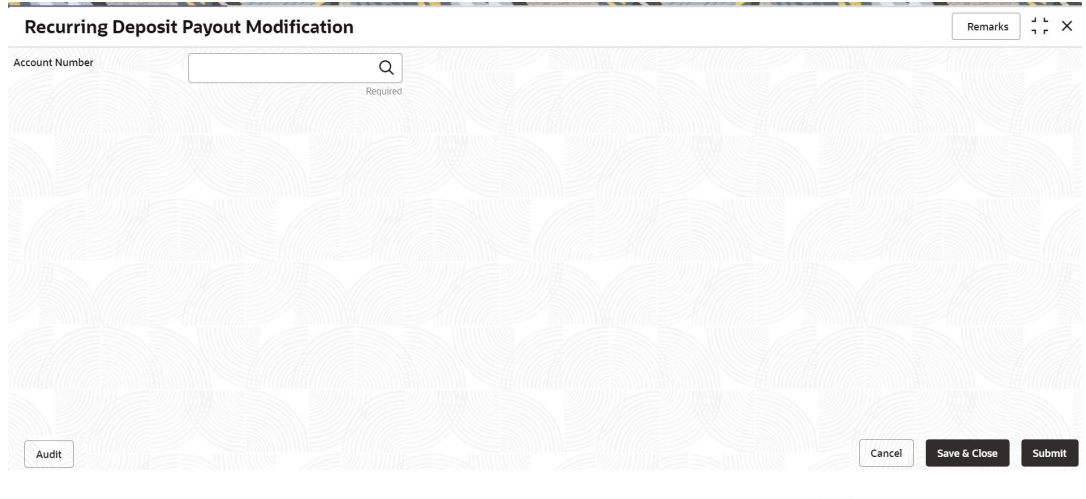

**2.** On the **Recurring Deposit Payout Modification** screen, Click the icon and select the account number or specify the account number for creating amount block on RD account. or specify the account number in the **Account Number** field.

The details are displayed.

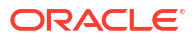

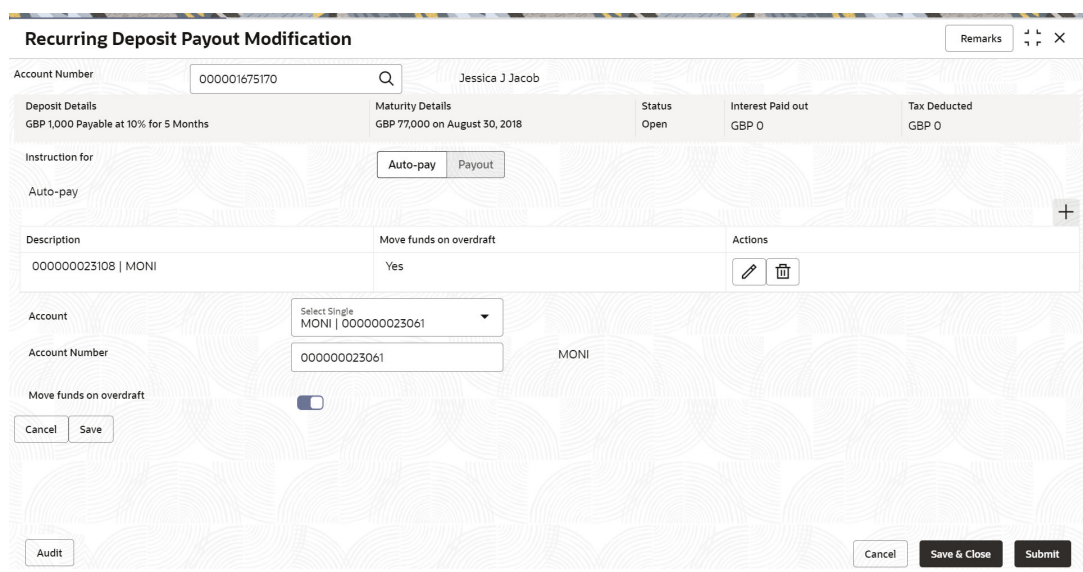

### **Figure 8-8 Recurring Deposit Payout Modification Details**

**3.** You can view the payout details displayed for the RD account.For more information on fields, refer to the field description table.

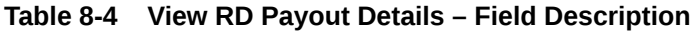

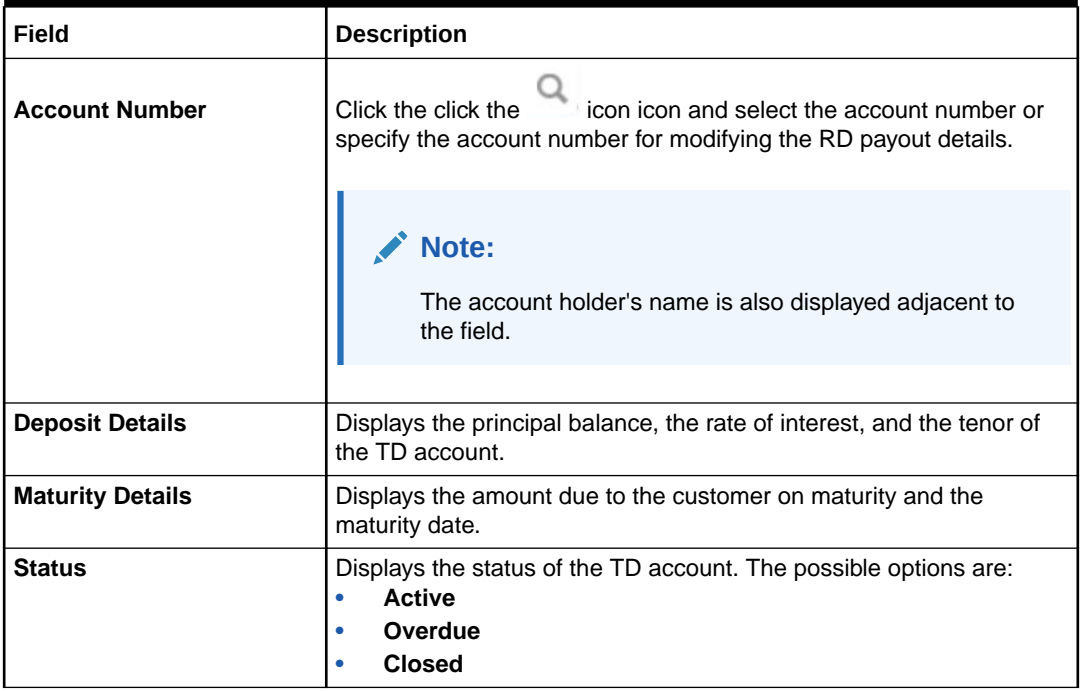
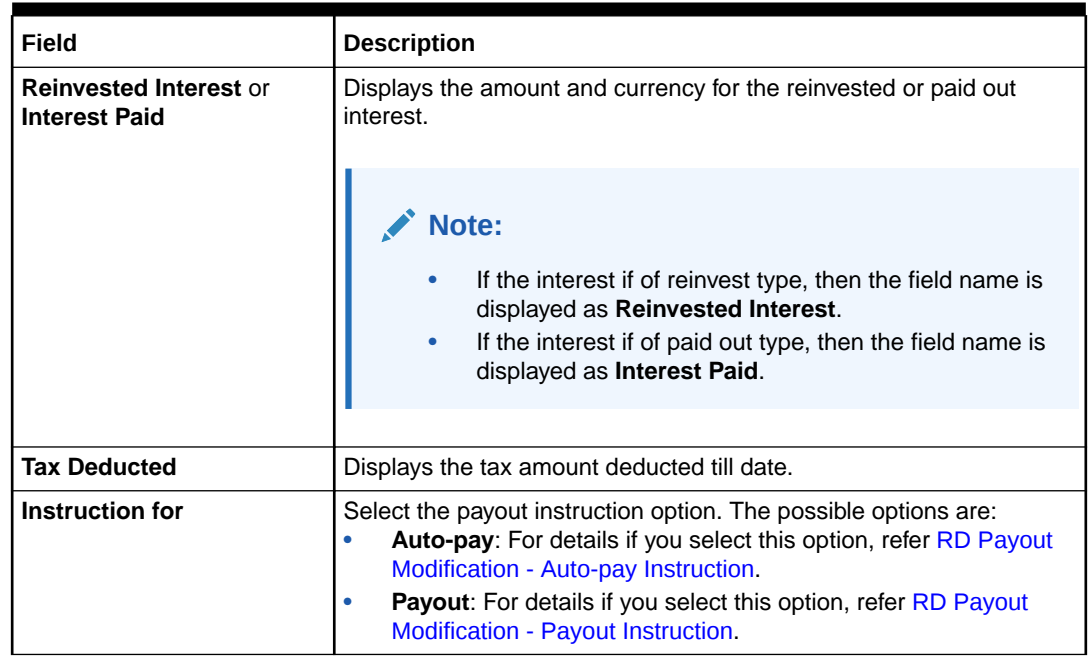

#### **Table 8-4 (Cont.) View RD Payout Details – Field Description**

#### **4.** Click **Submit**.

The screen is successfully submitted for authorization.

- Recurring Deposit Payout Modification Auto-pay Instruction You can set the auto-pay instruction for a RD payout.
- [Recurring Deposit Payout Modification Payout Instruction](#page-181-0) You can set the payout instruction for a RD payout.

### 8.3.1 Recurring Deposit Payout Modification - Auto-pay Instruction

You can set the auto-pay instruction for a RD payout.

The prerequisite is as follows:

• To launch and view the payout modification details, refer [RD Payout Modification](#page-178-0).

#### **To set or edit the auto-pay instruction:**

**1.** Select the **Auto-pay** option from the **Instruction for** field. For more information on fields, refer to the field description table.

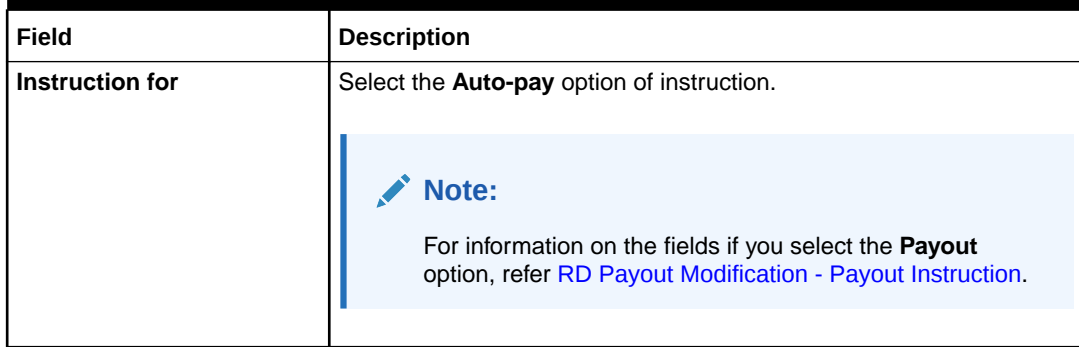

#### **Table 8-5 Auto-pay Instruction – Field Description**

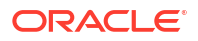

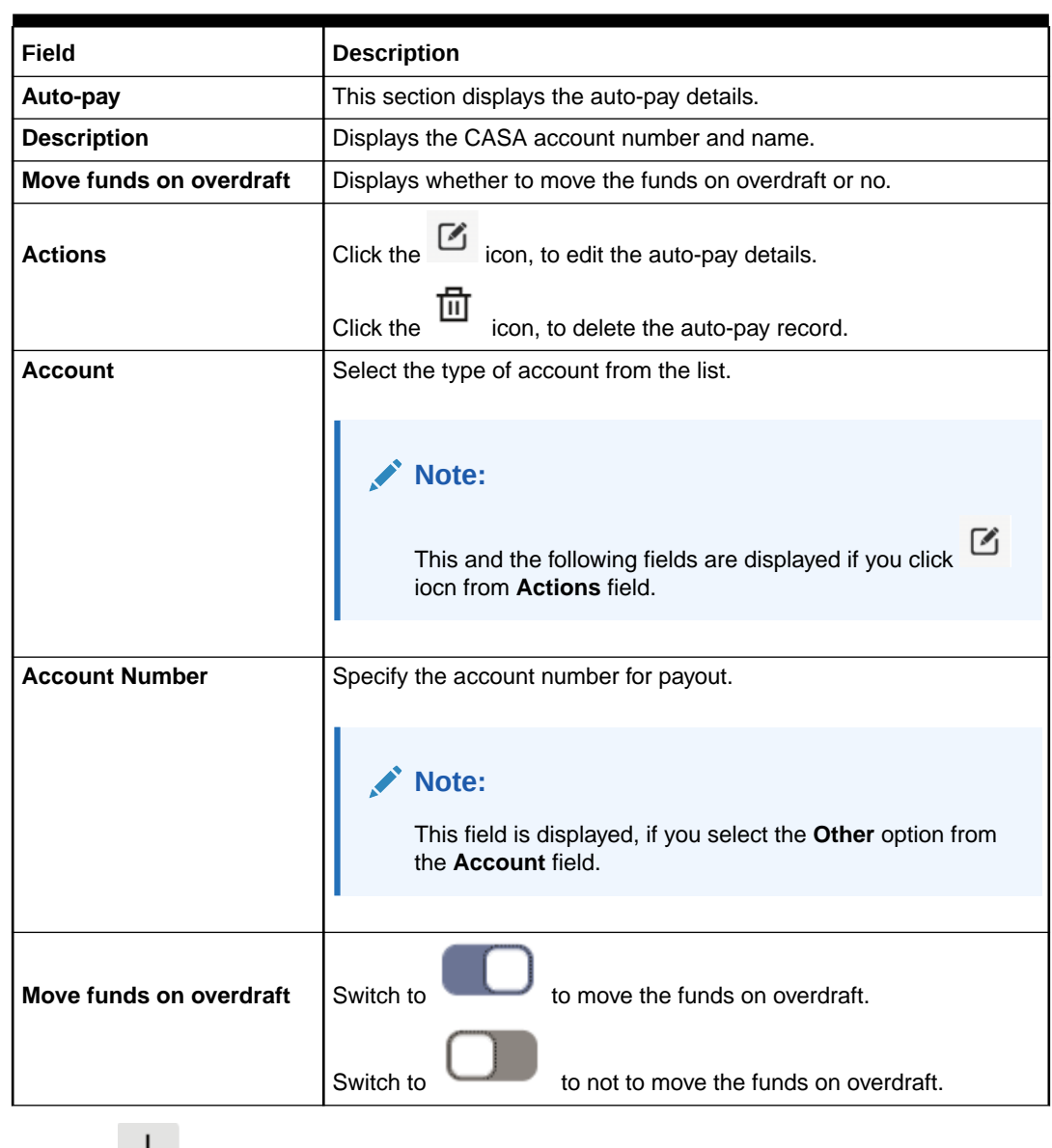

#### <span id="page-181-0"></span>**Table 8-5 (Cont.) Auto-pay Instruction – Field Description**

**2.** Click the  $+$  icon.

The fields below the table are displayed.

**3.** Click **Save**.

The details are saved in the above table.

### 8.3.2 Recurring Deposit Payout Modification - Payout Instruction

You can set the payout instruction for a RD payout.

The prerequisite is as follows:

• To launch and view the payout modification details, refer [RD Payout Modification](#page-178-0).

**To view or edit the payout instruction:**

**Note:** The fields marked as **Required** are mandatory.

**1.** Select the **Payout** option from the **Instruction for** field.

The payout details displayed in the **Recurring Deposit Payout Instructions** section.

#### **Figure 8-9 Payout Instruction**

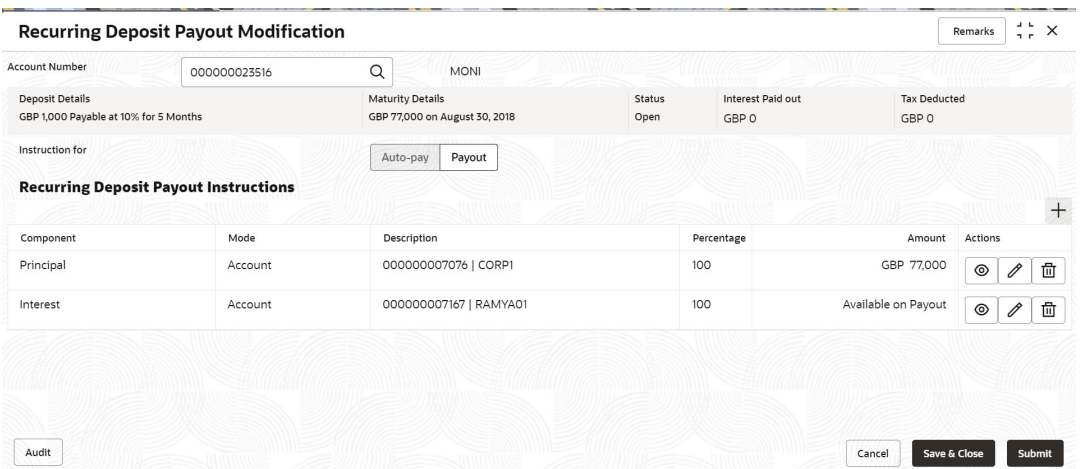

- **2.** Perform any of the following action to view or edit the required details in the **Recurring Deposit Payout Instructions** section:
	- View the payout instruction details
	- [Edit the own account payout instruction details](#page-185-0)
	- [Edit the other account payout instruction details that are within the bank](#page-186-0)
	- [Edit the other account payout instruction details by adding new TD](#page-188-0)
	- [Edit the payout mode as instrument](#page-192-0)
	- [Edit the payout mode as ledger](#page-195-0)
	- **View the payout instruction details:**
		- **a.** Click the  $\circledcirc$  icon from the **Actions** field.

The payout details displayed.

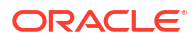

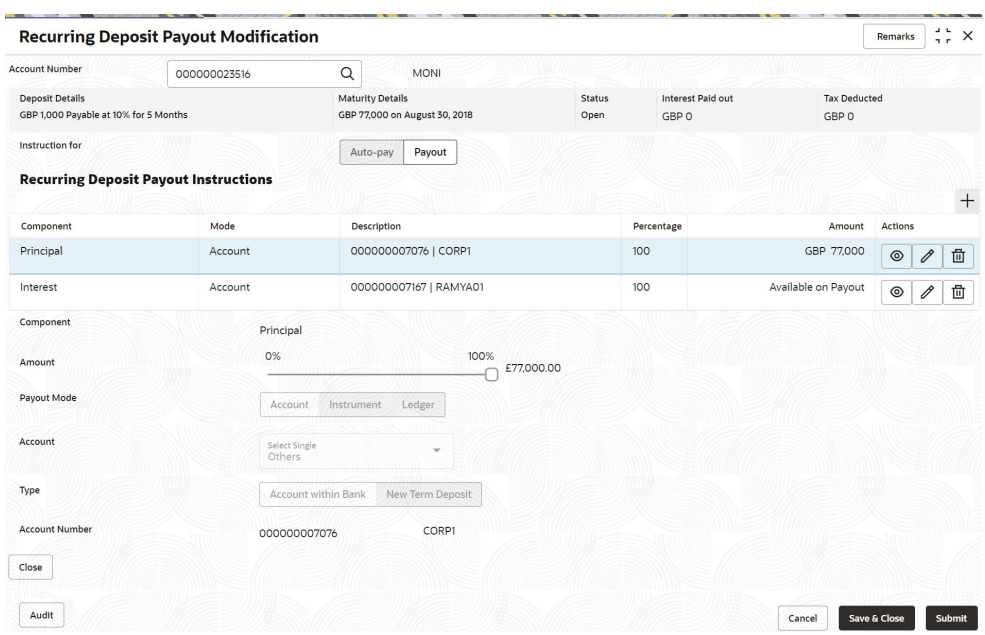

#### **Figure 8-10 View Payout Instruction**

For more information on fields, refer to the field description table.

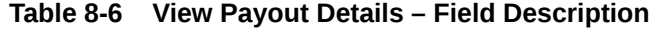

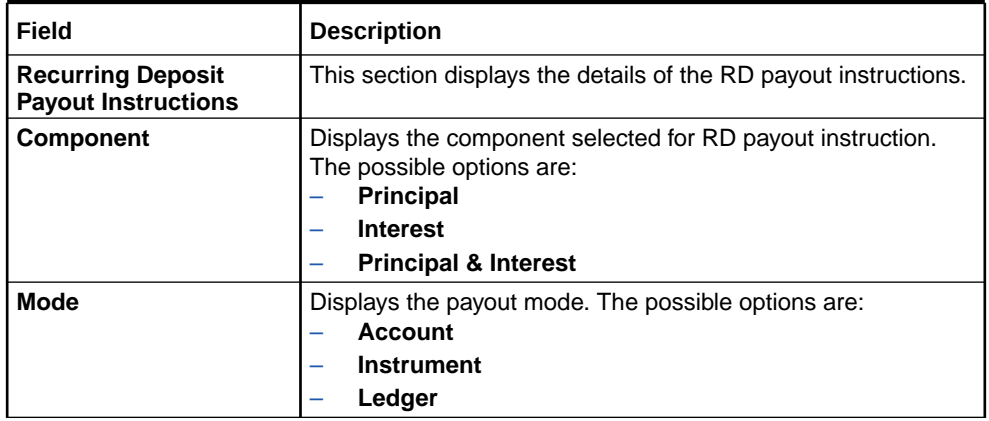

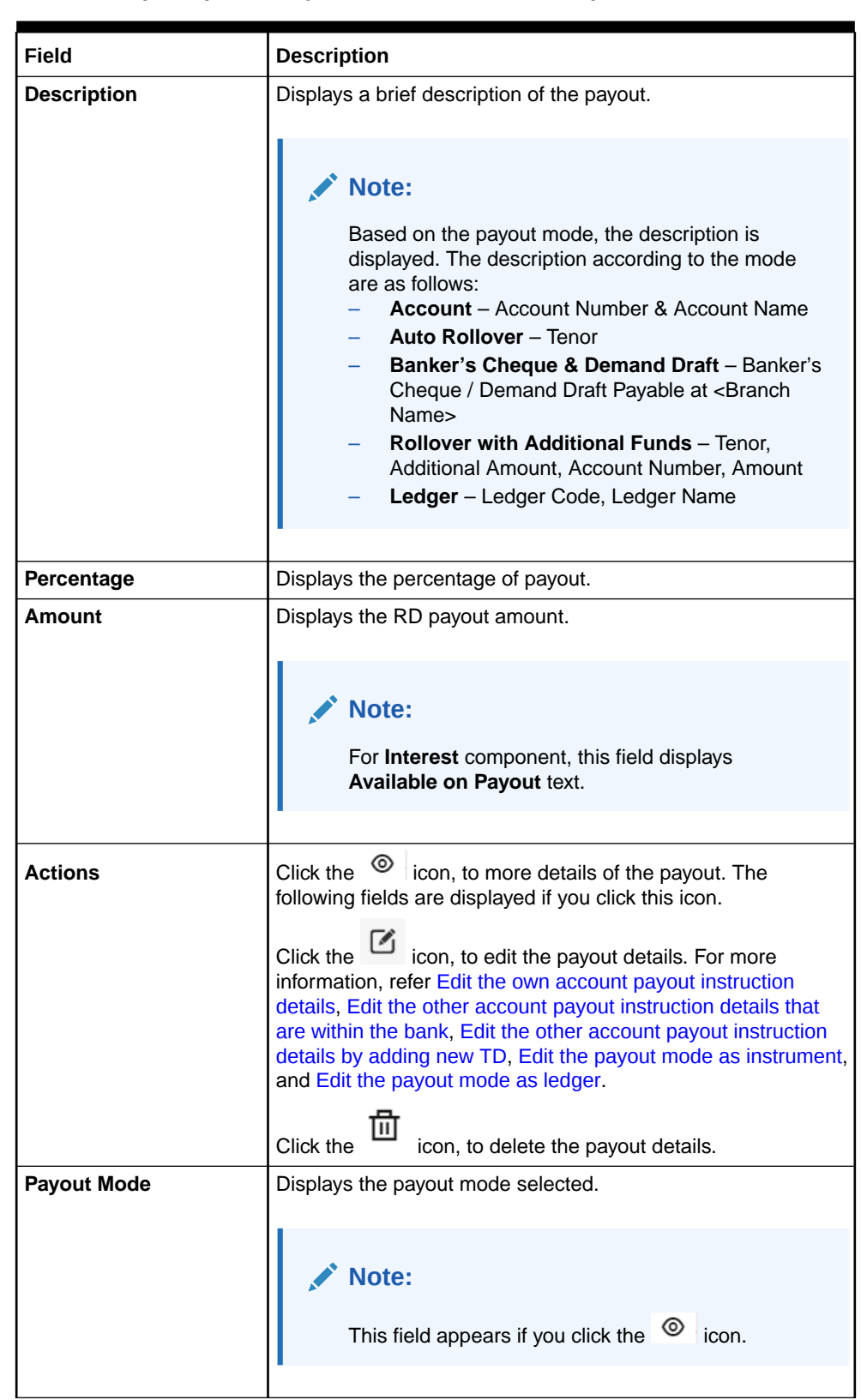

#### **Table 8-6 (Cont.) View Payout Details – Field Description**

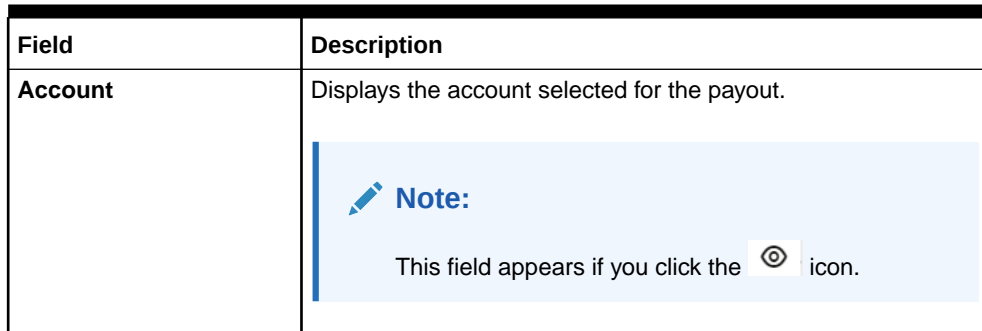

#### <span id="page-185-0"></span>**Table 8-6 (Cont.) View Payout Details – Field Description**

- **b.** Click **Close**.
- **Edit the own account payout instruction details:**
	- **a.** Click the **i**con from the **Actions** field.

The payout details displayed.

#### **Figure 8-11 Own Account Payout Instruction**

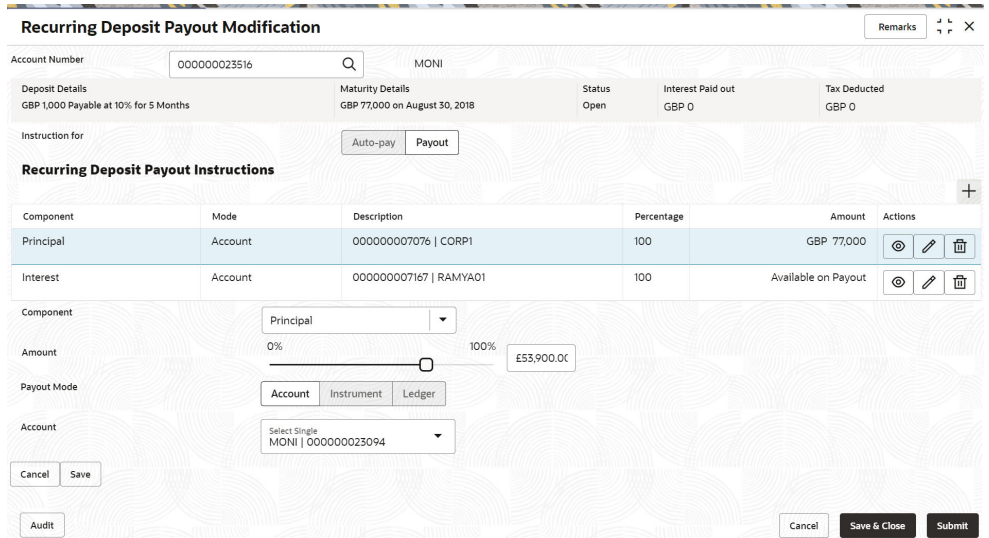

For more information on fields, refer to the field description table.

#### **Table 8-7 Payout by own account – Field Description**

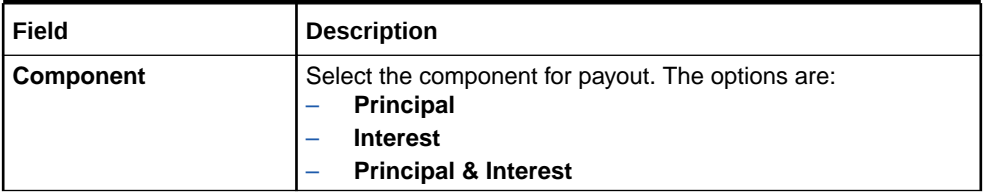

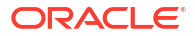

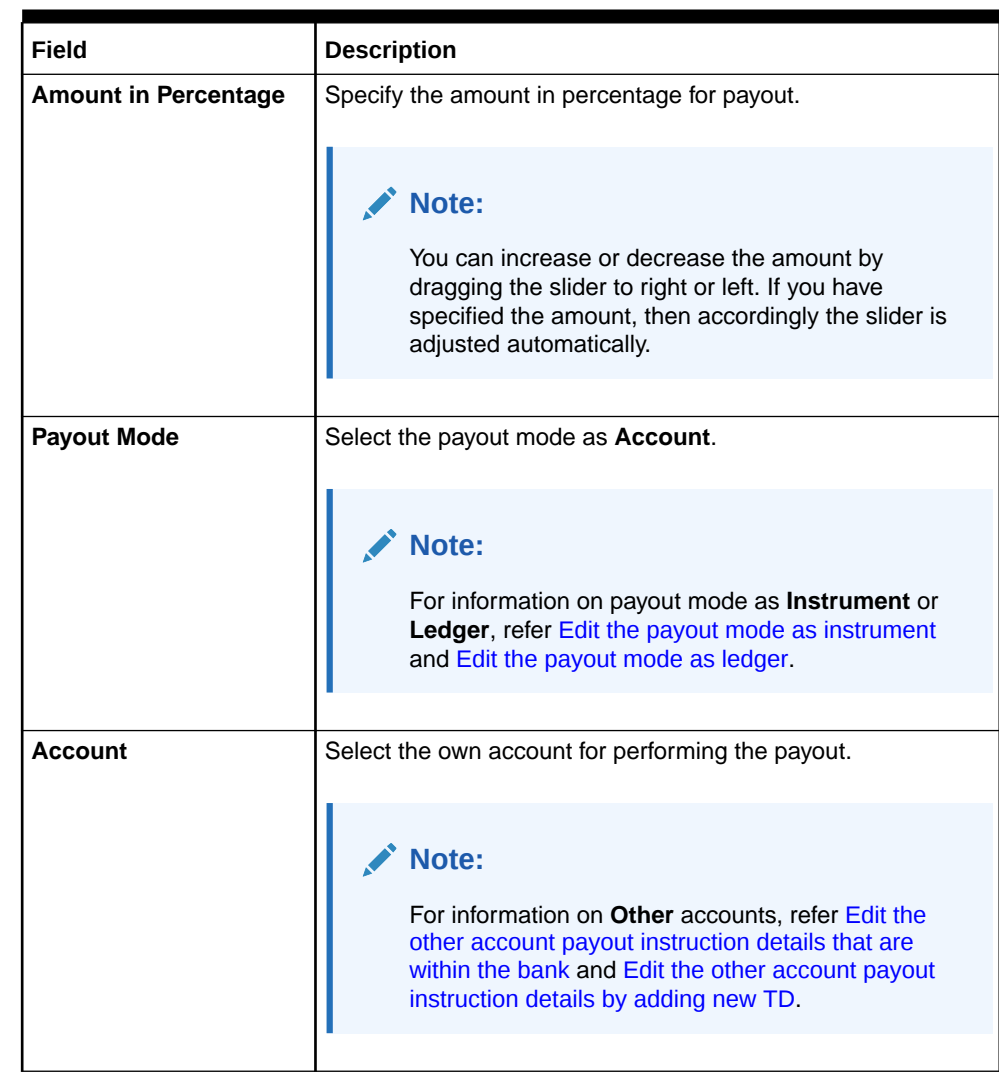

### <span id="page-186-0"></span>**Table 8-7 (Cont.) Payout by own account – Field Description**

- **b.** Click **Save**.
- **Edit the other account payout instruction details that are within the bank:**
	- **a.** Click the **i**con from the **Actions** field.

The payout details displayed.

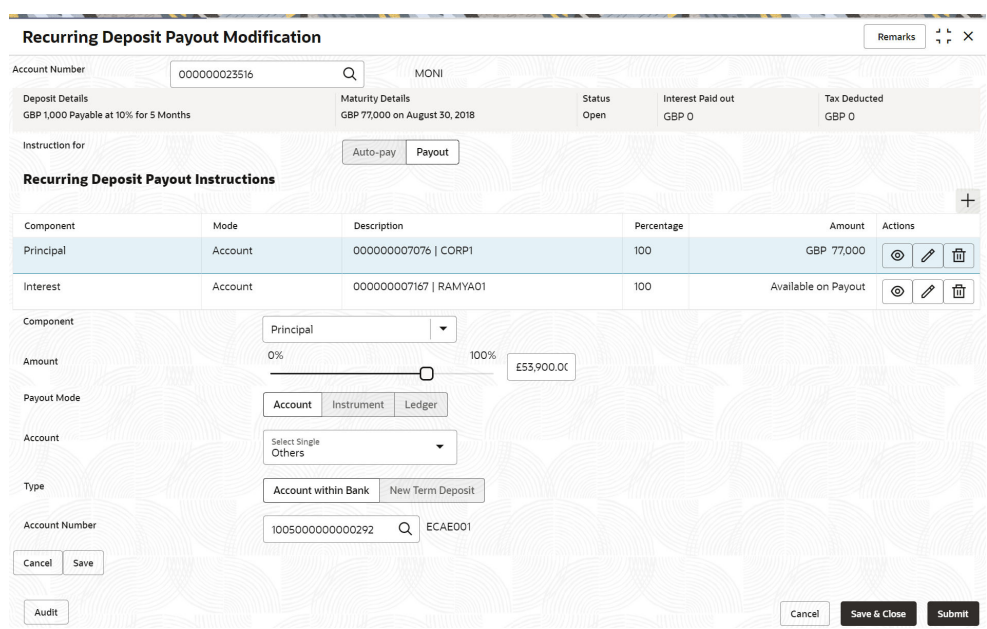

#### **Figure 8-12 Account Within Bank**

For more information on fields, refer to the field description table.

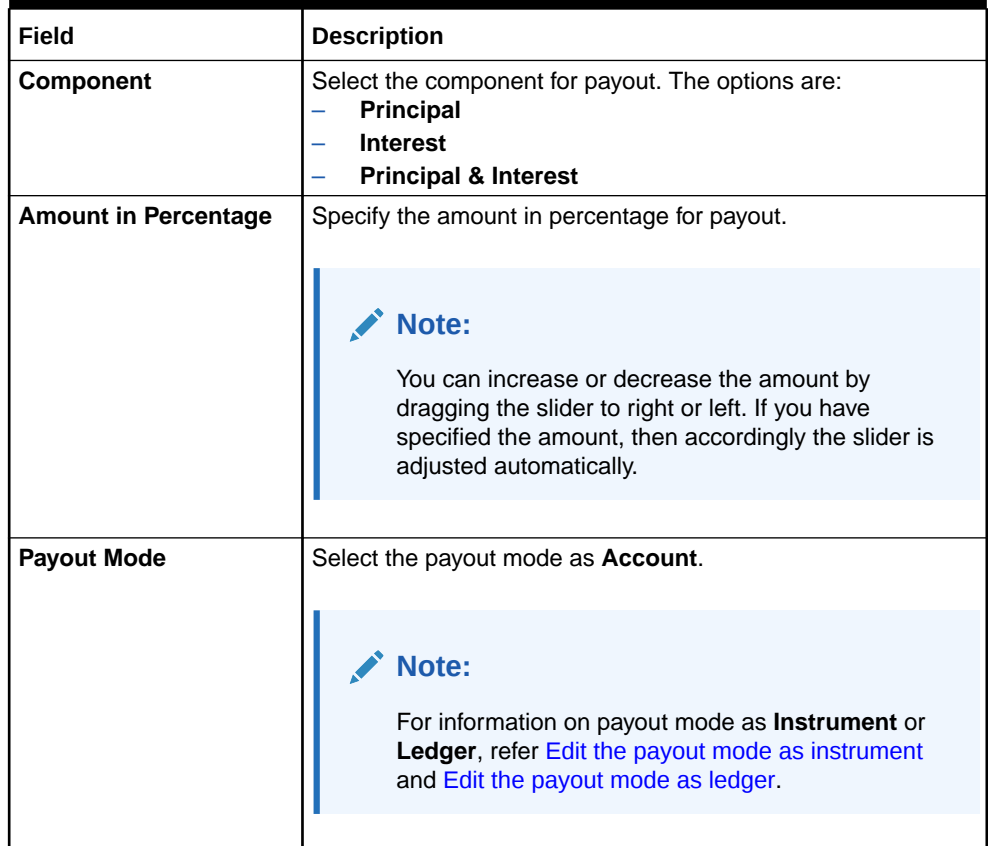

#### **Table 8-8 Payout by other account within bank – Field Description**

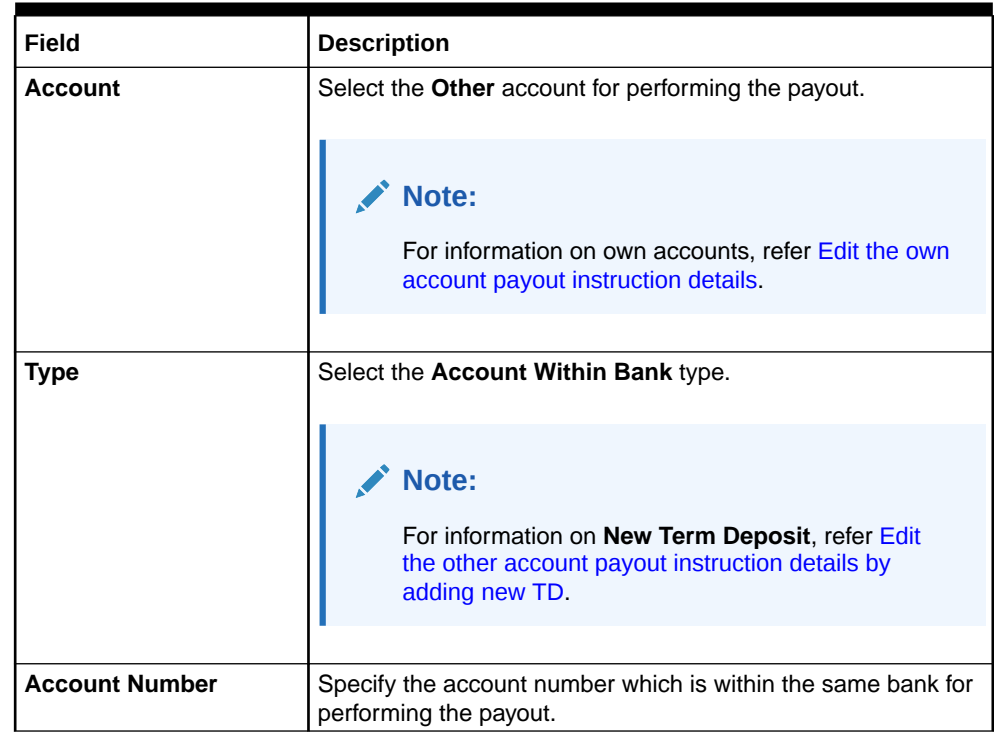

#### <span id="page-188-0"></span>**Table 8-8 (Cont.) Payout by other account within bank – Field Description**

- **b.** Click **Save**.
- **To edit the other account payout instruction details by adding new TD:**
	-
	- **a.** Click the **i**con from the **Actions** field.

The payout details displayed.

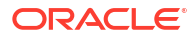

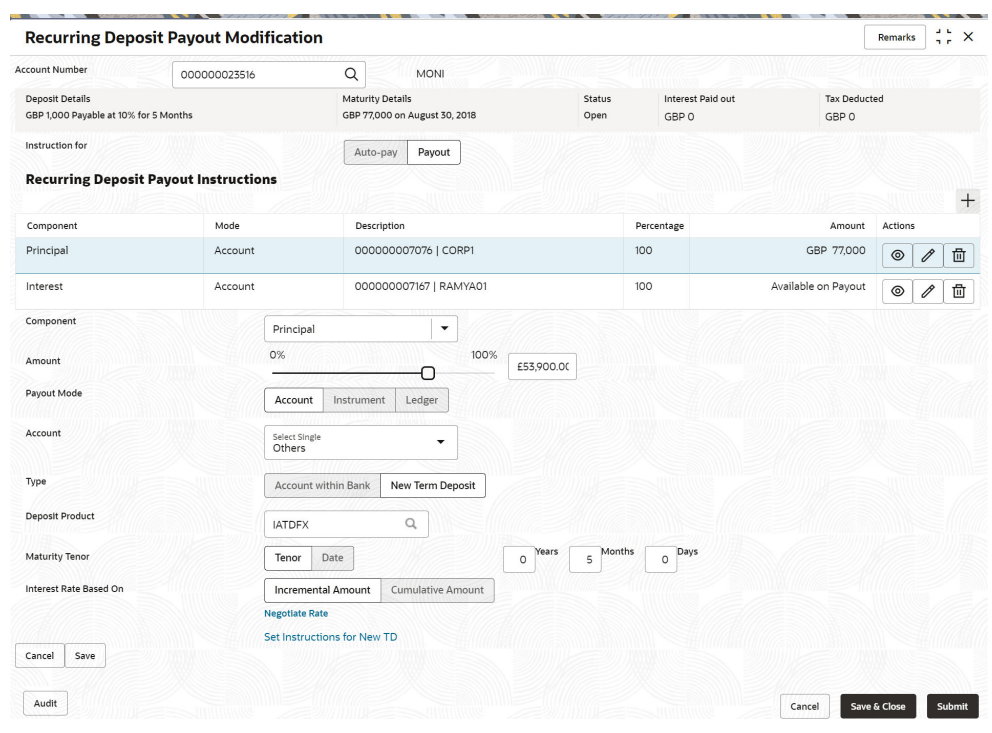

#### **Figure 8-13 New TD Account**

For more information on fields, refer to the field description table.

| Select the component for payout. The options are:<br><b>Component</b><br><b>Principal</b><br><b>Interest</b><br><b>Principal &amp; Interest</b><br><b>Amount in Percentage</b><br>Specify the amount in percentage for payout. |  |
|----------------------------------------------------------------------------------------------------|--|
|                                                                                                    |  |
| Note:<br>You can increase or decrease the amount by<br>dragging the slider to right or left. If you have<br>specified the amount, then accordingly the slider is<br>adjusted automatically.                                    |  |

**Table 8-9 TD Type - Create New TD - Field Description**

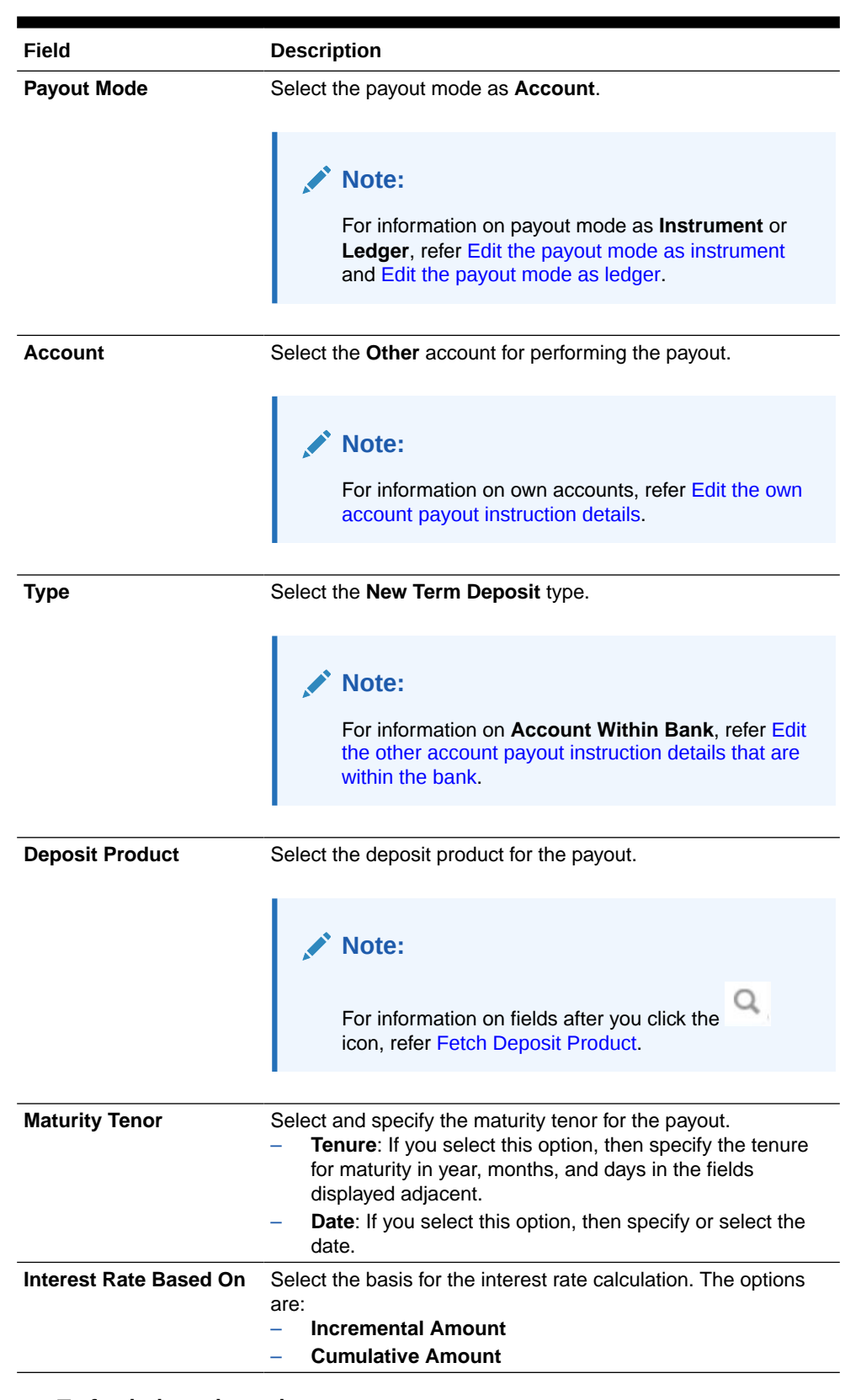

#### **Table 8-9 (Cont.) TD Type - Create New TD - Field Description**

– **To fetch deposit product:**

**i.** Click the **i**con from the **Deposit Product** field.

#### The **Deposit Product** section is displayed.

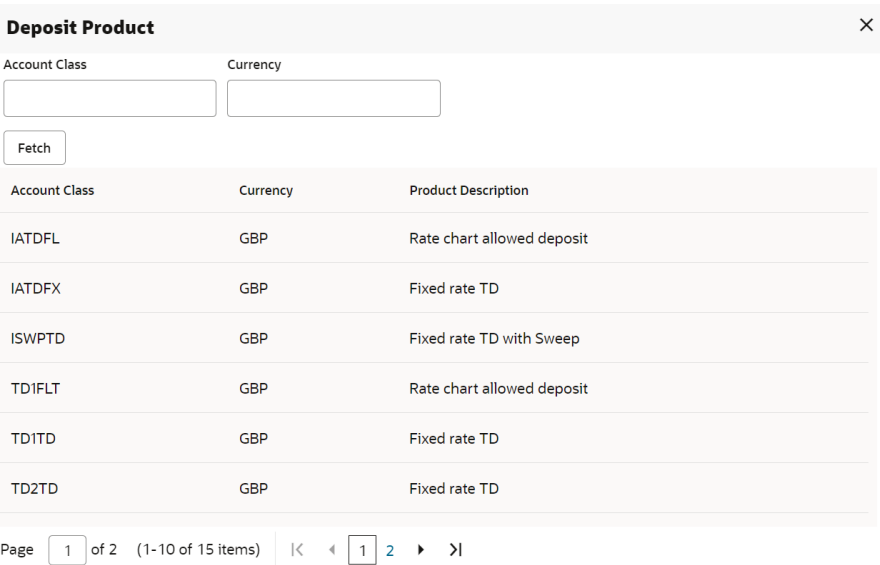

**Figure 8-14 Deposit Product**

- **ii.** Specify the class or currency in the **Account Class** and **Currency** field and click **Fetch**.
- **iii.** Select the option displayed in the table.
- **To negotiate the rate:**
	- **i.** You can also negotiate the rate by clicking the **Negotiate Rate** link.

The **Negotiate Rate** section is displayed.

#### **Figure 8-15 Negotiate Rate**

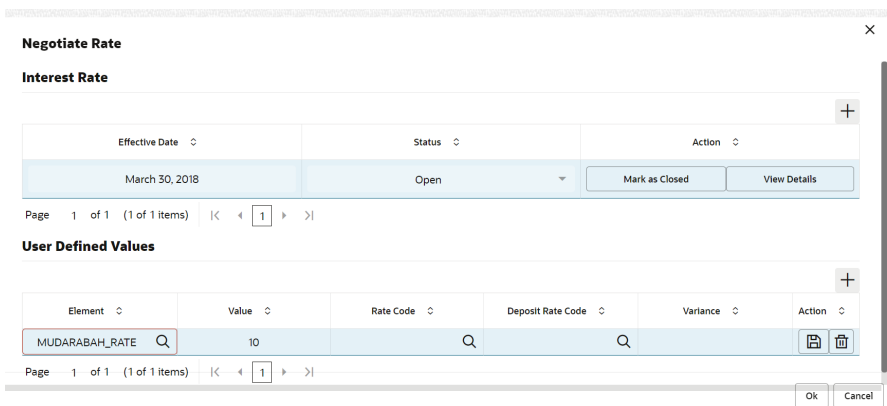

For more information on fields, refer to the field description table.

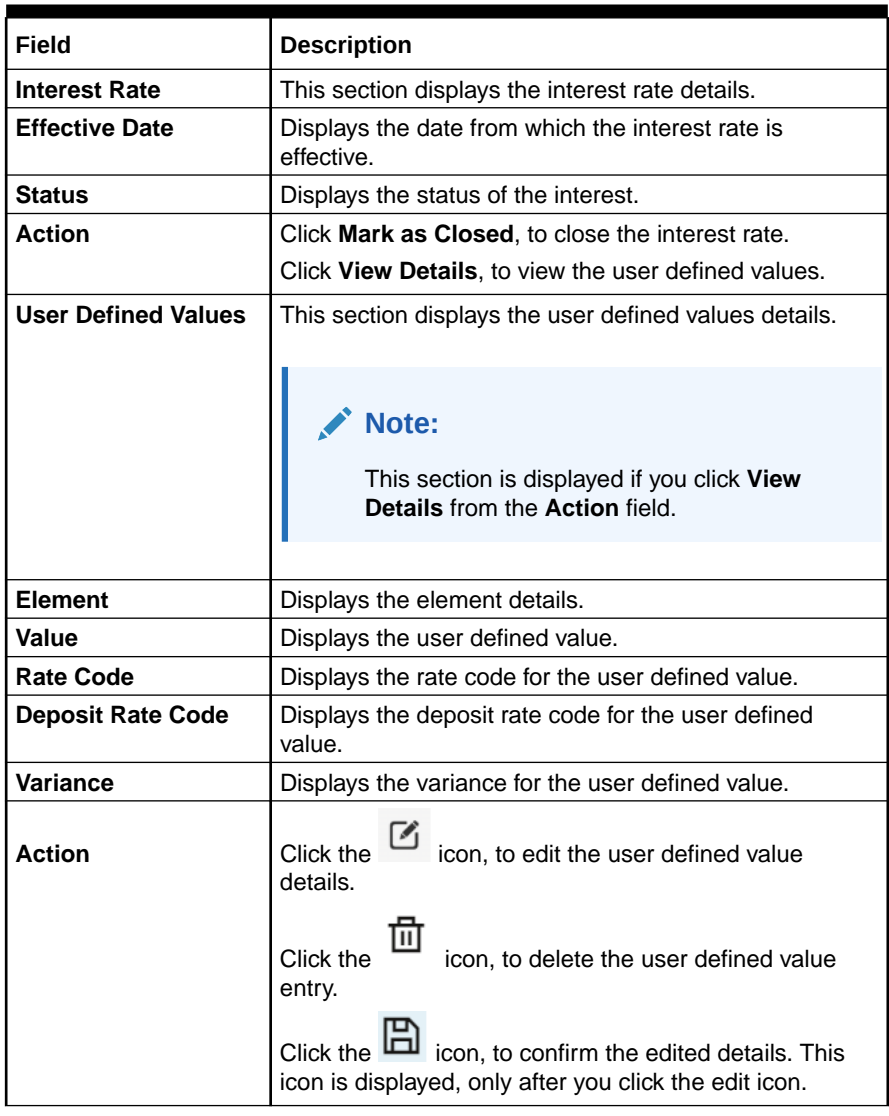

<span id="page-192-0"></span>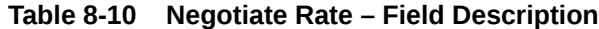

**ii.** Click **OK**.

#### **Note:**

You can also set instructions for the new TD created, by clicking the **Set Instructions for New TD** link. For more information, refer [Edit the own account payout instruction details,](#page-185-0) [Edit the](#page-186-0) [other account payout instruction details that are within the bank](#page-186-0), [Edit the other account payout instruction details by adding new](#page-188-0) [TD,](#page-188-0) Edit the payout mode as instrument, and [Edit the payout](#page-195-0) [mode as ledger](#page-195-0).

- **b.** Click **Save**.
- **Edit the payout mode as instrument:**
	- **a.** Click the **i**con from the **Actions** field.

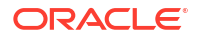

The payout details displayed.

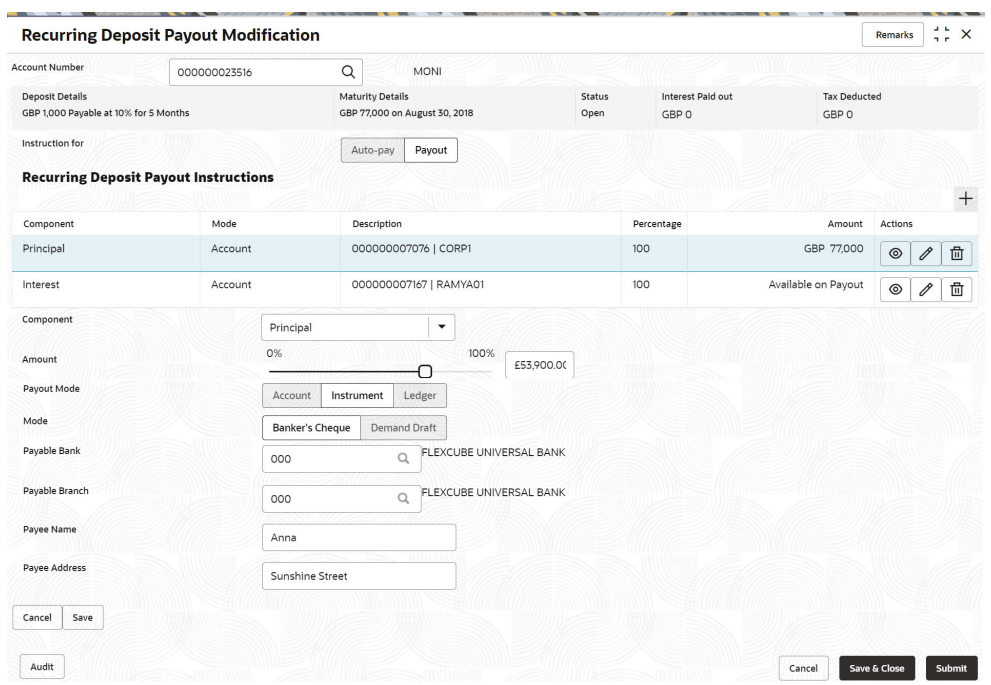

**Figure 8-16 Payout mode as Instrument**

For more information on fields, refer to the field description table.

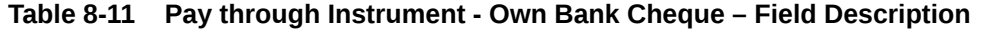

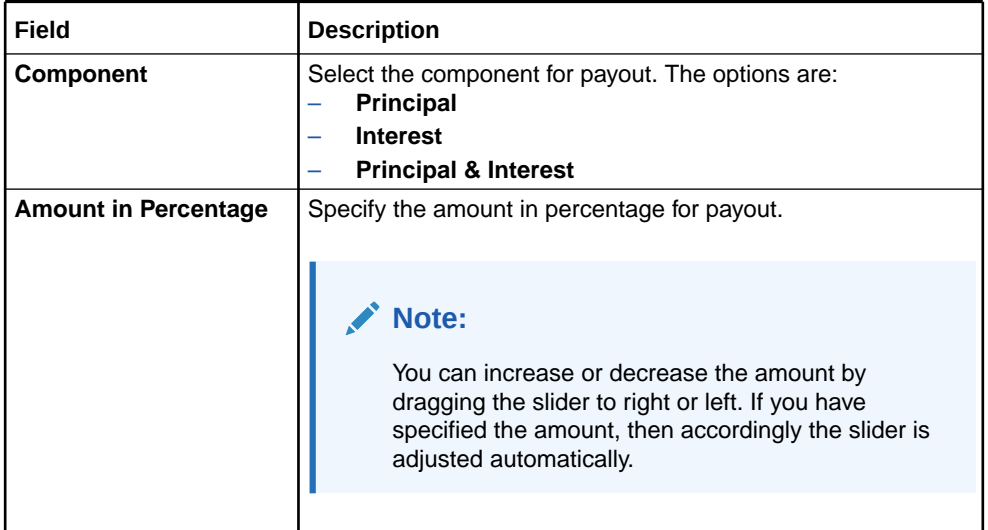

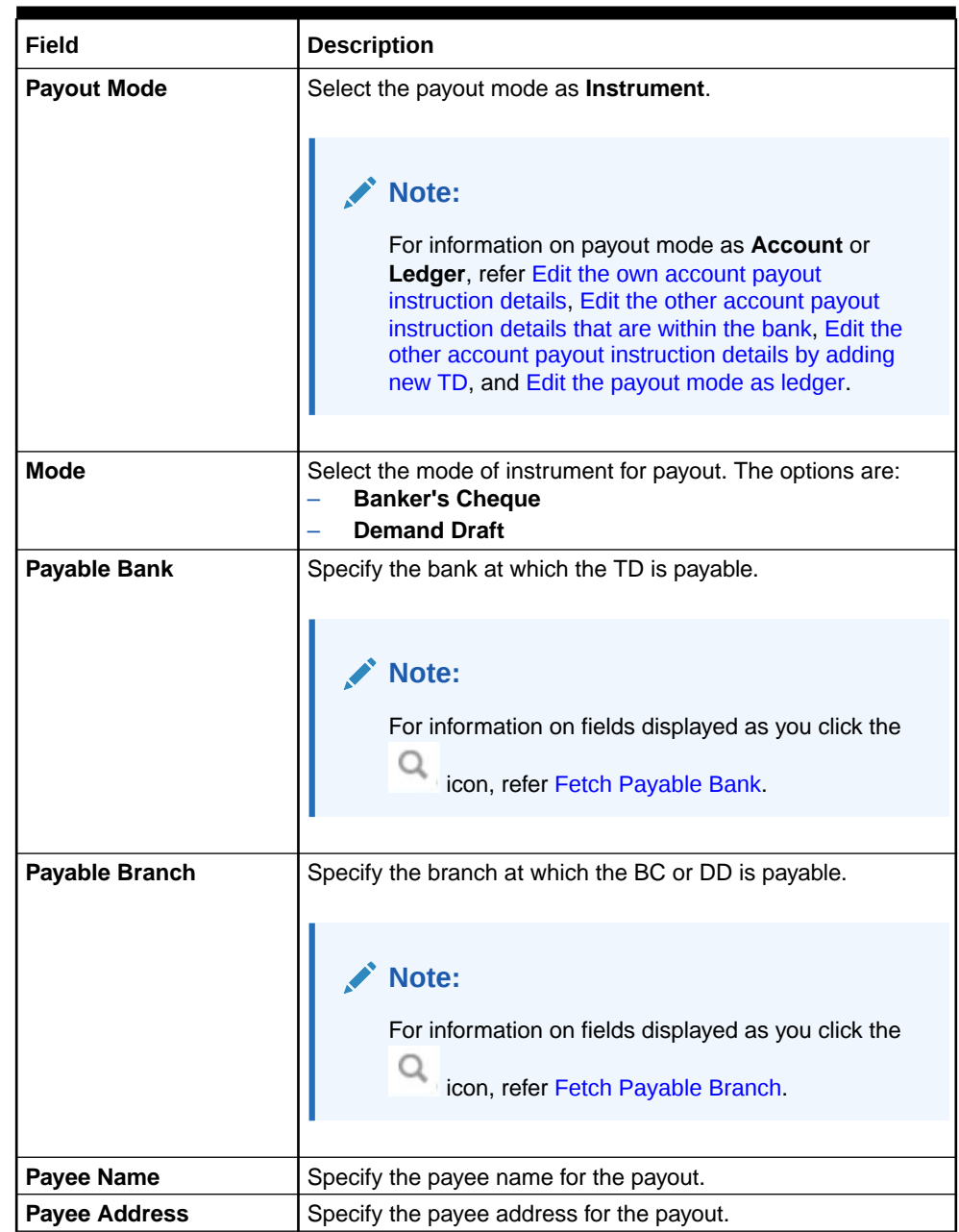

**Table 8-11 (Cont.) Pay through Instrument - Own Bank Cheque – Field Description**

- **To fetch the payable bank:**
	- **i.** From the **Payable Bank** field, click the **i**con from the first field.

The **Payable Bank** section is displayed.

<span id="page-195-0"></span>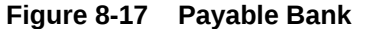

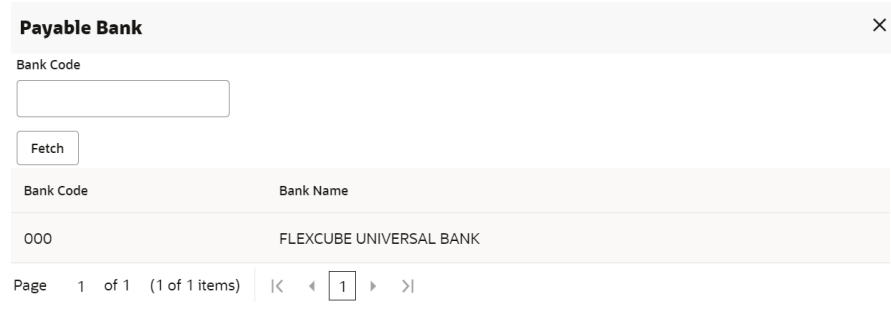

- **ii.** Specify the code in the **Bank Code** field and click **Fetch**.
- **iii.** Select the code displayed in the table.
- **To fetch the payable branch:**
	- **i.** From the **Payable Branch** field, click the **complete in the Payable Branch** field.

The **Payable Branch** section is displayed.

#### **Figure 8-18 Payable Branch**

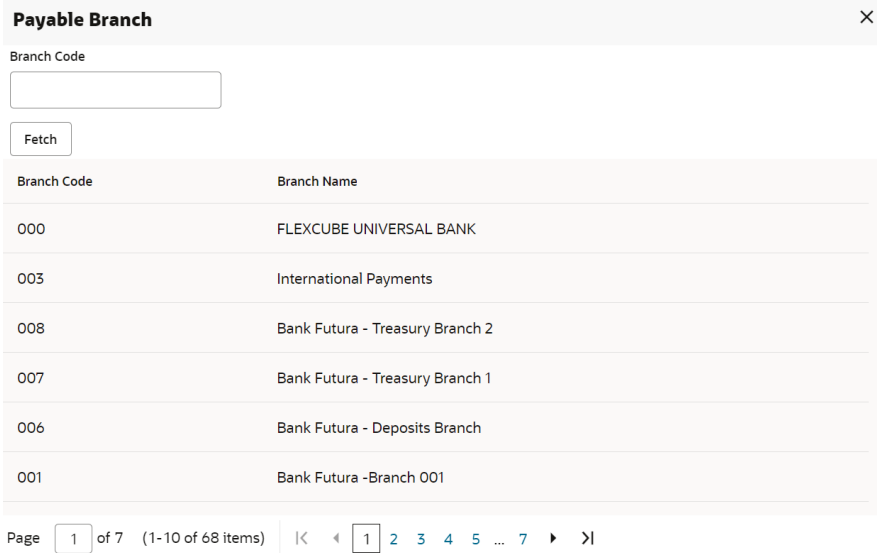

- **ii.** Specify the code in the **Branch Code** field and click **Fetch**.
- **iii.** Select the code displayed in the table.
- **b.** Click **Save**.
- **Edit the payout mode as ledger:**
	- **a.** Click the **i**con from the **Actions** field.

The payout details displayed.

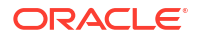

#### Remarks  $\frac{3}{2}$   $\frac{1}{2}$   $\frac{1}{2}$   $\frac{1}{2}$ **Recurring Deposit Payout Modification** Account Number 000000023516  $Q$ MONI Deposit Details<br>GBP 1,000 Payable at 10% for 5 Months Maturity Details<br>GBP 77,000 on August 30, 2018 Status<br>Open Interest Paid out Tax Deducted GBP 0  $GBPO$ Instruction for Auto-pay Payout **Recurring Deposit Payout Instructions**  $+$ Component Mode Description Percentage Amount Artion Principal Account 000000007076 | CORP1  $100$ GBP 77,000  $\circ \sigma$ 000000007167 | RAMYA01 Interest Account 100 Available on Payout  $\circ$   $\circ$   $\circ$ Component  $\vert$  -  $\vert$ Principal 0% 100% Amount £53,900.00  $\overline{\mathsf{C}}$ Payout Mode Account Instrument Ledger Ledger Code  $\hbox{\tt Q}$ 313300010 Charge Income  $\begin{tabular}{|c|c|} \hline \texttt{Cancel} & \texttt{Save} \\ \hline \end{tabular}$ Audit Cancel Save & Close Submit

For more information on fields, refer to the field description table.

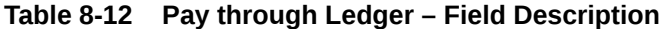

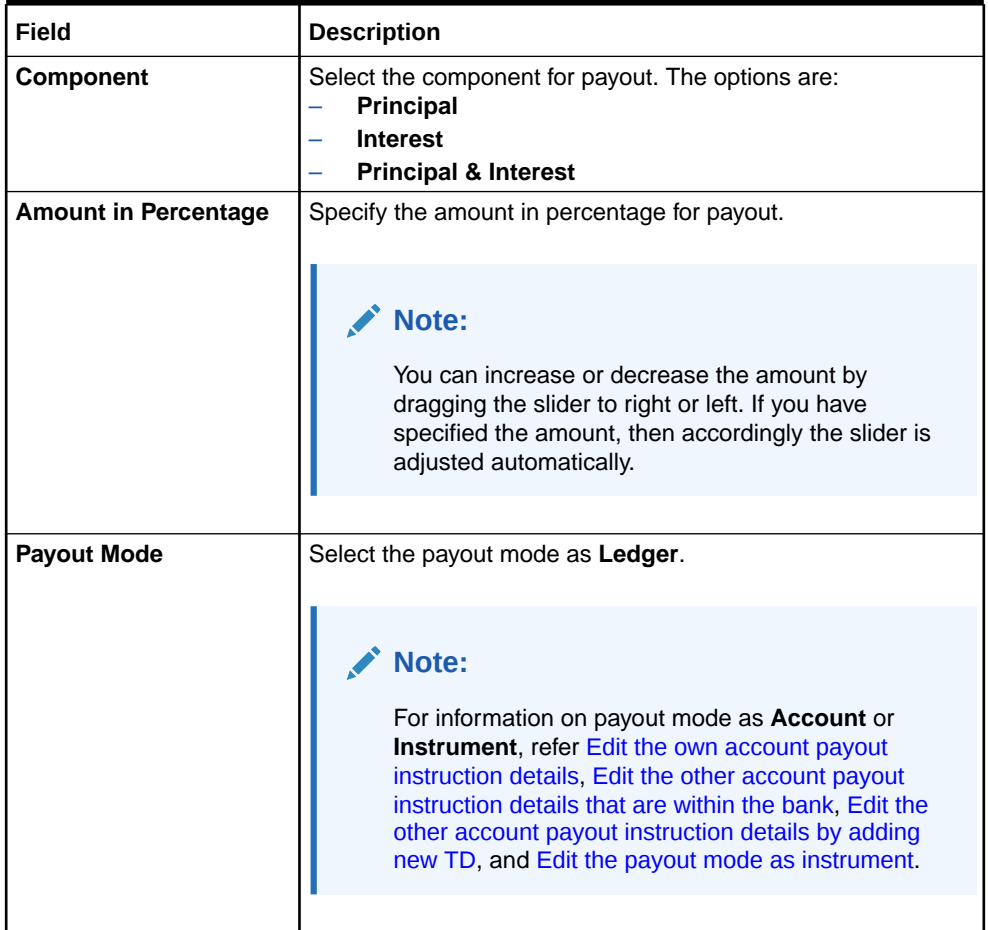

#### **Figure 8-19 Ledger**

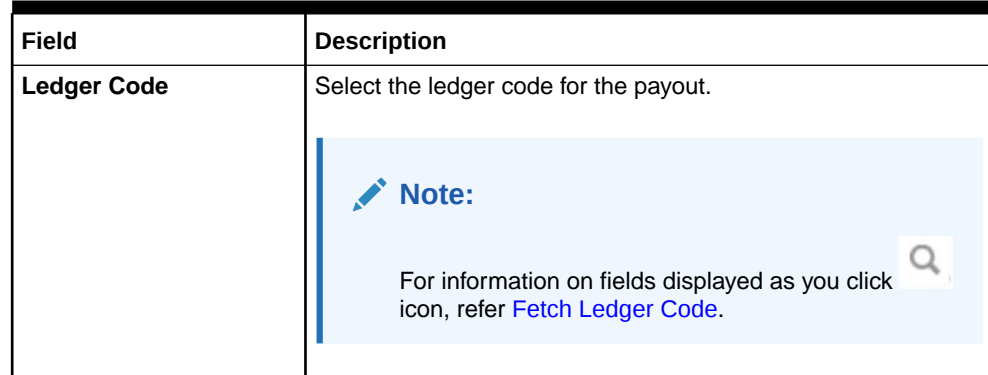

#### **Table 8-12 (Cont.) Pay through Ledger – Field Description**

- **To fetch the ledger code:**
	- **i.** From the Ledger Code field, click the **interpretent in From the first field.**

The **Ledger Code** section is displayed.

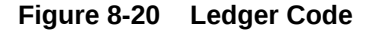

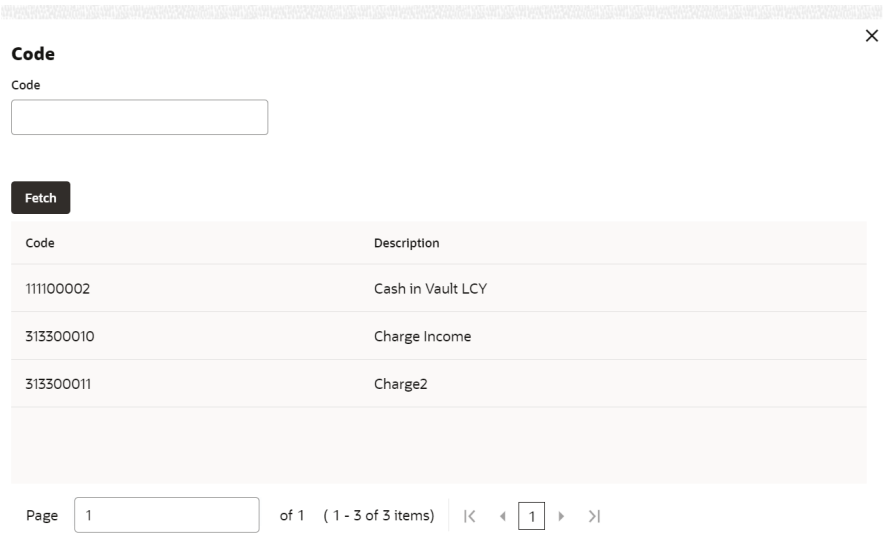

- **ii.** Specify the code in the **Ledger Code** field and click **Fetch**.
- **iii.** Select the code displayed in the table.
- **b.** Click **Save**.
- **3.** Click **Submit**.

The screen is successfully submitted for authorization.

### 8.4 Recurring Deposit Account Modification

You can modify certain attributes of the RD. Also, the account description and interest rates. Based on customer's request or otherwise, you can change the account description or interest rates associated with the account.

**To perform the account modification:**

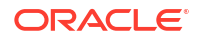

**Note:** The fields marked as **Required** are mandatory.

**1.** On the **Homepage**, from the **Retail Deposit Services** mega menu, under **Recurring Deposits** and **Maintenance**, click **Account Modification**, or specify **Account Modification** in the search icon bar and select the screen.

The **Recurring Deposit Account Modification** screen is displayed.

**Figure 8-21 Recurring Deposit Account Modification**

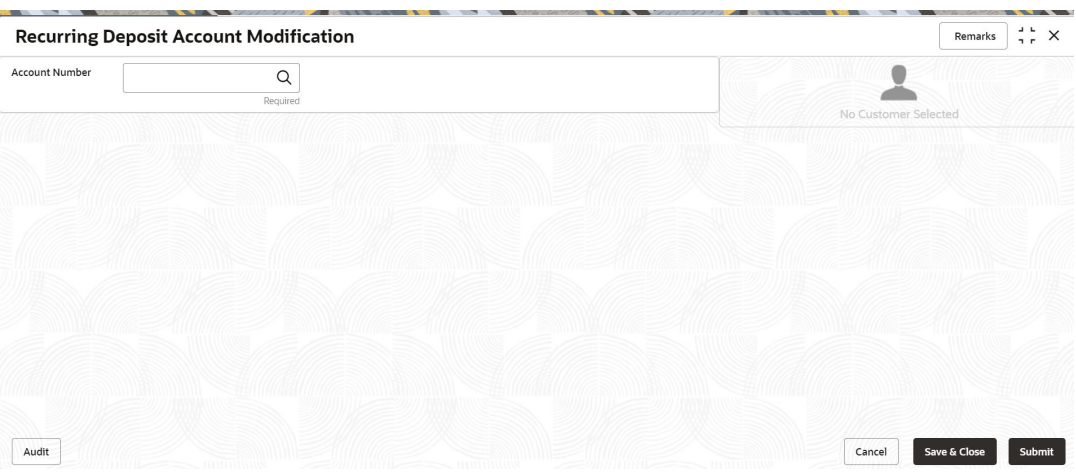

**2.** On the Recurring Deposit Account Modification screen, click the **interpretentation** or specify the account number in the **Account Number** field.

The details of the modification is displayed.

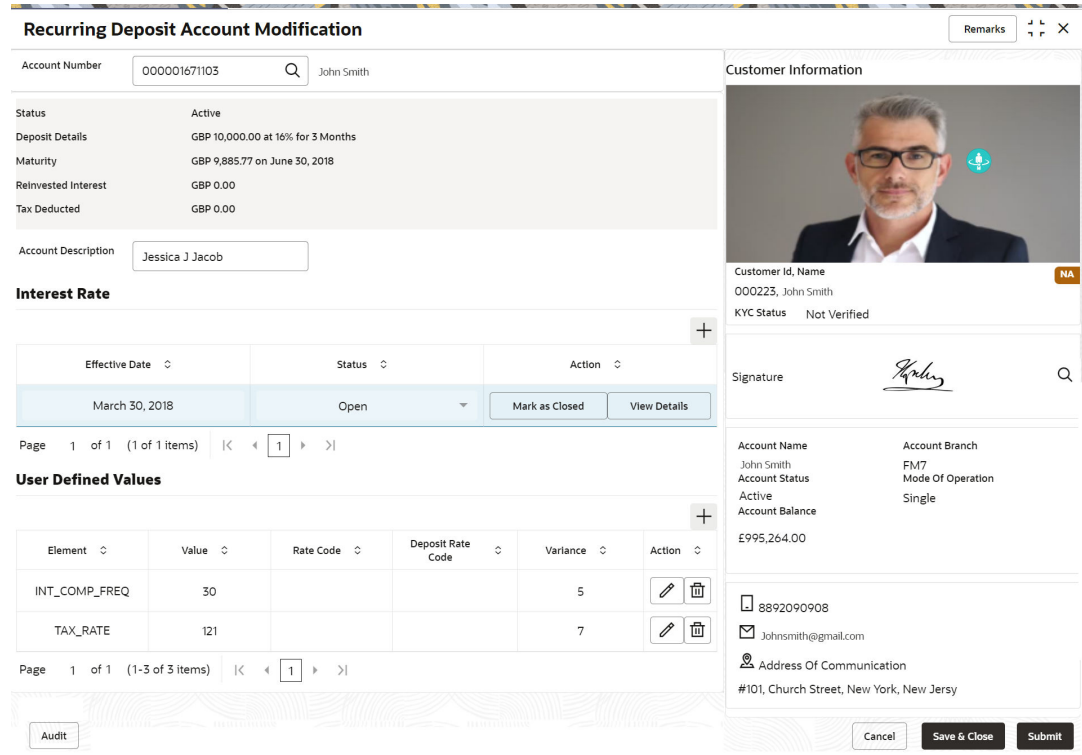

#### **Figure 8-22 Recurring Deposit Account Modification Details**

**3.** You can view the account modification details.For more information on fields, refer to the field description table.

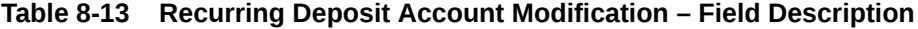

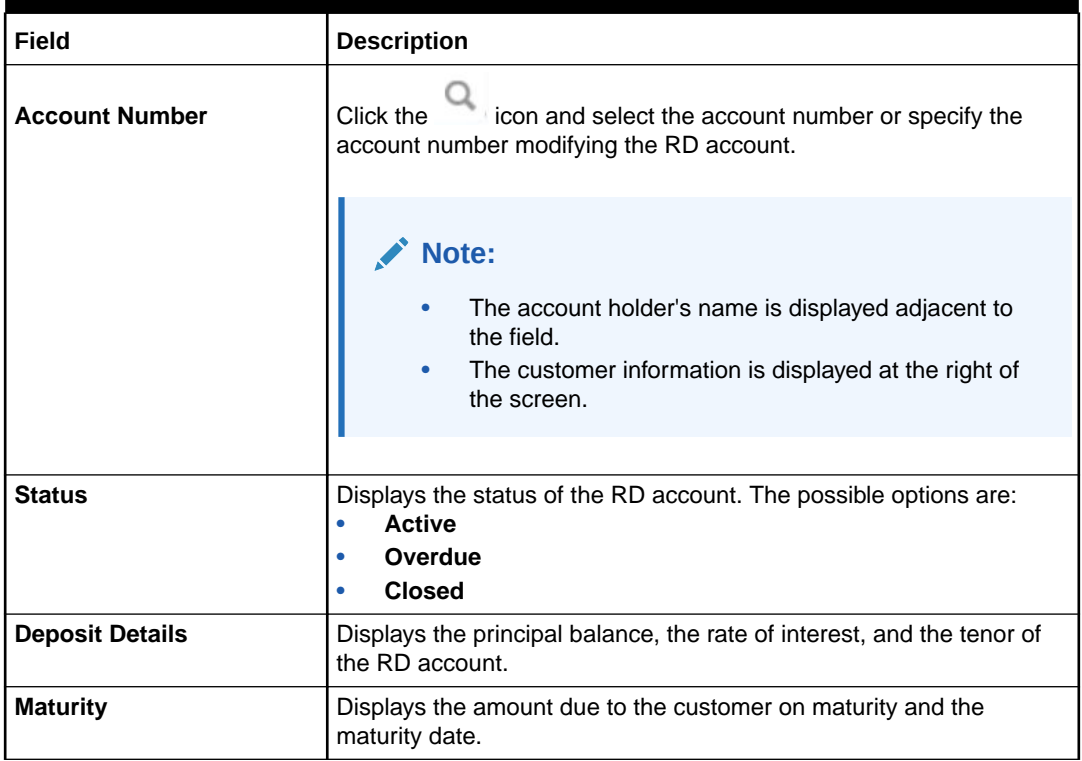

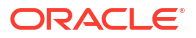

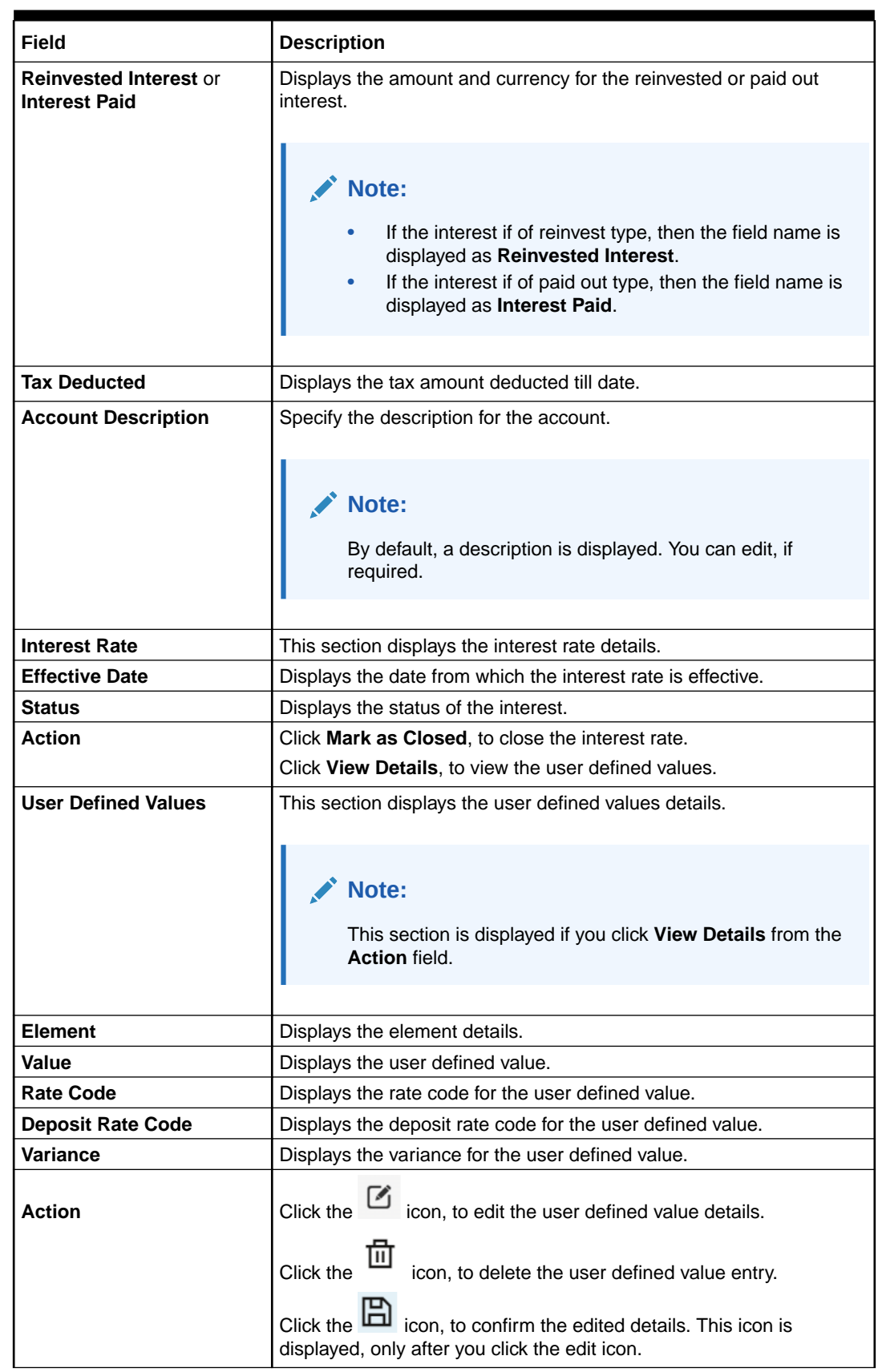

#### **Table 8-13 (Cont.) Recurring Deposit Account Modification – Field Description**

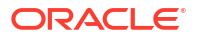

- In the **Interest Rate** and User Defined Values section, click the incon, to add a new row.
- **4.** Click **Submit**.

The screen is successfully submitted for authorization.

## 8.5 Recurring Deposit Joint Holder Maintenance

Recurring Deposit account can be owned by single holder or multiple owners. This screen can be used for modifying the deposit account's joint holder details. You can either add joint holders for the first time or modify the existing joint holder relationship using this screen.

The Joint Holder can be a Guarantor, Authorized Signatory, Power if Attorney, and so on. A customer can be the sole or joint owner of a RD account. The joint accounts are accounts that are shared between two or more individuals. They can be operated either singly or jointly.

**To maintain joint holder details:**

#### **Note:**

The fields marked as **Required** are mandatory.

**1.** On the **Homepage**, from the **Retail Deposit Services** mega menu, under **Recurring Deposits**, under **Maintenance**, click **Joint Holder** or specify **Joint Holder** in the search icon bar and select the screen.

The **Recurring Deposit Joint Holder Maintenance** screen is displayed.

#### **Figure 8-23 Recurring Deposit Joint Holder Maintenance**

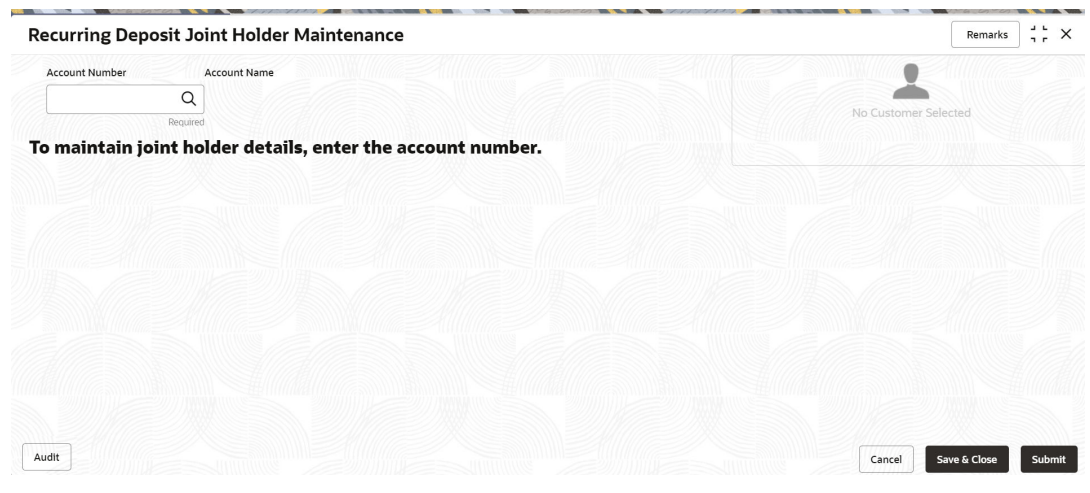

**2.** Click the icon or specify the account number in the **Account Number** field, and press **Enter** or **Tab**.

The account holder details and mode of operation are displayed.

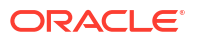

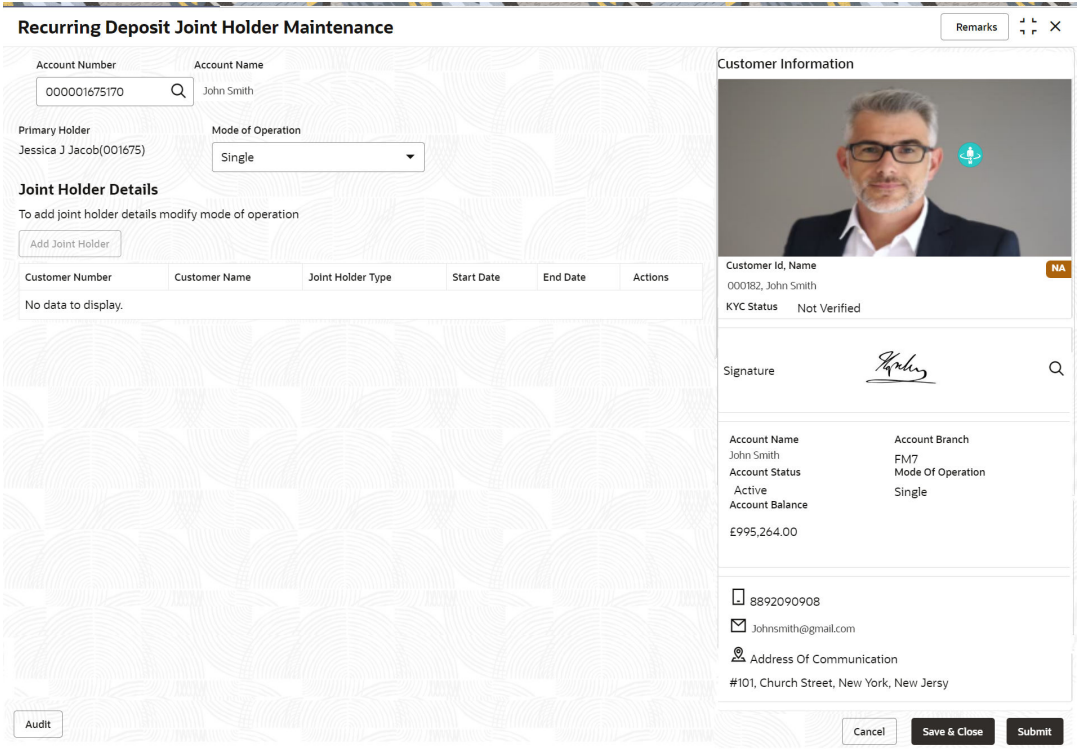

#### **Figure 8-24 Recurring Deposit Joint Holder Details**

**3.** You can view the account holder details of the selected Recurring Deposit account number.For more information on fields, refer to the field description table.

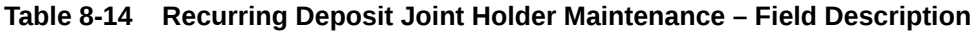

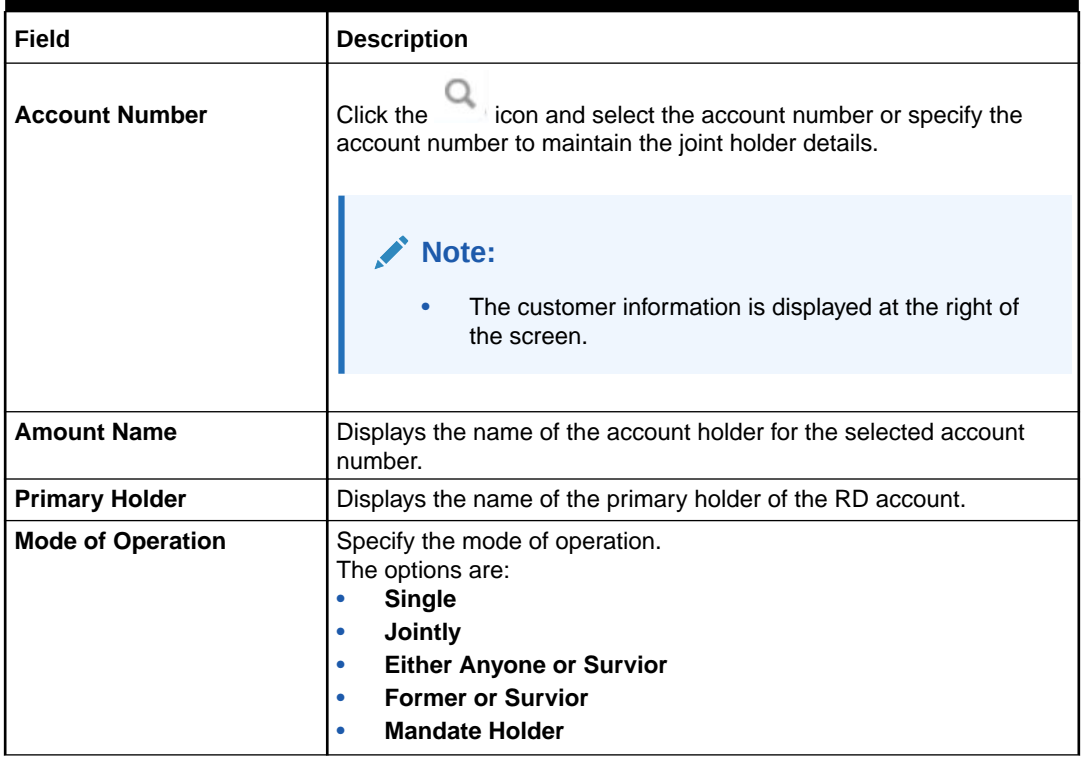

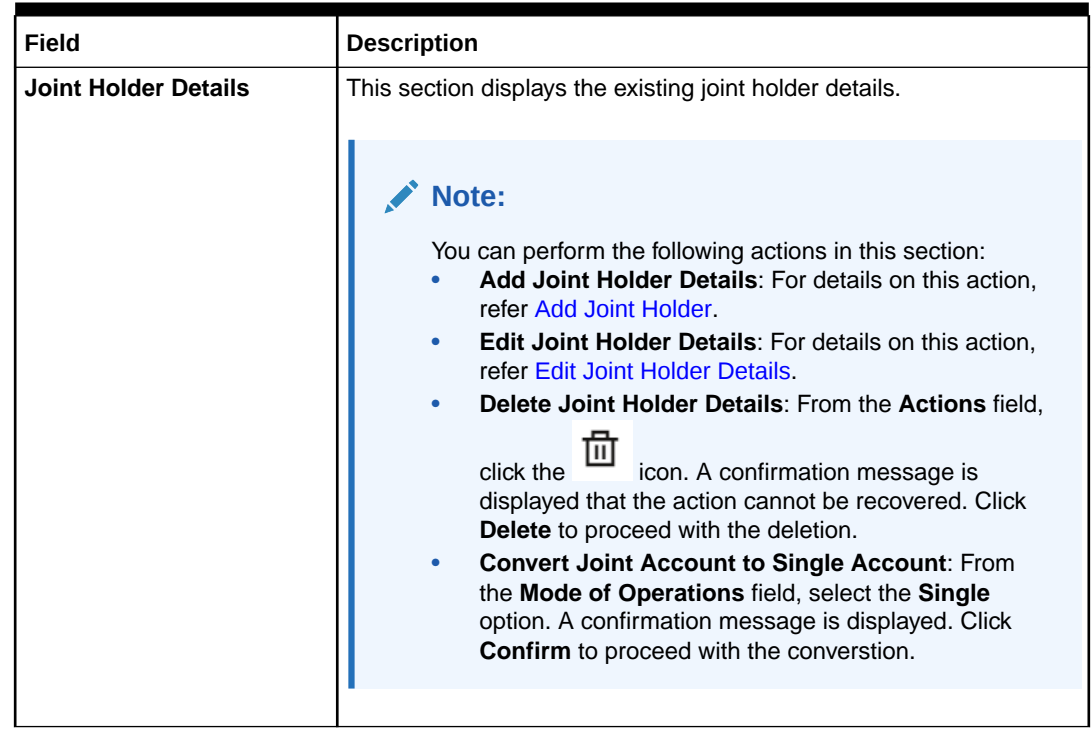

#### <span id="page-203-0"></span>**Table 8-14 (Cont.) Recurring Deposit Joint Holder Maintenance – Field Description**

**4.** Click **Submit**.

The screen is successfully submitted for authorization.

• Maintain Joint Holder Details You can maintain the joint holder details for a RD account.

### 8.5.1 Maintain Joint Holder Details

You can maintain the joint holder details for a RD account.

#### **To maintain the joint holder details:**

- **1.** From the **Joint Holder Maintenance** screen, perform any of the following actions as required:
	- **Add Joint Holder**
		- **a.** Select the **Jointly**, **Either Anyone or Survior**, **Former or Survior**, or **Mandate Holder** option from the **Mode of Operation** field.
		- **b.** In the **Joint Holder Details** section, click **Add Joint Holder**.

The **Add Joint Holder Details** section is displayed.

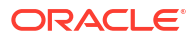

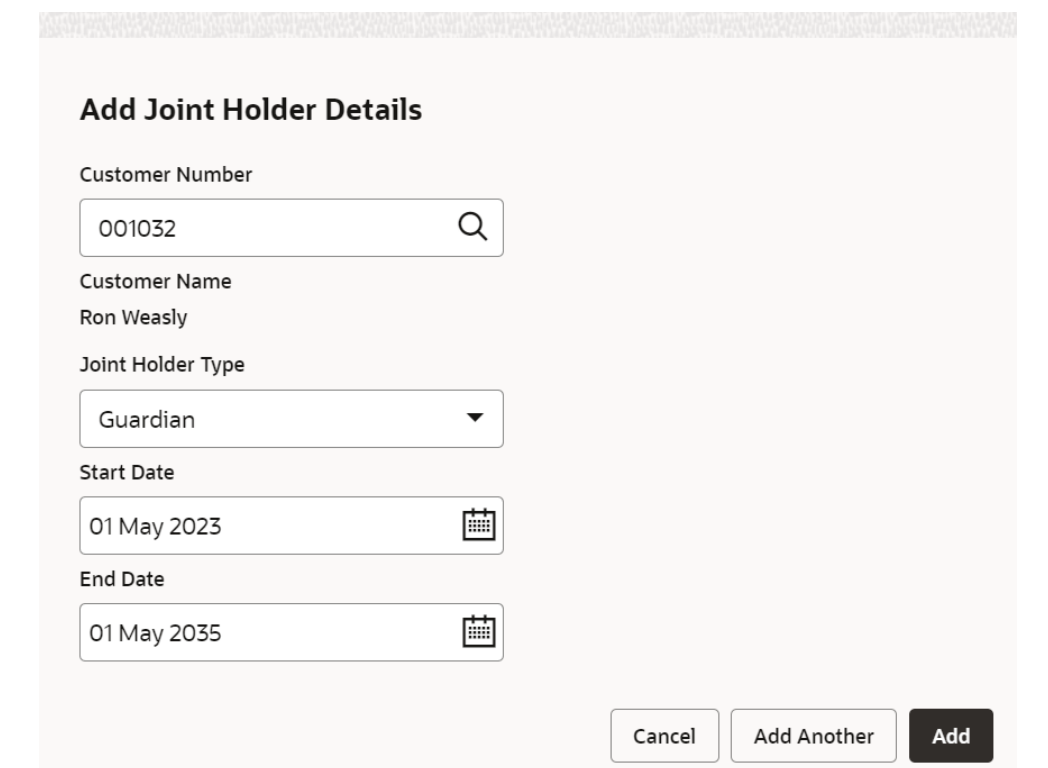

**Figure 8-25 Add Joint Holder Details**

**c.** You can capture the required details in this section. For more information on fields, refer to the field description table.

**Table 8-15 Add Joint Holder – Field Description**

| Field                    | <b>Description</b>                                                                           |
|--------------------------|----------------------------------------------------------------------------------------------|
| <b>Customer Number</b>   | Select or specify the customer number to be added as joint<br>holder.                        |
| <b>Customer Name</b>     | Displays the customer name for the customer number<br>selected.                              |
| <b>Joint Holder Type</b> | Select the type of joint holder for the deposit account holder.                              |
| <b>Start Date</b>        | Select or specify the date from which the joint holder will be<br>applicable to the account. |
| <b>End Date</b>          | Select or specify the date till which the joint holder will be<br>applicable to the account. |

**d.** Click **Add**.

You can add multiple joint holders to the account by clicking **Add Another**.

The added joint holder details are displayed in the **Joint Holder Details** section.

#### <span id="page-205-0"></span>**Figure 8-26 Joint Holder Details**

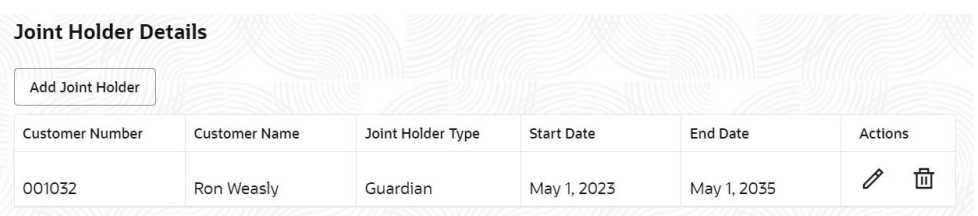

- **Edit Joint Holder Details**
	- **a.** In the **Joint Holder Details** section, click the **interpollate Actions** field. The **Edit Joint Holder Details** section is displayed.

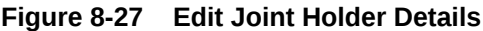

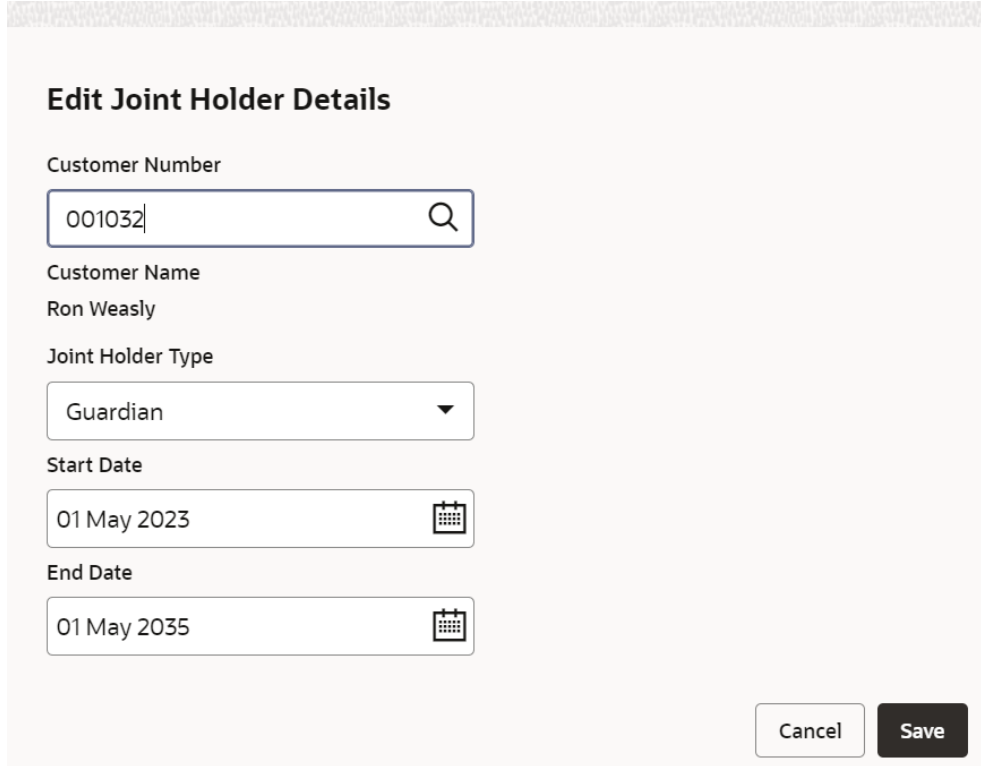

- **b.** You can update the joint holder details as required. The fields are same as displayed in the **Add Joint Holder Details** section. For more information, refer [Add Joint Holder.](#page-203-0)
- **c.** Click **Save**.
- **2.** Click **Submit**.

## 8.6 Recurring Deposit Nominee Details Update

You can modify the existing nominee details, add a new nominee, and delete the existing nominee details added to the RD account using this screen.

#### **To update nominee details:**

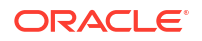

**Note:** The fields marked as **Required** are mandatory.

**1.** On the **Homepage**, from the **Retail Deposit Services** mega menu, under **Recurring Deposits**, under **Maintenance**, click **Nominee** or specify **Nominee** in the search icon bar and select the screen.

The **Recurring Deposit Nominee Details Update** screen is displayed.

**Figure 8-28 Recurring Deposit Nominee Details Update**

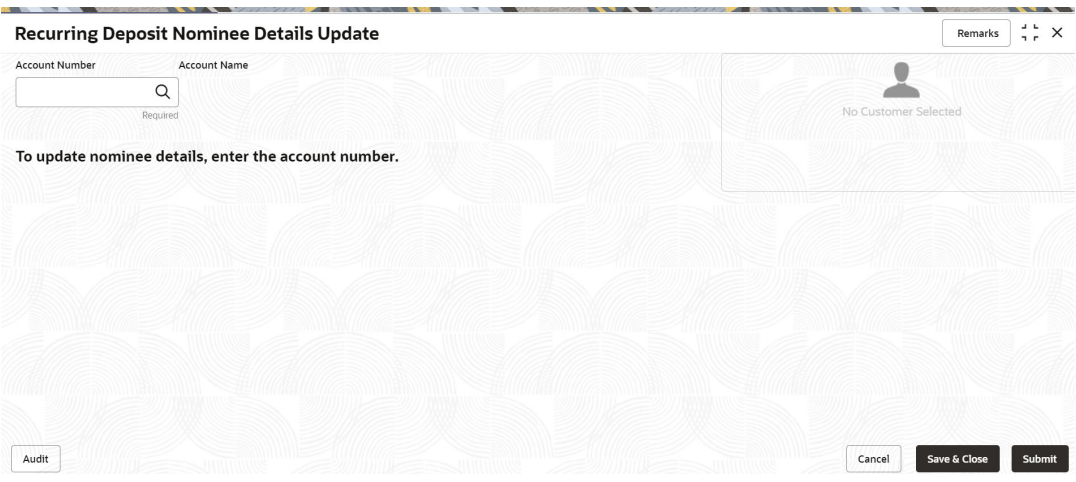

**2.** Click the icon or specify the account number in the **Account Number** field, and press **Enter** or **Tab**.

The details are displayed in the screen.

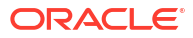

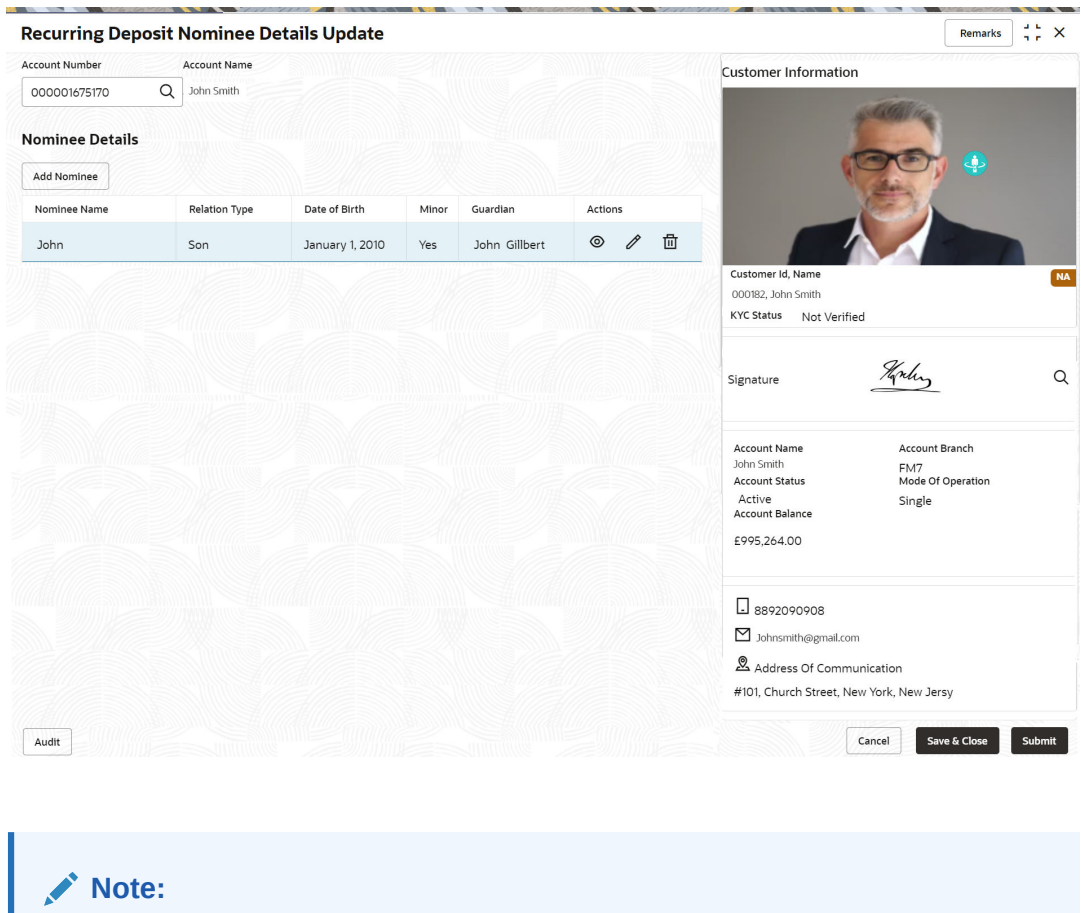

**Figure 8-29 Recurring Deposit Nominee Details**

If no nominee is added to the selected account, then there are no details displayed in the **Nominee Details** section.

**3.** In the **Nominee Details** section, you can view the details of the nominee if already added to the account.For more information on fields, refer to the field description table.

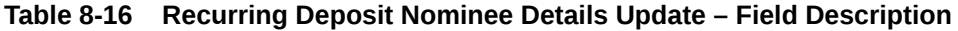

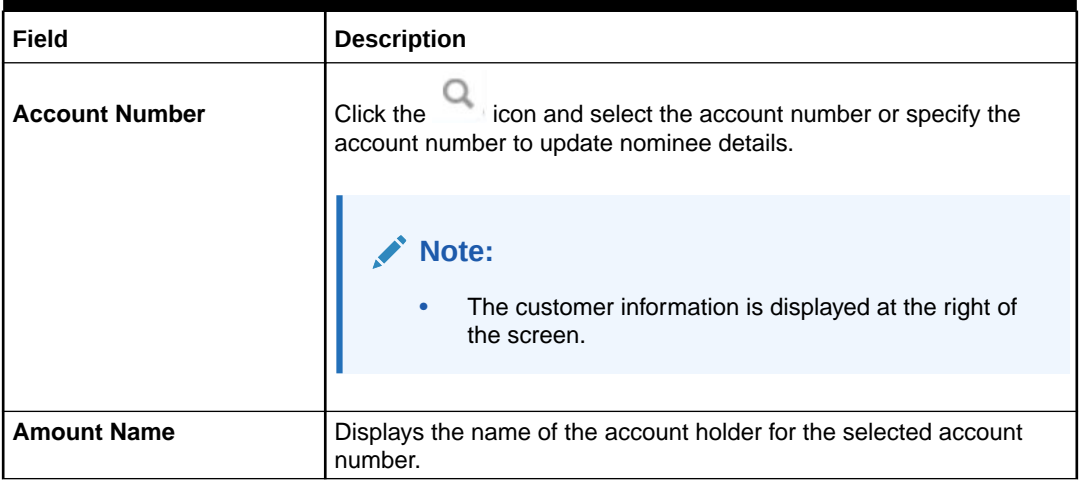

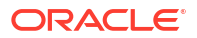

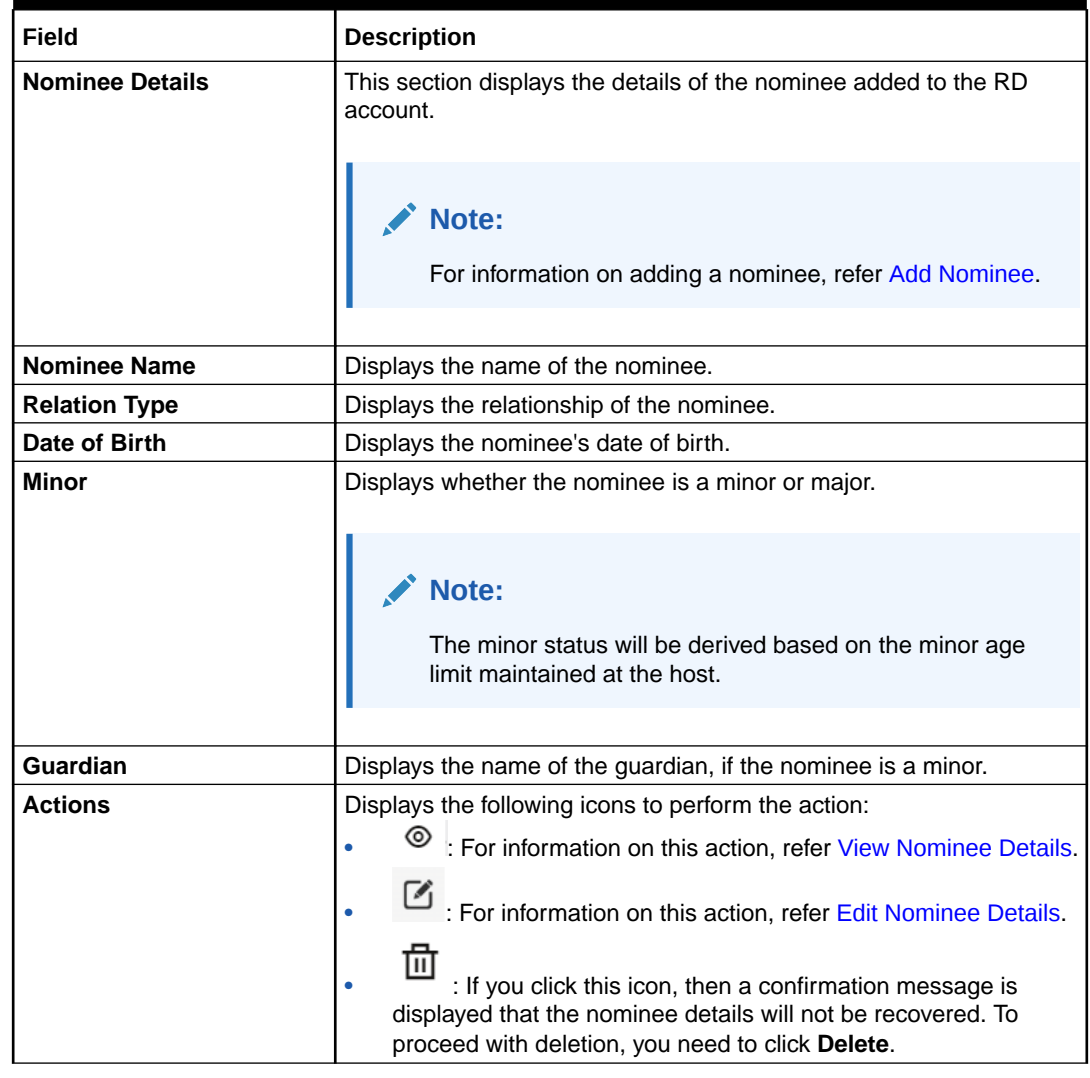

#### <span id="page-208-0"></span>**Table 8-16 (Cont.) Recurring Deposit Nominee Details Update – Field Description**

#### **4.** Click **Submit**.

The screen is successfully submitted for authorization.

- Add Nominee You can add a nominee to a RD account.
- [View Nominee Details](#page-212-0) You can view the details of the nominee added to a RD account.
- [Edit Nominee Details](#page-214-0) You can edit the nominee details that are already added to a RD account.

### 8.6.1 Add Nominee

You can add a nominee to a RD account.

#### **To add a nominee**:

**1.** In the **Nominee Details** section, click **Add Nominee**.

The **Add Nominee** section is displayed.

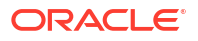

 $\times$ 

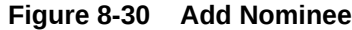

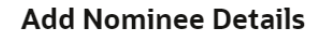

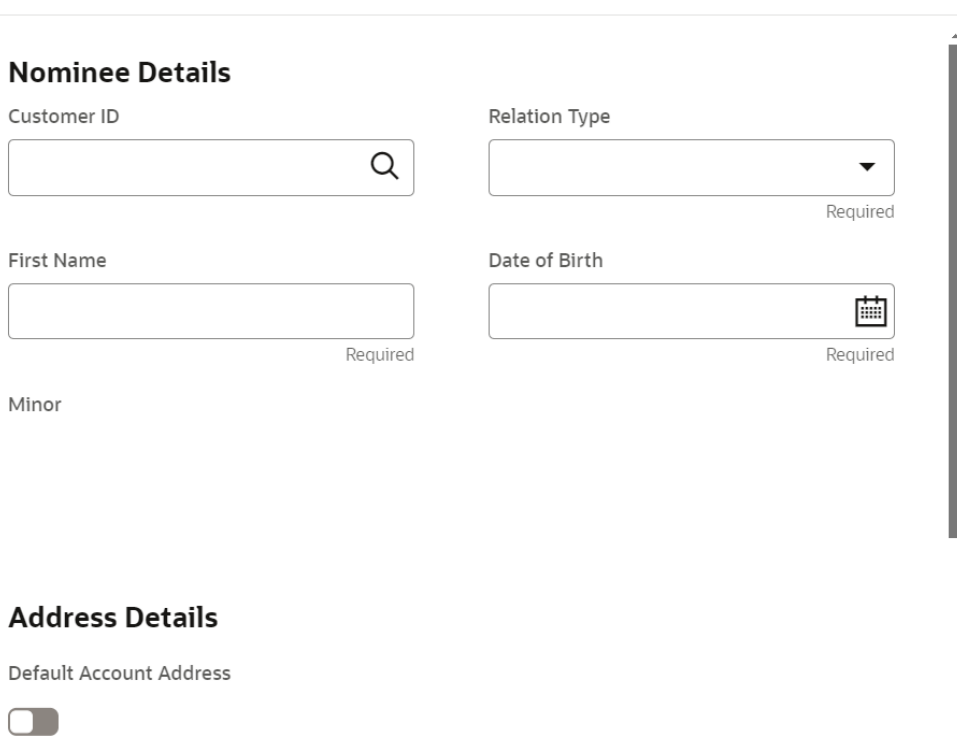

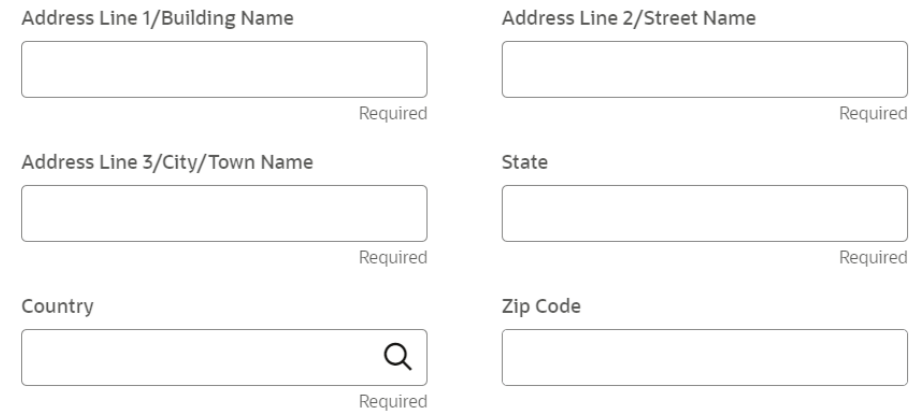

**2.** You can maintain the required details in the sections displayed. For more information on fields, refer to the field description table.

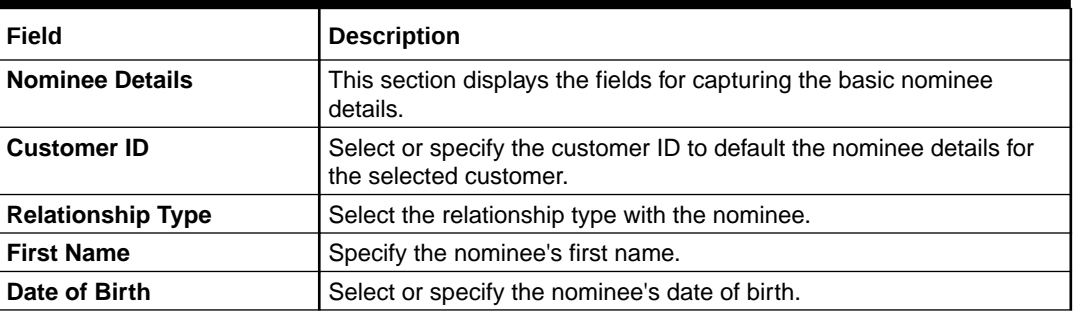

### **Table 8-17 Add Nominee – Field Description**

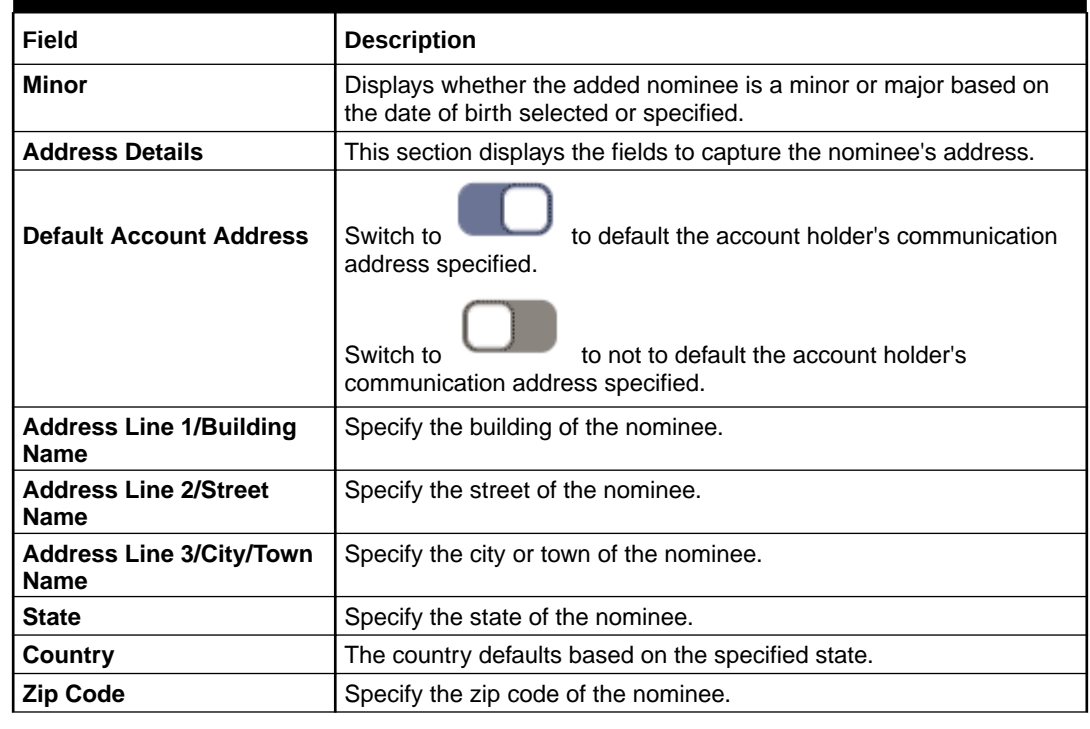

#### **Table 8-17 (Cont.) Add Nominee – Field Description**

• If the added nominee is a minor, its mandatory to add the guardian details. If required,

you can also add gaurdian details for a major by switching to **from the Add Gaurdian** field in the **Gaurdian Details** section.

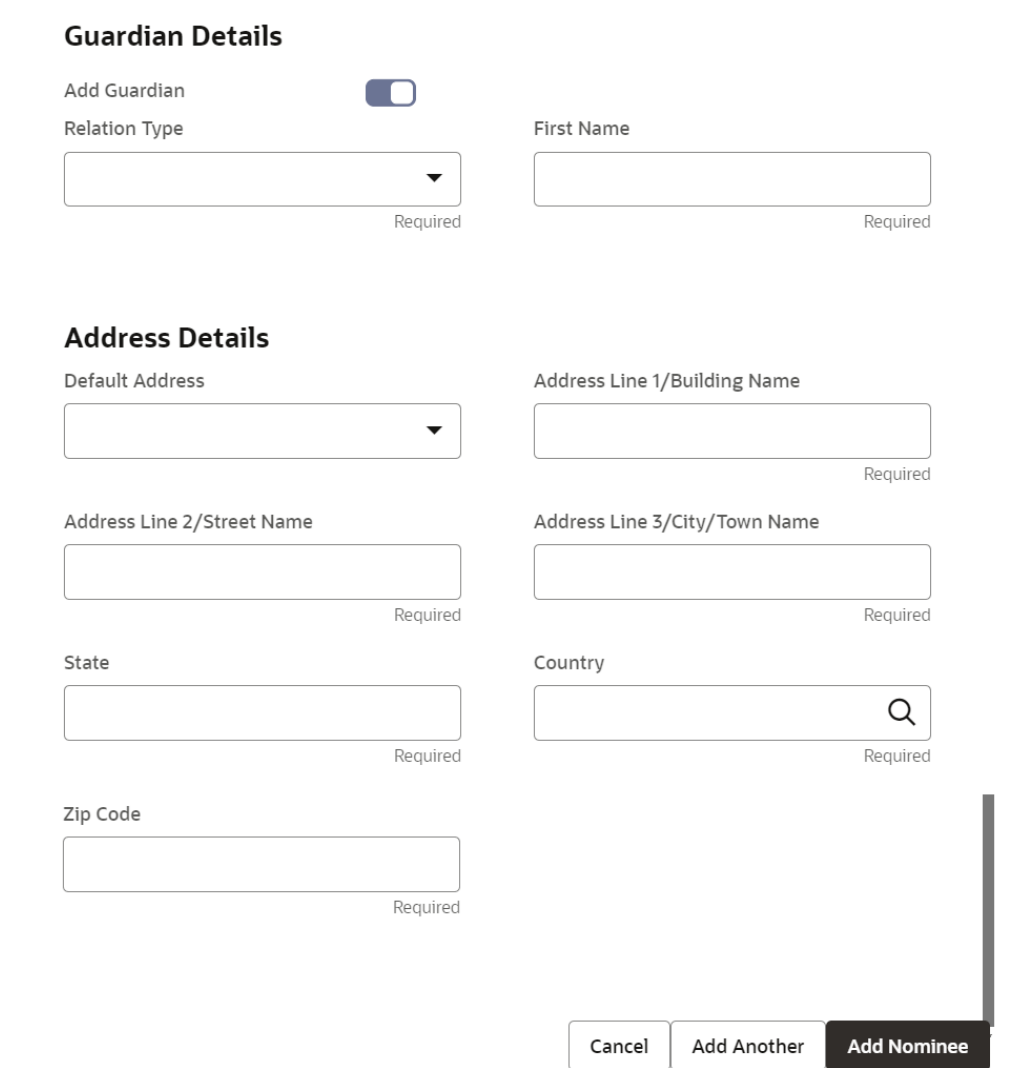

For more information on fields, refer to the field description table.

**Table 8-18 Guardian Details – Field Description**

**Figure 8-31 Guardian Details**

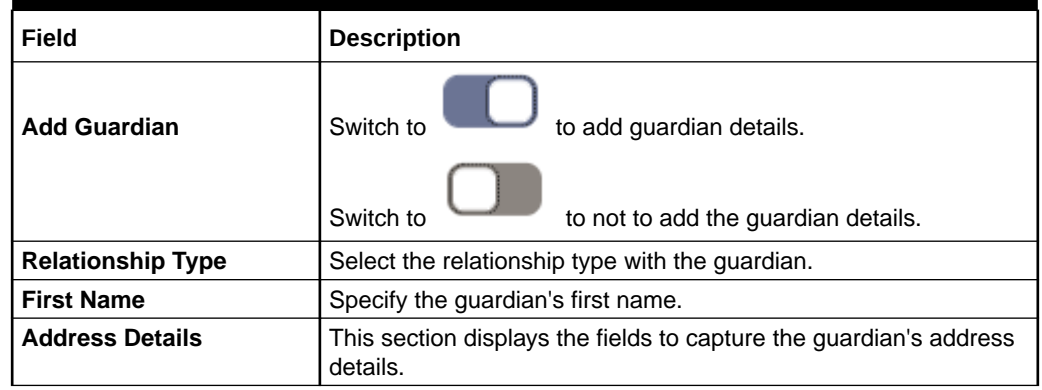

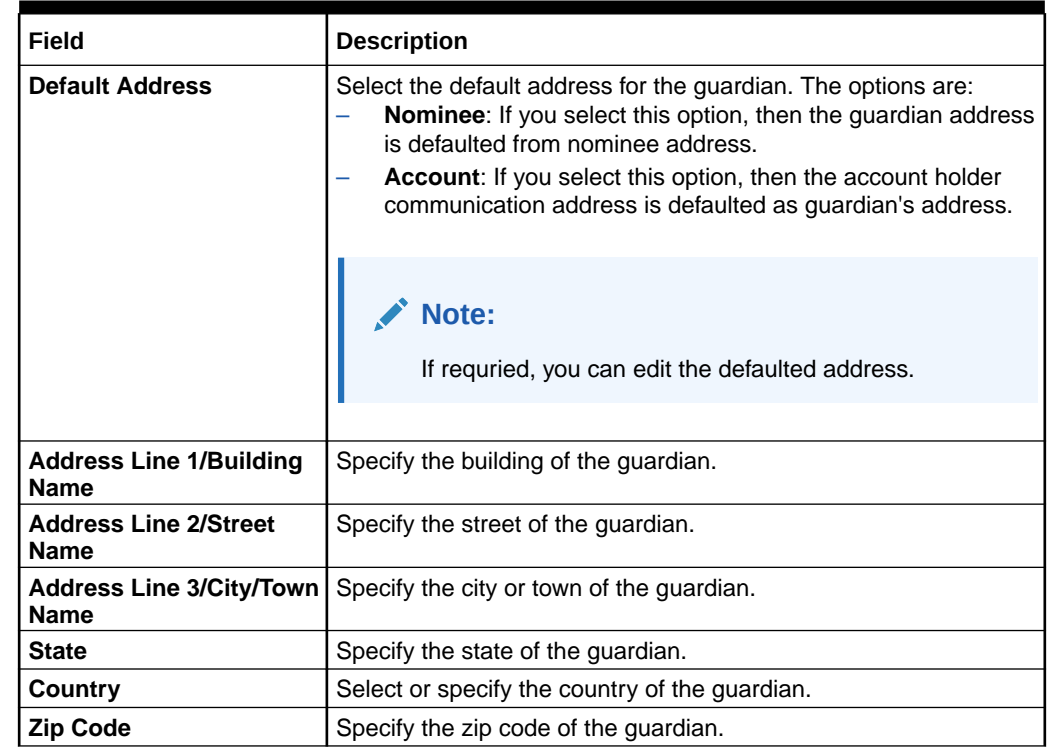

#### <span id="page-212-0"></span>**Table 8-18 (Cont.) Guardian Details – Field Description**

### **Note:**

- The system defaults the customer's communication address, personal details, and contact details when the nominee details are defaulted from the customer.
- The system defaults the customer's communication address when the nominee or guardian address details are defaulted from the account.
- **3.** Click **Save**.

The nominee details are saved and displayed in the **Nominee Details** section.

**4.** Click **Submit**.

The screen is successfully submitted for authorization.

### 8.6.2 View Nominee Details

You can view the details of the nominee added to a RD account.

#### **To view the nominee details**:

**1.** In the **Nominee Details** section, click the  $\circ$  icon from the **Actions** field.

The **Nominee Details** section is displayed.

#### **Figure 8-32 View Nominee Details**

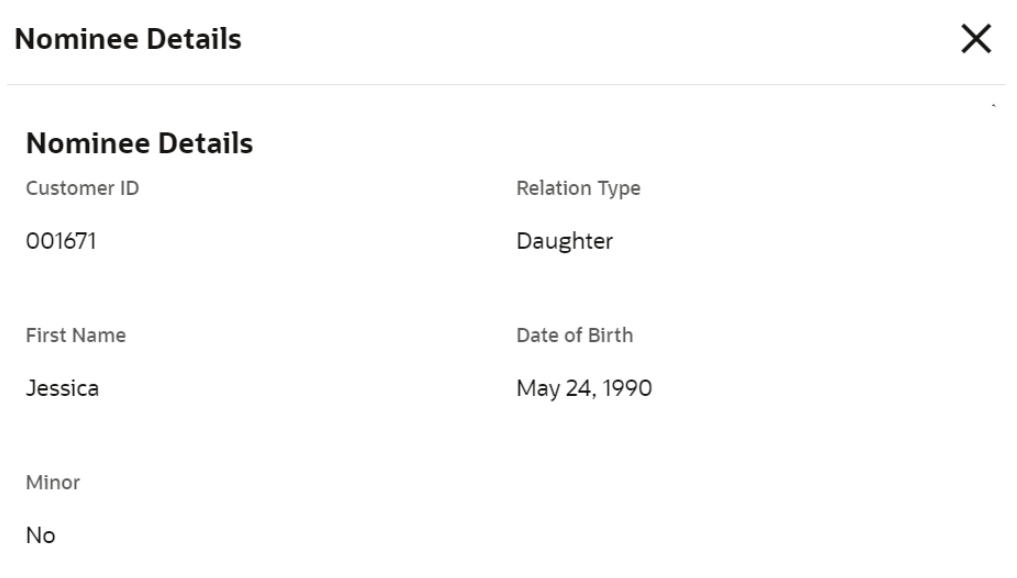

#### **Address Details**

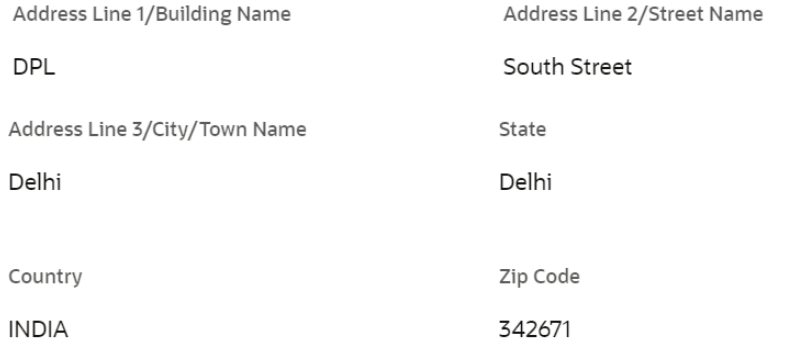

Cancel

**2.** You can view the required nominee details in the section displayed. For more information on fields, refer to the field description table.

#### **Table 8-19 Nominee Details – Field Description**

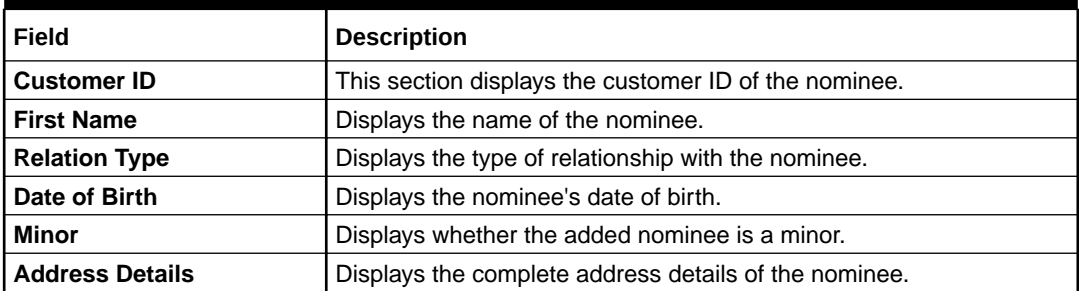

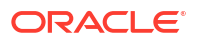

**3.** Click **Close**.

### <span id="page-214-0"></span>8.6.3 Edit Nominee Details

You can edit the nominee details that are already added to a RD account.

#### **To edit a nominee**:

**1.** In the **Nominee Details** section, click the icon from the **Actions** field. The **Edit Nominee** section is displayed.

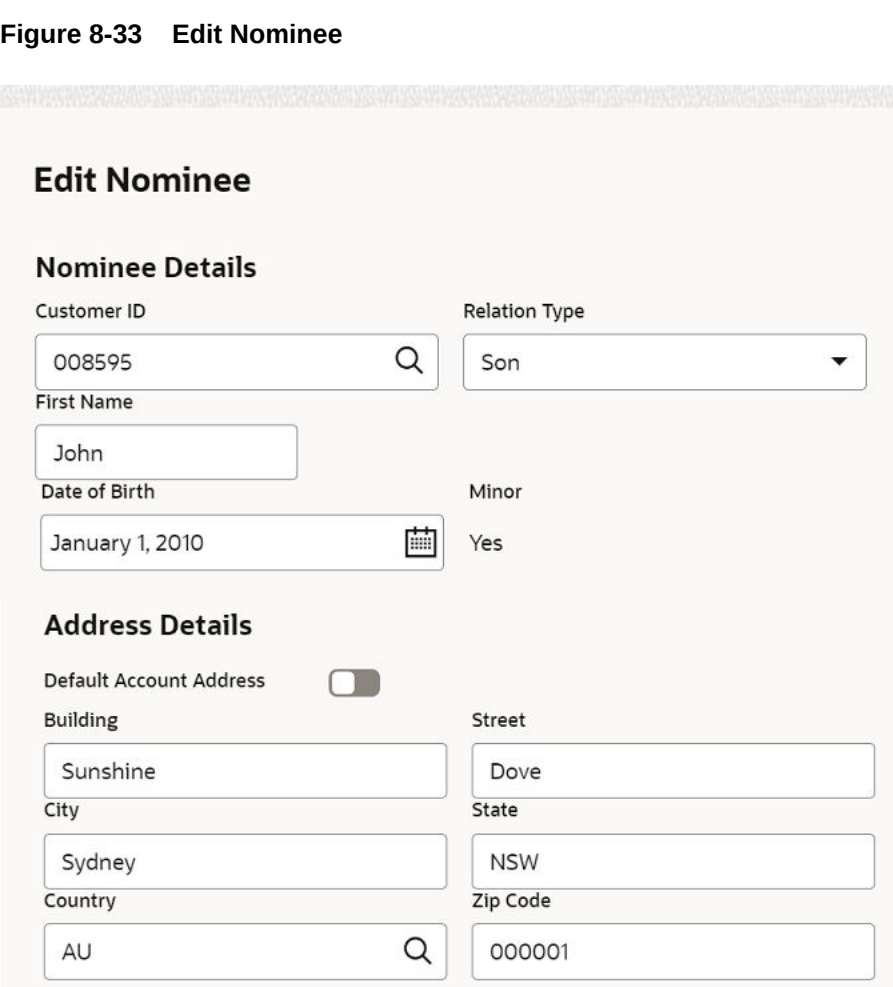

- **2.** For information on fields and description, refer [Add Nominee](#page-208-0), as the fields in the **Add Nominee** section are same.
- **3.** Click **Save**.

# 9 RD Inquiries

A deposit with a fixed tenure or term is called as time deposit or Recurring Deposit (RD). This topic deals with inquiries of a recurring deposit.

This topic contains the following subtopics:

• Recurring Deposit Account Transactions You can inquire about the Recurring Deposit Account Transactions using the **Recurring Deposit Account Transactions** screen.

### 9.1 Recurring Deposit Account Transactions

You can inquire about the Recurring Deposit Account Transactions using the **Recurring Deposit Account Transactions** screen.

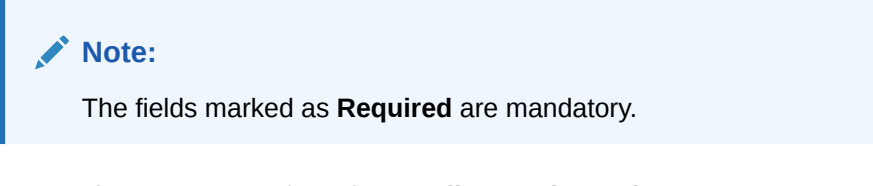

**1.** On the **Homepage**, from the **Retail Deposit Services** mega menu, under **Recurring Deposits** and **Inquiries**, click **Recurring Deposit Account Transactions** or specify **Recurring Deposit Account Transactions** in the search icon bar and select the screen.

The **Recurring Deposit Account Transactions** screen is displayed.

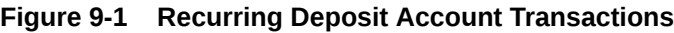

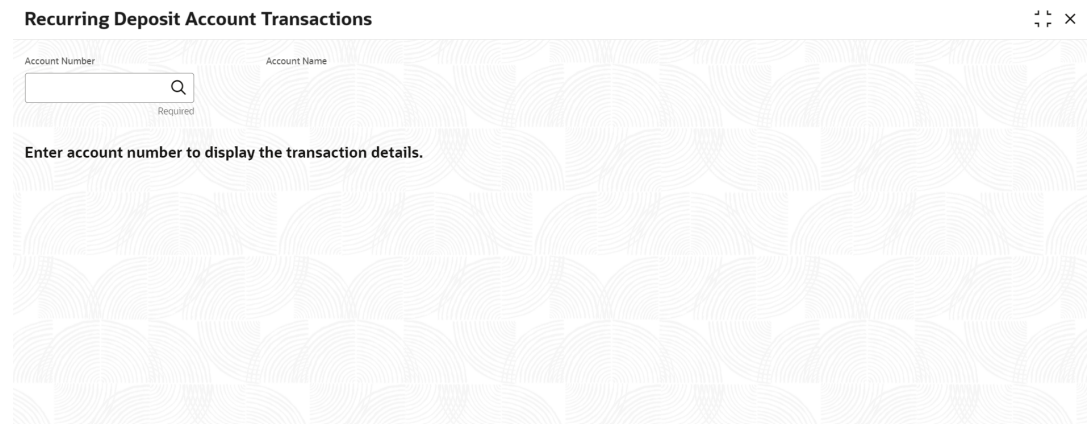

- **2.** On the Recurring Deposit Account Transactions screen, click the **interpretentation** icon or specify the **Account Number** and press the **Tab** or **Enter** key.
- **3.** Select the required details and click **Fetch**.

The **Transactions Details** sections is displayed.

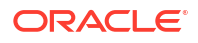
#### **Figure 9-2 Recurring Deposit Account Transactions Details**

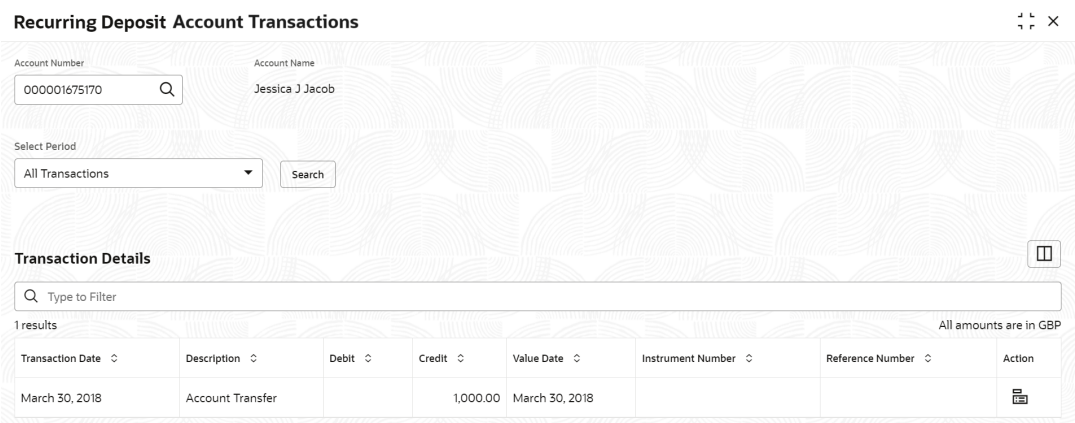

For more information on fields, refer to the field description table.

**Table 9-1 Recurring Deposit Account Transactions – Field Description**

| Field                 | <b>Description</b>                                                                                                    |  |  |
|-----------------------|----------------------------------------------------------------------------------------------------|--|--|
| <b>Account Number</b> | icon and select the account number or specify the<br>Click the<br>account number to inquire about the account transactions for the RD<br>account number. |  |  |
|                       | Note:<br>The account holder name is displayed adjacent to this<br>field.                                                                                 |  |  |
|                       |                                                                                                    |  |  |

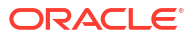

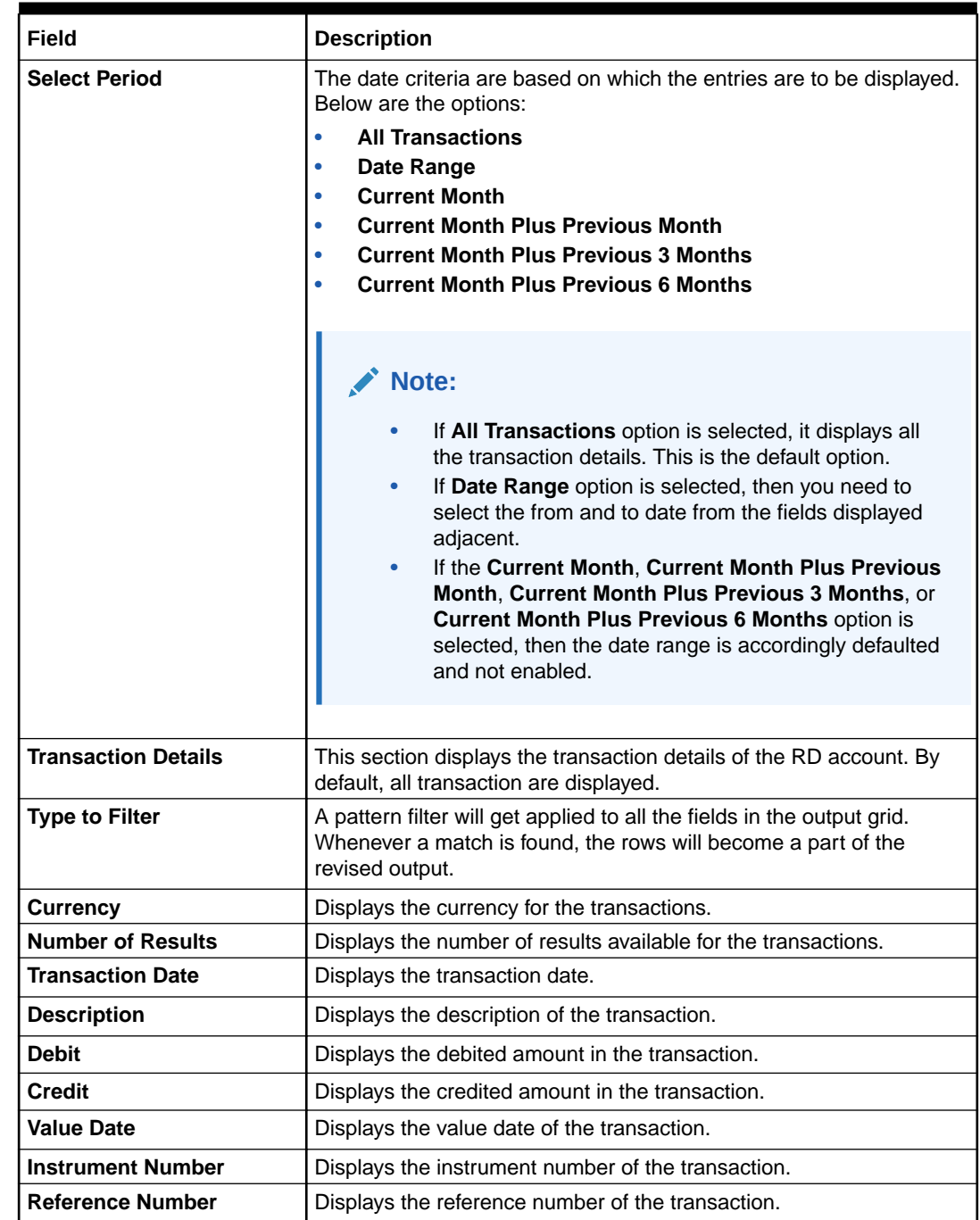

#### **Table 9-1 (Cont.) Recurring Deposit Account Transactions – Field Description**

**4.** Click the **View Details** icon in the **Action** to view the required account transaction details.

#### **Figure 9-3 Recurring Deposit Account Transactions - View Transaction Details**

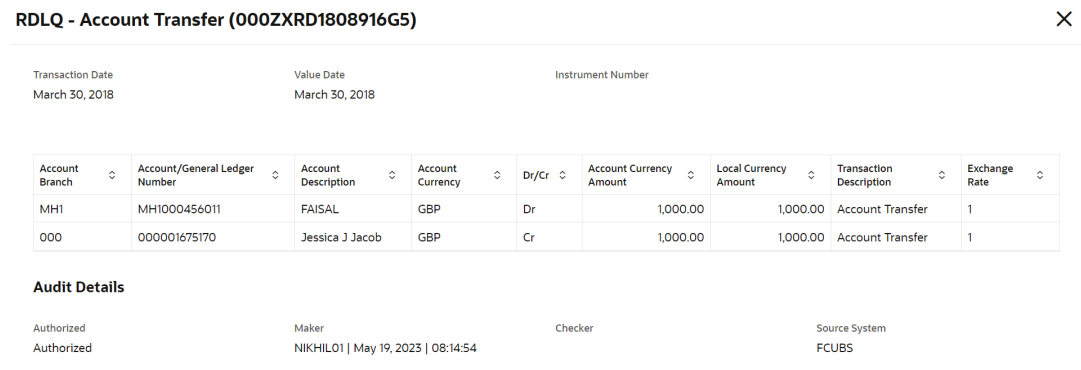

For more information on fields, refer to the field description table.

| Field                                          | <b>Description</b>                                                                             |
|------------------------------------------------|------------------------------------------------------------------------------------------------|
| Event                                          | Displays the event that has triggered the accounting entries.                                  |
| <b>Transaction Description</b>                 | Displays the transaction description that is logged.                                           |
| <b>Account Branch</b>                          | Displays the branch of the account/GL of the leg.                                              |
| <b>Account/General Ledger</b><br><b>Number</b> | Displays the account/GL for the leg.                                                           |
| <b>Account Description</b>                     | Displays the name of the account or GL description.                                            |
| <b>Account Currency</b>                        | Displays the currency in the account.                                                          |
| Dr/Cr                                          | Displays whether the transaction is debit or credit.                                           |
| <b>Account Currency Amount</b>                 | Displays the amount in account currency.                                                       |
| <b>Local Currency Amount</b>                   | Displays the amount in local currency.                                                         |
| <b>Transaction Description</b>                 | Displays the transaction description that is logged.                                           |
| <b>Exchange Rate</b>                           | Displays the exchange rate of the transaction.                                                 |
| <b>Audit Details</b>                           | Displays the audit details such as authorization status, maker,<br>checker, and source system. |

**Table 9-2 Transaction and Audit Details – Field Description**

# <span id="page-219-0"></span>A Functional Activity Codes

This topic contains the functional activity codes available in the Term Deposits.

| <b>Screen Name/API</b><br><b>Name</b> | <b>Functional Activity Code</b>          | <b>Action</b>                          | <b>Description</b>                                   |
|---------------------------------------|------------------------------------------|----------------------------------------|------------------------------------------------------|
| Deposit 360                           | DSR_FA_TDCOMMON                          | View                                   | View the Deposit 360 details.                        |
| Deposit 360                           | DSR_FA_DASHBOARD                         | View                                   | View the Deposit 360 details.                        |
| <b>Account Opening</b>                | DSR_FA_TDPAYIN                           | Initiation                             | Initiate the TD Account<br>Opening.                  |
| <b>Account Opening</b>                | DSR_FA_TDPAYIN_CONSOLIDAT<br><b>ED</b>   | Initiation                             | Initiate the TD Account<br>Opening.                  |
| <b>Account Opening</b>                | DSR_FA_SETTLEMENT                        | Initiation                             | Initiate the TD Account<br>Opening.                  |
| <b>Account Opening</b>                | DSR_FA_TD_INVEST                         | Initiation                             | Initiate the TD Account<br>Opening.                  |
| <b>Account Opening</b>                | DSR_FA_SIMULATION                        | Initiation                             | Initiate the TD Account<br>Opening.                  |
| <b>Account Opening</b>                | DSR_FA_PAYOUT_SAVE                       | Initiation                             | Initiate the TD Account<br>Opening.                  |
| <b>Account Opening</b>                | DSR_FA_TDPAYIN_AUTH                      | Authorization/<br><b>Handoff Retry</b> | Approve or Reject the TD<br>Account Opening request. |
| <b>Account Opening</b>                | DSR_FA_SETTLEMENT_HF                     | Authorization/<br><b>Handoff Retry</b> | Approve or Reject the TD<br>Account Opening request. |
| <b>Account Opening</b>                | DSR FA SETTLEMENT_HFR                    | Authorization/<br><b>Handoff Retry</b> | Approve or Reject the TD<br>Account Opening request. |
| <b>Account Opening</b>                | DSR_FA_PAYOUT_HF                         | Authorization/<br><b>Handoff Retry</b> | Approve or Reject the TD<br>Account Opening request. |
| <b>Account Opening</b>                | DSR_FA_PAYOUT_HFR                        | Authorization/<br><b>Handoff Retry</b> | Approve or Reject the TD<br>Account Opening request. |
| <b>Account Opening</b>                | DSR_FA_TDCOMMON                          | View                                   | View the TD Account<br>Opening details.              |
| <b>Account Opening</b>                | DSR_FA_PAYOUT_DTLS                       | View                                   | View the TD Account<br>Opening details.              |
| <b>Account Opening</b>                | DSR_FA_ACCOUNT_OPENING_<br><b>DELETE</b> | Delete                                 | Delete the TD Account<br>Opening.                    |
| <b>Top Up</b>                         | DSR_FA_TDTOPUP                           | Initiation                             | Initiate the TD Top Up.                              |
| <b>Top Up</b>                         | DSR_FA_TD_TOPUP_SIM                      | Initiation                             | Initiate the TD Top Up.                              |
| <b>Top Up</b>                         | DSR_FA_SETTLETOPUP                       | Initiation                             | Initiate the TD Top Up.                              |
| <b>Top Up</b>                         | DSR_FA_SIMULATION                        | Initiation                             | Approve or Reject the TD Top<br>Up request.          |
| <b>Top Up</b>                         | DSR_FA_TDTOPUP_AUTH                      | Authorization/<br><b>Handoff Retry</b> | Approve or Reject the TD Top<br>Up request.          |
| <b>Top Up</b>                         | DSR_FA_SETTLEMENT_HF                     | Authorization/<br><b>Handoff Retry</b> | Approve or Reject the TD Top<br>Up request.          |

**Table A-1 Functional Activity Codes for TD Screens**

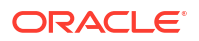

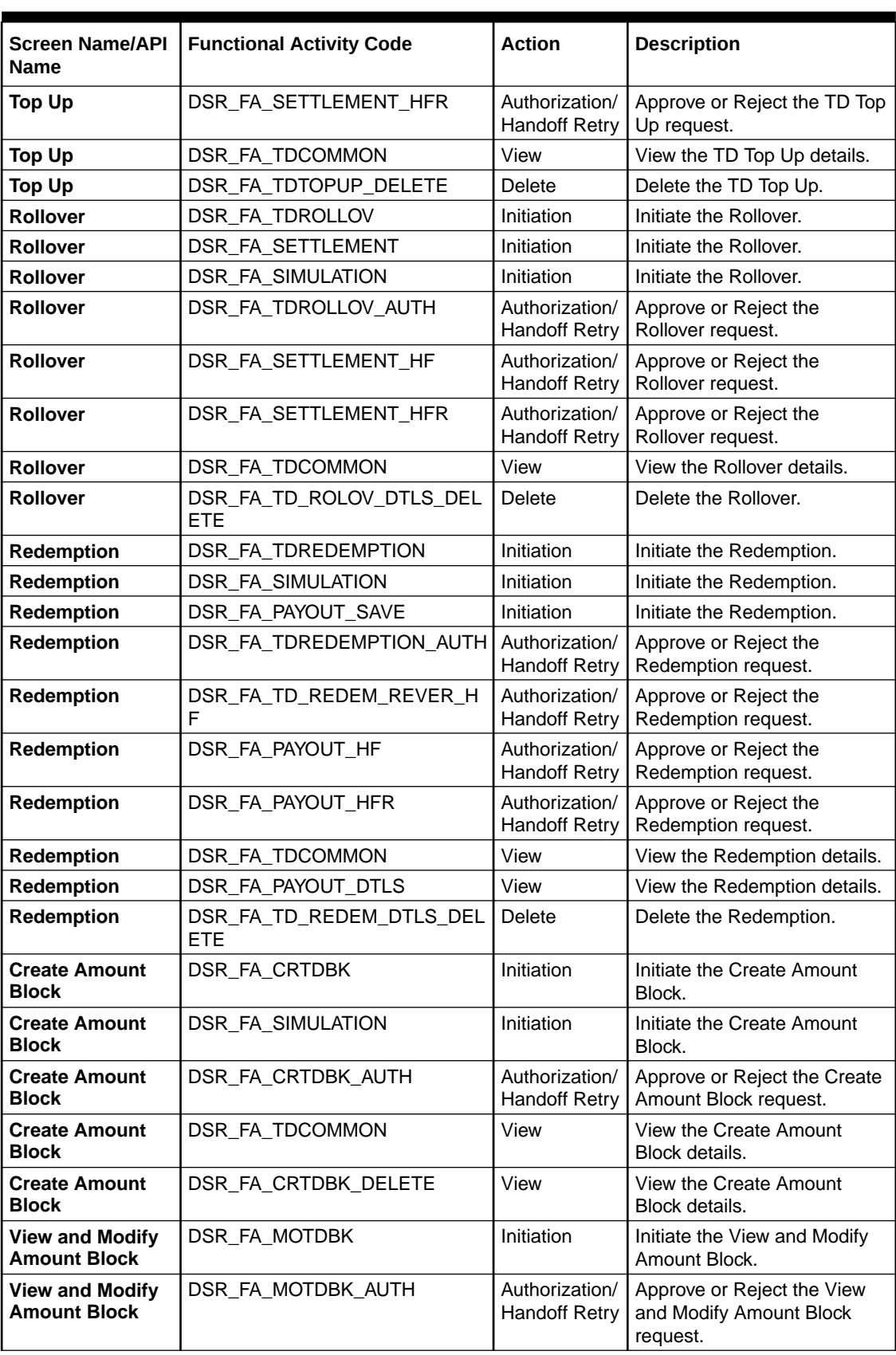

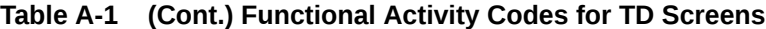

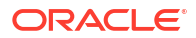

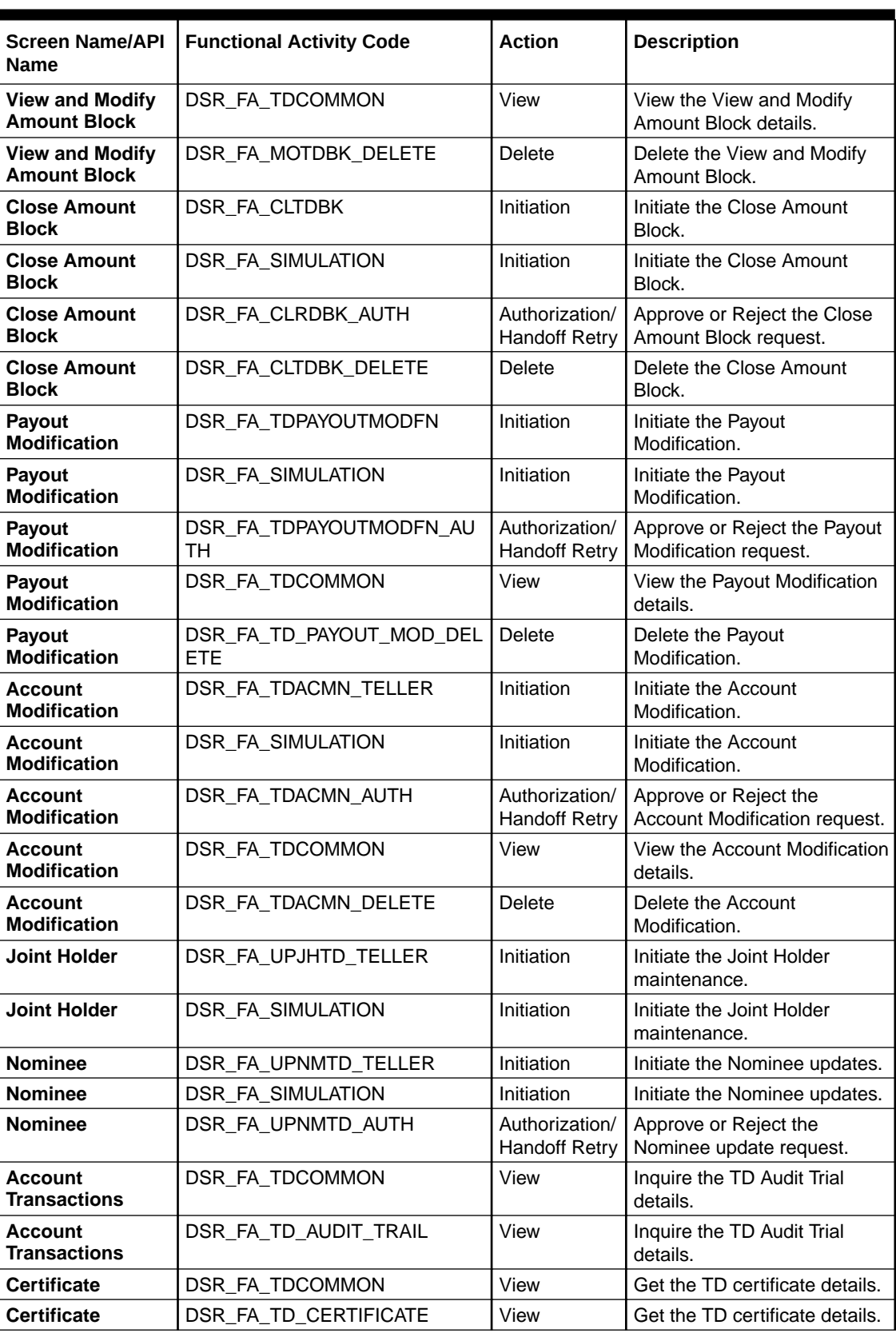

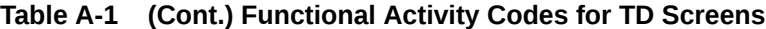

| <b>Screen Name</b>                                       | <b>Functional</b><br><b>Activity Code</b>       | <b>Action</b>                          | <b>Description</b>                                   |
|----------------------------------------------------------|-------------------------------------------------|----------------------------------------|------------------------------------------------------|
| Recurring<br>Deposit 360                                 | DSR_FA_RDD<br><b>ASHBOARD</b>                   | View                                   | View the Recurring Deposit 360 details.              |
| Recurring<br>Deposit 360                                 | DSR_FA_TDC<br><b>OMMON</b>                      | View                                   | View the Recurring Deposit 360 details.              |
| Recurring<br><b>Deposit Audit</b><br>Trail               | DSR_FA_RD_A<br>UDIT_TRAIL                       | View                                   | View the RD Audit Trial details.                     |
| <b>Recurring</b><br><b>Deposit Audit</b><br><b>Trail</b> | DSR_FA_TDC<br><b>OMMON</b>                      | View                                   | View the RD Audit Trial details.                     |
| <b>Account</b><br>Opening                                | DSR_FA_RDA<br><b>CCOPEN</b>                     | Initiation                             | Initiate the RD Account Opening.                     |
| Account<br>Opening                                       | DSR_FA_SETT<br><b>LEMENT</b>                    | Initiation                             | Initiate the RD Account Opening.                     |
| Account<br>Opening                                       | DSR_FA_SIMU<br><b>LATION</b>                    | Initiation                             | Initiate the RD Account Opening.                     |
| Account<br>Opening                                       | DSR_FA_PAYO<br>UT SAVE                          | Initiation                             | Initiate the RD Account Opening.                     |
| Account<br>Opening                                       | DSR FA RDA<br>CCOPEN_AUT<br>н                   | Authorization/<br><b>Handoff Retry</b> | Approve or Reject the RD Account Opening<br>request. |
| Account<br>Opening                                       | DSR FA SETT<br>LEMENT_HF                        | Authorization/<br><b>Handoff Retry</b> | Approve or Reject the RD Account Opening<br>request. |
| Account<br>Opening                                       | DSR_FA_SETT<br>LEMENT_HFR                       | Authorization/<br><b>Handoff Retry</b> | Approve or Reject the RD Account Opening<br>request. |
| <b>Account</b><br>Opening                                | DSR_FA_PAYO<br>UT_HF                            | Authorization/<br><b>Handoff Retry</b> | Approve or Reject the RD Account Opening<br>request. |
| <b>Account</b><br>Opening                                | DSR_FA_PAYO<br>UT_HFR                           | Authorization/<br><b>Handoff Retry</b> | Approve or Reject the RD Account Opening<br>request. |
| Account<br>Opening                                       | DSR_FA_TDC<br><b>OMMON</b>                      | View                                   | View the RD Account Opening details.                 |
| <b>Account</b><br>Opening                                | DSR_FA_PAYO<br>UT_DTLS                          | View                                   | View the RD Account Opening details.                 |
| Account<br>Opening                                       | DSR_FA_RD_A Delete<br>CCOUNT_OPE<br>NING_DELETE |                                        | Delete the RD Account Opening.                       |
| <b>RD Payment</b>                                        | DSR_FA_RD_P<br>AYMENT                           | Initiation                             | Initiate the RD Payment.                             |
| <b>RD Payment</b>                                        | DSR_FA_SETT<br><b>LEMENT</b>                    | Initiation                             | Initiate the RD Payment.                             |
| <b>RD Payment</b>                                        | DSR_FA_RD_P<br>AYMENT_AUT<br>н                  | Authorization/<br><b>Handoff Retry</b> | Approve or Reject the RD Payment request.            |
| <b>RD Payment</b>                                        | DSR_FA_TDC<br><b>OMMON</b>                      | View                                   | View the RD Payment details.                         |
| <b>RD Payment</b>                                        | DSR_FA_RD_P<br>AYMENT_DEL<br>ETE                | Delete                                 | Delete the RD Payment.                               |

**Table A-2 Functional Activity Codes for RD Screens**

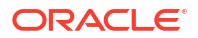

| <b>Screen Name</b>                    | <b>Functional</b><br><b>Activity Code</b>  | <b>Action</b>                          | <b>Description</b>                                 |
|---------------------------------------|--------------------------------------------|----------------------------------------|----------------------------------------------------|
| RD<br>Redemption                      | DSR_FA_RDR<br>EDM                          | Initiation                             | Initiate the RD Redemption.                        |
| <b>RD</b><br>Redemption               | DSR_FA_SIMU<br><b>LATION</b>               | Initiation                             | Initiate the RD Redemption.                        |
| <b>RD</b><br>Redemption               | DSR_FA_PAYO<br>UT_SAVE                     | Initiation                             | Initiate the RD Redemption.                        |
| <b>RD</b><br>Redemption               | DSR_FA_RDR<br>EDM_AUTH                     | Authorization/<br><b>Handoff Retry</b> | Approve or Reject the RD Redemption request.       |
| RD<br>Redemption                      | DSR_FA_TDC<br><b>OMMON</b>                 | View                                   | View the RD Redemption details.                    |
| <b>RD</b><br>Redemption               | DSR_FA_PAYO<br>UT_DTLS                     | View                                   | View the RD Redemption details.                    |
| RD<br>Redemption                      | DSR_FA_RD_<br>REDEM_DTLS<br><b>DELETE</b>  | <b>Delete</b>                          | Delete the RD Redemption.                          |
| Payout<br><b>Modification</b>         | DSR_FA_RDPA<br><b>YOUTMODFN</b>            | Initiation                             | Initiate the Payout Modification.                  |
| Payout<br><b>Modification</b>         | DSR_FA_SIMU<br><b>LATION</b>               | Initiation                             | Initiate the Payout Modification.                  |
| Payout<br><b>Modification</b>         | DSR_FA_RDPA<br>YOUTMODFN<br>AUTH           | Authorization/<br><b>Handoff Retry</b> | Approve or Reject the Payout Modification request. |
| <b>Payout</b><br><b>Modification</b>  | DSR_FA_TDC<br><b>OMMON</b>                 | View                                   | View the Payout Modification details.              |
| <b>Payout</b><br><b>Modification</b>  | DSR_FA_RD_P<br>AYOUT_MOD_<br><b>DELETE</b> | Delete                                 | Delete the Payout Modification.                    |
| <b>Account</b><br><b>Modification</b> | DSR_FA_RDA<br>CMN_TELLER                   | Initiation                             | Initiate the Account Modification.                 |
| <b>Account</b><br><b>Modification</b> | DSR_FA_SIMU<br><b>LATION</b>               | Initiation                             | Initiate the Account Modification.                 |
| Account<br><b>Modification</b>        | DSR_FA_RDA<br>CMN_AUTH                     | View                                   | View the Payout Modification details.              |
| <b>Account</b><br><b>Modification</b> | DSR_FA_TDC<br><b>OMMON</b>                 | View                                   | View the Payout Modification details.              |
| Account<br><b>Modification</b>        | DSR_FA_RDA<br>CMN_DELETE                   | Delete                                 | Delete the Account Modification.                   |

**Table A-2 (Cont.) Functional Activity Codes for RD Screens**

## Index

#### A

Account Opening, *[7-1](#page-137-0)* Account Transactions, *[5-1](#page-126-0)*

#### C

Certificate, *[5-4](#page-129-0)*

#### D

Deposit 360, *[2-1](#page-17-0)*

### F

Functional Activity Codes, *[A-1](#page-219-0)*

#### R

Recurring Deposit 360, *[6-1](#page-132-0)* Recurring Deposit Account Modification, *[8-27](#page-197-0)* Recurring Deposit Account Transactions, *[9-1](#page-215-0)*

Recurring Deposit Amount Block, *[8-1](#page-171-0)* Recurring Deposit Joint Holder Maintenance, *[8-31](#page-201-0)* Recurring Deposit Nominee Details Update, *[8-35](#page-205-0)* Recurring Deposit Payment, *[7-21](#page-157-0)* Recurring Deposit Payout Modification, *[8-8](#page-178-0)* Redemption, *[3-45](#page-67-0)*, *[7-24](#page-160-0)* Rollover, *[3-30](#page-52-0)*

#### T

Term Deposit Account Modification, *[4-31](#page-108-0)* Term Deposit Account Opening, *[3-1](#page-23-0)* Term Deposit Amount Block, *[4-1](#page-78-0)* Term Deposit Joint Holder Maintenance, *[4-35](#page-112-0)* Term Deposit Nominee Details Update, *[4-39](#page-116-0)* Term Deposit Payout Modification, *[4-8](#page-85-0)* Top Up, *[3-22](#page-44-0)*

#### $\vee$

View and Modify Amount Block, *[4-3](#page-80-0)*, *[8-3](#page-173-0)*

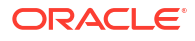